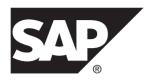

# **SAP Control Center for Replication**

3.3

DOCUMENT ID: DC01677-01-0330-01

LAST REVISED: February 2014

Copyright © 2014 by SAP AG or an SAP affiliate company. All rights reserved.

No part of this publication may be reproduced or transmitted in any form or for any purpose without the express permission of SAP AG. The information contained herein may be changed without prior notice.

Some software products marketed by SAP AG and its distributors contain proprietary software components of other software vendors. National product specifications may vary.

These materials are provided by SAP AG and its affiliated companies ("SAP Group") for informational purposes only, without representation or warranty of any kind, and SAP Group shall not be liable for errors or omissions with respect to the materials. The only warranties for SAP Group products and services are those that are set forth in the express warranty statements accompanying such products and services, if any. Nothing herein should be construed as constituting an additional warranty.

SAP and other SAP products and services mentioned herein as well as their respective logos are trademarks or registered trademarks of SAP AG in Germany and other countries. Please see <a href="http://www.sap.com/corporate-en/legal/copyright/index.epx#trademark">http://www.sap.com/corporate-en/legal/copyright/index.epx#trademark</a> for additional trademark information and notices.

# **Contents**

| About SAP Control Center for Replication              | 1  |
|-------------------------------------------------------|----|
| New Features in SAP Control Center for Replication    | 1  |
| Replication Environment                               | 1  |
| Compatibility Matrix                                  | 3  |
| User Interface Overview                               | 3  |
| Toolbar Icons                                         | 4  |
| Status Icons                                          | 5  |
| Common Display Options                                | 6  |
| Keyboard Shortcuts                                    | 9  |
| Displaying the Versions of SCC Components             | 10 |
| Style and Syntax Conventions                          | 11 |
| Accessibility Features                                | 12 |
| SAP Control Center Accessibility Information          | 13 |
| Get Started                                           | 15 |
| Quick Start for an Evaluation                         | 15 |
| Get Started in a Production Environment               | 22 |
| Deploying an Instance from a Shared Disk Installation |    |
|                                                       | 65 |
| Enabling and Disabling Shared-Disk Mode               |    |
| Shared-Disk Mode                                      | 67 |
| sccinstance Command                                   | 68 |
| Launching SAP Control Center                          |    |
| Registering the ODBC Driver in Windows                | 73 |
| Starting and Stopping SAP Control Center in           |    |
| Windows                                               | 74 |
| Starting and Stopping SAP Control Center in           |    |
| UNIX                                                  | 76 |
| Configuring Memory Usage                              | 80 |
| scc Command                                           |    |
| Logging in to SAP Control Center                      |    |
| Logging out of SAP Control Center                     | 00 |

| Setting Up Security                             | 89   |
|-------------------------------------------------|------|
| Security                                        | 90   |
| Configuring Authentication for Windows          | 91   |
| Configuring a Pluggable Authentication Module   |      |
| (PAM) for UNIX                                  | 92   |
| Configuring an LDAP Authentication Module       | 93   |
| Mapping SAP Control Center Roles to LDAP or     |      |
| OS Groups                                       | 104  |
| Encrypting a Password                           | 106  |
| Configuring Ports                               | .107 |
| Configuring the E-mail Server                   | 109  |
| Configuring the Automatic Logout Timer          | 110  |
| User Authorization                              | 111  |
| Assigning a Role to a Login or a Group          | .111 |
| Removing a Role from a Login or a Group         | .112 |
| Adding a Group                                  | .113 |
| Removing a Group                                | .113 |
| Adding a Login Account to a Group               | .114 |
| Removing a Login Account from a Group           | .114 |
| Adding a Login Account to the System            |      |
| Removing a Login Account from the System        | .116 |
| Modifying a User Profile                        |      |
| Logins, Roles, and Groups                       | 117  |
| Configure                                       | 119  |
| Registering an SAP Replication Server, SAP      |      |
| Replication Agent, or Mirror Replication Agent  |      |
| Importing Resources for Batch Registration      |      |
| Creating a Perspective                          |      |
| Adding a Resource to a Perspective              | .123 |
| Role Assignment in SAP Control Center for       |      |
| Replication                                     | .123 |
| Authenticating a Login Account for a Managed    |      |
| Resource                                        |      |
| Roles or Permissions for Setting Up Replication |      |
| Monitoring Accounts                             | .124 |

| Encrypted Authentication for Replication            | .125 |
|-----------------------------------------------------|------|
| Setting Up the Latency Monitoring Process           | .125 |
| Latency Monitoring Process                          | .127 |
| Setting Up Statistics Collection                    |      |
| About Statistics                                    | .129 |
| Replication Data Collections                        |      |
| Key Performance Indicators and Key                  |      |
| Performance Areas for Replication                   | .131 |
| Setting Replication Parameters                      |      |
| Configuring Replication Server and Replication      |      |
| Agent Parameters                                    |      |
| Configuring Connection Parameters for               |      |
| Replication Server                                  | .152 |
| Configuring Logical Connection Parameters for       |      |
| Replication Server                                  |      |
| Configuring Route Parameters for Replication        |      |
| Server                                              | .154 |
| Configuring Adaptive Server RepAgent Thread         |      |
| Parameters                                          | .154 |
| Configuring Replication Server to Gather Zero       |      |
| Values for Counters                                 | .155 |
| Creating an Alert                                   | .155 |
| Replication Alerts                                  |      |
| Alert Types, Severities, and States for             |      |
| Replication                                         | .164 |
| Alert-Triggered Scripts                             | .168 |
| Alert-Triggered Script Examples                     |      |
| Substitution Parameters for Scripts                 | .170 |
| Optional Configuration Steps                        |      |
| Manage and Monitor                                  | .175 |
| Displaying Resource Availability: the Heat Chart    |      |
| Graphing Performance Counters: the Statistics Chart | i    |
|                                                     |      |
| Manage SAP Control Center                           | .177 |
| Job Scheduling                                      | .177 |
|                                                     |      |

| Alerts                                               | 183  |
|------------------------------------------------------|------|
| Resources                                            | 191  |
| Perspectives                                         | 194  |
| Views                                                | 196  |
| Instances                                            | 198  |
| Repository                                           | 207  |
| Logging                                              |      |
| SAP Control Center Console                           |      |
| Manage and Monitor the Replication Environment       | 221  |
| Availability Monitoring                              | 221  |
| Replication Latency                                  | 238  |
| Troubleshoot SAP Control Center for Replication      |      |
| Collection Job for SAP ASE Fails                     |      |
| Data on Dashboards or Charts Is Missing              | .241 |
| No Data Is Returned for Performance Counters         |      |
| Collection Job                                       | .241 |
| Same Data Is Displayed for Two or More Adaptive      |      |
| Server Collection Job Executions                     | .242 |
| Servers Are Missing in the Topology View             | .242 |
| Servers, Routes, or Connections Display an Unknown   |      |
| Status                                               |      |
| Some Connector Lines Do Not Display a Status Icon    |      |
|                                                      |      |
| Topology Display Is Incorrect When Two Replication   |      |
| Servers With the Same Name Are Registered            | .243 |
| Topology View Displays Blank Canvas                  |      |
| Topology View Takes a Long Time to Display           |      |
| Unable to Retrieve Topology Relationship Data or     |      |
| Server Objects                                       | .243 |
| Problems with Basic SAP Control Center Functionality |      |
|                                                      | •    |
| Cannot Log In                                        |      |
| SAP Control Center Fails to Start                    |      |
| Browser Refresh (F5) Causes Logout                   |      |
| Alerts Are Not Generated                             |      |
|                                                      |      |

| Index                                        | 253 |
|----------------------------------------------|-----|
| Glossary: SAP Control Center for Replication | 249 |
| SCC Out of Memory Errors                     | 247 |
| Memory Warnings at Startup                   | 246 |
| Data Collections Fail to Complete            | 246 |
| Resetting the Online Help                    | 245 |
| Time                                         | 245 |
| Performance Statistics Do Not Cover Enough   |     |

## Contents

# **About SAP Control Center for Replication**

SAP® Control Center for Replication is a Web-based solution that replaces Replication Monitoring Services (RMS), a middle-tier server, in monitoring the status and availability of servers in a replication environment.

SAP Control Center for Replication allows you to monitor and manage large, complex, and geographically dispersed replication environments. It lets you search, sort, and filter servers and component objects to support a larger environment than what the current Replication Manager and Replication Monitoring Services can handle.

SAP Control Center for Replication provides status information at a glance, using server monitors and a heat chart for displaying the availability or status of a specific server. The server monitors display high-level information, such as server version and platform. The server monitors also display critical performance counters to aid you in troubleshooting replication performance.

To help you control the flow of data and configure replication parameters to improve server performance, SAP Control Center for Replication provides a quick administration tool that you can easily access through every replication monitor.

In addition to the monitors, SAP Control Center for Replication provides a topology view that graphically displays the servers, the connections between servers, data flow in the environment, and a replication path's sources and targets. Graphs and charts are also available for monitoring performance counters.

# **New Features in SAP Control Center for Replication**

SAP Control Center for Replication 3.3 is a rebranded version. It does not have any new features since version 3.2.6.

# **Replication Environment**

A replication environment is a set of servers—including SAP Replication Servers, data servers, and SAP $^{\circledR}$  Replication Server $^{\circledR}$ , replication agents—that participate in replication.

A replication environment does not need to contain all the server types in a replication system domain. It can be a subset of the replication domain identified by the ID Server. In the replication system, one Replication Server serves as the ID Server. The ID Server assigns unique ID numbers to every SAP Replication Server and database in the system. The ID Server also maintains version information for the system.

These are the servers that you can monitor in your SAP Control Center replication environment:

- **Data Server** a database within a data server may act as the source (primary database) of transaction data or may be the destination (replicate or standby database) of transaction data.
- SAP Replication Agent<sup>™</sup> for SAP® Adaptive Server® Enterprise (SAP® ASE) is embedded within an SAP ASE and is called RepAgent Thread. The RepAgent Thread reads the transaction data from the primary database transaction log and sends it to Replication Server for distribution to the replicate databases.
- SAP Replication Server receives the replicated transaction data from a replication agent or another SAP Replication Server, converts it into SQL, and applies the SQL to the replicate or standby databases. SAP Replication Server delivers operational data across complex and broadly distributed data-infrastructures in near real-time. The primary and replicate databases can be an SAP or non-SAP data servers.
- **Replication Agent** reads the primary database transactions from database transaction logs, then sends those transactions to SAP Replication Server for distribution to the replicate databases. Replication Agents allow non-SAP data servers to act as the primary data servers in a replication system based on SAP replication technology.
- Mirror Replication Agent a component in a Mirror Activator disaster recovery
  environment and, in conjunction with a storage replication system, reads the primary
  database transactions from mirror log devices, then sends those transactions to SAP
  Replication Server for distribution to the standby databases. The Mirror Activator
  provides an integrated disaster recovery solution with:
  - Standby databases protected from disk corruption (by logical, not literal, replication).
  - Synchronous replication, with zero data loss and guaranteed data integrity (transaction consistency).
  - Complete coverage for databases, as well as non-database systems.
- SAP® IQ a highly optimized analytics server that works with diverse data, including
  unstructured data and different data sources. It serves as a replicate database in the
  replication environment.

The replication environment also includes:

- **Components** are objects in a server in a replication environment. Examples of components in an SAP Replication Server are connections, routes, and queues.
- **Replication path** is the set of servers through which transactions pass when moving from the primary to the replicate database.

#### See also

- Data Flow Control on page 225
- SAP Replication Server on page 226
- Replication Agents on page 233
- Replication Paths on page 236

• Compatibility Matrix on page 3

# **Compatibility Matrix**

SAP Control Center supports SAP Replication Server and Replication Agent in these Replication bundles: Real-time Loading Edition (RTLE), Replication Server Heterogeneous Edition (RSHE), and Replication Server Options (RSO).

SAP Control Center supports these server versions:

| Server                       | Version                                                                                                    |  |
|------------------------------|----------------------------------------------------------------------------------------------------|--|
| SAP Replication Server       | 12.6 or later                                                                                                    |  |
| SAP Replication Agent        | 15.0 or later                                                                                                    |  |
| SAP Mirror Replication Agent | 15.0 or later                                                                                                    |  |
| SAP ASE                      | 15.0.2 or later for SAP Control Center for Adaptive Server Ente prise, which offers full monitoring capabilities.           |  |
|                              | 15.0.3 or later for SAP ASE Cluster Edition monitoring.                                                                     |  |
|                              | 12.5.4 or later for SAP Control Center for Replication, which monitors only the RepAgent threads in the registered SAP ASE. |  |
| SAP IQ                       | 15.3 or later for SAP Control Center monitoring.                                                                            |  |
|                              | 15.3 or later for SAP Control Center administration.                                                                        |  |

#### See also

- Replication Environment on page 1
- Data Flow Control on page 225
- SAP Replication Server on page 226
- Replication Agents on page 233
- Replication Paths on page 236
- Resources on page 191
- Registering an SAP Replication Server, SAP Replication Agent, or Mirror Replication Agent on page 120

# **User Interface Overview**

This illustration labels important elements of the SAP Control Center user interface so you can identify them when they appear in other help topics.

**Tip:** Notice that some view menus include options that are similar or identical to options in the application menu (**View** and **Resource**, for example). Although the options have the same

names, they have different suboptions. To avoid unexpected results, look for options in the application or view menus as directed in the help.

SAP Control Center Perspective tabs Application menu Button for online help View Resource IQ Serve 15 4 0 3014 15m2 IQ Server 15.4.0.3014 firh664a.con.sap.corp 1112 8 15.4.0.3014 View menus 25 15mpx 15mpx:OPEN firh664a.con.sap.corp 1111 IQ Multiplex 15.4.0.3014 IQ Logical Se 15.4.0.3014 firh664a.con.sap.corp 1111 16.0.0.620 158 IQ Server 15.4.0.3014 firh664a.con.sap.corp 2222 IQ Server 16.0.0.620 blackhorse.con.sap.corp 1111 owse Search 15m2 Views IQ Server 10/25/2013 18:50:41 0 **(**  Logical Servers 25 IQ Multiplex 10/25/2013 18:49:16 6 A Logical Server Policies 28 IQ Multiplex 10/25/2013 18:51:29 0 ► 🗀 Networks

Figure 1: SAP Control Center User Interface

# **Toolbar Icons**

Describes the icons in the SAP Control Center toolbar for launching and managing views.

**Icon** Name Description **Show/Hide Perspective Resources** Displays or minimizes the Perspective Resour-જ View ces view, which lists registered resources in this perspective. Opens the resource explorer, which lists reach-**Launch Resource Explorer** able resources (both registered and unregistered). **Launch Heat Chart** Opens the perspective heat chart, which gives a status overview of the registered resources in this perspective. **Close All Open Views** Closes all open and minimized views.

Table 1. Toolbar Icons

| Icon | Name                             | Description                                         |
|------|----------------------------------|-----------------------------------------------------|
| 图    | Minimize All Open Views          | Minimizes all open views.                           |
| F    | Restore All Minimized Views      | Returns all minimized views to their original size. |
| =    | Cascade All Open Views           | Arranges open views to overlap each other.          |
|      | Tile All Open Views Vertically   | Arranges open views in a vertical manner.           |
| 11   | Tile All Open Views Horizontally | Arranges open views in a horizontal manner.         |

## **Status Icons**

SAP Control Center uses icons to indicate the status of resources and key performance indicators (KPIs).

Resource Status Icons in the Perspective Resources View and Heat Chart Resource status icons indicate the condition of each resource in the heat chart. In addition, they are used as badges (small overlays) on server icons in both the heat chart and the Perspective Resources view. The Perspective Resources view also has a Status column that displays the same status as the badge in English text.

In the heat chart, hover the mouse over an icon in the Status column to display the status in English text.

**Table 2. Resource Status Icons** 

| Icon     | Status  | Description                                              |
|----------|---------|----------------------------------------------------------|
| •        | Running | Resource is up and running                               |
|          | Pending | State is changing—check again                            |
| <b>•</b> | Stopped | Resource has been shut down                              |
| 1        | Warning | Resource has encountered a potentially harmful situation |

#### About SAP Control Center for Replication

| Icon     | Status  | Description                                        |
|----------|---------|----------------------------------------------------|
| <b>3</b> | Error   | Resource has encountered a serious problem         |
| ?        | Unknown | Resource is unreachable—state cannot be determined |

#### KPI Status Icons in the Heat Chart

The heat chart uses KPI status icons to indicate the health of the KPIs it displays.

Hover the mouse over a KPI icon in any column to the right of the Status column to display the value of that KPI.

Table 3. KPI Status Icons

| Icon     | Status   | Description                                               |
|----------|----------|-----------------------------------------------------------|
| <b></b>  | Normal   | Value of performance indicator is within the normal range |
| 1        | Warning  | Value of performance indicator is in the warning range    |
| <b>3</b> | Critical | Value of performance indicator is in the critical range   |

# **Common Display Options**

Use data display features to view resource status and to sort, search by resource name and type, and rearrange status information.

## Column Options

The Perspective Resources view, Resource Explorer, Administration Console, Alert Monitor, heat chart, and other views in SAP Control Center—including those in product modules—use a tabular grid format to display information about managed resources. You can use options provided by the grid format to sort and organize displayed data.

**Table 4. Column Sorting Options** 

| Sorting Option                                 | Description                                                                                                    |
|------------------------------------------------|----------------------------------------------------------------------------------------------------|
| Simple column-based sorting                    | Click a column name to sort the table based on that column in ascending or descending order. The arrow in the column's sorting tab (to the right of the column name) points up when data is sorted in ascending order or down when data is sorted in descending order.                                                                                     |
| Reversing the order of a column-<br>based sort | Click a column's sorting tab to reverse its sort from ascending to descending order or vice versa.                                                                                                    |
| Nested sorting based on multiple columns       | Click the column name for the primary sort. For subsidiary sorts, click the column's sorting tab. Choose the columns for subsidiary sorts in the order you want to apply them. After you click a sorting tab, it displays its sorting level (1 for the primary sort, 2 for the secondary sort, and so on). Click any column name to clear the nested sort. |
| Rearranging columns                            | Move columns by dragging and dropping them.                                                                                                    |

The figure below shows a table of servers sorted first by resource type; within type by software version; and within version by server name. The Type and Name columns sort in ascending order and the Version column sorts in descending order.

Figure 2: Resources sorted by type, version, and name

|    | Name 3 ▲       | Туре                       | 1 🛦 | Version     | 2 ▼ |
|----|----------------|----------------------------|-----|-------------|-----|
|    | mira8          | ASE Server                 |     | 15.0.2      |     |
|    | mira9          | ASE Server                 |     | 15.0.2      |     |
|    | LondonDR       | ASE Server, Replication On | ly  | 12.5        |     |
|    | LondonE×       | ASE Server, Replication On | ly  | 12.5        |     |
|    | NYE×           | ASE Server, Replication On | ly  | 12.5        |     |
|    | lint10dev_mp×  | IQ Multiplex               |     | 15.3.0.6038 |     |
|    | lint10dev_mp×  | IQ Multiplex               |     | 15.3.0.6038 |     |
|    | sun7bar_iqdemo | IQ Multiplex               |     | 15.3.0.6035 |     |
| 10 | lamd6supt_r2   | IQ Server                  |     | 15.3.0.6038 |     |
| 10 | lint10dev_cn   | IQ Server                  |     | 15.3.0.6038 |     |
| 10 | lint10dev_r1   | IQ Server                  |     | 15.3.0.6038 |     |

#### Filter by Column

The Administration Console provides a filtering field at the top of each column. Enter a filtering term to narrow the range of objects displayed. For example:

- Enter the name of a resource at the top of the Name column to display only that server, database, group, or other named object. The display reacts as you enter each character, so you might not need to enter the entire name.
- Enter a version number at the top of the Version column to display only resources running that software version.

You can filter on multiple columns; for example, in a listing of servers, use the Status column to display only running servers, then use the Version column to display servers using the desired software version. Delete the filtering terms to return to the original display. Filtering terms are not case sensitive.

#### Full Screen Mode

To increase the screen area available in SCC for views and perspectives, click the icon at the upper-right corner of the perspective area. Click the icon again to return to the original screen configuration.

**Tip:** To increase the screen area available to SCC, press **F11** to switch Internet Explorer or Firefox to full screen mode. Press **F11** again to return to the original browser configuration.

#### Maximize a Section of a View

Some areas within views have a square minimize/maximize icon ( ) in the upper-right corner. Click the icon to expand that area to fill the entire view. Click the icon again to restore the area to its former size.

#### View Menu

The Perspective Resources view, the Resource Explorer, the Alert Monitor, and the heat chart each have a View menu. From the View menu, you can:

- Display the filtering tool for searches. (In the heat chart, the Filter option also displays the column selection tool.)
- Toggle between an icon view and a detail view of your resources (Perspective Resources view only)
- Refresh the display (Resource Explorer only)

**Note:** For these tasks, use the View menu in the view window, not the application-level View menu at the top of the SCC window.

#### Changing the Font Size

To change the size of fonts in SCC screens:

- Enter **Ctrl-Alt** + to enlarge display fonts.
- Enter Ctrl-Alt to shrink display fonts.

#### See also

- Resources on page 191
- Registering an SAP Replication Server, SAP Replication Agent, or Mirror Replication Agent on page 120

# **Keyboard Shortcuts**

Frequently used key sequences for the SAP Control Center Web interface.

| Key Sequence       | Action                                                                                                    |  |  |
|--------------------|----------------------------------------------------------------------------------------------------|--|--|
| Ctrl-Alt-F12       | Pull down the first menu in the topmost view or in the SCC menu bar. Repeat to toggle between the two first menus.                                                                                                    |  |  |
| Ctrl-Alt-Shift-F12 | Pull down the first menu (Application) in the SCC menu bar.                                                                                                    |  |  |
| Space              | Select the highlighted option—equivalent to clicking the mouse.                                                                                                    |  |  |
| Escape             | <ul><li>Release a drop-down menu</li><li>Exit an editable cell or field</li><li>Close a window</li></ul>                                                                                                    |  |  |
| Arrow keys         | Highlight the next list item or menu option in the indicated direction. For example, the down arrow highlights the next item down in a menu; the right arrow highlights an item in the menu to the right.  In a tree hierarchy, the right arrow expands a node; the left arrow collapses it.                                                                                                    |  |  |
| Tab                | <ul> <li>In a view, highlight the next item in the tab order. (Tab order progresses through the accessible fields in a left-to-right, top-to-bottom fashion, starting at the upper left.)</li> <li>In a two-pane view, jump from the tree hierarchy in the left pane to the right pane.</li> <li>In a view that includes a table or grid display, press Tab twice to highlight the table, then press the down-arrow to enter it.</li> </ul> |  |  |

| Key Sequence                                               | Action                                                                                                    |  |  |
|------------------------------------------------------------|----------------------------------------------------------------------------------------------------|--|--|
| Shift-Tab                                                  | <ul> <li>In a view, highlight the previous item in the tab order.</li> <li>In a two-pane view, jump from the right pane back to the tree hierarchy in the left pane.</li> </ul> |  |  |
| Home                                                       | Highlight the first item in the active view (or the active section of a view), for example the first row in a table.                                                            |  |  |
| End                                                        | Highlight the last item in the active view (or the active section of a view), for example the last row in a table.                                                              |  |  |
| In the SCC menu bar, View > Select > <your view=""></your> | Select an open view and bring it to the front.                                                                                                    |  |  |
| Ctrl-Alt Arrow key                                         | Move the selected view in the indicated direction.                                                                                                    |  |  |
| Ctrl-Alt +                                                 | Increase the size of displayed text.                                                                                                    |  |  |
| Ctrl-Alt -                                                 | Decrease the size of displayed text.                                                                                                    |  |  |
| F11                                                        | Enable or disable the browser's full-screen mode.                                                                                                    |  |  |
| In the SCC menu bar, Application > Display > Full Screen   | Enable or disable SAP Control Center's full-screen mode.                                                                                                    |  |  |

SAP Control Center is built on Adobe Flex. For complete information about Adobe Flex keyboard shortcuts, see <a href="http://livedocs.adobe.com/flex/3/html/help.html?">http://livedocs.adobe.com/flex/3/html/help.html?</a> content=accessible\_5.html.

# **Displaying the Versions of SCC Components**

View a list of components installed in SAP Control Center and their versions.

Check the versions of the product modules in your SCC installation to determine whether your installation is up to date. SCC release bulletins list supported product module versions. You can find SCC release bulletins on the SAP Help Portal at <a href="http://help.sap.com/database">http://help.sap.com/database</a>. Look in the documentation set for the product SCC is managing.

- 1. Log in to SCC and select **Help > About SAP Control Center**.
- **2.** Compare the versions of product modules (listed as management agent plug-ins) against the versions published in the most recent *SCC-product-name Release Bulletin*.

# **Style and Syntax Conventions**

A reference to the fonts and special characters used to express command syntax and to represent elements of system output and user input.

**Table 5. Style Conventions** 

| Key                     | Definition                                                                                                    |  |
|-------------------------|----------------------------------------------------------------------------------------------------|--|
| monospaced(fixed-width) | <ul> <li>SQL and program code</li> <li>Commands to be entered exactly as shown</li> <li>File names</li> <li>Directory names</li> </ul>                                                                                                    |  |
| italic monospaced       | In SQL or program code snippets, placeholders for user-specified values (see example below).                                                                                                    |  |
| italic                  | <ul> <li>File and variable names</li> <li>Cross-references to other topics or documents</li> <li>In text, placeholders for user-specified values (see example below)</li> <li>Glossary terms in text</li> </ul>                                                                                            |  |
| bold sans serif         | <ul> <li>Command, function, stored procedure, utility, class, and method names</li> <li>Glossary entries (in the Glossary)</li> <li>Menu option paths</li> <li>In numbered task or procedure steps, user-interface (UI) elements that you click, such as buttons, check boxes, icons, and so on</li> </ul> |  |

A placeholder represents a system- or environment-specific value that you supply. For example:

installation directory\start.bat

where *installation directory* is where the application is installed.

**Table 6. Syntax Conventions** 

| Key | Definition                                                                                                    |
|-----|----------------------------------------------------------------------------------------------------|
| { } | Curly braces indicate that you must choose at least one of the enclosed options. Do not type the braces when you enter the command.                |
| []  | Brackets mean that choosing one or more of the enclosed options is optional. Do not type the brackets when you enter the command.                  |
| ()  | Parentheses are to be typed as part of the command.                                                                                                |
| 1   | The vertical bar means you can select only one of the options shown.                                                                               |
| ,   | The comma means you can choose as many of the options shown as you like, separating your choices with commas that you type as part of the command. |
|     | An ellipsis (three dots) means you may repeat the last unit as many times as you need. Do not include ellipses in the command.                     |

# **Accessibility Features**

Accessibility ensures access to electronic information for all users, including those with disabilities.

Documentation for Sybase products is available in an HTML version that is designed for accessibility.

Vision impaired users can navigate through the online document with an adaptive technology such as a screen reader, or view it with a screen enlarger.

Sybase HTML documentation has been tested for compliance with accessibility requirements of Section 508 of the U.S Rehabilitation Act. Documents that comply with Section 508 generally also meet non-U.S. accessibility guidelines, such as the World Wide Web Consortium (W3C) guidelines for Web sites.

**Note:** You may need to configure your accessibility tool for optimal use. Some screen readers pronounce text based on its case; for example, they pronounce ALL UPPERCASE TEXT as initials, and MixedCase Text as words. You might find it helpful to configure your tool to announce syntax conventions. Consult the documentation for your tool.

For information about how Sybase supports accessibility, see the Sybase Accessibility site: <a href="http://www.sybase.com/products/accessibility">http://www.sybase.com/products/accessibility</a>. The site includes links to information about Section 508 and W3C standards.

You may find additional information about accessibility features in the product documentation.

# **SAP Control Center Accessibility Information**

SAP Control Center uses the Adobe Flex application.

For the most current information about Adobe Flex keyboard shortcuts, see <a href="http://livedocs.adobe.com/flex/3/html/help.html?content=accessible\_5.html">http://livedocs.adobe.com/flex/3/html/help.html?content=accessible\_5.html</a>.

**Note:** To use SAP Control Center effectively with versions of JAWS for Windows screen reading software before version 11, download and install the appropriate Adobe scripts. See <a href="http://www.adobe.com/accessibility/products/flex/jaws.html">http://www.adobe.com/accessibility/products/flex/jaws.html</a>.

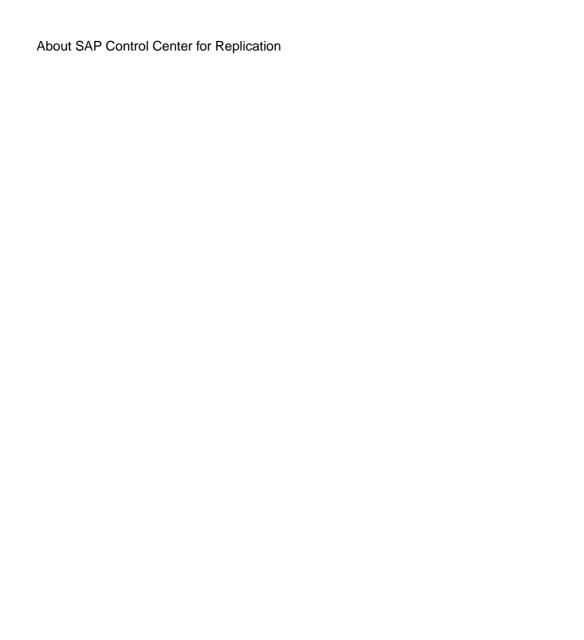

# **Get Started**

Set up SAP® Control Center.

# **Quick Start for an Evaluation**

(Optional) Get started using SAP Control Center quickly if you do not need the full set of security features. This simplified process is suitable for a small-scale, temporary evaluation or proof-of-concept project, or for checking your installation.

#### **Prerequisites**

Install SAP Control Center.

#### Task

Use these tasks to start SAP Control Center, log in, register and authenticate a server, and monitor that server.

**Note:** After completing the tasks below and confirming that SCC is working, set up SCC for a production environment if you intend to continue using it.

1. Registering the ODBC Driver in Windows

In Windows, run scc.bat with administrative privileges to register the ODBC driver.

2. Launching SAP Control Center

Use the scc command to start SAP Control Center.

3. Getting Started After Installing

Perform postinstallation testing and configuration.

**4.** Registering an SAP Replication Server, SAP Replication Agent, or Mirror Replication Agent

Register a resource (for example, a server that can be monitored) to make SAP Control Center aware of it and its connection information.

5. Authenticating a Login Account for a Managed Resource

Specify the login account and password SAP Control Center will use when it connects to your server or agent to collect monitoring data or manage the resource.

6. Displaying Resource Availability: the Heat Chart

Use the heat chart to view the status and availability of servers in the current perspective.

7. Displaying SAP Replication Server Status

View the most recent SAP Replication Server statistics. SAP Control Center automatically updates the page when new status and statistical values are collected.

**8.** Displaying SAP Replication Agent Status

Review high-level server availability by viewing the SAP Replication Agent or Mirror Replication Agent status.

#### See also

• Get Started in a Production Environment on page 22

## **Registering the ODBC Driver in Windows**

In Windows, run scc.bat with administrative privileges to register the ODBC driver.

When SAP Control Center starts for the first time on a Windows machine, it registers its ODBC driver. Because the automatic registration of the ODBC driver edits the registry settings, you must execute **scc.bat** using elevated administrative privileges. If you launch for the first time without adequate privileges, SCC generates an error and fails to start.

In Windows 2008, Windows 7, and Windows 8, you must use the **Run as administrator** setting to launch SCC even if you already have administrative privileges. This process is described below.

In other versions of Windows, you must be logged in as an administrator to start SCC for the first time. You need not follow the steps below.

- 1. In Windows 2008, Windows 7, or Windows 8, open the Command Prompt window with administrative privileges:
  - Select Start > All Programs > Accessories. Right-click Command Prompt and select Run as administrator.
  - Alternatively, enter **cmd** in the Start Menu search box and press **Shift+Ctrl+Enter**.
- 2. Run scc.bat.

## **Launching SAP Control Center**

Use the **scc** command to start SAP Control Center.

#### **Prerequisites**

Install Adobe Flash Player in the browser you will use for SAP Control Center.

#### Task

- 1. Start SAP Control Center.
  - Windows navigate to <install\_location>\SCC-3\_3\bin and doubleclick scc.bat.

UNIX – execute scc.sh

Messages on the progress of the launch appear in a command window. When SAP Control Center is running, the command window becomes the SAP Control Center console; you can issue commands to get status information on SCC and its ports, plug-ins, and services.

2. Open a Web browser and enter https://<hostname>:8283/scc.

# **Getting Started After Installing**

Perform postinstallation testing and configuration.

#### **Prerequisites**

Start SAP Control Center.

#### Task

 Install Adobe Flash Player 10.1 or later in the Web browser you will use to connect to SCC.

Flash Player is a free plug-in. You can download the latest version from http://get.adobe.com/flashplayer/.

If Flash Player is already installed but you are not sure which version you have, go to the Adobe test site at <a href="http://adobe.com/shockwave/welcome">http://adobe.com/shockwave/welcome</a>. Click the link that says **Test your Adobe Flash Player installation**. The version information box on the next page that appears displays your Flash Player version.

**2.** To connect to SCC, direct your browser to:

```
https://<scc server hostname>:8283/scc
```

**Note:** If you changed the default HTTPS port during installation, use the new port number instead of 8283.

- **3.** (Optional) If you see an error about the security certificate, add SCC to your browser's trusted sites zone (Internet Explorer) or add a security exception (Firefox).
- 4. Log in.

SCC provides a default login account, sccadmin, for initial configuration and setting up permanent authentication. The password is set during installation.

**Note:** The sccadmin account and the preconfigured user login module on which it is based are not intended for use in a production environment. SAP recommends that you pass authentication responsibility to your operating system or to LDAP, as described in the *Get Started > Setting Up Security* section of the online help.

SAP further recommends that you disable sccadmin as soon as you have set up and tested authentication, and that you change the password on the sccadmin account if you do not plan to set up and test authentication right away.

**5.** (Optional) Change the password or disable sccadmin—see the *SCC-product-name Installation Guide* for instructions.

# Registering an SAP Replication Server, SAP Replication Agent, or Mirror Replication Agent

Register a resource (for example, a server that can be monitored) to make SAP Control Center aware of it and its connection information.

- 1. In the Resource Explorer, select **Resources > Register.**
- 2. Specify:

**Table 7. New Resource Type Details** 

| Field         | Description                                                                                                    |  |  |
|---------------|----------------------------------------------------------------------------------------------------|--|--|
| Resource Name | (Required) Name of the resource to register. Enter the actual name of the managed server, using uppercase and lowercase letters. If the name registered in SAP Control Center does not exactly match the server name, some monitoring functions, including the topology view, do not work.                                   |  |  |
| Resource Type | Select a resource type:  • ASE Server, Replication Only – monitor only the RepAge threads for an SAP ASE that is older than version 15.0.2. Choose this type for an SAP ASE that is part of a replication environment.  • Replication Agent – monitor Replication Agent.  • Replication Server – monitor Replication Server. |  |  |
| Description   | A brief description to help you identify the resource.                                                                                                    |  |  |

- 3. Click Next.
- **4.** Specify the connection information for your resource:

**Table 8. New Resource Connection Details** 

| Field                      | Description                      |  |
|----------------------------|----------------------------------|--|
| Server Host Name/Host Name | Local host name                  |  |
| Port Number                | Local host port number           |  |
| RSSD Host Name             | (Required) Name of the RSSD host |  |
| RSSD Port Number           | (Required) RSSD host port number |  |

**Note: RSSD Host Name** and **RSSD Port Number** are required only if you are registering an SAP Replication Server.

**5.** (Optional) Enter a user name and password that SCC can use to authenticate with this resource to retrieve its software version. The credentials are used only for this purpose, then discarded.

If you prefer not to authenticate now, click I do not want to supply authentication information.

This step enables SCC to display the correct version information for the server before the server is formally authenticated (later in the configuration process).

- 6. Click Next.
- 7. (Optional) Click **Add this resource to the current perspective**. You must add a resource to a perspective (not necessarily the current perspective) before you can manage or monitor it.
- **8.** (Optional) Click **Open the resource explorer to view this new resource**. (This option is not present when the Resource Explorer is open.)
- 9. Click Finish.

# Authenticating a Login Account for a Managed Resource

Specify the login account and password SAP Control Center will use when it connects to your server or agent to collect monitoring data or manage the resource.

Perform this task for each resource registered with SAP Control Center.

**Note:** You can also authenticate a server during administrative tasks like creating an alert or a collection job.

- 1. Connect a browser to SAP Control Center and log in.
- 2. If the Perspective Resources view is not open, click the Show/Hide Perspective Resources View icon in the toolbar.
- In the Perspective Resources view, select your resource and select Resource > Authenticate from the view menu.
- 4. Select Use my current SCC login or Specify different credentials.

**Note:** The **Use my current SCC login** option is not available in SCC for Replication.

- **5.** If you chose **Specify different credentials**, enter the login and password for SAP Control Center to use to connect to your resource.
- **6.** If the selected resource is a Replication Server, also enter the RSSD user name and password.
- 7. Click **OK** to save and exit the dialog.

## Displaying Resource Availability: the Heat Chart

Use the heat chart to view the status and availability of servers in the current perspective.

The heat chart displays the state of resources in your perspective—whether the resources are running, suspended, or down. In addition, the heat chart lists the type of each resource and provides statistical data, including the start time of the last data collection.

You can filter the resources that you want to see and search and sort the results by column. You can also select a resource and pull down its context menu to see monitoring and administrative options that vary based on the resource type.

Heat chart data is collected directly from managed servers, tagged with the date and time when it was collected, and stored in the SAP Control Center repository.

- 1. From the application menu bar, select View > Open > Heat Chart.
- 2. (Optional) To display information about the status represented by an icon in the chart, hover the mouse over the icon.
  - Status column icon tooltips describe the status of the resource (Running or Stopped, for example).
  - All columns to the right of Status icon tooltips give the value of the KPI listed at the top of the column.
- **3.** (Optional) To display tools for filtering (narrowing the list of resources in the heat chart) or changing the columns, select **View > Filter** from the Perspective Heat Chart menu bar. The Filter and Column tools appear in the left pane.
- **4.** (Optional) To use filtering, select **View > Filter** from the view's menu bar and enter a search term in the **Filter string** field.

The search term can be any string that appears in the tabular portion of the heat chart, such as the name, or part of the name, of a server or a resource type (ASE Server, for example).

- **5.** (Optional) Select a filtering setting:
  - **Match case** search for resources whose displayed data includes the search term, including uppercase and lowercase letters; or
  - **Exact match** search for resources whose displayed data includes an item identical to the search term.
- **6.** (Optional) Select a column from the **Filter on** list to restrict your search to that column.
- 7. (Optional) Click Columns to customize your heat chart.
- **8.** (Optional) Unselect any column that should not appear in your heat chart.
- **9.** (Optional) Click the sorting arrow in the column headers to sort the column values in either ascending or descending order.
- **10.** (Optional) Click the resource's row and pull down the menu to the right of the resource name to view options for the selected resource.

- 11. (Optional) To resize the Filter and Columns tools pane, move your mouse over the border between the tools pane and the resource table. When the mouse cursor changes to a resize icon, click and drag the border to the left or the right.
- 12. (Optional) To hide the Filter and Columns tools, unselect View > Filter.

# **Displaying SAP Replication Server Status**

View the most recent SAP Replication Server statistics. SAP Control Center automatically updates the page when new status and statistical values are collected.

#### **Prerequisites**

Register and add all the servers to be monitored to the Perspective Resources view, authenticate them, and verify that you have permission to perform this task.

#### Task

**Note:** You can also view the server status through the status badges on the server icons in the Perspective Resources, Resource Explorer, and Replication Topology views.

- From the Perspective Resources view, select an SAP Replication Server and click Resource > Monitor.
  - The SAP Replication Server monitor view appears, with the Overview as the default display.
- **2.** (Optional) To maximize or minimize a window within the monitor view, click the maximize or restore window icon in its right corner.

# **Displaying SAP Replication Agent Status**

Review high-level server availability by viewing the SAP Replication Agent or Mirror Replication Agent status.

### **Prerequisites**

Register and add all the servers to be monitored to the Perspective Resources view, authenticate them, and verify that you have permission to perform this task.

#### Task

- From the Perspective Resources view, select an SAP Replication Agent and click Resource > Monitor.
  - The monitor view appears displaying high-level information, which includes the status of the selected SAP Replication Agent.
- **2.** (Optional) To maximize or minimize a window within the monitor view, click the maximize or restore window icon in its right corner.

### **Get Started in a Production Environment**

Perform a complete setup of SAP Control Center, including configuration of user authentication and other one-time set-up tasks.

#### **Prerequisites**

Install SAP Control Center and complete the follow-up tasks described in the SCC-productname Installation Guide.

1. Deploying an Instance from a Shared Disk Installation

(Optional) Create an SAP Control Center server or agent from an installation on a shared disk.

2. Starting and Stopping SAP Control Center in Windows

There are several ways to start and stop SAP Control Center or the SCC agent. You can start manually, which is useful for testing and troubleshooting, or set the service to start automatically and to restart in case of failure.

3. Starting and Stopping SAP Control Center in UNIX

You can start SAP Control Center or the SCC agent manually, which is useful for testing and troubleshooting, or you can set up a service to start automatically and to restart in case of failure.

4. Configuring Memory Usage

(Optional) Determine whether you need to configure how much memory SAP Control Center uses, and if so which configuration method to use.

5. Logging in to SAP Control Center

Enter the SAP Control Center Web console.

**6.** Setting Up Security

Configure login authentication and map roles.

7. Configuring the E-mail Server

(Optional) Specify the e-mail server for SAP Control Center to use to send e-mail alert notifications.

**8.** Configuring the Automatic Logout Timer

(Optional) Set SAP Control Center to end login sessions when users are inactive for too long.

9. User Authorization

The authorization mechanism in SAP Control Center employs login accounts and task-based roles.

10. Configure

Register resources to be managed, configure alerts and statistics collection, and set up other replication monitoring options.

# Deploying an Instance from a Shared Disk Installation

(Optional) Create an SAP Control Center server or agent from an installation on a shared disk.

#### **Prerequisites**

- Install SAP Control Center on a shared disk.
- Enable shared-disk mode.

#### Task

1. Log in to the host on which you plan to run the SCC server or agent.

**Note:** You can create an instance on one host and run it on another host, but doing so interferes with the predeployment checks run by **sccinstance**. Such a deployment might generate errors (port conflicts, for example). If you are confident that the errors are caused by problems that will not be present on the host where you plan to run the instance, use the **-force** option to create the instance.

- 2. Change to SCC-3 3/bin.
- **3.** Create the instance as an SCC agent if you plan to run a managed server on this host. Create the instance as an SCC server if you plan to manage other SAP servers from this host.

To create an SCC agent called Boston-agent and configure it to run as a Windows service:

```
sccinstance -create -agent -instance Boston-agent -service
```

To create an SCC server called Boston and configure it to run as a Windows service:

```
sccinstance -create -server -instance Boston -service
```

On UNIX systems, omit the **-service** option.

**4.** If other SCC instances will run on this host, change the port assignments for the new instance. Change the instance names and port values in the sample commands to suit your environment, but take care to specify ports that are not in use by another SCC instance or any other application or server.

This command changes the port assignments for an SCC agent called myagent:

```
sccinstance -refresh -instance myagent -portconfig rmi=8888,jiniHttp=9093,jiniRmi=9096,tds=9997
```

This command changes the port assignments for an SCC server called myserver:

```
sccinstance -refresh -server -instance myserver -portconfig
rmi=8889,db=3640,
http=7072,https=7073,jiniHttp=9094,jiniRmi=9097,msg=2002,tds=9996
```

**5.** (Optional) List the instances deployed from this installation:

```
sccinstance -list
```

**6.** (Optional) If you are setting up an instance in UNIX, configure it to run as a service. See *Starting and Stopping SAP Control Center in UNIX*.

#### Next

When you manage and maintain instances, keep in mind that the directory structure for instances is different from that of singleton installations. In file paths in SCC help, replace SCC-3\_3 or <scc-install-directory> with SCC-3\_3/instances/ <instance-name>.

For example, the path to the log directory, SCC-3\_3/log, becomes this for an instance called kalamazoo:

```
SCC-3 3/instances/kalamazoo/log
```

#### See also

• Starting and Stopping SAP Control Center in Windows on page 30

## **Enabling and Disabling Shared-Disk Mode**

Turn on or turn off shared-disk mode, which allows you to run multiple SAP Control Center agents and servers from a single installation on a shared disk.

#### **Prerequisites**

Install SAP Control Center on a shared disk. See the SCC-product-name Installation Guide.

#### Task

Shared-disk mode affects the entire installation; do not enable or disable individual instances.

Disabling shared-disk mode leaves the instances' file systems intact under <SCC-install-directory>/instances, but the instances cannot run. If you reenable, the instances are able to run again.

- 1. Change to SCC-3 3/bin.
- 2. Enable or disable shared disk mode.

To enable shared disk mode:

```
sccinstance -enable
```

To disable shared disk mode:

```
sccinstance -disable
```

#### **Shared-Disk Mode**

Shared-disk mode lets you run multiple SAP Control Center instances—SCC servers, SCC agents, or a mixture of the two—from a single installation of the product.

The shared-disk capability enables SCC servers or agents on the installation host or on remote hosts to access and execute from the same installation. This feature is especially useful if you plan to use SCC to manage SAP® ASE clusters, SAP® Sybase® Event Stream Processor clusters, or SAP Sybase IQ multiplexes.

After installing SCC on a shared disk, use the **sccinstance** command to enable shared-disk mode and deploy instances. **sccinstance** copies the files needed for the instance into a new directory structure. The path takes the form <SCC-install-directory>/instances/<instance-name> (for example, SCC-3\_3/instances/SCCserver-1).

You can specify a name for each instance. If you do not supply a name, the instance name defaults to the host name.

An instance runs on the host on which you start it. When shared-disk mode is enabled, SCC servers and agents run out of the SCC-3\_3/instances subdirectories, not from the base file system.

In shared-disk mode, changes made to configuration files in the base file system (everything under SCC-3\_3 except the SCC-3\_3/instances branch) are copied to any instance deployed thereafter. Previously deployed instances are not affected.

Use **sccinstance** to deploy, remove, refresh, or convert an instance; to configure an instance's ports; and to configure a Windows instance to run as a service. Perform other tasks, including configuring a UNIX instance to run as a service, and all other configuration, using the tools and procedures documented for all installations. Use tools provided by the UI wherever possible. When you must edit a file to change the configuration of an instance (for role mapping, for example), edit the copy of the file stored under <SCC-install-directory>/instances/<instance-name>.

#### sccinstance Command

Use **sccinstance.bat** (Windows) or **sccinstance** (UNIX) to deploy an instance of SAP Control Center from a shared-disk installation or to manage existing instances.

You can run multiple instances of SAP Control Center, including SCC servers, SCC agents, or a mixture of the two, from a single installation on a shared disk.

## **Syntax**

```
sccinstance[.bat]
[-agent]
[-c | -create]
[-d | -debug]
[-disable]
[-enable]
```

```
[-f | -force]
[-h | -help]
[-host host-name]
[-i | -instance [instance-name]]
[-l | -list]
[-plugins {plugin-ID,plugin-ID,...}]
[-portconfig {port-name=port-number,port-name=port-number,...}]
[-refresh]
[-r | -remove]
[-s | -server]
[-service]
[-silent]
```

#### **Parameters**

- **-agent** use with **-create** or **-refresh** to create or refresh an SCC agent. In a **-create** or **-refresh** command, **-agent** is the default, so you can omit it.
- -create deploy a new instance. Use alone or with -agent to create an agent instance, or with -server to create a server instance.
- **-d** | **debug** display debugging messages with the output of this command.
- **-disable** turn off shared-disk mode for this installation. Generates an error if any instance is running.
- **-enable** turn on shared-disk mode for this installation. Shared-disk mode is required if you intend to run more than one server or agent from a single installation of SCC.
- **-f**|-**force** execute **sccinstance** even if there are potential conflicts, such as port clashes or a running SCC process. SAP does not recommend using **-force** to remove or refresh a running instance in a Windows environment.
- -h | --help display help and usage information for the sccinstance command.
- **-host** *host-name* specify the host for this instance. Use with **-create**; required only when the instance name does not match the name of the host on which this instance will run. (The instance name defaults to the name of the current host unless you use **-instance** to specify another name.)
- -instance [instance-name] specify an instance. Use with -create, -remove, or -refresh, or use alone to display the instance's status. You can omit -instance when you are addressing the only SCC instance or the only instance of the specified type (server or agent) on the current host.

**sccinstance** assumes that the host name is the same as the instance name unless you use **-host** to specify a different host name.

- -l | -list display a list of all instances deployed from this SCC installation.
- **-plugins** {*plugin-ID*,*plugin-ID*,...} specify one or more product module plug-ins for this instance. An alternative to **-agent** and **-server**, **-plugins** is primarily for use by the SCC installation program. Use with **-create** or **-refresh**. Use commas to separate plug-in names.
- -portconfig {port-name=port-number, port-name=port-number, ...} assign ports to services for this instance. Use only with -create or -refresh. For the port-name value, use a port name from the table below. If you plan to run more than one SCC instance on a host machine, you must reassign all the ports for every instance after the first.

### Port information:

| Port<br>Name  | Description                                                                                  | Service Names        | Property Names                     | Default<br>Port |
|---------------|----------------------------------------------------------------------------------------------|----------------------|------------------------------------|-----------------|
| db            | Database port                                                                                | SccSADataserver      | com.sybase.asa.server.port         | 3638            |
|               | Present on SCC server                                                                        | Messaging            | messaging.db.port                  |                 |
|               |                                                                                              | Alert                | alert.database.port                |                 |
|               |                                                                                              | Scheduler            | org.quartz.data-<br>Source.ASA.URL |                 |
| http          | Web HTTP port                                                                                | EmbeddedWebContainer | http.port                          | 8282            |
|               | Present on SCC server                                                                        |                      |                                    |                 |
| https         | Web HTTPS (secure<br>HTTP) port                                                              | EmbeddedWebContainer | https.port                         | 8283            |
|               | Present on SCC server                                                                        |                      |                                    |                 |
| jiniHttp      | JINI HTTP server                                                                             | Jini                 | httpPort                           | 9092            |
|               | Present on SCC server and SCC agent                                                          |                      |                                    |                 |
| jiniR-<br>mid | JINI remote method invocation daemon                                                         | Jini                 | rmidPort                           | 9095            |
|               | Present on SCC server and SCC agent                                                          |                      |                                    |                 |
| msg           | Messaging port                                                                               | Messaging            | messaging.port                     | 2000            |
|               | Present on SCC server                                                                        |                      |                                    |                 |
| rmi           | RMI port                                                                                     | RMI                  | port                               | 9999            |
|               | Present on SCC server and SCC agent                                                          |                      |                                    |                 |
| tds           | Tabular Data Stream <sup>™</sup> port (used to communicate with other SAP database products) | Tds                  | tdsPort                            | 9998            |
|               | Present on SCC server and SCC agent                                                          |                      |                                    |                 |

• **-refresh** – recopy all the files that make up this instance (Windows) or all this instance's services and plug-ins (UNIX). Refreshing preserves any service or plug-in configuration in the deployed instance.

You can also use **-refresh** to convert a server to an agent or an agent to a server (see the examples). Files are removed or added to change the function of the instance. Use alone or

- with **-agent** to refresh an agent instance, or with **-server** to refresh a server instance. Generates an error if the instance is running.
- **-r** | **-remove** delete an instance. Use alone or with **-instance**. Generates an error if the instance is running. You cannot restore a removed instance.
- -s | -server use with -create or -refresh to create or refresh an SCC server, including any
  product modules available.
- **-service** use with **-create** or **-remove** to create or remove a Windows service for this instance. You must be logged in to Windows as an administrator to use this option.
- -silent suppress the output of sccinstance.

#### **Examples**

• **Deploy an SCC server instance** – enables shared-disk mode, deploys a server called Boston with a Windows service on the current host, and starts the Windows service:

```
sccinstance -enable
sccinstance -create -server -instance Boston -service
net start "SAP Control Center 3.3 (Boston)"
```

**Note:** To create the service, you must log in to Windows as an administrator.

• **Deploy an SCC agent instance** – deploys an SCC agent on this host and configures a Windows service for it. The **-agent** option, because it is the default, is not required—the command does exactly the same thing without it.

```
or
sccinstance -create -agent -service
sccinstance -create -service
```

• **Deploy a server instance and reassign ports** – deploys the server on this host and configures nondefault RMI, HTTP, and HTTPS ports.

```
sccinstance -create -server -portconfig rmi=8888,http=7070,https=7071
```

• **Deploy two instances on the same host** – creates two agent instances on the host fireball. The first command does not need the **-host** option because the instance name is the same as the host name.

```
sccinstance -create -agent -instance fireball -portconfig rmi=9991 sccinstance -create -agent -instance fireball2 -host fireball -portconfig rmi=9992
```

**Note:** In a production environment, SAP recommends that you deploy no more than one SCC instance of each type (one server and one agent) on the same host.

• Refresh a server instance or convert an agent to a server – refreshes the server on this host. If the instance on this host is an SCC agent, refreshing it as an SCC server converts it into a server.

```
sccinstance -refresh -server
```

• Refresh an agent instance or convert a server to an agent – refreshes the instance named kalamazoo. If kalamazoo is a server, refreshing it as an SCC agent converts it into an agent.

```
sccinstance -refresh -agent -instance kalamazoo
```

• **Remove a server instance** – removes the instance named porcupine if it is not running:

```
sccinstance -remove -instance porcupine
```

• **Display status** – displays the status of the instance on this host:

```
sccinstance
```

 List all instances – displays a list of all SCC server and agent instances deployed from this SCC installation:

```
sccinstance -list
```

• Scenario: Remove an instance by force – suppose you have inadvertently deployed two SCC agent instances on the same host:

```
$ sccinstance -list
2 SCC instances deployed:
SCC instance node1 deployed in agent mode for host node1 RMI port
9999
SCC instance node2 deployed in agent mode for host node2 RMI port
9999
```

Both instances use the same RMI port. You must either reassign ports for one instance or remove it. But you get an error if you try remove an instance when another instance is running on the same host:

```
$ sccinstance -instance node2 -remove
[ERROR] Command execution failed.
[ERROR] SCC instance node2 could not be removed because it is running. Shut
down the SCC before removing the instance.
```

Use the **-force** option to override the error and force the removal of the second agent instance:

```
$ sccinstance -instance node2 -remove -force
Removing SCC instance node2 ...
SCC instance node2 was successfully removed.
```

## **Permissions**

**sccinstance** permission defaults to all users, except as noted for certain parameters.

# **Starting and Stopping SAP Control Center in Windows**

There are several ways to start and stop SAP Control Center or the SCC agent. You can start manually, which is useful for testing and troubleshooting, or set the service to start automatically and to restart in case of failure.

This topic applies to both SAP Control Center (the server, which includes the management UI) and the SCC agent that runs on each product server managed by SCC. When you install SCC and the SCC agent in the same directory by selecting both options in the installer, you always start and stop them together—by executing a single command or controlling a single service. This topic applies both to singleton installations (which do not use a shared disk) and to instances of SCC agents and servers running from a shared disk.

If you run SAP Control Center or the SCC agent manually, you must issue a command every time you start or shut down. If you run as a service (which is recommended), you can configure the service to start and restart automatically. These are the options:

- Use the scc.bat command to start SCC or the SCC agent manually. The command gives
  you access to the SCC console, which you can use to shut down and to display information
  about services, ports, system properties, and environment variables. You can also use
  scc.bat to change the logging level for troubleshooting purposes. Using scc.bat prevents
  you from taking advantage of the automatic start and restart features available to services.
- Use the Services list under the Windows Control Panel to start, stop, and configure the SAP Control Center service for an SCC server or agent.
- Use the **net start** and **net stop** commands. This is another way to run SAP Control Center or the SCC agent as a service.

**Note:** To start an SCC agent or server as a service:

- In a singleton installation, you must have selected **Yes** in the installer to install the agent or server as a service.
- In a shared disk installation, the agent or server must have been deployed using the service option of the sccinstance command.

In a singleton installation, the installer lets you start SCC or the SCC agent as a service and configures the service to restart automatically. Before starting, check the Windows Services list for an SAP Control Center service.

Here are the steps for each starting and stopping option:

- Start SAP Control Center, the SCC agent, or both when they are installed together:
  - a) (Skip this step for the SCC agent.) If you are starting SAP Control Center for the first time in Windows 2008, Windows 7, or Windows 8, set the **Run as Administrator** option on the command prompt so that SAP Control Center can register its ODBC driver. (This is necessary even if you are logged in as an administrator.)
  - b) Enter the **scc** command.

For a singleton installation:

```
%SYBASE%\SCC-3_3\bin\scc.bat
```

### For an instance:

```
%SYBASE%\SCC-3_3\bin\scc.bat -instance <instance-name>
```

You can omit the **-instance** option if the instance's name is the same as its host name (the default).

- Stop SAP Control Center, the SCC agent, or both when they are installed together:
  - a) Enter the **scc** --stop command.

For a singleton installation:

```
%SYBASE%\SCC-3_3\bin\scc.bat --stop
```

### For an instance:

```
%SYBASE%\SCC-3_3\bin\scc.bat --stop -instance <instance-
name>
```

You can omit the **-instance** option if the instance's name is the same as its host name (the default).

**Note:** You can also enter **shutdown** at the scc-console> prompt.

- Start or stop from the Windows Control Panel; configure automatic start and restart:
  - a) Open the Windows Control Panel.
  - b) Select Administrative Tools > Services.
  - c) Locate "SAP Control Center" in the Services list. It may be followed by a release number; if the service is for an instance, it is also followed by the instance name. Service names do not distinguish between agents and servers. If the service is running, the Status column displays "Started."
  - d) To start or stop the service, right-click the **SAP Control Center** entry in the Services list and choose **Start** or **Stop**.
  - e) To configure automatic starting, double-click the service.
  - f) To set the service to automatically start when the machine starts, change the **Startup type** to Automatic.
  - g) To restart the service in case of failure, choose the **Recovery** tab and change the First, Second, and Subsequent failures to Restart Service.
  - h) Click **Apply** to save the modifications and close the dialog.
- Start or stop the SAP Control Center service (controlling SAP Control Center, the SCC agent, or both) from the Windows command line:
  - a) To start the service, enter the **net start** command.

For a singleton installation:

```
net start "SAP control center 3.3"

The SAP Control Center 3.3 service is starting.....

The SAP Control Center 3.3 service was started successfully.
```

For an instance, include the instance name (Boston-1 in this example) in parentheses:

```
net start "SAP control center 3.3 (Boston-1)"

The SAP Control Center 3.3 (Boston-1) service is starting.....

The SAP Control Center 3.3 (Boston-1) service was started successfully.
```

b) To stop the service, enter the **net stop** command.

For a singleton installation:

```
net stop "SAP control center 3.3"

The SAP Control Center 3.3 service is stopping....
The SAP Control Center 3.3 service was stopped successfully.
```

For an instance, include the instance name (Boston-1 in this example) in parentheses:

```
net stop "SAP control center 3.3 (Boston-1)"

The SAP Control Center 3.3 (Boston-1) service is stopping....

The SAP Control Center 3.3 (Boston-1) service was stopped successfully.
```

### See also

Deploying an Instance from a Shared Disk Installation on page 23

# Starting and Stopping SAP Control Center in UNIX

You can start SAP Control Center or the SCC agent manually, which is useful for testing and troubleshooting, or you can set up a service to start automatically and to restart in case of failure.

This topic applies to both SAP Control Center (the server, which includes the management UI) and the SAP Control Center agent that runs on each product server managed by SCC.. When you install SCC and the SCC agent in the same directory by selecting both options in the installer, you start and stop them together—by executing a single command or controlling a single service. This topic applies to both singleton installations (which do not use a shared disk) and instances of SCC agents and servers running from a shared disk.

If you start SAP Control Center or the SCC agent manually, you must issue a command every time you start or shut down. If you run as a service (which is recommended), you can configure the service to start and restart automatically. These are the options:

- Use the **scc.sh** script to start SAP Control Center or the SCC agent manually. You can either:
  - Run scc.sh in the foreground to get access to the SCC console, which you can use to shut down and to display information about services, ports, system properties, and environment variables.
  - Run **scc.sh** in the background to suppress the SCC console.

You can use **scc.sh** to run SAP Control Center at a nondefault logging level for troubleshooting. When you start manually with **scc.sh**, you cannot take advantage of the automatic start and restart features available to services.

• Use the **sccd** script to configure a service that starts SCC or the SCC agent automatically.

Here are the steps for each starting and stopping option:

- Before you start SAP Control Center or the SCC agent for the first time, set environment variables. Do this only once.
  - a) Change to the parent of the SAP Control Center installation directory. (The parent directory is typically /opt/sap or opt/sybase.)
  - b) Execute one of the following to set environment variables.

#### Bourne shell:

. SYBASE.sh

C shell:

source SYBASE.csh

• Run SAP Control Center or the SCC agent (or both, when they are installed together) in the foreground.

Running in the foreground is a method of manually starting; you must issue commands to stop and restart SCC or the SCC agent.

a) To start SCC or the SCC agent and drop into the console when the start-up sequence is finished, enter the **scc** command.

For a singleton installation:

\$SYBASE/SCC-3 3/bin/scc.sh

For an instance:

\$SYBASE/SCC-3 3/bin/scc.sh -instance <instance-name>

You can omit the **-instance** option if the instance's name is the same as its host name (the default).

• Run SAP Control Center or the SCC agent (or both, when they are installed together) in the background.

You can use **nohup**, &, and > to run SAP Control Center or the SCC agent in the background, redirect output and system error to a file, and suppress the SCC console.

Running in the background is a method of manually starting; you must issue commands to stop and restart SCC or the SCC agent.

a) Execute a command similar to the sample below that matches your shell. Both sample commands direct output to the file scc-console.out. If the output file already exists, you might need to use additional shell operators to append to or truncate the file.

Bourne shell (sh) or Bash

For a singleton installation:

```
nohup ./scc.sh 2>&1 > scc-console.out &
```

#### For an instance:

```
nohup ./scc.sh -instance <instance-name> 2>&1 > scc-console-your-instance.out &
```

You can omit the **-instance** option if the instance's name is the same as its host name (the default).

C shell

For a singleton installation:

```
nohup ./scc.sh >& scc-console.out &
```

For an instance:

```
nohup ./scc.sh -instance <instance-name> >& scc-console.out &
```

You can omit the **-instance** option if the instance's name is the same as its host name (the default).

- Shut down SAP Control Center or the SCC agent (or both, when they are installed together).
  - a) To shut down from the scc-console > prompt, enter:

```
shutdown
```

**Warning!** Do not enter **shutdown** at a UNIX prompt; it shuts down the operating system.

To shut down from the UNIX command line, enter the **scc** --stop command.

For a singleton installation:

```
$SYBASE/SCC-3 3/bin/scc.sh --stop
```

For an instance:

```
$SYBASE/SCC-3_3/bin/scc.sh --stop -instance <instance-
name>
```

You can omit the **-instance** option if the instance's name is the same as its host name (the default).

Configure SAP Control Center or the SCC agent to run as a service.

A UNIX service is a daemon process that starts automatically after the machine is started and runs in the background. UNIX installations of SCC include a shell script, **sccd**, which you can use to configure the SCC service. (Some UNIX platforms supply tools that make service configuration easier; Linux **chkconfig** is an example.)

**Note:** SAP recommends that if you are not familiar with setting up services in UNIX, you delegate this task to a system administrator or consult the system administration documentation for your UNIX platform.

- a) Copy \$SYBASE/SCC-3 3/bin/sccd into this directory:
  - AIX (SCC agent only): /etc/rc.d/init.d
  - HP-UX (SCC agent only): /sbin/init.d
  - All other platforms: /etc/init.d
- b) Open sccd and make these changes:
  - Change the line that sets the SYBASE variable to the location of your SAP Sybase installation (that is, the parent of SCC-3\_3, the SAP Control Center installation directory). By default, this directory is called /opt/sybase if you installed SCC on a machine with an existing Sybase product or environment variable; otherwise the default parent directory is /opt/sap.
  - If you are not using shared-disk mode, or you are using shared-disk mode to run a single instance whose name is the same as the host name, skip to step 5.c on page 35 or step 5.d on page 36.
  - If you are using shared-disk mode to run a single instance whose name is not the host name, or to run multiple instances on the same host, add the instance name to the script name. Change:

```
SCRIPT_NAME=scc.sh
to:
SCRIPT NAME="scc.sh -instance <instance-name>"
```

• If you are using shared-disk mode to run multiple instances on the same host, append the instance name to the name of the ouput log file. Change:

```
./${SCRIPT_NAME} --start 2>&1 >> ${SCC_HOME}/log/scc-
service.out &
```

to:

```
./${SCRIPT_NAME} --start 2>&1 >> ${SCC_HOME}/log/scc-
service <instance-name>.out &
```

- If you are using shared-disk mode to run multiple instances on the same host, save a copy of the sccd script for each instance, giving each copy a unique name. In each copy, add the instance name to the script name and append the instance name to the output log file name as described above. Perform the remaining steps in this procedure for each copy of sccd.
- c) In Linux, configure the service to run in run levels 2, 3, 4, and 5:

```
/usr/sbin/chkconfig --add sccd
/usr/sbin/chkconfig --level 2345 sccd
```

You can test the sccd script with /usr/sbin/service sccd status. (The service command accepts these options: start | stop | status | restart.)

- d) On non-Linux platforms, locate this directory:
  - AIX (SCC agent only): /etc/rc.d/rc<X>.d
  - HP-UX (SCC agent only): /sbin/rc<X>.d
  - Solaris: /etc/rc<X>.d

where <X> is the run level (for example, 3). Make two soft links in the directory for your platform and set the links to point to:

• AIX (SCC agent only):

```
/etc/rc.d/init.d/sccd: S90sccd and
/etc/rc.d/init.d/sccd: K10sccd
```

• HP-UX (SCC agent only):

```
/sbin/init.d/sccd: S90sccd and /sbin/init.d/sccd: K10sccd
```

Solaris:

```
/etc/init.d/sccd: S90sccd and
/etc/init.d/sccd: K10sccd
```

The S90sccd link starts the service and the K10sccd link stops the service. The two-digit numbers in the links indicate the start and stop priorities of the service.

e) Use the S90sccd and K10sccd links to test starting and stopping the service. The links are called automatically when the machine is started or shut down.

# **Configuring Memory Usage**

(Optional) Determine whether you need to configure how much memory SAP Control Center uses, and if so which configuration method to use.

It is not usually necessary to configure memory usage for SAP Control Center. This table lists memory options you can set and circumstances under which you should consider changing them.

| Modify this value                                                                                                    | When                                                                                                    | Guidelines                                                                                                    |
|----------------------------------------------------------------------------------------------------|----------------------------------------------------------------------------------------------------|----------------------------------------------------------------------------------------------------|
| Maximum memory  • jvmopt=-Xmx - if you are running SAP Control Center as a Windows service  • SCC_MEM_MAX - if you are running SCC as a UNIX service  • SCC_MEM_MAX - if you are starting SCC from the command line               | <ul> <li>You need to prevent SAP Control Center from using more than a given amount of memory</li> <li>SAP Control Center fails to start and may display an error: Could not create the Java Virtual machine.</li> <li>An OutOfMemory error says SAP Control Center is out of heap space</li> <li>A warning message about system memory appears during the start process</li> <li>The machine where SAP Control Center is installed has less than 4GB of memory. (Starting SAP Control Center on a machine with less than 4GB of memory triggers the startup warning message about system memory.)</li> </ul> | On machines with less than 4GB of memory, set maximum memory to 256MB or more.  Default value: none. (On machines with 4GB or more of memory, maximum memory is set dynamically and is effectively limited only by the amount of system memory available.) |
| Permanent memory  • jvmopt=- XX:MaxPerm- Size-if you are running SAP Control Center as a Windows service  • SCC_MEM_PERM- if you are running SCC as a UNIX service  • SCC_MEM_PERM- if you are starting SCC from the command line | An OutOfMemory error says SAP<br>Control Center is out of permanent<br>generation space                                                                                                    | Increase by 32MB increments. If you reach a value equal to twice the default and still see the OutOfMemory error, contact SAP technical support.  Default value: 128MB                                                                                     |

You can change memory options in two ways:

• For SAP Control Center started from the command line – execute commands to set one or more environment variables before executing the **scc** command to start SAP Control

- Center. When you use this method, your changes to the memory options last only as long as the current login session. This method is useful for testing new option values.
- For the SAP Control Center service modify a file used by the SAP Control Center service. When you use this method, your changes to the memory options persist—SAP Control Center uses them every time it starts as a service.

### See also

• Logging in to SAP Control Center on page 39

## **Changing a Memory Option on the Command Line**

Before you start SAP Control Center from the command line, you can issue a command to change the value of a memory option temporarily.

Changes made using this method last only as long as the current login session. This method is useful for testing new option values.

- 1. If SAP Control Center is running, shut it down.
- 2. Set the environment variable. Specify a size in megabytes but do not indicate the units in the command.

Windows example:

```
> set SCC MEM MAX=512
```

UNIX example:

```
bash$ export SCC MEM MAX=512
```

**3.** Use the **scc** command to start SAP Control Center.

### See also

- Changing a Memory Option for an SAP Control Center Windows Service on page 38
- Changing a Memory Option for an SCC UNIX Service on page 39

## Changing a Memory Option for an SAP Control Center Windows Service

Add a **jymopt** command to the scc.properties file to change a memory option (-Xmx or -XX:MaxPermSize) for an SAP Control Center Windows service.

When you use this method to set memory options, your changes are permanent—SAP Control Center uses them every time it starts as a service.

- 1. If SAP Control Center is running, shut it down.
- **2.** Open the SAP Control Center properties file:

```
<SAP Control Center-install-directory>\SCC-3_3\bin
\scc.properties
```

**3.** Add (or modify, if it already exists) a **jvmopt** line specifying the memory size in Java format. Use m for megabytes or g for gigabytes.

For example:

jvmopt=-Xmx512m

**4.** Save the file and start the SAP Control Center Windows service.

### See also

- Changing a Memory Option on the Command Line on page 38
- Changing a Memory Option for an SCC UNIX Service on page 39

## Changing a Memory Option for an SCC UNIX Service

To change a memory setting for an SAP Control Center UNIX service, add the appropriate environment variable (*SCC\_MEM\_MAX* or *SCC\_MEM\_PERM*) to the sccd script.

When you use this method to set memory options, your changes are permanent—SAP Control Center uses them every time it starts as a service.

- 1. If SAP Control Center is running, shut it down.
- 2. Open the sccd file: /etc/init.d/sccd
- **3.** Add the environment variable at the top of the file (after the comments). Specify a size in megabytes but do not indicate the units in the command.

For example:

SCC MEM MAX=512

**4.** Save the file and start the SAP Control Center UNIX service.

### See also

- Changing a Memory Option on the Command Line on page 38
- Changing a Memory Option for an SAP Control Center Windows Service on page 38

# Logging in to SAP Control Center

Enter the SAP Control Center Web console.

## **Prerequisites**

Install Adobe Flash Player in the browser you will use for SCC. See the *SCC-product-name Installation Guide*.

#### Task

SAP Control Center typically authenticates users through the operating system or an LDAP directory service. Consult your SCC administrator if you are not sure which login account to use for SCC.

Only one login session per account is permitted at a time; multiple users cannot be logged in to the same account simultaneously.

**Note:** When logging in to a newly installed SAP Control Center for which secure authentication has not been configured, use the sccadmin account—the password is set during installation. For more information, see the *SCC-product-name Installation Guide*.

- 1. Connect to the SAP Control Center server. In your Web browser, enter: https://scc-hostname:8283/scc.
- 2. Enter your user name and password, and click Login.

**Tip:** If you use a Windows account to log in to SCC, enter your user name in the format username@domain. Omit top-level domain extensions such as .com or .net—for example, enter fred@sap, not fred@sap.com.

### See also

• Configuring Memory Usage on page 36

# **Setting Up Security**

Configure login authentication and map roles.

Read about security and follow these procedures before you configure SAP Control Center product modules.

**Note:** These security topics are intended for use in a production environment. If you are evaluating or testing SCC, see *Quick Start for an Evaluation* on page 15.

- 1. Security
  - SAP Control Center can authenticate user logins through an LDAP server, through the operating system, or both.
- 2. Configuring Authentication for Windows
  - Authentication through the Windows operating system is enabled by default. Configuration is required only if you have upgraded from an older version of SAP Control Center and no longer want to use the older version's authentication settings; if you do not want to use Windows for authentication; or if you want to create login accounts manually. SAP recommends that you allow SCC to create accounts automatically.
- Configuring a Pluggable Authentication Module (PAM) for UNIX
   Set up SAP Control Center to support username and password login using accounts on the UNIX operating system.
- 4. Configuring an LDAP Authentication Module Configure an LDAP authentication module for SAP Control Center by editing the security configuration file to point to the correct LDAP server.
- 5. Mapping SAP Control Center Roles to LDAP or OS Groups

To grant SAP Control Center privileges to users who are authenticated through LDAP or the operating system, associate roles used in SAP Control Center with groups in LDAP or the operating system.

## **6.** Encrypting a Password

Use the passencrypt utility to encrypt passwords and other values that must be kept secure while stored in text files.

## 7. Configuring Ports

(Optional) Use the scc --port command to assign SAP Control Center services to new ports.

### See also

• Configuring the E-mail Server on page 59

## Security

SAP Control Center can authenticate user logins through an LDAP server, through the operating system, or both.

- SAP Control Center can be configured to authenticate through any LDAP server that supports the inetOrgPerson (RFC 2798) schema.
- When SAP Control Center authenticates through the operating system, it uses the operating system of the SAP Control Center server machine (not the client).

Although you can create native user accounts in SCC, this approach to authentication is not recommended. It is simpler and safer to configure SCC to authenticate using existing LDAP, Windows, or UNIX login accounts.

SAP strongly recommends that you use a common authentication provider for SCC and for SAP database products managed by SCC. A common authentication provider ensures that single sign-on works for users of SAP Control Center and its managed servers.

SCC requires each authenticated login account to have a predefined role. When a login is authenticated, roles for the login are retrieved by the security module and are mapped to SCC predefined roles. Authorization is resolved through the mappings between the security module native roles and SCC roles. You can enable mappings by creating a "sybase" group in your operating system or LDAP server and adding all SCC users, or by modifying the SCC role—mapping.xml file to configure the mapping of native roles to SCC roles. The security module authenticates the logins and authorizes access to managed resources.

SAP Control Center provides a set of predefined login modules for authentication. All login modules are defined in the <install\_location>/SCC-3\_3/conf/csi\_config.xml file. The syntax is defined by the SAP Common Security Infrastructure (CSI) framework. You can configure the different login modules to customize security strength. The login modules are:

• Preconfigured user login – defines a user name, password, and a list of roles. The default user name is sccadmin; its password is configured during installation and its native role is

SCC Administrator, which maps to sccAdminRole. You can create additional accounts by adding preconfigured user login modules to csi\_config.xml. However, SAP does not recommend the use of preconfigured user login modules for authentication in production environments.

- NT proxy login delegates authentication to the underlying Windows operating system.
  When you log in to SCC through an NT Proxy Login module, enter your user name in the
  format username@nt-domain-name. For example, user@sap. Windows authentication is
  enabled by default, but it requires some configuration after an upgrade from SCC 3.2.5 or
  earlier.
- UNIX proxy login delegates authentication to the underlying UNIX or Linux operating system using Pluggable Authentication Modules (PAM). When you log in to SCC through a UNIX PAM, enter your UNIX user name and password. UNIX authentication is enabled by default, but it requires some configuration.
- LDAP login delegates authentication to an LDAP server you specify. When you log in to SCC through an LDAP server, enter your LDAP user name and password. LDAP authentication is not enabled by default; you must configure the login module.

## **Configuring Authentication for Windows**

Authentication through the Windows operating system is enabled by default. Configuration is required only if you have upgraded from an older version of SAP Control Center and no longer want to use the older version's authentication settings; if you do not want to use Windows for authentication; or if you want to create login accounts manually. SAP recommends that you allow SCC to create accounts automatically.

This task is optional. However, if you choose not to create SAP Control Center accounts automatically, you must enter them manually. Even when SCC users authenticate through LDAP or the local operating system, SCC needs the accounts for purposes of setting authorization (user privileges).

- 1. Log in to SCC using an account with SCC administrative privileges. (The login account or its group must have sccAdminRole.)
- 2. Select Application > Administration > Security.
- 3. Click to select or deselect the box labeled **Automatically add SCC login records for authenticated logins**.
- 4. Click to select or deselect the box labeled **Automatically grant sccUserRole to newly created logins**.
- 5. Click **OK** to close the Security dialog.

### Next

There are two next steps:

• If you opted not to automatically create SCC login accounts, enter each account into SCC manually.

Grant privileges to login accounts that require more than basic user access. You can grant
privileges by assigning SCC roles directly to the login accounts, or by assigning the login
accounts to groups and mapping SCC roles to the groups. The group approach is generally
more efficient.

## Configuring a Pluggable Authentication Module (PAM) for UNIX

Set up SAP Control Center to support username and password login using accounts on the UNIX operating system.

1. Using a login account with root privileges, configure the pluggable authentication module for your platform:

| Platform | Action                                                                                                    |
|----------|----------------------------------------------------------------------------------------------------|
| Solaris  | Append the contents of the $<$ SCC-install-dir $>$ /utility/ $<$ su-nos $>$ /pam.conf file (provided with SAP Control Center) to the /etc/pam.conf file on your Solaris platform.         |
| Linux    | Copy the <scc-install-dir>/utility/<linux>/sybase-csi file (provided with SAP Control Center) to the /etc/pam.d directory on your Linux platform.</linux></scc-install-dir>               |
|          | Note: The sybase-csi file provided with SAP Control Center is not compatible with the most recent SUSE and Red Hat Linux versions. See the examples at the end of this topic for details. |

**Note:** In the table above, the portion of the path that indicates the operating system might differ slightly from what is shown.

- 2. If the host UNIX system is not using a directory lookup for authentication (yp or NIS, for example) and authentication is carried out against the local /etc/passwd file, change the permissions on /etc/shadow to provide read access to the login account that executes SCC.
- **3.** (Skip if you configured a PAM before starting SAP Control Center) Restart SAP Control Center.
- **4.** (Optional) Change account creation options.
  - a) Log in to SAP Control Center using an account with administrative privileges (sccAdminRole).
  - b) Select Application > Administration > Security.
  - c) Click to select or deselect the box labeled **Automatically add SCC login records for authenticated logins**. (By default, this option is enabled for SCC 3.2.6 and later.)
  - d) Click to select or deselect the box labeled **Automatically grant sccUserRole to newly created logins**. (By default, this option is enabled for SCC 3.2.6 and later.)
  - e) Click **OK** to close the Security dialog.

## Examples: PAMs for SUSE Linux 11, Red Hat Enterprise Linux 6.0

For SUSE 11 and later, do not use the sybase-csi file provided with SAP Control Center. Instead, in your /etc/pam.d directory, create a sybase-csi file that contains:

```
# sybase-csi PAM Configuration (SUSE style)
auth include common-auth
account include common-account
password include common-password
session include common-session
```

For Red Hat 6.0 and later, do not use the sybase-csi file provided with SAP Control Center. Instead, in your /etc/pam.d directory, create a sybase-csi file that contains:

```
# sybase-csi PAM Configuration (Red Hat style)
auth    include    system-auth
account    include    system-auth
password    include         system-auth
session    include         system-auth
```

### Next

There are two next steps:

- If you opted not to automatically create SAP Control Center login accounts, enter each account into SAP Control Center manually. SAP Control Center needs the accounts for purposes of setting authorization (user privileges).
- Grant privileges to login accounts that require more than basic user access. You can grant
  privileges by assigning SAP Control Center roles directly to the login accounts, or by
  assigning the login accounts to groups and mapping SAP Control Center roles to the
  groups. The group approach is generally more efficient.

## Configuring an LDAP Authentication Module

Configure an LDAP authentication module for SAP Control Center by editing the security configuration file to point to the correct LDAP server.

- 1. Open the <SCC-install-dir>\conf\csi\_config.xml file.
- 2. Uncomment the LDAP module in the configuration file by removing the surrounding <!-- and --> characters (or, if necessary, add an LDAP module to the file). The sample module below specifies the LDAP server that will provide user authentication.

The sample module shows the properties used for an OpenDS LDAP server. See the example at the end of this task for values that work for ActiveDirectory. Configuration properties you can use in the LDAP module are described in a subtopic.

```
<authenticationProvider controlFlag="sufficient"
name="com.sybase.security.ldap.LDAPLoginModule">
        <options name="BindDN" value="cn=Directory Manager"/>
        <options name="BindPassword" value="secret"/>
```

**Note:** Change only values shown in bold. If BindPassword is encrypted (which SAP recommends), the line that defines it must include encrypted="true". The line should look similar to this:

```
<options name="BindPassword" encrypted="true"
value="1snjikfwregfqr43hu5io..."/>
```

- 3. Save the file.
- **4.** If your LDAP server's SSL certificate is signed by a nonstandard certificate authority (for example, if it is a self-signed certificate), use the **keytool** utility to configure your JVM or JDK to trust the certificate. Execute a command similar to this:

#### Windows:

```
keytool -import -keystore %SAP_JRE7%\lib\security\cacerts -file
<your cert file and path>
-alias ldapcert -storepass changeit
```

#### UNIX:

```
keytool -import -keystore $SAP_JRE7/lib/security/cacerts -file
<your cert file and path>
-alias ldapcert -storepass changeit
```

# **LDAP Configuration Values for ActiveDirectory**

For an ActiveDirectory server, use these values for configuration properties in your LDAP login module:

#### Next

Map SCC roles to LDAP groups.

### See also

• Mapping SAP Control Center Roles to LDAP or OS Groups on page 54

## LDAP Configuration Properties

Use these properties in your  $\sc si\_\sc config.xml$  file to control the SAP Control Center LDAP service.

**Note:** These characters have special meaning when they appear in a name in LDAP: , (comma), = (equals), + (plus), < (less than), > (greater than), # (number or hash sign), ; (semicolon), \ (backslash), / (forward slash), LF (line feed), CR (carriage return), " (double quotation mark), '(single quotation mark), \* (asterisk), ? (question mark), & (ampersand), and a space at the beginning or end of a string. LDAP providers do not handle these special characters in any of the names or DNs in any of the configuration properties. Additionally, some of the properties, as identified below, cannot use these special characters in common names.

| necting to:  • sunone5 SunOne 5.x OR iPlanet 5.x  • msad2k Microsoft Active Directory, Windows 2000  • nsds4 Netscape Directory Server 4.x  • open1dap OpenLDAP Directory Server 2.x | Property | Default Value | Description                                                                                                    |
|----------------------------------------------------------------------------------------------------|----------|---------------|----------------------------------------------------------------------------------------------------|
| RoleMemberAttributes     AuthenticationFilter     DigestMD5Authentication     UseUserAccountControl                                                                                  |          |               | Optional. The type of LDAP server you are connecting to:  • sunone5 SunOne 5.x OR iPlanet 5.x  • msad2k Microsoft Active Directory, Windows 2000  • nsds4 Netscape Directory Server 4.x  • open1dap OpenLDAP Directory Server 2.x  The value you choose establishes default values for these other authentication properties:  • RoleFilter  • UserRoleMembership  • RoleMemberAttributes  • AuthenticationFilter  • DigestMD5Authentication |

| Property          | Default Value             | Description                                                                                                    |
|-------------------|---------------------------|----------------------------------------------------------------------------------------------------|
| ProviderURL       | ldap://local-<br>host:389 | The URL used to connect to the LDAP server. Use the default value if the server is:                                                                                                    |
|                   |                           | <ul> <li>Located on the same machine as your product that is enabled with the common security infrastructure.</li> <li>Configured to use the default port (389).</li> </ul>                                                               |
|                   |                           | Otherwise, use this syntax for setting the value:                                                                                                    |
|                   |                           | ldap:// <hostname>:<port></port></hostname>                                                                                                    |
| DefaultSearchBase | None                      | The LDAP search base that is used if no other search base is specified for authentication, roles, attribution, and self registration:                                                                                                    |
|                   |                           | 1. dc= <domainname>,dc=<tld></tld></domainname>                                                                                                    |
|                   |                           | For example, a machine in the mycompany.com domain would have a search base of dc=mycompany,dc=com.                                                                                                    |
|                   |                           | 2. o= <company name="">, c=<coun-< td=""></coun-<></company>                                                                                                    |
|                   |                           | try code> For example, this might be o=mycomp- nay,c=us for a machine within the Mycom- pany organization.                                                                                                    |
|                   |                           | Note: When you use this property to authenticate SCC:                                                                                                    |
|                   |                           | <ul> <li>Do not use special characters, as listed above, in common names or distinguished names in the value of this property.</li> <li>Do not use Chinese or Japanese characters in user names or passwords of this property.</li> </ul> |
| SecurityProtocol  | None                      | The protocol to be used when connecting to the LDAP server.                                                                                                    |
|                   |                           | To use an encrypted protocol, use ssl instead of ldaps in the URL.                                                                                                    |

| Property             | Default Value                                                                                                    | Description                                                                                                    |
|----------------------|----------------------------------------------------------------------------------------------------|----------------------------------------------------------------------------------------------------|
| AuthenticationMethod | Simple                                                                                                    | The authentication method to use for all authentication requests into LDAP. Legal values are generally the same as those of the java.naming.security.authentication JNDI property. Choose one of:  • simple — For clear-text password authentication.  • DIGEST-MD5 — For more secure hashed password authentication. This method requires that the server use plain text password storage and only works with JRE 1.4 or later.                                                                                             |
| AuthenticationFilter | For most LDAP servers: (& (uid={uid}) (ob- jectclass=per- son))  or  For Active Directory e- mail lookups: (& (userPrincipal- Name={uid}) (object- class=user)) [ActiveDirectory Vindows user name lookups: (& (sAMAccount- Name={uid}) (ob- ject- class=user)) | The filter to use when looking up the user.  When performing a user name based lookup, this filter is used to determine the LDAP entry that matches the supplied user name.  The string "{uid}" in the filter is replaced with the supplied user name.  Note: When you use this property to authenticate SCC:  Do not use special characters, as listed above, in common names or distinguished names in the value of this property.  Do not use Chinese or Japanese characters in user names or passwords of this property. |

| Property                 | Default Value | Description                                                                                                    |
|--------------------------|---------------|----------------------------------------------------------------------------------------------------|
| AuthenticationScope      | onelevel      | The authentication search scope. The supported values for this are:                                                                                                    |
|                          |               | • onelevel • subtree                                                                                                    |
|                          |               | If you do not specify a value or if you specify an invalid value, the default value is used.                                                                                                    |
| AuthenticationSearchBase | None          | The search base used to authenticate users. If this property is not configured, the value for Default-SearchBase is used.                                                                                                    |
|                          |               | Note: When you use this property to authenticate SCC:                                                                                                    |
|                          |               | <ul> <li>Do not use special characters, as listed above, in common names or distinguished names in the value of this property.</li> <li>Do not use Chinese or Japanese characters in</li> </ul>                                                                                                    |
|                          |               | user names or passwords of this property.                                                                                                    |
| BindDN                   | None          | The user DN to bind against when building the initial LDAP connection.                                                                                                    |
|                          |               | In many cases, this user may need read permissions on all user records. If you do not set a value, anonymous binding is used. Anonymous binding works on most servers without additional configuration.                                                                                                    |
|                          |               | However, the LDAP attributer may use this DN to create users in the LDAP server. When the self-registration feature is used, this user may need permissions to create a user record. This behavior may occur if you do not set useUserCredential-sToBind to true. In this case, the LDAP attributer uses this DN to update the user attributes. |

| Property       | Default Value | Description                                                                                                    |
|----------------|---------------|----------------------------------------------------------------------------------------------------|
| BindPassword   | None          | The password for BindDN, which is used to authenticate any user. BindDN and BindPassword separate the LDAP connection into units.                                                                                                    |
|                |               | The AuthenticationMethod property determines the bind method used for this initial connection.                                                                                                    |
|                |               | SAP recommends that you encrypt passwords, and provides a password encryption utility. If you encrypt BindPassword, include encrypt ted=true in the line that sets the option. For example:                                               |
|                |               | <pre><options en-<br="" name="BindPassword">crypted="true" value="1snjikf-<br/>wregfqr43hu5io"/&gt;</options></pre>                                                                                                    |
|                |               | If you do not encrypt BindPassword, the option might look like this:                                                                                                    |
|                |               | <pre><options name="BindPassword" value="s3cr3T"></options></pre>                                                                                                    |
| RoleSearchBase | None          | The search base used to retrieve lists of roles. If this property is not configured, LDAP uses the value for DefaultSearchBase.                                                                                                    |
|                |               | Note: When you use this property to authenticate SCC:                                                                                                    |
|                |               | <ul> <li>Do not use special characters, as listed above, in common names or distinguished names in the value of this property.</li> <li>Do not use Chinese or Japanese characters in user names or passwords of this property.</li> </ul> |

| Property             | Default Value                                                                                                    | Description                                                                                                    |
|----------------------|----------------------------------------------------------------------------------------------------|----------------------------------------------------------------------------------------------------|
| RoleFilter           | For SunONE/iPlanet: (& (object- class=ldapsuben- try) (object- class=nsrolede- finition))  For Netscape Directory Server: ( (object- class=groupof- names) (object- class=groupofu- niquenames))  For ActiveDirectory: (  (object- class=groupof- names) (object- class=groupof- names) (object- class=groupof- names) (object- class=group)) | The role search filter. This filter should, when combined with the role search base and role scope, return a complete list of roles within the LDAP server. There are several default values, depending on the chosen server type. If the server type is not chosen and this property is not initialized, no roles are available.  Note: When you use this property to authenticate SCC:  Do not use special characters, as listed above, in common names or distinguished names in the value of this property.  Do not use Chinese or Japanese characters in user names or passwords of this property. |
| RoleMemberAttributes | For Netscape Directory<br>Server and OpenLDAP<br>Server: member,unique-<br>member                                                                                                    | A comma-separated list of role attributes from which LDAP derives the DNs of users who have this role.  These values are cross-referenced with the active user to determine the user's role list. One example of the use of this property is when using LDAP groups as placeholders for roles. This property has a default value only when the Netscape server type is chosen.                                                                                                    |
| RoleNameAttribute    | cn                                                                                                    | The attribute of the role entry used as the role name. This is the role name displayed in the role list or granted to the authenticated user.                                                                                                    |
| RoleScope            | onelevel                                                                                                    | The role search scope. Supported values include:  onelevel subtree  If you do not specify a value or if you specify an invalid value, LDAP uses the default value.                                                                                                    |

| Property                             | Default Value                   | Description                                                                                                    |
|--------------------------------------|---------------------------------|----------------------------------------------------------------------------------------------------|
| SkipRoleLookup                       | false                           | Set this property to true to grant the roles looked up using the attributes specified by the property UserRoleMembershipAttributes without cross-referencing them with the roles looked up using the RoleSearchBase and RoleFilter.                                                                                                    |
|                                      |                                 | LDAP configuration validation succeeds even when an error is encountered when listing all the available roles. The error is logged to the server log during validation but not reported in SCC, allowing the configuration to be saved. This has an impact when listing the physical roles for role mapping as well as in SCC. To successfully authenticate the user, set the SkipRoleLookup property to true. |
| UserRoleMembershipAttri-<br>butes    | For iPlanet/SunONE:<br>nsRoleDN | Defines a user attribute that contains the DNs of all of the roles a user is a member of.                                                                                                    |
|                                      | For Active Directory: memberOf  | These comma-delimited values are cross-referenced with the roles retrieved in the role search                                                                                                    |
|                                      | For all others: none            | base and search filter to generate a list of user's roles.                                                                                                    |
|                                      |                                 | If the SkipRoleSearch property is set to true, these comma-delimited values are not cross-referenced with the roles retrieved in the role search base and role search filter. See <i>SkipRoleLookup</i> .                                                                                                    |
|                                      |                                 | Note: If you use nested groups with Active Directory, you must set this property to tokenGroups.                                                                                                    |
| UserFreeformRoleMembershipAttributes | None                            | The free-form role membership attribute list. Users who have attributes in this comma-delimited list are automatically granted access to roles whose names are equal to the attribute value. For example, if the value of this property is department and the department attribute in the user's LDAP record has the values {sales, consulting}, the user is granted the roles sales and consulting.           |
| Referral                             | ignore                          | The behavior when a referral is encountered. Valid values are dictated by LdapContext, but might include follow, ignore, or throw.                                                                                                    |

| Property                            | Default Value              | Description                                                                                                    |
|-------------------------------------|----------------------------|----------------------------------------------------------------------------------------------------|
| DigestMD5Authentication-<br>Format  | DN For OpenLDAP: User name | The DIGEST-MD5 bind authentication identity format.                                                                                                    |
| UseUserAccountContro-<br>lAttribute | For Active Directory: true | When this property is set to true, the UserAccountControl attribute detects disabled user accounts, account expirations, password expirations, and so on. Active Directory also uses this attribute to store the above information.                                                                                                    |
| EnableLDAPConnection-<br>Trace      | False                      | Enables LDAP connection tracing. The output is logged to a file in the temp directory. The location of the file is logged to the server log.                                                                                                    |
| ConnectTimeout                      | 0                          | Specifies the timeout, in milliseconds, for attempts to connect to the LDAP server. The property value sets the JNDI com.sun.jndi.ldap.connect.timeout property when attempting to establish a connection to a configured LDAP server. If the LDAP provider cannot establish a connection within the configured interval, it aborts the connection attempt. An integer value less than or equal to zero results in the use of the network protocol's timeout value.                                                                                                    |
| ReadTimeout                         | 0                          | Controls the length of time, in milliseconds, the client waits for the server to respond to a read attempt after the initial connection to the server has been established. The property values sets the JNDI com.sun.jndi.ldap.read.timeout property when attempting to establish a connection to a configured LDAP server. If the LDAP provider does not receive an LDAP response within the configured interval, it aborts the read attempt. The read timeout applies to the LDAP response from the server after the initial connection is established with the server. An integer value less than or equal to zero indicates no read timeout is specified. |

| Property          | Default Value | Description                                                                                                    |
|-------------------|---------------|----------------------------------------------------------------------------------------------------|
| LDAPPoolMaxActive | 8             | Caps the number of concurrent LDAP connections to the LDAP server. A non-positive value indicates no limit. If this option is set for multiple LDAP providers, the value set by the first LDAP provider loaded takes precedence over all the others. When LDAPPoolMaxActive is reached, any further attempts by the LDAP provider classes to borrow LDAP connections from the pool are blocked indefinitely until a new or idle object becomes available in the pool. Connection pooling improves the LDAP provider's performance and resource utilization by managing the number of TCP connections established with configured LDAP servers. |
| controlFlag       | optional      | When you configure multiple authentication providers, use controlFlag for each provider to control how the authentication providers are used in the login sequence.  controlFlag is a generic login module option rather than an LDAP configuration property.                                                                                                    |

## Mapping SAP Control Center Roles to LDAP or OS Groups

To grant SAP Control Center privileges to users who are authenticated through LDAP or the operating system, associate roles used in SAP Control Center with groups in LDAP or the operating system.

# **Prerequisites**

- Required for LDAP and UNIX: Configure an authentication module.
- Optional: Create these groups in the system providing SCC authentication (LDAP or the OS) and assign SAP Control Center users to them:
  - sybase confers sccUserRole. Assign all SCC users to the sybase group.
  - SCC Administrator confers sccAdminRole. Assign only SCC administrators to this group.

### Task

You can configure SAP Control Center to enable users to authenticate through their local operating system or through an LDAP server. To make this type of authentication work, SCC roles must be mapped to groups that exist in the system providing authentication (LDAP or the operating system).

The sybase and SCC Administrator groups are convenient because they are predefined in role-mapping.xml. If you add sybase and SCC Administrator groups to your LDAP system and populate them with SCC users and administrators, you can skip to the next task—you do not need to complete the steps below.

The table lists default mappings of LDAP and OS groups to SCC roles. Login modules are defined in csi config.xml.

| Login Module | OS Group          | SAP Control Center Roles                |
|--------------|-------------------|-----------------------------------------|
| UNIX Proxy   | root              | uaAnonymous, uaAgentAdmin, uaOSAdmin    |
|              | sybase            | uaAnonymous, uaPluginAdmin, sccUserRole |
|              | user              | uaAnonymous                             |
|              | guest             | uaAnonymous                             |
| NT Proxy     | Administrators    | uaAnonymous, uaAgentAdmin, uaOSAdmin    |
|              | sybase            | uaAnonymous, uaPluginAdmin, sccUserRole |
|              | Users             | uaAnonymous                             |
|              | Guests            | uaAnonymous                             |
| LDAP         | sybase            | uaAnonymous, uaPluginAdmin, sccUserRole |
|              | SCC Administrator | uaAnonymous, sccAdminRole               |

There are two ways to accomplish the mapping:

- (Recommended) Add a "sybase" group and an "SCC Administrator" group to the operating system or LDAP server SAP Control Center is using to authenticate users, and add all users who need to access SAP Control Center to one or both groups.
- Configure SAP Control Center to use existing groups in LDAP or the operating system by editing the role-mapping.xml file. This option is described here.
- **1.** If SAP Control Center is running, shut it down.
- **2.** In a text editor, open:

```
<SCC-install-directory>/conf/role-mapping.xml
```

**3.** Locate the sccUserRole section of the file:

**4.** Add a MappedName line for the LDAP or OS group you are using to authenticate SCC users. The sccUserRole section should look similar to this:

**5.** Locate the sccAdminRole section of the file:

```
<Mapping>
     <LogicalName>sccAdminRole</LogicalName>
          <MappedName>SCC Administrator</MappedName>
</Mapping>
```

**6.** Add a MappedName line for the LDAP or OS group you are using to authenticate SCC administrators. The sccAdminRole section should look similar to this:

- 7. Save the file and exit.
- **8.** (LDAP only) Ensure that the roles defined in the LDAP repository match the roles defined in role-mapping.xml.
- **9.** In the <SCC-install-dir>\conf\csi\_config.xml file, set the BindPassword and ProviderURL properties with values used in your deployment.
  - Sybase recommends that you encrypt sensitive values before saving them in csi config.xml.
- 10. Start SAP Control Center.

### See also

• Configuring an LDAP Authentication Module on page 44

# **Encrypting a Password**

Use the **passencrypt** utility to encrypt passwords and other values that must be kept secure while stored in text files.

You can safely store an encrypted password in a configuration file. Enter the password in clear text (unencrypted) when you execute **passencrypt** and when you use the password to log in.

passencrypt, which is located in the SAP Control Center bin directory, uses the SHA-256 hash algorithm for passwords used in the PreConfiguredLoginModule in csi\_config.xml.

1. Open a command window and change to the bin directory:

```
Windows: cd <SCC-install-directory>\bin
```

UNIX: cd <SCC-install-directory>/bin

- **2.** To encrypt a password, enter **passencrypt -csi**. Enter your new password at the resulting prompt.
  - **passencrypt** encrypts the password you enter (which does not appear on the screen) and displays the password in encrypted form.
- 3. Copy the encrypted password.
- **4.** Paste the encrypted password where needed.

## **Configuring Ports**

(Optional) Use the **scc --port** command to assign SAP Control Center services to new ports.

## **Prerequisites**

Check for port conflicts between SAP Control Center and other software running on the same host.

## Task

SAP Control Center cannot function properly if other services use its ports. If you discover a conflict with any port listed in the right column below, you can either reconfigure the other service's port or reconfigure SAP Control Center as described here.

| Port<br>Name | Description                                                                | Service Names                             | Property Names                                                                    | Default<br>Port |
|--------------|----------------------------------------------------------------------------|-------------------------------------------|-----------------------------------------------------------------------------------|-----------------|
| db           | Database port Present on SCC server                                        | SccSADataserver Messaging Alert Scheduler | com.sybase.asa.server.port messaging.db.port alert.database.port org.quartz.data- | 3638            |
| http         | Web HTTP port                                                              | EmbeddedWebCon-                           | Source.ASA.URL<br>http.port                                                       | 8282            |
| https        | Present on SCC server  Web HTTPS (secure HTTP) port  Present on SCC server | EmbeddedWebContainer                      | https.port                                                                        | 8283            |
| jiniHttp     | JINI HTTP server Present on SCC server and SCC agent                       | Jini                                      | httpPort                                                                          | 9092            |

| Port<br>Name  | Description                                                                                  | Service Names | Property Names | Default<br>Port |
|---------------|----------------------------------------------------------------------------------------------|---------------|----------------|-----------------|
| jiniR-<br>mid | JINI remote method invocation daemon                                                         | Jini          | rmidPort       | 9095            |
|               | Present on SCC server and SCC agent                                                          |               |                |                 |
| msg           | Messaging port                                                                               | Messaging     | messaging.port | 2000            |
|               | Present on SCC server                                                                        |               |                |                 |
| rmi           | RMI port                                                                                     | RMI           | port           | 9999            |
|               | Present on SCC server and SCC agent                                                          |               |                |                 |
| tds           | Tabular Data Stream <sup>™</sup> port (used to communicate with other SAP database products) | Tds           | tdsPort        | 9998            |
|               | Present on SCC server and SCC agent                                                          |               |                |                 |

- 1. Shut down SAP Control Center.
- **2.** Execute **scc** --info ports to display a list of SAP Control Center services, their properties, and their assigned ports.
- **3.** To reassign a port, enter a command in one of these formats:

```
scc --port port-name=port-number
scc --port service-name:property-name=port-number
```

Use the first, simpler format unless you want to configure the database services to use different ports. (By default, they all use the same port.)

- 4. Start SAP Control Center.
- **5.** Execute **scc** --info ports again to confirm that the port has been reassigned.

## **Examples**

Set all four database services (data server, messaging, database alert, and scheduler) to the same port, 3639. (The database is SAP® SQL Anywhere®, used by the SAP Control Center internal repository.)

```
scc --port db=3639
```

Set only the database messaging service to port 3639.

```
scc --port Messaging:messaging.db.port=3639
```

Set the HTTP port to 9292.

scc --port http=9292

Set the Jini RMI daemon to port 9696.

scc --port jiniRmid=9696

Set the main SAP Control Center messaging service to port 2001.

scc --port msg=2001

Set the RMI port to 9991.

scc --port rmi=9991

Set the Tabular Data Stream port to 9997.

scc --port tds=9997

**Note: scc** commands that include a port-setting option (**-p** or **--port**) do not start SAP Control Center. To start SCC, execute a separate **scc** command.

# **Configuring the E-mail Server**

(Optional) Specify the e-mail server for SAP Control Center to use to send e-mail alert notifications.

## **Prerequisites**

Launch SAP Control Center and log in using an account with administrative privileges. (The login account or its group must have sccAdminRole.)

### Task

- 1. From the application's menu bar, select **Application > Administration**.
- 2. Select General Settings.
- 3. Click the **E-mail** tab.
- **4.** Enter the name of the e-mail server through which SAP Control Center will send alert notifications.
- 5. Change the default e-mail server port only in consultation with your e-mail administrator.
- **6.** (Optional) Click **Customize e-mail settings** to display options for setting the domain name and e-mail sender for alert e-mail notifications.
- 7. (Optional) Enter your domain name (for example, mycompany.com).

Most e-mail servers do not require SCC to provide an explicit domain name. Try providing a domain name here if your first attempt to configure e-mail alerts fails.

**8.** (Optional) Change the default e-mail sender name.

This name appears in the "From" field of SCC e-mail alert messages. Do not use spaces; use hyphens or underscore characters instead.

**Tip:** If you have multiple SCC servers, configure their sender names so you can tell which SCC an alert is coming from. For example, SybaseControlCenter\_Boston or SCC\_test11.

- **9.** (Optional) If you entered anything in the **E-mail Domain name** or **E-mail sender name** fields, click **Apply** to make the test e-mail option reappear.
- 10. (Optional) To dispatch a test message, enter an e-mail address in the Test e-mail address field and click Send.
  - If the test e-mail is received, you have properly configured the server for e-mail alert notifications.
- **11.** Click **OK** (to apply the change and close the properties dialog) or **Apply** (to apply the change and leave the dialog open).

### Next

(Optional) Configure automatic logout.

### See also

• Setting Up Security on page 40

# **Configuring the Automatic Logout Timer**

(Optional) Set SAP Control Center to end login sessions when users are inactive for too long.

## **Prerequisites**

Launch SAP Control Center and log in using an account with administrative privileges. (The login account or its group must have sccAdminRole.)

### Task

- 1. From the application's menu bar, select **Application > Administration**.
- 2. Select General Settings.
- 3. Click the Auto-Logout tab.
- **4.** Enter the number of minutes after which an idle user will be automatically logged out. Enter 0 or leave the box empty to disable automatic logout.
- **5.** Click **OK** (to apply the change and close the properties dialog) or **Apply** (to apply the change and leave the dialog open).

# **User Authorization**

The authorization mechanism in SAP Control Center employs login accounts and task-based roles.

Access to SAP Control Center is controlled by login accounts. Permissions assign predefined roles that control tasks the user can perform in SCC, such as administration and monitoring of particular types of servers. The roles can be assigned directly to login accounts or to groups; a

login account inherits the roles of any group to which it belongs. Component product modules assign some roles automatically.

SAP Control Center classifies roles as follows:

- System roles define how a user can interact with SCC.
- Product roles define how a user can interact with a particular managed resource in SCC, for example the Replication Server named RepBoston01.

**Note:** The tools described here are for managing SCC-enabled login accounts; you cannot use them to manage accounts and groups that are native to your managed resource.

### See also

• Configure on page 64

## Assigning a Role to a Login or a Group

Use the security configuration options to add one or more roles to an SAP Control Center login account or to a group. Roles enable users to perform tasks such as monitoring servers or administering SAP Control Center.

## **Prerequisites**

You must have administrative privileges (sccAdminRole) to perform this task. To assign a monitoring role for a server, first register the server.

### Task

Assign the sccAdminRole to any login account that will perform administrative tasks in SAP Control Center.

- 1. From the application menu bar, select **Application** > **Administration**.
- 2. In the SAP Control Center Properties dialog, expand the Security folder.
- 3. Click **Logins** or **Groups**.
- **4.** In the table, select the login account or group to which you want to assign a role.
- 5. Click the Roles tab.
- **6.** In the **Available roles for resource** list, select the role, then click **Add**. For example, to grant administrative privileges, add the SCC Service:sccAdminRole. To grant monitoring privileges, add the MonitorRole for the desired server and server type.

**Note:** SAP Control Center product modules assign certain roles automatically, so you might not need to add a MonitorRole.

If a role appears in the **Has following roles** list, this account or group has already been configured with that role.

7. Click OK.

### See also

- Adding a Group on page 62
- Adding a Login Account to a Group on page 62
- Logins, Roles, and Groups on page 63

## Adding a Group

Use the security configuration options to create a new group.

## **Prerequisites**

You must have administrative privileges (sccAdminRole) to perform this task.

## Task

Groups can make roles easier to manage. Rather than assigning roles to individual users, assign roles to groups and add users to the groups or remove them as needed.

- 1. From the main menu bar, select **Application > Administration**.
- 2. In the SAP Control Center Properties dialog, expand the Security folder.
- 3. Select Groups.
- 4. Click Create Group.
- **5.** Enter a group name and a description.
- 6. Click Finish.

### See also

- Assigning a Role to a Login or a Group on page 61
- Adding a Login Account to a Group on page 62
- Logins, Roles, and Groups on page 63

## Adding a Login Account to a Group

Use the security configuration options to add one or more login accounts to a group.

## **Prerequisites**

You must have administrative privileges (sccAdminRole) to perform this task.

### Task

- **1.** From the main menu bar, select **Application > Administration**.
- **2.** In the SAP Control Center Properties dialog, expand the **Security** folder.
- 3. Click Groups.
- **4.** Select the group to which you want to assign an account.
- **5.** Click the **Membership** tab.

- **6.** Select the account, then click **Add**.
- 7. Click OK.

### See also

- Assigning a Role to a Login or a Group on page 61
- Adding a Group on page 62
- Logins, Roles, and Groups on page 63

## Logins, Roles, and Groups

SAP Control Center includes predefined login accounts and roles.

A login account identifies a user who can connect to SAP Control Center. An account has roles that control the tasks the user is allowed to perform. Users can be authenticated through native SCC accounts, but a safer approach is to delegate authentication to the operating system or to an LDAP directory service.

SCC comes with a predefined login account. SAP recommends using the predefined account only for installing, setting up, and testing SAP Control Center. This account is not intended for use in a production environment.

**Table 9. Predefined Login Account** 

| Login Name | Description                                                                                    |
|------------|------------------------------------------------------------------------------------------------|
| sccadmin   | Can use all the administrative features in SAP Control Center. Use for configuration and test. |

A role is a predefined profile that can be assigned to a login account or a group. Roles control the access rights for login accounts. SCC comes with predefined roles that are intended for use in production environments.

Table 10. Predefined Roles

| Role         | Description                                                                                                    |
|--------------|----------------------------------------------------------------------------------------------------|
| sccUserRole  | Provides nonadministrative access to SAP Control Center. Required for all users and assigned automatically to every authenticated user. |
| sccAdminRole | Provides administrative privileges for managing SAP Control Center.                                                                     |

Monitoring privileges for SCC product modules are assigned automatically.

A group is made up of one or more login accounts; all the accounts in a group have the roles granted to the group. SCC lets you create groups to suit your business requirements.

### See also

Assigning a Role to a Login or a Group on page 61

- Adding a Group on page 62
- Adding a Login Account to a Group on page 62

# Configure

Register resources to be managed, configure alerts and statistics collection, and set up other replication monitoring options.

**Note:** Before configuring SAP Control Center for use in a production environment, complete the tasks in the *Get Started* section of the help. Setting up security is particularly important.

1. Registering an SAP Replication Server, SAP Replication Agent, or Mirror Replication Agent

Register a resource (for example, a server that can be monitored) to make SAP Control Center aware of it and its connection information.

2. Importing Resources for Batch Registration

(Optional) Import and register multiple servers from an interfaces or sql.ini file.

3. Creating a Perspective

Create a perspective in which you can add and manage resources.

4. Adding a Resource to a Perspective

Add one or more resources to the current perspective.

5. Role Assignment in SAP Control Center for Replication

Starting SCC for Replication version 3.2.3, granting special roles is no longer needed for administrative or monitoring privileges on the SAP Replication Server.

6. Authenticating a Login Account for a Managed Resource

Specify the login account and password SAP Control Center will use when it connects to your server or agent to collect monitoring data or manage the resource.

7. Setting Up the Latency Monitoring Process

Start the latency monitoring process for replication paths in the replication environment.

8. Setting Up Statistics Collection

Use the Properties view of your managed resource to create a data collection job and add a schedule to the job.

**9.** Setting Replication Parameters

Configure replication parameters to improve server performance. SAP Control Center for Replication allows you to configure the parameters for SAP Replication Server, Replication Agent, connection and logical connection, route, and SAP ASE RepAgent thread.

10. Creating an Alert

Use the Add Alert wizard to create an alert instance for your resource.

11. Optional Configuration Steps

Perform additional configuration, including user authorization, alerts, data collection scheduling, backups, and setting purging options for the repository.

#### See also

- *User Authorization* on page 60
- Logins, Roles, and Groups on page 117
- Setting Up Security on page 89
- Assigning a Role to a Login or a Group on page 111

# Deploying an Instance from a Shared Disk Installation

(Optional) Create an SAP Control Center server or agent from an installation on a shared disk

### **Prerequisites**

- Install SAP Control Center on a shared disk.
- Enable shared-disk mode.

### Task

1. Log in to the host on which you plan to run the SCC server or agent.

**Note:** You can create an instance on one host and run it on another host, but doing so interferes with the predeployment checks run by **sccinstance**. Such a deployment might generate errors (port conflicts, for example). If you are confident that the errors are caused by problems that will not be present on the host where you plan to run the instance, use the **-force** option to create the instance.

- **2.** Change to SCC-3 3/bin.
- **3.** Create the instance as an SCC agent if you plan to run a managed server on this host. Create the instance as an SCC server if you plan to manage other SAP servers from this host.

To create an SCC agent called Boston-agent and configure it to run as a Windows service:

```
sccinstance -create -agent -instance Boston-agent -service
```

To create an SCC server called Boston and configure it to run as a Windows service:

```
sccinstance -create -server -instance Boston -service
```

On UNIX systems, omit the **-service** option.

**4.** If other SCC instances will run on this host, change the port assignments for the new instance. Change the instance names and port values in the sample commands to suit your

environment, but take care to specify ports that are not in use by another SCC instance or any other application or server.

This command changes the port assignments for an SCC agent called myagent:

```
sccinstance -refresh -instance myagent -portconfig rmi=8888,jiniHttp=9093,jiniRmi=9096,tds=9997
```

This command changes the port assignments for an SCC server called myserver:

```
sccinstance -refresh -server -instance myserver -portconfig
rmi=8889,db=3640,
http=7072,https=7073,jiniHttp=9094,jiniRmi=9097,msg=2002,tds=9996
```

**5.** (Optional) List the instances deployed from this installation:

```
sccinstance -list
```

**6.** (Optional) If you are setting up an instance in UNIX, configure it to run as a service. See *Starting and Stopping SAP Control Center in UNIX*.

#### Next

When you manage and maintain instances, keep in mind that the directory structure for instances is different from that of singleton installations. In file paths in SCC help, replace SCC-3\_3 or <scc-install-directory> with SCC-3\_3/instances/ <instance-name>.

For example, the path to the log directory, SCC-3\_3/log, becomes this for an instance called kalamazoo:

```
SCC-3 3/instances/kalamazoo/log
```

#### See also

- Starting and Stopping SAP Control Center in Windows on page 74
- Starting and Stopping SAP Control Center in UNIX on page 76
- *Instances* on page 198

# **Enabling and Disabling Shared-Disk Mode**

Turn on or turn off shared-disk mode, which allows you to run multiple SAP Control Center agents and servers from a single installation on a shared disk.

### **Prerequisites**

Install SAP Control Center on a shared disk. See the SCC-product-name Installation Guide.

#### Task

Shared-disk mode affects the entire installation; do not enable or disable individual instances.

Disabling shared-disk mode leaves the instances' file systems intact under <SCC-install-directory>/instances, but the instances cannot run. If you reenable, the instances are able to run again.

- 1. Change to SCC-3 3/bin.
- 2. Enable or disable shared disk mode.

To enable shared disk mode:

```
sccinstance -enable
```

To disable shared disk mode:

```
sccinstance -disable
```

#### See also

- Shared-Disk Mode on page 67
- sccinstance Command on page 68
- *Instances* on page 198

### **Shared-Disk Mode**

Shared-disk mode lets you run multiple SAP Control Center instances—SCC servers, SCC agents, or a mixture of the two—from a single installation of the product.

The shared-disk capability enables SCC servers or agents on the installation host or on remote hosts to access and execute from the same installation. This feature is especially useful if you plan to use SCC to manage SAP® ASE clusters, SAP® Sybase® Event Stream Processor clusters, or SAP Sybase IQ multiplexes.

After installing SCC on a shared disk, use the **sccinstance** command to enable shared-disk mode and deploy instances. **sccinstance** copies the files needed for the instance into a new directory structure. The path takes the form <SCC-install-directory>/ instances/<instance-name> (for example, SCC-3\_3/instances/SCCserver-1).

You can specify a name for each instance. If you do not supply a name, the instance name defaults to the host name.

An instance runs on the host on which you start it. When shared-disk mode is enabled, SCC servers and agents run out of the SCC-3\_3/instances subdirectories, not from the base file system.

In shared-disk mode, changes made to configuration files in the base file system (everything under SCC-3\_3 except the SCC-3\_3/instances branch) are copied to any instance deployed thereafter. Previously deployed instances are not affected.

Use **sccinstance** to deploy, remove, refresh, or convert an instance; to configure an instance's ports; and to configure a Windows instance to run as a service. Perform other tasks, including configuring a UNIX instance to run as a service, and all other configuration, using the tools

and procedures documented for all installations. Use tools provided by the UI wherever possible. When you must edit a file to change the configuration of an instance (for role mapping, for example), edit the copy of the file stored under <SCC-install-directory>/instances/<instance-name>.

#### See also

- Enabling and Disabling Shared-Disk Mode on page 66
- sccinstance Command on page 68
- *Instances* on page 198

### sccinstance Command

Use **sccinstance.bat** (Windows) or **sccinstance** (UNIX) to deploy an instance of SAP Control Center from a shared-disk installation or to manage existing instances.

You can run multiple instances of SAP Control Center, including SCC servers, SCC agents, or a mixture of the two, from a single installation on a shared disk.

### **Syntax**

```
sccinstance[.bat]
[-agent]
[-c | -create]
[-d | -debug]
[-disable]
[-enable]
[-f | -force]
[-h | -help]
[-host host-name]
[-i | -instance [instance-name]]
[-1 | -list]
[-plugins {plugin-ID, plugin-ID,...}]
[-portconfig {port-name=port-number, port-name=port-number, ...}]
[-refresh]
[-r | -remove]
[-s | -server]
[-service]
[-silent]
```

## **Parameters**

- **-agent** use with **-create** or **-refresh** to create or refresh an SCC agent. In a **-create** or **-refresh** command, **-agent** is the default, so you can omit it.
- -create deploy a new instance. Use alone or with -agent to create an agent instance, or with -server to create a server instance.
- -d | debug display debugging messages with the output of this command.
- **-disable** turn off shared-disk mode for this installation. Generates an error if any instance is running.

- **-enable** turn on shared-disk mode for this installation. Shared-disk mode is required if you intend to run more than one server or agent from a single installation of SCC.
- **-f**|-**force** execute **sccinstance** even if there are potential conflicts, such as port clashes or a running SCC process. SAP does not recommend using **-force** to remove or refresh a running instance in a Windows environment.
- -h | --help display help and usage information for the sccinstance command.
- **-host** *host-name* specify the host for this instance. Use with **-create**; required only when the instance name does not match the name of the host on which this instance will run. (The instance name defaults to the name of the current host unless you use **-instance** to specify another name.)
- -instance [instance-name] specify an instance. Use with -create, -remove, or -refresh, or use alone to display the instance's status. You can omit -instance when you are addressing the only SCC instance or the only instance of the specified type (server or agent) on the current host.

**sccinstance** assumes that the host name is the same as the instance name unless you use **-host** to specify a different host name.

- -l | -list display a list of all instances deployed from this SCC installation.
- -plugins {plugin-ID,plugin-ID,...} specify one or more product module plug-ins for this instance. An alternative to -agent and -server, -plugins is primarily for use by the SCC installation program. Use with -create or -refresh. Use commas to separate plug-in names.
- **-portconfig** { port-name=port-number, port-name=port-number, ...} assign ports to services for this instance. Use only with **-create** or **-refresh**. For the port-name value, use a port name from the table below. If you plan to run more than one SCC instance on a host machine, you must reassign all the ports for every instance after the first.

### Port information:

| Port<br>Name | Description                                              | Service Names                             | Property Names                                                                                   | Default<br>Port |
|--------------|----------------------------------------------------------|-------------------------------------------|--------------------------------------------------------------------------------------------------|-----------------|
| db           | Database port Present on SCC server                      | SccSADataserver Messaging Alert Scheduler | com.sybase.asa.server.port messaging.db.port alert.database.port org.quartz.data- Source.ASA.URL | 3638            |
| http         | Web HTTP port Present on SCC server                      | EmbeddedWebContainer                      | http.port                                                                                        | 8282            |
| https        | Web HTTPS (secure<br>HTTP) port<br>Present on SCC server | EmbeddedWebContainer                      | https.port                                                                                       | 8283            |

| Port<br>Name  | Description                                                                                  | Service Names | Property Names | Default<br>Port |
|---------------|----------------------------------------------------------------------------------------------|---------------|----------------|-----------------|
| jiniHttp      | JINI HTTP server                                                                             | Jini          | httpPort       | 9092            |
|               | Present on SCC server and SCC agent                                                          |               |                |                 |
| jiniR-<br>mid | JINI remote method invocation daemon                                                         | Jini          | rmidPort       | 9095            |
|               | Present on SCC server and SCC agent                                                          |               |                |                 |
| msg           | Messaging port                                                                               | Messaging     | messaging.port | 2000            |
|               | Present on SCC server                                                                        |               |                |                 |
| rmi           | RMI port                                                                                     | RMI           | port           | 9999            |
|               | Present on SCC server and SCC agent                                                          |               |                |                 |
| tds           | Tabular Data Stream <sup>™</sup> port (used to communicate with other SAP database products) | Tds           | tdsPort        | 9998            |
|               | Present on SCC server and SCC agent                                                          |               |                |                 |

• **-refresh** – recopy all the files that make up this instance (Windows) or all this instance's services and plug-ins (UNIX). Refreshing preserves any service or plug-in configuration in the deployed instance.

You can also use **-refresh** to convert a server to an agent or an agent to a server (see the examples). Files are removed or added to change the function of the instance. Use alone or with **-agent** to refresh an agent instance, or with **-server** to refresh a server instance. Generates an error if the instance is running.

- **-r** | **-remove** delete an instance. Use alone or with **-instance**. Generates an error if the instance is running. You cannot restore a removed instance.
- -s | -server use with -create or -refresh to create or refresh an SCC server, including any product modules available.
- **-service** use with **-create** or **-remove** to create or remove a Windows service for this instance. You must be logged in to Windows as an administrator to use this option.
- -silent suppress the output of sccinstance.

### **Examples**

• **Deploy an SCC server instance** – enables shared-disk mode, deploys a server called Boston with a Windows service on the current host, and starts the Windows service:

```
sccinstance -enable
sccinstance -create -server -instance Boston -service
net start "SAP Control Center 3.3 (Boston)"
```

Note: To create the service, you must log in to Windows as an administrator.

• **Deploy an SCC agent instance** – deploys an SCC agent on this host and configures a Windows service for it. The **-agent** option, because it is the default, is not required—the command does exactly the same thing without it.

```
or
sccinstance -create -agent -service
or
```

• **Deploy a server instance and reassign ports** – deploys the server on this host and configures nondefault RMI, HTTP, and HTTPS ports.

```
sccinstance -create -server -portconfig rmi=8888,http=7070,https=7071
```

• **Deploy two instances on the same host** – creates two agent instances on the host fireball. The first command does not need the **-host** option because the instance name is the same as the host name.

```
sccinstance -create -agent -instance fireball -portconfig rmi=9991
sccinstance -create -agent -instance fireball2 -host fireball
-portconfig rmi=9992
```

**Note:** In a production environment, SAP recommends that you deploy no more than one SCC instance of each type (one server and one agent) on the same host.

• Refresh a server instance or convert an agent to a server – refreshes the server on this host. If the instance on this host is an SCC agent, refreshing it as an SCC server converts it into a server.

```
sccinstance -refresh -server
```

• Refresh an agent instance or convert a server to an agent – refreshes the instance named kalamazoo. If kalamazoo is a server, refreshing it as an SCC agent converts it into an agent.

```
sccinstance -refresh -agent -instance kalamazoo
```

• **Remove a server instance** – removes the instance named porcupine if it is not running:

```
sccinstance -remove -instance porcupine
```

• **Display status** – displays the status of the instance on this host:

```
sccinstance
```

 List all instances – displays a list of all SCC server and agent instances deployed from this SCC installation: sccinstance -list

• Scenario: Remove an instance by force – suppose you have inadvertently deployed two SCC agent instances on the same host:

```
$ sccinstance -list
2 SCC instances deployed:
SCC instance node1 deployed in agent mode for host node1 RMI port
9999
SCC instance node2 deployed in agent mode for host node2 RMI port
9999
```

Both instances use the same RMI port. You must either reassign ports for one instance or remove it. But you get an error if you try remove an instance when another instance is running on the same host:

```
$ sccinstance -instance node2 -remove
[ERROR] Command execution failed.
[ERROR] SCC instance node2 could not be removed because it is
running. Shut
down the SCC before removing the instance.
```

Use the **-force** option to override the error and force the removal of the second agent instance:

```
$ sccinstance -instance node2 -remove -force
Removing SCC instance node2 ...
SCC instance node2 was successfully removed.
```

### **Permissions**

**sccinstance** permission defaults to all users, except as noted for certain parameters.

### See also

- Enabling and Disabling Shared-Disk Mode on page 66
- Shared-Disk Mode on page 67

# **Launching SAP Control Center**

Use the **scc** command to start SAP Control Center.

### **Prerequisites**

Install Adobe Flash Player in the browser you will use for SAP Control Center.

### Task

1. Start SAP Control Center.

- Windows navigate to <install\_location>\SCC-3\_3\bin and doubleclick scc.bat.
- UNIX execute scc.sh.

Messages on the progress of the launch appear in a command window. When SAP Control Center is running, the command window becomes the SAP Control Center console; you can issue commands to get status information on SCC and its ports, plug-ins, and services.

2. Open a Web browser and enter https://<hostname>:8283/scc.

#### See also

- SAP Control Center Console on page 218
- Logging in to SAP Control Center on page 88

# **Registering the ODBC Driver in Windows**

In Windows, run **scc.bat** with administrative privileges to register the ODBC driver.

When SAP Control Center starts for the first time on a Windows machine, it registers its ODBC driver. Because the automatic registration of the ODBC driver edits the registry settings, you must execute **scc.bat** using elevated administrative privileges. If you launch for the first time without adequate privileges, SCC generates an error and fails to start.

In Windows 2008, Windows 7, and Windows 8, you must use the **Run as administrator** setting to launch SCC even if you already have administrative privileges. This process is described below.

In other versions of Windows, you must be logged in as an administrator to start SCC for the first time. You need not follow the steps below.

- **1.** In Windows 2008, Windows 7, or Windows 8, open the Command Prompt window with administrative privileges:
  - Select Start > All Programs > Accessories. Right-click Command Prompt and select Run as administrator.
  - Alternatively, enter **cmd** in the Start Menu search box and press **Shift+Ctrl+Enter**.
- 2. Run scc.bat.

### See also

- Starting and Stopping SAP Control Center in Windows on page 74
- Starting and Stopping SAP Control Center in UNIX on page 76
- Configuring Memory Usage on page 80
- scc Command on page 84

# **Starting and Stopping SAP Control Center in Windows**

There are several ways to start and stop SAP Control Center or the SCC agent. You can start manually, which is useful for testing and troubleshooting, or set the service to start automatically and to restart in case of failure.

This topic applies to both SAP Control Center (the server, which includes the management UI) and the SCC agent that runs on each product server managed by SCC. When you install SCC and the SCC agent in the same directory by selecting both options in the installer, you always start and stop them together—by executing a single command or controlling a single service. This topic applies both to singleton installations (which do not use a shared disk) and to instances of SCC agents and servers running from a shared disk.

If you run SAP Control Center or the SCC agent manually, you must issue a command every time you start or shut down. If you run as a service (which is recommended), you can configure the service to start and restart automatically. These are the options:

- Use the scc.bat command to start SCC or the SCC agent manually. The command gives
  you access to the SCC console, which you can use to shut down and to display information
  about services, ports, system properties, and environment variables. You can also use
  scc.bat to change the logging level for troubleshooting purposes. Using scc.bat prevents
  you from taking advantage of the automatic start and restart features available to services.
- Use the Services list under the Windows Control Panel to start, stop, and configure the SAP Control Center service for an SCC server or agent.
- Use the **net start** and **net stop** commands. This is another way to run SAP Control Center or the SCC agent as a service.

**Note:** To start an SCC agent or server as a service:

- In a singleton installation, you must have selected **Yes** in the installer to install the agent or server as a service.
- In a shared disk installation, the agent or server must have been deployed using the service option of the sccinstance command.

In a singleton installation, the installer lets you start SCC or the SCC agent as a service and configures the service to restart automatically. Before starting, check the Windows Services list for an SAP Control Center service.

Here are the steps for each starting and stopping option:

- Start SAP Control Center, the SCC agent, or both when they are installed together:
  - a) (Skip this step for the SCC agent.) If you are starting SAP Control Center for the first time in Windows 2008, Windows 7, or Windows 8, set the **Run as Administrator** option on the command prompt so that SAP Control Center can register its ODBC driver. (This is necessary even if you are logged in as an administrator.)
  - b) Enter the **scc** command.

For a singleton installation:

```
%SYBASE%\SCC-3_3\bin\scc.bat
```

### For an instance:

```
%SYBASE%\SCC-3_3\bin\scc.bat -instance <instance-name>
```

You can omit the **-instance** option if the instance's name is the same as its host name (the default).

- Stop SAP Control Center, the SCC agent, or both when they are installed together:
  - a) Enter the **scc** --stop command.

For a singleton installation:

```
%SYBASE%\SCC-3_3\bin\scc.bat --stop
```

### For an instance:

```
%SYBASE%\SCC-3_3\bin\scc.bat --stop -instance <instance-
name>
```

You can omit the **-instance** option if the instance's name is the same as its host name (the default).

**Note:** You can also enter **shutdown** at the scc-console> prompt.

- Start or stop from the Windows Control Panel; configure automatic start and restart:
  - a) Open the Windows Control Panel.
  - b) Select Administrative Tools > Services.
  - c) Locate "SAP Control Center" in the Services list. It may be followed by a release number; if the service is for an instance, it is also followed by the instance name. Service names do not distinguish between agents and servers. If the service is running, the Status column displays "Started."
  - d) To start or stop the service, right-click the **SAP Control Center** entry in the Services list and choose **Start** or **Stop**.
  - e) To configure automatic starting, double-click the service.
  - f) To set the service to automatically start when the machine starts, change the **Startup type** to Automatic.
  - g) To restart the service in case of failure, choose the **Recovery** tab and change the First, Second, and Subsequent failures to Restart Service.
  - h) Click **Apply** to save the modifications and close the dialog.
- Start or stop the SAP Control Center service (controlling SAP Control Center, the SCC agent, or both) from the Windows command line:
  - a) To start the service, enter the **net start** command.

For a singleton installation:

```
net start "SAP control center 3.3"

The SAP Control Center 3.3 service is starting.....

The SAP Control Center 3.3 service was started successfully.
```

For an instance, include the instance name (Boston-1 in this example) in parentheses:

```
net start "SAP control center 3.3 (Boston-1)"

The SAP Control Center 3.3 (Boston-1) service is starting.....

The SAP Control Center 3.3 (Boston-1) service was started successfully.
```

b) To stop the service, enter the **net stop** command.

For a singleton installation:

```
net stop "SAP control center 3.3"

The SAP Control Center 3.3 service is stopping....

The SAP Control Center 3.3 service was stopped successfully.
```

For an instance, include the instance name (Boston-1 in this example) in parentheses:

```
net stop "SAP control center 3.3 (Boston-1)"

The SAP Control Center 3.3 (Boston-1) service is stopping....

The SAP Control Center 3.3 (Boston-1) service was stopped successfully.
```

### See also

- Registering the ODBC Driver in Windows on page 73
- Starting and Stopping SAP Control Center in UNIX on page 76
- Configuring Memory Usage on page 80
- scc Command on page 84

# Starting and Stopping SAP Control Center in UNIX

You can start SAP Control Center or the SCC agent manually, which is useful for testing and troubleshooting, or you can set up a service to start automatically and to restart in case of failure.

This topic applies to both SAP Control Center (the server, which includes the management UI) and the SAP Control Center agent that runs on each product server managed by SCC.. When you install SCC and the SCC agent in the same directory by selecting both options in the installer, you start and stop them together—by executing a single command or controlling a

single service. This topic applies to both singleton installations (which do not use a shared disk) and instances of SCC agents and servers running from a shared disk.

If you start SAP Control Center or the SCC agent manually, you must issue a command every time you start or shut down. If you run as a service (which is recommended), you can configure the service to start and restart automatically. These are the options:

- Use the scc.sh script to start SAP Control Center or the SCC agent manually. You can either:
  - Run scc.sh in the foreground to get access to the SCC console, which you can use to shut down and to display information about services, ports, system properties, and environment variables.
  - Run **scc.sh** in the background to suppress the SCC console.

You can use **scc.sh** to run SAP Control Center at a nondefault logging level for troubleshooting. When you start manually with **scc.sh**, you cannot take advantage of the automatic start and restart features available to services.

• Use the **sccd** script to configure a service that starts SCC or the SCC agent automatically.

Here are the steps for each starting and stopping option:

- Before you start SAP Control Center or the SCC agent for the first time, set environment variables. Do this only once.
  - a) Change to the parent of the SAP Control Center installation directory. (The parent directory is typically /opt/sap or opt/sybase.)
  - b) Execute one of the following to set environment variables.

Bourne shell:

. SYBASE.sh

C shell:

source SYBASE.csh

• Run SAP Control Center or the SCC agent (or both, when they are installed together) in the foreground.

Running in the foreground is a method of manually starting; you must issue commands to stop and restart SCC or the SCC agent.

a) To start SCC or the SCC agent and drop into the console when the start-up sequence is finished, enter the **scc** command.

For a singleton installation:

\$SYBASE/SCC-3 3/bin/scc.sh

For an instance:

\$SYBASE/SCC-3 3/bin/scc.sh -instance <instance-name>

You can omit the **-instance** option if the instance's name is the same as its host name (the default).

• Run SAP Control Center or the SCC agent (or both, when they are installed together) in the background.

You can use **nohup**, &, and > to run SAP Control Center or the SCC agent in the background, redirect output and system error to a file, and suppress the SCC console. Running in the background is a method of manually starting; you must issue commands to stop and restart SCC or the SCC agent.

a) Execute a command similar to the sample below that matches your shell. Both sample commands direct output to the file scc-console.out. If the output file already exists, you might need to use additional shell operators to append to or truncate the file.

Bourne shell (sh) or Bash

For a singleton installation:

nohup ./scc.sh 2>&1 > scc-console.out &

For an instance:

nohup ./scc.sh -instance <instance-name> 2>&1 > scc-consoleyour-instance.out &

You can omit the **-instance** option if the instance's name is the same as its host name (the default).

C shell

For a singleton installation:

nohup ./scc.sh >& scc-console.out &

For an instance:

nohup ./scc.sh -instance <instance-name> >& scc-console.out &

You can omit the **-instance** option if the instance's name is the same as its host name (the default).

- Shut down SAP Control Center or the SCC agent (or both, when they are installed together).
  - a) To shut down from the scc-console prompt, enter:

shutdown

**Warning!** Do not enter **shutdown** at a UNIX prompt; it shuts down the operating system.

To shut down from the UNIX command line, enter the **scc** --stop command.

For a singleton installation:

\$SYBASE/SCC-3 3/bin/scc.sh --stop

For an instance:

\$SYBASE/SCC-3\_3/bin/scc.sh --stop -instance <instancename>

You can omit the **-instance** option if the instance's name is the same as its host name (the default).

Configure SAP Control Center or the SCC agent to run as a service.

A UNIX service is a daemon process that starts automatically after the machine is started and runs in the background. UNIX installations of SCC include a shell script, **sccd**, which you can use to configure the SCC service. (Some UNIX platforms supply tools that make service configuration easier; Linux **chkconfig** is an example.)

**Note:** SAP recommends that if you are not familiar with setting up services in UNIX, you delegate this task to a system administrator or consult the system administration documentation for your UNIX platform.

- a) Copy \$SYBASE/SCC-3\_3/bin/sccd into this directory:
  - AIX (SCC agent only): /etc/rc.d/init.d
  - HP-UX (SCC agent only): /sbin/init.d
  - All other platforms: /etc/init.d
- b) Open sccd and make these changes:
  - Change the line that sets the SYBASE variable to the location of your SAP Sybase installation (that is, the parent of SCC-3\_3, the SAP Control Center installation directory). By default, this directory is called /opt/sybase if you installed SCC on a machine with an existing Sybase product or environment variable; otherwise the default parent directory is /opt/sap.
  - If you are not using shared-disk mode, or you are using shared-disk mode to run a single instance whose name is the same as the host name, skip to step 5.c on page 80 or step 5.d on page 80.
  - If you are using shared-disk mode to run a single instance whose name is not the host name, or to run multiple instances on the same host, add the instance name to the script name. Change:

```
to:
SCRIPT_NAME=scc.sh
to:
SCRIPT_NAME="scc.sh -instance <instance-name>"
```

 If you are using shared-disk mode to run multiple instances on the same host, append the instance name to the name of the ouput log file. Change:

```
./${SCRIPT_NAME} --start 2>&1 >> ${SCC_HOME}/log/scc-
service.out &
```

```
to:
   ./${SCRIPT_NAME} --start 2>&1 >> ${SCC_HOME}/log/scc-
service_<instance-name>.out &
```

If you are using shared-disk mode to run multiple instances on the same host, save a
copy of the sccd script for each instance, giving each copy a unique name. In each
copy, add the instance name to the script name and append the instance name to the

output log file name as described above. Perform the remaining steps in this procedure for each copy of sccd.

c) In Linux, configure the service to run in run levels 2, 3, 4, and 5:

```
/usr/sbin/chkconfig --add sccd
/usr/sbin/chkconfig --level 2345 sccd
```

You can test the sccd script with /usr/sbin/service sccd status. (The service command accepts these options: start | stop | status | restart.)

- d) On non-Linux platforms, locate this directory:
  - AIX (SCC agent only): /etc/rc.d/rc<X>.d
  - HP-UX (SCC agent only): /sbin/rc<X>.d
  - Solaris: /etc/rc<X>.d

where <*X*> is the run level (for example, 3). Make two soft links in the directory for your platform and set the links to point to:

• AIX (SCC agent only):

```
/etc/rc.d/init.d/sccd: S90sccd and
/etc/rc.d/init.d/sccd: K10sccd
```

• HP-UX (SCC agent only):

```
/sbin/init.d/sccd: S90sccd and /sbin/init.d/sccd: K10sccd
```

Solaris:

```
/etc/init.d/sccd: S90sccd and
/etc/init.d/sccd: K10sccd
```

The S90sccd link starts the service and the K10sccd link stops the service. The two-digit numbers in the links indicate the start and stop priorities of the service.

e) Use the S90sccd and K10sccd links to test starting and stopping the service. The links are called automatically when the machine is started or shut down.

#### See also

- Registering the ODBC Driver in Windows on page 73
- Starting and Stopping SAP Control Center in Windows on page 74
- Configuring Memory Usage on page 80
- scc Command on page 84

# **Configuring Memory Usage**

(Optional) Determine whether you need to configure how much memory SAP Control Center uses, and if so which configuration method to use.

It is not usually necessary to configure memory usage for SAP Control Center. This table lists memory options you can set and circumstances under which you should consider changing them.

| Modify this value                                                                                                    | When                                                                                                    | Guidelines                                                                                                    |
|----------------------------------------------------------------------------------------------------|----------------------------------------------------------------------------------------------------|----------------------------------------------------------------------------------------------------|
| Maximum memory  • jvmopt=-Xmx - if you are running SAP Control Center as a Windows service  • SCC_MEM_MAX - if you are running SCC as a UNIX service  • SCC_MEM_MAX - if you are starting SCC from the command line               | <ul> <li>You need to prevent SAP Control Center from using more than a given amount of memory</li> <li>SAP Control Center fails to start and may display an error: Could not create the Java Virtual machine.</li> <li>An OutOfMemory error says SAP Control Center is out of heap space</li> <li>A warning message about system memory appears during the start process</li> <li>The machine where SAP Control Center is installed has less than 4GB of memory. (Starting SAP Control Center on a machine with less than 4GB of memory triggers the startup warning message about system memory.)</li> </ul> | On machines with less than 4GB of memory, set maximum memory to 256MB or more.  Default value: none. (On machines with 4GB or more of memory, maximum memory is set dynamically and is effectively limited only by the amount of system memory available.) |
| Permanent memory  • jvmopt=- XX:MaxPerm- Size-if you are running SAP Control Center as a Windows service  • SCC_MEM_PERM- if you are running SCC as a UNIX service  • SCC_MEM_PERM- if you are starting SCC from the command line | An OutOfMemory error says SAP<br>Control Center is out of permanent<br>generation space                                                                                                    | Increase by 32MB increments. If you reach a value equal to twice the default and still see the OutOfMemory error, contact SAP technical support.  Default value: 128MB                                                                                     |

You can change memory options in two ways:

• For SAP Control Center started from the command line – execute commands to set one or more environment variables before executing the **scc** command to start SAP Control

- Center. When you use this method, your changes to the memory options last only as long as the current login session. This method is useful for testing new option values.
- For the SAP Control Center service modify a file used by the SAP Control Center service. When you use this method, your changes to the memory options persist—SAP Control Center uses them every time it starts as a service.

### See also

- Registering the ODBC Driver in Windows on page 73
- Starting and Stopping SAP Control Center in Windows on page 74
- Starting and Stopping SAP Control Center in UNIX on page 76
- scc Command on page 84

### **Changing a Memory Option on the Command Line**

Before you start SAP Control Center from the command line, you can issue a command to change the value of a memory option temporarily.

Changes made using this method last only as long as the current login session. This method is useful for testing new option values.

- 1. If SAP Control Center is running, shut it down.
- 2. Set the environment variable. Specify a size in megabytes but do not indicate the units in the command.

### Windows example:

```
> set SCC MEM MAX=512
```

### UNIX example:

```
bash$ export SCC MEM MAX=512
```

**3.** Use the **scc** command to start SAP Control Center.

### See also

- Changing a Memory Option for an SAP Control Center Windows Service on page 82
- Changing a Memory Option for an SCC UNIX Service on page 83
- Starting and Stopping SAP Control Center in Windows on page 74
- Starting and Stopping SAP Control Center in UNIX on page 76
- scc Command on page 84

### Changing a Memory Option for an SAP Control Center Windows Service

Add a **jymopt** command to the scc.properties file to change a memory option (- $\overline{X}mx$  or -XX:MaxPermSize) for an SAP Control Center Windows service.

When you use this method to set memory options, your changes are permanent—SAP Control Center uses them every time it starts as a service.

- 1. If SAP Control Center is running, shut it down.
- 2. Open the SAP Control Center properties file:

```
<SAP Control Center-install-directory>\SCC-3_3\bin
\scc.properties
```

**3.** Add (or modify, if it already exists) a **jymopt** line specifying the memory size in Java format. Use m for megabytes or g for gigabytes.

For example:

jvmopt=-Xmx512m

**4.** Save the file and start the SAP Control Center Windows service.

#### See also

- Changing a Memory Option on the Command Line on page 82
- Changing a Memory Option for an SCC UNIX Service on page 83
- Starting and Stopping SAP Control Center in Windows on page 74

### Changing a Memory Option for an SCC UNIX Service

To change a memory setting for an SAP Control Center UNIX service, add the appropriate environment variable (*SCC\_MEM\_MAX* or *SCC\_MEM\_PERM*) to the sccd script.

When you use this method to set memory options, your changes are permanent—SAP Control Center uses them every time it starts as a service.

- 1. If SAP Control Center is running, shut it down.
- 2. Open the sccd file: /etc/init.d/sccd
- **3.** Add the environment variable at the top of the file (after the comments). Specify a size in megabytes but do not indicate the units in the command.

For example:

SCC MEM MAX=512

**4.** Save the file and start the SAP Control Center UNIX service.

#### See also

- Changing a Memory Option on the Command Line on page 82
- Changing a Memory Option for an SAP Control Center Windows Service on page 82
- Starting and Stopping SAP Control Center in UNIX on page 76

### scc Command

Use **scc.bat** (Windows) or **scc.sh** (UNIX) to start and stop SAP Control Center agents and servers and to perform administrative tasks like configuring ports and enabling and disabling services.

### **Syntax**

```
scc[.bat | .sh] [-a | --address RMI-service-address]
[-b | --bitwidth]
[--dbpassword]
[-disable | --disable service-name, service-name...]
[-enable | --enable service-name, service-name...]
[-h | --help]
[-I | --info [information-category]]
[-instance [instance-name]]
[-m | --message message-level]
[-password | --password password]
[-p | --port {port-name=port-number |
   service-name:property-name=port-number}]
[{-start | --start} | {-stop | --stop}]
[-status | --status]
[-user | --user login-name]
[-v | -version | --version]
```

### **Parameters**

- -a | --address RMI-service-address the address for the RMI service to use; must be an IP address on this machine or the name of this machine (which is the default).
- **-b** | **--bitwidth** returns a string identifying the bit width (32 or 64) of the underlying platform; SAP Control Center uses this option to determine which libraries to use for its internal database. If you use this option, the **scc** command does not start SAP Control Center.
- --dbpassword changes the password of the default dba account provided for the
  repository database. It prompts you for the new password, validates it, and starts the SAP
  Control Center server. This option does not work if you start SCC in the background—the
  server fails to start if there is no console.
- -disable | --disable service-name, service-name... disable the specified SAP Control Center services. This option does not work while SAP Control Center is running or as part of a command that starts SCC. To use it, shut down SCC, execute scc --disable, then restart. See under --ports for service names; separate each service from the next with a comma.
- -enable | --enable service-name, service-name... enable the specified SCC services. See under --ports for service names; separate each service from the next with a comma. When you use this option, scc does not start SAP Control Center—use a separate command to start SCC.

- **-h** | **--help** display help and usage information for the **scc** command. If you use this option, **scc** does not start SAP Control Center.
- -I | --info [information-category] display the specified categories of information about SAP Control Center. Separate each category from the next with a comma. The information categories are:
  - all returns all the information provided by the sys, ports, and services categories. Default option.
  - sys—returns general information about this instance of SCC, including the version, the home (installation) directory, the host machine's name and IP address, the RMI port number, the messaging level, and details about the platform and Java installation.
  - ports lists all the ports on which SCC and its services listen, indicates whether each port is in use, and shows the service running on each port.
  - services lists all the services known to SCC, indicates whether each service is enabled, and lists other services on which each service depends.
  - sysprop lists all the Java system properties known the Java VM and their values.
  - env lists the complete Java VM process environment.
- **-instance** [*instance-name*] use with other options (**-start** and **-stop**, for example) to specify an SCC instance in a shared disk deployment. If you do not enter a name for the instance, it defaults to the host name.
- -m | --message message-level set the amount of detail recorded in system logs; also known as the logging level. Valid values are OFF, FATAL, ERROR, WARN, INFO, DEBUG, and ALL. WARN is the default.
- **-password** | **--password** specify the password of the user account SCC uses to stop servers or query them for status. Use this option with **--user**. When you enter a command with **--user** but without **--password**, the console prompts you to enter a password.
- -p | --port {port-name=port-number | service-name:property-name=port-number} configure the specified service to run on the specified port. Changing ports is useful if you discover a port conflict between SAP Control Center and other software on the same system. When you use this option, scc does not start SAP Control Center—use a separate command to start SCC.

Valid port names, service names and property names are:

| Port<br>Name | Description                         | Service Names                             | Property Names                                                                                   | Default<br>Port |
|--------------|-------------------------------------|-------------------------------------------|--------------------------------------------------------------------------------------------------|-----------------|
| db           | Database port Present on SCC server | SccSADataserver Messaging Alert Scheduler | com.sybase.asa.server.port messaging.db.port alert.database.port org.quartz.data- Source.ASA.URL | 3638            |

| Port<br>Name  | Description                                                                                  | Service Names        | Property Names | Default<br>Port |
|---------------|----------------------------------------------------------------------------------------------|----------------------|----------------|-----------------|
| http          | Web HTTP port                                                                                | EmbeddedWebCon-      | http.port      | 8282            |
|               | Present on SCC server                                                                        | tainer               |                |                 |
| https         | Web HTTPS (secure<br>HTTP) port                                                              | EmbeddedWebContainer | https.port     | 8283            |
|               | Present on SCC server                                                                        |                      |                |                 |
| jiniHttp      | JINI HTTP server                                                                             | Jini                 | httpPort       | 9092            |
|               | Present on SCC server and SCC agent                                                          |                      |                |                 |
| jiniR-<br>mid | JINI remote method invocation daemon                                                         | Jini                 | rmidPort       | 9095            |
|               | Present on SCC server and SCC agent                                                          |                      |                |                 |
| msg           | Messaging port                                                                               | Messaging            | messaging.port | 2000            |
|               | Present on SCC server                                                                        |                      |                |                 |
| rmi           | RMI port                                                                                     | RMI                  | port           | 9999            |
|               | Present on SCC server and SCC agent                                                          |                      |                |                 |
| tds           | Tabular Data Stream <sup>™</sup> port (used to communicate with other SAP database products) | Tds                  | tdsPort        | 9998            |
|               | Present on SCC server and SCC agent                                                          |                      |                |                 |

You can also execute scc --info ports to display service names and associated property names; they appear in the first two columns of the output.

- -start | --start start the SCC server. This is the default option—if you execute **scc** with no options, it starts SCC. This option cannot be combined in the same command with options that set ports or enable or disable services; use a separate **scc** command to start SCC.
- -status | --status display a status message indicating whether SCC is running.
- -stop | --stop shut down SCC if it is running.
- **-user** [ **-user** [ **login-name**] specify the user account SAP Control Center uses to stop managed servers or query them for status. Use this option with **--password**. If you do not enter a login name, the console prompts you to enter one.
- -v | -version | --version display the version of SAP Control Center software running on this server. If you use this option, scc does not start SAP Control Center.

### **Examples**

• **Set the RMI port** – each of these commands sets the RMI port to 9999 (the default). The first command illustrates the port name syntax; the second illustrates the service name:property name syntax.

```
scc --port rmi=9999
scc --port RMI:port=9999
```

• **Set the RMI port and start SCC** – these commands set the RMI port to 9996, then start SCC. Two commands (separated by a semicolon here) are needed because **scc** does not start SCC when the command includes any of the port-setting options.

```
scc -p rmi=9996; scc
```

• **Set all database ports** – this command sets all four of the SQL Anywhere database ports (data server, messaging, database alert, and scheduler) to 3638. (The SCC repository is a SQL Anywhere database.)

```
scc --port db=3638
```

• Set the TDS port – this command sets the TDS port to 9998 (the default):

```
scc --port Tds:tdsPort=9998
```

• Enable a service and start SCC – the first scc command enables the TDS service; the second starts SCC. (The two commands are separated by a semicolon.) The second command is needed because scc does not start SAP Control Center when the command includes the -enable option.

```
scc -enable Tds; scc
```

Start an SCC instance – this command starts the SCC instance called kalamazoo. -start is
optional because it is the default.

```
scc -start -instance kalamazoo
```

### **Permissions**

**scc** permission defaults to all users. No permission is required to use it.

### See also

- Registering the ODBC Driver in Windows on page 73
- Starting and Stopping SAP Control Center in Windows on page 74
- Starting and Stopping SAP Control Center in UNIX on page 76
- Configuring Memory Usage on page 80
- Configuring Ports on page 107
- Logging or Message Levels on page 216

# Logging in to SAP Control Center

Enter the SAP Control Center Web console.

### **Prerequisites**

Install Adobe Flash Player in the browser you will use for SCC. See the SCC-product-name Installation Guide.

### Task

SAP Control Center typically authenticates users through the operating system or an LDAP directory service. Consult your SCC administrator if you are not sure which login account to use for SCC.

Only one login session per account is permitted at a time; multiple users cannot be logged in to the same account simultaneously.

**Note:** When logging in to a newly installed SAP Control Center for which secure authentication has not been configured, use the sccadmin account—the password is set during installation. For more information, see the *SCC-product-name Installation Guide*.

- 1. Connect to the SAP Control Center server. In your Web browser, enter: https://scc-hostname:8283/scc.
- **2.** Enter your user name and password, and click **Login**.

**Tip:** If you use a Windows account to log in to SCC, enter your user name in the format username@domain. Omit top-level domain extensions such as .com or .net—for example, enter fred@sap, not fred@sap.com.

### See also

• Launching SAP Control Center on page 72

# **Logging out of SAP Control Center**

When you finish working in SAP Control Center, end your login session.

From the main menu bar, select **Application > Log Out.** 

Alternatively, click **Log Out** in the upper-right corner of the window.

**Note:** If an administrator has configured the automatic logout feature, SAP Control Center logs you out if your session is idle (no typing or mouse movement) for longer than the timeout period, which is set by the administrator.

If no automatic logout period is configured,

- A login session left open on a screen that refreshes (a monitor screen or a data collection job screen, for example) remains open indefinitely.
- A login session left open on a screen that does not change expires after 30 minutes. The next time you make a request of the server, SCC logs you out.

#### See also

• Configuring the Automatic Logout Timer on page 110

# **Setting Up Security**

Configure login authentication and map roles.

Read about security and follow these procedures before you configure SAP Control Center product modules.

**Note:** These security topics are intended for use in a production environment. If you are evaluating or testing SCC, see *Quick Start for an Evaluation* on page 15.

### 1. Security

SAP Control Center can authenticate user logins through an LDAP server, through the operating system, or both.

2. Configuring Authentication for Windows

Authentication through the Windows operating system is enabled by default. Configuration is required only if you have upgraded from an older version of SAP Control Center and no longer want to use the older version's authentication settings; if you do not want to use Windows for authentication; or if you want to create login accounts manually. SAP recommends that you allow SCC to create accounts automatically.

- 3. Configuring a Pluggable Authentication Module (PAM) for UNIX

  Set up SAP Control Center to support username and password login using accounts on the UNIX operating system.
- **4.** Configuring an LDAP Authentication Module

  Configure an LDAP authentication module for SAP Control Center by editing the security
- 5. Mapping SAP Control Center Roles to LDAP or OS Groups

configuration file to point to the correct LDAP server.

To grant SAP Control Center privileges to users who are authenticated through LDAP or the operating system, associate roles used in SAP Control Center with groups in LDAP or the operating system.

**6.** Encrypting a Password

Use the passencrypt utility to encrypt passwords and other values that must be kept secure while stored in text files.

7. Configuring Ports

(Optional) Use the scc --port command to assign SAP Control Center services to new ports.

# Security

SAP Control Center can authenticate user logins through an LDAP server, through the operating system, or both.

- SAP Control Center can be configured to authenticate through any LDAP server that supports the inetOrgPerson (RFC 2798) schema.
- When SAP Control Center authenticates through the operating system, it uses the operating system of the SAP Control Center server machine (not the client).

Although you can create native user accounts in SCC, this approach to authentication is not recommended. It is simpler and safer to configure SCC to authenticate using existing LDAP, Windows, or UNIX login accounts.

SAP strongly recommends that you use a common authentication provider for SCC and for SAP database products managed by SCC. A common authentication provider ensures that single sign-on works for users of SAP Control Center and its managed servers.

SCC requires each authenticated login account to have a predefined role. When a login is authenticated, roles for the login are retrieved by the security module and are mapped to SCC predefined roles. Authorization is resolved through the mappings between the security module native roles and SCC roles. You can enable mappings by creating a "sybase" group in your operating system or LDAP server and adding all SCC users, or by modifying the SCC role—mapping.xml file to configure the mapping of native roles to SCC roles. The security module authenticates the logins and authorizes access to managed resources.

SAP Control Center provides a set of predefined login modules for authentication. All login modules are defined in the <install\_location>/SCC-3\_3/conf/csi\_config.xml file. The syntax is defined by the SAP Common Security Infrastructure (CSI) framework. You can configure the different login modules to customize security strength. The login modules are:

- Preconfigured user login defines a user name, password, and a list of roles. The default
  user name is sccadmin; its password is configured during installation and its native role is
  SCC Administrator, which maps to sccAdminRole. You can create additional accounts by
  adding preconfigured user login modules to csi\_config.xml. However, SAP does not
  recommend the use of preconfigured user login modules for authentication in production
  environments.
- NT proxy login delegates authentication to the underlying Windows operating system.
  When you log in to SCC through an NT Proxy Login module, enter your user name in the
  format username@nt-domain-name. For example, user@sap. Windows authentication is
  enabled by default, but it requires some configuration after an upgrade from SCC 3.2.5 or
  earlier.

- UNIX proxy login delegates authentication to the underlying UNIX or Linux operating system using Pluggable Authentication Modules (PAM). When you log in to SCC through a UNIX PAM, enter your UNIX user name and password. UNIX authentication is enabled by default, but it requires some configuration.
- LDAP login delegates authentication to an LDAP server you specify. When you log in to SCC through an LDAP server, enter your LDAP user name and password. LDAP authentication is not enabled by default; you must configure the login module.

### See also

- Configuring a Pluggable Authentication Module (PAM) for UNIX on page 92
- Configuring an LDAP Authentication Module on page 93
- Mapping SAP Control Center Roles to LDAP or OS Groups on page 104

# **Configuring Authentication for Windows**

Authentication through the Windows operating system is enabled by default. Configuration is required only if you have upgraded from an older version of SAP Control Center and no longer want to use the older version's authentication settings; if you do not want to use Windows for authentication; or if you want to create login accounts manually. SAP recommends that you allow SCC to create accounts automatically.

This task is optional. However, if you choose not to create SAP Control Center accounts automatically, you must enter them manually. Even when SCC users authenticate through LDAP or the local operating system, SCC needs the accounts for purposes of setting authorization (user privileges).

- 1. Log in to SCC using an account with SCC administrative privileges. (The login account or its group must have sccAdminRole.)
- 2. Select Application > Administration > Security.
- 3. Click to select or deselect the box labeled **Automatically add SCC login records for authenticated logins**.
- **4.** Click to select or deselect the box labeled **Automatically grant sccUserRole to newly created logins**.
- **5.** Click **OK** to close the Security dialog.

#### Next

There are two next steps:

- If you opted not to automatically create SCC login accounts, enter each account into SCC manually.
- Grant privileges to login accounts that require more than basic user access. You can grant
  privileges by assigning SCC roles directly to the login accounts, or by assigning the login

accounts to groups and mapping SCC roles to the groups. The group approach is generally more efficient.

#### See also

- Mapping SAP Control Center Roles to LDAP or OS Groups on page 104
- Adding a Login Account to the System on page 115

# Configuring a Pluggable Authentication Module (PAM) for UNIX

Set up SAP Control Center to support username and password login using accounts on the UNIX operating system.

1. Using a login account with root privileges, configure the pluggable authentication module for your platform:

| Platform | Action                                                                                                    |
|----------|----------------------------------------------------------------------------------------------------|
| Solaris  | Append the contents of the $<$ SCC-install-dir $>$ /utility/ $<$ su-nos $>$ /pam.conf file (provided with SAP Control Center) to the /etc/pam.conf file on your Solaris platform.         |
| Linux    | Copy the <scc-install-dir>/utility/<linux>/sybase-csi file (provided with SAP Control Center) to the /etc/pam.d directory on your Linux platform.</linux></scc-install-dir>               |
|          | Note: The sybase-csi file provided with SAP Control Center is not compatible with the most recent SUSE and Red Hat Linux versions. See the examples at the end of this topic for details. |

**Note:** In the table above, the portion of the path that indicates the operating system might differ slightly from what is shown.

- 2. If the host UNIX system is not using a directory lookup for authentication (yp or NIS, for example) and authentication is carried out against the local /etc/passwd file, change the permissions on /etc/shadow to provide read access to the login account that executes SCC.
- **3.** (Skip if you configured a PAM before starting SAP Control Center) Restart SAP Control Center.
- **4.** (Optional) Change account creation options.
  - a) Log in to SAP Control Center using an account with administrative privileges (sccAdminRole).
  - b) Select Application > Administration > Security.
  - c) Click to select or deselect the box labeled **Automatically add SCC login records for authenticated logins**. (By default, this option is enabled for SCC 3.2.6 and later.)

- d) Click to select or deselect the box labeled **Automatically grant sccUserRole to newly created logins**. (By default, this option is enabled for SCC 3.2.6 and later.)
- e) Click **OK** to close the Security dialog.

### Examples: PAMs for SUSE Linux 11, Red Hat Enterprise Linux 6.0

For SUSE 11 and later, do not use the sybase-csi file provided with SAP Control Center. Instead, in your /etc/pam.d directory, create a sybase-csi file that contains:

```
# sybase-csi PAM Configuration (SUSE style)
auth include common-auth
account include common-account
password include common-password
session include common-session
```

For Red Hat 6.0 and later, do not use the sybase-csi file provided with SAP Control Center. Instead, in your /etc/pam.d directory, create a sybase-csi file that contains:

```
# sybase-csi PAM Configuration (Red Hat style)
auth include system-auth
account include system-auth
password include system-auth
session include system-auth
```

### Next

There are two next steps:

- If you opted not to automatically create SAP Control Center login accounts, enter each
  account into SAP Control Center manually. SAP Control Center needs the accounts for
  purposes of setting authorization (user privileges).
- Grant privileges to login accounts that require more than basic user access. You can grant
  privileges by assigning SAP Control Center roles directly to the login accounts, or by
  assigning the login accounts to groups and mapping SAP Control Center roles to the
  groups. The group approach is generally more efficient.

#### See also

- Mapping SAP Control Center Roles to LDAP or OS Groups on page 104
- Adding a Login Account to the System on page 115

# Configuring an LDAP Authentication Module

Configure an LDAP authentication module for SAP Control Center by editing the security configuration file to point to the correct LDAP server.

1. Open the <SCC-install-dir>\conf\csi\_config.xml file.

2. Uncomment the LDAP module in the configuration file by removing the surrounding <!-- and --> characters (or, if necessary, add an LDAP module to the file). The sample module below specifies the LDAP server that will provide user authentication.

The sample module shows the properties used for an OpenDS LDAP server. See the example at the end of this task for values that work for ActiveDirectory. Configuration properties you can use in the LDAP module are described in a subtopic.

**Note:** Change only values shown in bold. If BindPassword is encrypted (which SAP recommends), the line that defines it must include encrypted="true". The line should look similar to this:

```
<options name="BindPassword" encrypted="true"
value="1snjikfwregfqr43hu5io..."/>
```

- 3. Save the file.
- **4.** If your LDAP server's SSL certificate is signed by a nonstandard certificate authority (for example, if it is a self-signed certificate), use the **keytool** utility to configure your JVM or JDK to trust the certificate. Execute a command similar to this:

### Windows:

```
keytool -import -keystore %SAP_JRE7%\lib\security\cacerts -file
<your cert file and path>
-alias ldapcert -storepass changeit
```

#### UNIX:

```
keytool -import -keystore $SAP_JRE7/lib/security/cacerts -file
<your cert file and path>
-alias ldapcert -storepass changeit
```

# LDAP Configuration Values for ActiveDirectory

For an ActiveDirectory server, use these values for configuration properties in your LDAP login module:

```
ServerType: msad2K
DefaultSearchBase: dc=<domainname>,dc=<tld> or o=<company
```

### Next

Map SCC roles to LDAP groups.

#### See also

• Mapping SAP Control Center Roles to LDAP or OS Groups on page 104

### **LDAP Configuration Properties**

Use these properties in your csi\_config.xml file to control the SAP Control Center LDAP service.

**Note:** These characters have special meaning when they appear in a name in LDAP: , (comma), = (equals), + (plus), < (less than), > (greater than), # (number or hash sign), ; (semicolon), \ (backslash), / (forward slash), LF (line feed), CR (carriage return), " (double quotation mark), '(single quotation mark), \* (asterisk), ? (question mark), & (ampersand), and a space at the beginning or end of a string. LDAP providers do not handle these special characters in any of the names or DNs in any of the configuration properties. Additionally, some of the properties, as identified below, cannot use these special characters in common names.

# Get Started

| Property    | Default Value             | Description                                                                                                    |
|-------------|---------------------------|----------------------------------------------------------------------------------------------------|
| ServerType  | None                      | Optional. The type of LDAP server you are connecting to:                                                                                                    |
|             |                           | sunone5 SunOne 5.x OR iPlanet 5.x     msad2k Microsoft Active Directory,     Windows 2000     nsds4 Netscape Directory Server 4.x     openldap OpenLDAP Directory Server 2.x  The value you choose establishes default values for these other authentication properties:     RoleFilter     UserRoleMembership     RoleMemberAttributes     AuthenticationFilter     DigestMD5Authentication     UseUserAccountControl |
| ProviderURL | ldap://local-<br>host:389 | The URL used to connect to the LDAP server. Use the default value if the server is:  • Located on the same machine as your product that is enabled with the common security infrastructure.  • Configured to use the default port (389).  Otherwise, use this syntax for setting the value:                                                                                                    |
|             |                           | ldap:// <hostname>:<port></port></hostname>                                                                                                    |

| Property             | Default Value | Description                                                                                                    |
|----------------------|---------------|----------------------------------------------------------------------------------------------------|
| DefaultSearchBase    | None          | The LDAP search base that is used if no other search base is specified for authentication, roles, attribution, and self registration:                                                                                                    |
|                      |               | <ol> <li>dc=<domainname>, dc=<tld>         For example, a machine in the mycomnpany.com domain would have a search base of dc=mycompany,dc=com.</tld></domainname></li> <li>o=<company name="">, c=<country code="">         For example, this might be o=mycompany,c=us for a machine within the Mycompany organization.</country></company></li> <li>Note: When you use this property to authenticate SCC:         <ul> <li>Do not use special characters, as listed above, in common names or distinguished names in the value of this property.</li> <li>Do not use Chinese or Japanese characters in user names or passwords of this property.</li> </ul> </li> </ol> |
| SecurityProtocol     | None          | The protocol to be used when connecting to the LDAP server.  To use an encrypted protocol, use ssl instead of ldaps in the URL.                                                                                                    |
| AuthenticationMethod | Simple        | The authentication method to use for all authentication requests into LDAP. Legal values are generally the same as those of the java.naming.security.authentication JNDI property. Choose one of:  • simple — For clear-text password authentication.  • DIGEST-MD5 — For more secure hashed password authentication. This method requires that the server use plain text password storage and only works with JRE 1.4 or later.                                                                                                    |

| Property             | Default Value                                                                                                    | Description                                                                                                    |
|----------------------|----------------------------------------------------------------------------------------------------|----------------------------------------------------------------------------------------------------|
| AuthenticationFilter | For most LDAP servers: (& (uid={uid}) (ob- jectclass=per- son))  or  For Active Directory e- mail lookups: (& (userPrincipal- Name={uid}) (object- class=user)) [ActiveDirecto- ry]  For Active Directory Windows user name lookups: (& (sAMAccount- Name={uid}) (ob- ject- class=user)) | The filter to use when looking up the user.  When performing a user name based lookup, this filter is used to determine the LDAP entry that matches the supplied user name.  The string "{uid}" in the filter is replaced with the supplied user name.  Note: When you use this property to authenticate SCC:  Do not use special characters, as listed above, in common names or distinguished names in the value of this property.  Do not use Chinese or Japanese characters in user names or passwords of this property. |
| AuthenticationScope  | onelevel                                                                                                    | The authentication search scope. The supported values for this are:  • onelevel  • subtree  If you do not specify a value or if you specify an invalid value, the default value is used.                                                                                                    |

| Property                 | Default Value | Description                                                                                                    |
|--------------------------|---------------|----------------------------------------------------------------------------------------------------|
| AuthenticationSearchBase | None          | The search base used to authenticate users. If this property is not configured, the value for Default-SearchBase is used.                                                                                                    |
|                          |               | Note: When you use this property to authenticate SCC:                                                                                                    |
|                          |               | Do not use special characters, as listed above, in common names or distinguished names in the value of this property.                                                                                                    |
|                          |               | Do not use Chinese or Japanese characters in<br>user names or passwords of this property.                                                                                                    |
| BindDN                   | None          | The user DN to bind against when building the initial LDAP connection.                                                                                                    |
|                          |               | In many cases, this user may need read permissions on all user records. If you do not set a value, anonymous binding is used. Anonymous binding works on most servers without additional configuration.                                           |
|                          |               | However, the LDAP attributer may use this DN to create users in the LDAP server. When the self-registration feature is used, this user may need permissions to create a user record. This behavior may occur if you do not set useUserCredential- |
|                          |               | sToBind to true. In this case, the LDAP attributer uses this DN to update the user attributes.                                                                                                    |

| Property       | Default Value | Description                                                                                                    |
|----------------|---------------|----------------------------------------------------------------------------------------------------|
| BindPassword   | None          | The password for BindDN, which is used to authenticate any user. BindDN and BindPassword separate the LDAP connection into units.                                                                                                    |
|                |               | The AuthenticationMethod property determines the bind method used for this initial connection.                                                                                                    |
|                |               | SAP recommends that you encrypt passwords, and provides a password encryption utility. If you encrypt BindPassword, include encrypted=true in the line that sets the option. For example: <pre> <options encrypted="true" name="BindPassword" value="1snjikfwregfqr43hu5io"></options>  If you do not encrypt BindPassword, the option might look like this: <options name="BindPassword" value="s3cr3T"></options> </pre> |
| RoleSearchBase | None          | The search base used to retrieve lists of roles. If this property is not configured, LDAP uses the value for DefaultSearchBase.  Note: When you use this property to authenticate SCC:  Do not use special characters, as listed above, in common names or distinguished names in the value of this property.  Do not use Chinese or Japanese characters in user names or passwords of this property.                      |

| Property             | Default Value                                                                                                    | Description                                                                                                    |
|----------------------|----------------------------------------------------------------------------------------------------|----------------------------------------------------------------------------------------------------|
| RoleFilter           | For SunONE/iPlanet: (& (object- class=ldapsuben- try) (object- class=nsrolede- finition))  For Netscape Directory Server: ( (object- class=groupof- names) (object- class=groupofu- niquenames))  For ActiveDirectory: (  (object- class=groupof- names) (object- class=groupof- names) (object- class=groupof- names) (object- class=group)) | The role search filter. This filter should, when combined with the role search base and role scope, return a complete list of roles within the LDAP server. There are several default values, depending on the chosen server type. If the server type is not chosen and this property is not initialized, no roles are available.  Note: When you use this property to authenticate SCC:  Do not use special characters, as listed above, in common names or distinguished names in the value of this property.  Do not use Chinese or Japanese characters in user names or passwords of this property. |
| RoleMemberAttributes | For Netscape Directory<br>Server and OpenLDAP<br>Server: member,unique-<br>member                                                                                                    | A comma-separated list of role attributes from which LDAP derives the DNs of users who have this role.  These values are cross-referenced with the active user to determine the user's role list. One example of the use of this property is when using LDAP groups as placeholders for roles. This property has a default value only when the Netscape server type is chosen.                                                                                                    |
| RoleNameAttribute    | cn                                                                                                    | The attribute of the role entry used as the role name. This is the role name displayed in the role list or granted to the authenticated user.                                                                                                    |
| RoleScope            | onelevel                                                                                                    | The role search scope. Supported values include:  onelevel subtree  If you do not specify a value or if you specify an invalid value, LDAP uses the default value.                                                                                                    |

| Property                             | Default Value                   | Description                                                                                                    |
|--------------------------------------|---------------------------------|----------------------------------------------------------------------------------------------------|
| SkipRoleLookup                       | false                           | Set this property to true to grant the roles looked up using the attributes specified by the property UserRoleMembershipAttributes without cross-referencing them with the roles looked up using the RoleSearchBase and RoleFilter.                                                                                                    |
|                                      |                                 | LDAP configuration validation succeeds even when an error is encountered when listing all the available roles. The error is logged to the server log during validation but not reported in SCC, allowing the configuration to be saved. This has an impact when listing the physical roles for role mapping as well as in SCC. To successfully authenticate the user, set the SkipRoleLookup property to true. |
| UserRoleMembershipAttri-<br>butes    | For iPlanet/SunONE:<br>nsRoleDN | Defines a user attribute that contains the DNs of all of the roles a user is a member of.                                                                                                    |
|                                      | For Active Directory: memberOf  | These comma-delimited values are cross-referenced with the roles retrieved in the role search                                                                                                    |
|                                      | For all others: none            | base and search filter to generate a list of user's roles.                                                                                                    |
|                                      |                                 | If the SkipRoleSearch property is set to true, these comma-delimited values are not cross-referenced with the roles retrieved in the role search base and role search filter. See <i>SkipRoleLookup</i> .                                                                                                    |
|                                      |                                 | Note: If you use nested groups with Active Directory, you must set this property to tokenGroups.                                                                                                    |
| UserFreeformRoleMembershipAttributes | None                            | The free-form role membership attribute list. Users who have attributes in this comma-delimited list are automatically granted access to roles whose names are equal to the attribute value. For example, if the value of this property is department and the department attribute in the user's LDAP record has the values {sales, consulting}, the user is granted the roles sales and consulting.           |
| Referral                             | ignore                          | The behavior when a referral is encountered. Valid values are dictated by LdapContext, but might include follow, ignore, or throw.                                                                                                    |

| Property                            | Default Value                 | Description                                                                                                    |
|-------------------------------------|-------------------------------|----------------------------------------------------------------------------------------------------|
| DigestMD5Authentication-<br>Format  | DN For OpenLDAP: User name    | The DIGEST-MD5 bind authentication identity format.                                                                                                    |
| UseUserAccountContro-<br>lAttribute | For Active Directory:<br>true | When this property is set to true, the UserAccountControl attribute detects disabled user accounts, account expirations, password expirations, and so on. Active Directory also uses this attribute to store the above information.                                                                                                    |
| EnableLDAPConnection-<br>Trace      | False                         | Enables LDAP connection tracing. The output is logged to a file in the temp directory. The location of the file is logged to the server log.                                                                                                    |
| ConnectTimeout                      | 0                             | Specifies the timeout, in milliseconds, for attempts to connect to the LDAP server. The property value sets the JNDI com.sun.jndi.ldap.connect.timeout property when attempting to establish a connection to a configured LDAP server. If the LDAP provider cannot establish a connection within the configured interval, it aborts the connection attempt. An integer value less than or equal to zero results in the use of the network protocol's timeout value.                                                                                                    |
| ReadTimeout                         | 0                             | Controls the length of time, in milliseconds, the client waits for the server to respond to a read attempt after the initial connection to the server has been established. The property values sets the JNDI com.sun.jndi.ldap.read.timeout property when attempting to establish a connection to a configured LDAP server. If the LDAP provider does not receive an LDAP response within the configured interval, it aborts the read attempt. The read timeout applies to the LDAP response from the server after the initial connection is established with the server. An integer value less than or equal to zero indicates no read timeout is specified. |

| Property          | Default Value | Description                                                                                                    |
|-------------------|---------------|----------------------------------------------------------------------------------------------------|
| LDAPPoolMaxActive | 8             | Caps the number of concurrent LDAP connections to the LDAP server. A non-positive value indicates no limit. If this option is set for multiple LDAP providers, the value set by the first LDAP provider loaded takes precedence over all the others. When LDAPPoolMaxActive is reached, any further attempts by the LDAP provider classes to borrow LDAP connections from the pool are blocked indefinitely until a new or idle object becomes available in the pool. Connection pooling improves the LDAP provider's performance and resource utilization by managing the number of TCP connections established with configured LDAP servers. |
| controlFlag       | optional      | When you configure multiple authentication providers, use controlFlag for each provider to control how the authentication providers are used in the login sequence.  controlFlag is a generic login module option rather than an LDAP configuration property.                                                                                                    |

# Mapping SAP Control Center Roles to LDAP or OS Groups

To grant SAP Control Center privileges to users who are authenticated through LDAP or the operating system, associate roles used in SAP Control Center with groups in LDAP or the operating system.

### **Prerequisites**

- Required for LDAP and UNIX: Configure an authentication module.
- Optional: Create these groups in the system providing SCC authentication (LDAP or the OS) and assign SAP Control Center users to them:
  - sybase confers sccUserRole. Assign all SCC users to the sybase group.
  - SCC Administrator confers sccAdminRole. Assign only SCC administrators to this group.

#### **Task**

You can configure SAP Control Center to enable users to authenticate through their local operating system or through an LDAP server. To make this type of authentication work, SCC roles must be mapped to groups that exist in the system providing authentication (LDAP or the operating system).

The sybase and SCC Administrator groups are convenient because they are predefined in role-mapping.xml. If you add sybase and SCC Administrator groups to your LDAP system and populate them with SCC users and administrators, you can skip to the next task—you do not need to complete the steps below.

The table lists default mappings of LDAP and OS groups to SCC roles. Login modules are defined in csi config.xml.

| Login Module | OS Group          | SAP Control Center Roles                |
|--------------|-------------------|-----------------------------------------|
| UNIX Proxy   | root              | uaAnonymous, uaAgentAdmin, uaOSAdmin    |
|              | sybase            | uaAnonymous, uaPluginAdmin, sccUserRole |
|              | user              | uaAnonymous                             |
|              | guest             | uaAnonymous                             |
| NT Proxy     | Administrators    | uaAnonymous, uaAgentAdmin, uaOSAdmin    |
|              | sybase            | uaAnonymous, uaPluginAdmin, sccUserRole |
|              | Users             | uaAnonymous                             |
|              | Guests            | uaAnonymous                             |
| LDAP         | sybase            | uaAnonymous, uaPluginAdmin, sccUserRole |
|              | SCC Administrator | uaAnonymous, sccAdminRole               |

There are two ways to accomplish the mapping:

- (Recommended) Add a "sybase" group and an "SCC Administrator" group to the operating system or LDAP server SAP Control Center is using to authenticate users, and add all users who need to access SAP Control Center to one or both groups.
- Configure SAP Control Center to use existing groups in LDAP or the operating system by editing the role-mapping.xml file. This option is described here.
- **1.** If SAP Control Center is running, shut it down.
- **2.** In a text editor, open:

```
<SCC-install-directory>/conf/role-mapping.xml
```

**3.** Locate the sccUserRole section of the file:

**4.** Add a MappedName line for the LDAP or OS group you are using to authenticate SCC users. The sccUserRole section should look similar to this:

**5.** Locate the sccAdminRole section of the file:

**6.** Add a MappedName line for the LDAP or OS group you are using to authenticate SCC administrators. The sccAdminRole section should look similar to this:

- 7. Save the file and exit.
- **8.** (LDAP only) Ensure that the roles defined in the LDAP repository match the roles defined in role-mapping.xml.
- **9.** In the <SCC-install-dir>\conf\csi\_config.xml file, set the BindPassword and ProviderURL properties with values used in your deployment.
  - Sybase recommends that you encrypt sensitive values before saving them in csi config.xml.
- 10. Start SAP Control Center.

#### See also

• Configuring an LDAP Authentication Module on page 93

### **Encrypting a Password**

Use the **passencrypt** utility to encrypt passwords and other values that must be kept secure while stored in text files.

You can safely store an encrypted password in a configuration file. Enter the password in clear text (unencrypted) when you execute **passencrypt** and when you use the password to log in.

passencrypt, which is located in the SAP Control Center bin directory, uses the SHA-256 hash algorithm for passwords used in the PreConfiguredLoginModule in csi config.xml.

1. Open a command window and change to the bin directory:

```
Windows: cd <SCC-install-directory>\bin
```

UNIX: cd <SCC-install-directory>/bin

- **2.** To encrypt a password, enter **passencrypt -csi**. Enter your new password at the resulting prompt.
  - **passencrypt** encrypts the password you enter (which does not appear on the screen) and displays the password in encrypted form.
- 3. Copy the encrypted password.
- **4.** Paste the encrypted password where needed.

# **Configuring Ports**

(Optional) Use the **scc** --port command to assign SAP Control Center services to new ports.

### **Prerequisites**

Check for port conflicts between SAP Control Center and other software running on the same host.

#### Task

SAP Control Center cannot function properly if other services use its ports. If you discover a conflict with any port listed in the right column below, you can either reconfigure the other service's port or reconfigure SAP Control Center as described here.

| Port<br>Name | Description                                              | Service Names        | Property Names                     | Default<br>Port |
|--------------|----------------------------------------------------------|----------------------|------------------------------------|-----------------|
| db           | Database port                                            | SccSADataserver      | com.sybase.asa.server.port         | 3638            |
|              | Present on SCC server                                    | Messaging            | messaging.db.port                  |                 |
|              |                                                          | Alert                | alert.database.port                |                 |
|              |                                                          | Scheduler            | org.quartz.data-<br>Source.ASA.URL |                 |
| http         | Web HTTP port Present on SCC server                      | EmbeddedWebContainer | http.port                          | 8282            |
| https        | Web HTTPS (secure<br>HTTP) port<br>Present on SCC server | EmbeddedWebContainer | https.port                         | 8283            |
| jiniHttp     | JINI HTTP server Present on SCC server and SCC agent     | Jini                 | httpPort                           | 9092            |

| Port<br>Name  | Description                                                                                  | Service Names | Property Names | Default<br>Port |
|---------------|----------------------------------------------------------------------------------------------|---------------|----------------|-----------------|
| jiniR-<br>mid | JINI remote method invocation daemon                                                         | Jini          | rmidPort       | 9095            |
|               | Present on SCC server and SCC agent                                                          |               |                |                 |
| msg           | Messaging port                                                                               | Messaging     | messaging.port | 2000            |
|               | Present on SCC server                                                                        |               |                |                 |
| rmi           | RMI port                                                                                     | RMI           | port           | 9999            |
|               | Present on SCC server and SCC agent                                                          |               |                |                 |
| tds           | Tabular Data Stream <sup>™</sup> port (used to communicate with other SAP database products) | Tds           | tdsPort        | 9998            |
|               | Present on SCC server and SCC agent                                                          |               |                |                 |

- 1. Shut down SAP Control Center.
- 2. Execute **scc** --info ports to display a list of SAP Control Center services, their properties, and their assigned ports.
- **3.** To reassign a port, enter a command in one of these formats:

```
scc --port port-name=port-number
scc --port service-name:property-name=port-number
```

Use the first, simpler format unless you want to configure the database services to use different ports. (By default, they all use the same port.)

- 4. Start SAP Control Center.
- **5.** Execute **scc** --info ports again to confirm that the port has been reassigned.

### **Examples**

Set all four database services (data server, messaging, database alert, and scheduler) to the same port, 3639. (The database is SAP® SQL Anywhere®, used by the SAP Control Center internal repository.)

```
scc --port db=3639
```

Set only the database messaging service to port 3639.

```
scc --port Messaging:messaging.db.port=3639
```

Set the HTTP port to 9292.

scc --port http=9292

Set the Jini RMI daemon to port 9696.

scc --port jiniRmid=9696

Set the main SAP Control Center messaging service to port 2001.

scc --port msg=2001

Set the RMI port to 9991.

scc --port rmi=9991

Set the Tabular Data Stream port to 9997.

scc --port tds=9997

**Note: scc** commands that include a port-setting option (**-p** or **--port**) do not start SAP Control Center. To start SCC, execute a separate **scc** command.

#### See also

• scc Command on page 84

# **Configuring the E-mail Server**

(Optional) Specify the e-mail server for SAP Control Center to use to send e-mail alert notifications.

### **Prerequisites**

Launch SAP Control Center and log in using an account with administrative privileges. (The login account or its group must have sccAdminRole.)

#### Task

- **1.** From the application's menu bar, select **Application > Administration**.
- 2. Select General Settings.
- 3. Click the **E-mail** tab.
- Enter the name of the e-mail server through which SAP Control Center will send alert notifications.
- 5. Change the default e-mail server port only in consultation with your e-mail administrator.
- **6.** (Optional) Click **Customize e-mail settings** to display options for setting the domain name and e-mail sender for alert e-mail notifications.
- 7. (Optional) Enter your domain name (for example, mycompany.com).
  Most e-mail servers do not require SCC to provide an explicit domain name. Try providing a domain name here if your first attempt to configure e-mail alerts fails.

**8.** (Optional) Change the default e-mail sender name.

This name appears in the "From" field of SCC e-mail alert messages. Do not use spaces; use hyphens or underscore characters instead.

**Tip:** If you have multiple SCC servers, configure their sender names so you can tell which SCC an alert is coming from. For example, SybaseControlCenter\_Boston or SCC\_test11.

- **9.** (Optional) If you entered anything in the **E-mail Domain name** or **E-mail sender name** fields, click **Apply** to make the test e-mail option reappear.
- **10.** (Optional) To dispatch a test message, enter an e-mail address in the **Test e-mail address** field and click **Send**.

If the test e-mail is received, you have properly configured the server for e-mail alert notifications.

**11.** Click **OK** (to apply the change and close the properties dialog) or **Apply** (to apply the change and leave the dialog open).

#### Next

(Optional) Configure automatic logout.

#### See also

- Alerts on page 183
- Replication Data Collections on page 130
- Key Performance Indicators and Key Performance Areas for Replication on page 131
- Launching SAP Control Center on page 72
- Logging in to SAP Control Center on page 88

# **Configuring the Automatic Logout Timer**

(Optional) Set SAP Control Center to end login sessions when users are inactive for too long.

### **Prerequisites**

Launch SAP Control Center and log in using an account with administrative privileges. (The login account or its group must have sccAdminRole.)

#### Task

- **1.** From the application's menu bar, select **Application > Administration**.
- 2. Select General Settings.
- **3.** Click the **Auto-Logout** tab.
- **4.** Enter the number of minutes after which an idle user will be automatically logged out. Enter 0 or leave the box empty to disable automatic logout.

**5.** Click **OK** (to apply the change and close the properties dialog) or **Apply** (to apply the change and leave the dialog open).

#### See also

• Logging out of SAP Control Center on page 88

### **User Authorization**

The authorization mechanism in SAP Control Center employs login accounts and task-based roles.

Access to SAP Control Center is controlled by login accounts. Permissions assign predefined roles that control tasks the user can perform in SCC, such as administration and monitoring of particular types of servers. The roles can be assigned directly to login accounts or to groups; a login account inherits the roles of any group to which it belongs. Component product modules assign some roles automatically.

SAP Control Center classifies roles as follows:

- System roles define how a user can interact with SCC.
- Product roles define how a user can interact with a particular managed resource in SCC, for example the Replication Server named RepBoston01.

**Note:** The tools described here are for managing SCC-enabled login accounts; you cannot use them to manage accounts and groups that are native to your managed resource.

#### See also

Authenticating a Login Account for a Managed Resource on page 124

# Assigning a Role to a Login or a Group

Use the security configuration options to add one or more roles to an SAP Control Center login account or to a group. Roles enable users to perform tasks such as monitoring servers or administering SAP Control Center.

### **Prerequisites**

You must have administrative privileges (sccAdminRole) to perform this task. To assign a monitoring role for a server, first register the server.

#### Task

Assign the sccAdminRole to any login account that will perform administrative tasks in SAP Control Center.

1. From the application menu bar, select **Application > Administration**.

- 2. In the SAP Control Center Properties dialog, expand the Security folder.
- 3. Click **Logins** or **Groups**.
- **4.** In the table, select the login account or group to which you want to assign a role.
- 5. Click the Roles tab.
- **6.** In the **Available roles for resource** list, select the role, then click **Add**. For example, to grant administrative privileges, add the SCC Service:sccAdminRole. To grant monitoring privileges, add the MonitorRole for the desired server and server type.

**Note:** SAP Control Center product modules assign certain roles automatically, so you might not need to add a MonitorRole.

If a role appears in the **Has following roles** list, this account or group has already been configured with that role.

7. Click OK.

#### See also

- Alerts on page 183
- Replication Data Collections on page 130
- Key Performance Indicators and Key Performance Areas for Replication on page 131
- Removing a Role from a Login or a Group on page 112

### Removing a Role from a Login or a Group

Use the security configuration options to remove one or more roles from an SAP Control Center login account or from a group.

### **Prerequisites**

You must have administrative privileges to perform this task.

#### Task

- **1.** From the menu bar, select **Application > Administration**.
- 2. In the SAP Control Center Properties dialog, expand the **Security** folder.
- 3. Click **Logins** or **Groups**.
- **4.** Select the login account or group from which you want to remove a role.
- **5.** Click the **Roles** tab.
- **6.** Select the role, then click **Remove**.
- 7. Click OK.

#### See also

• Assigning a Role to a Login or a Group on page 111

### **Adding a Group**

Use the security configuration options to create a new group.

### **Prerequisites**

You must have administrative privileges (sccAdminRole) to perform this task.

#### Task

Groups can make roles easier to manage. Rather than assigning roles to individual users, assign roles to groups and add users to the groups or remove them as needed.

- 1. From the main menu bar, select **Application > Administration**.
- 2. In the SAP Control Center Properties dialog, expand the Security folder.
- 3. Select Groups.
- 4. Click Create Group.
- **5.** Enter a group name and a description.
- 6. Click Finish.

#### See also

- Removing a Group on page 113
- Adding a Login Account to a Group on page 114
- Removing a Login Account from a Group on page 114

# **Removing a Group**

Use the security configuration options to remove a group.

### **Prerequisites**

You must have administrative privileges (sccAdminRole) to perform this task.

#### Task

- 1. From the main menu bar, select **Application > Administration**.
- 2. In the SAP Control Center Properties dialog, expand the **Security** folder.
- 3. Select Groups.
- **4.** Select the group to remove.
- 5. Click Delete.
- **6.** Click **OK** to confirm the deletion.

#### See also

• Adding a Group on page 113

- Adding a Login Account to a Group on page 114
- Removing a Login Account from a Group on page 114

# Adding a Login Account to a Group

Use the security configuration options to add one or more login accounts to a group.

### **Prerequisites**

You must have administrative privileges (sccAdminRole) to perform this task.

#### Task

- 1. From the main menu bar, select **Application > Administration**.
- 2. In the SAP Control Center Properties dialog, expand the **Security** folder.
- 3. Click Groups.
- 4. Select the group to which you want to assign an account.
- 5. Click the **Membership** tab.
- **6.** Select the account, then click **Add**.
- 7. Click OK.

#### See also

- Adding a Group on page 113
- Removing a Group on page 113
- Removing a Login Account from a Group on page 114

### Removing a Login Account from a Group

Use the security configuration options to remove one or more login accounts from a group.

### **Prerequisites**

You must have administrative privileges (sccAdminRole) to perform this task.

#### **Task**

- 1. From the main menu bar, select **Application > Administration**.
- 2. In the SAP Control Center Properties, expand the Security folder.
- 3. Select Groups.
- **4.** Select the group from which to remove members.
- 5. Click the **Membership** tab.
- **6.** Select the login, then click **Remove**.
- 7. Click OK.

#### See also

- Adding a Group on page 113
- Removing a Group on page 113
- Adding a Login Account to a Group on page 114

# Adding a Login Account to the System

Use the security configuration options to create a native login account in SAP Control Center.

### **Prerequisites**

- You must have SCC administrative privileges (sccAdminRole) to perform this task.
- If you intend to use LDAP or the operating system to authenticate users, configure the appropriate authentication module.

#### Task

**Note:** SAP does not recommend that you manually create a native login account for every SAP Control Center user. It is more efficient to configure SAP Control Center to authenticate users through their user accounts in LDAP or the operating system. When you do that, SCC automatically creates a native account for every authenticated user.

- 1. From the main menu bar, select **Application > Administration**.
- 2. In the SAP Control Center Properties dialog, expand the **Security** folder.
- 3. Select Logins.
- 4. Click Create Login.
- **5.** Enter a login name and expiration for the new account. Expiration is optional.
- 6. Click Next.
- 7. Select Specify new user information.
- **8.** Enter details about the user:
  - Title
  - First name\*
  - M.I. (middle initial)
  - Last name\*
  - Suffix
  - · E-mail address\*
  - Phone
  - Ext.
  - Fax
  - Mobile
  - Supports text messaging (checkbox)

\*You must fill in the First Name, Last Name, and E-mail Address fields.

9. Click Finish.

#### Next

Grant privileges to the new login account. You can grant privileges by assigning SAP Control Center roles directly to the login accounts, or by assigning the login accounts to groups and mapping SAP Control Center roles to the groups. The group approach is generally more efficient.

# Removing a Login Account from the System

Use the security configuration options to delete an SAP Control Center login account.

### **Prerequisites**

You must have administrative privileges (sccAdminRole) to perform this task.

#### Task

- 1. From the main menu bar, select **Application > Administration**.
- 2. In the SAP Control Center Properties dialog, expand the Security folder.
- 3. Select Logins.
- **4.** Select the login to delete.
- 5. Click Delete.
- **6.** Click **OK** to confirm the deletion.

### Modifying a User Profile

Use the security configuration options to suspend a login account, impose an expiration date, or modify the account's user information.

### **Prerequisites**

You must have administrative privileges (sccAdminRole) to perform this task.

### **Task**

- 1. From the main menu bar, select **Application > Administration**.
- 2. In the SAP Control Center Properties dialog, expand the Security folder.
- 3. Select Logins.
- 4. Select the login account to modify.
- 5. Click the General tab.
- **6.** To suspend this account, click **Login disabled**.

- 7. To set the date on which this account will stop working, click the calendar icon next to the **Expiration** field and select a data.
- 8. Click Apply.
- 9. Click the User Info tab.
- 10. Edit the user information.

When this user configures e-mail alert subscriptions, SAP Control Center automatically populates the subscription dialog with the e-mail address you enter here.

11. Click Apply.

# Logins, Roles, and Groups

SAP Control Center includes predefined login accounts and roles.

A login account identifies a user who can connect to SAP Control Center. An account has roles that control the tasks the user is allowed to perform. Users can be authenticated through native SCC accounts, but a safer approach is to delegate authentication to the operating system or to an LDAP directory service.

SCC comes with a predefined login account. SAP recommends using the predefined account only for installing, setting up, and testing SAP Control Center. This account is not intended for use in a production environment.

**Table 11. Predefined Login Account** 

| Login Name | Description                                                                                    |
|------------|------------------------------------------------------------------------------------------------|
| sccadmin   | Can use all the administrative features in SAP Control Center. Use for configuration and test. |

A role is a predefined profile that can be assigned to a login account or a group. Roles control the access rights for login accounts. SCC comes with predefined roles that are intended for use in production environments.

**Table 12. Predefined Roles** 

| Role         | Description                                                                                                    |
|--------------|----------------------------------------------------------------------------------------------------|
| sccUserRole  | Provides nonadministrative access to SAP Control Center. Required for all users and assigned automatically to every authenticated user. |
| sccAdminRole | Provides administrative privileges for managing SAP Control Center.                                                                     |

Monitoring privileges for SCC product modules are assigned automatically.

A group is made up of one or more login accounts; all the accounts in a group have the roles granted to the group. SCC lets you create groups to suit your business requirements.

Get Started

# Configure

Register resources to be managed, configure alerts and statistics collection, and set up other replication monitoring options.

**Note:** Before configuring SAP Control Center for use in a production environment, complete the tasks in the *Get Started* section of the help. Setting up security is particularly important.

1. Registering an SAP Replication Server, SAP Replication Agent, or Mirror Replication Agent

Register a resource (for example, a server that can be monitored) to make SAP Control Center aware of it and its connection information.

2. Importing Resources for Batch Registration

(Optional) Import and register multiple servers from an interfaces or sql.ini file.

3. Creating a Perspective

Create a perspective in which you can add and manage resources.

4. Adding a Resource to a Perspective

Add one or more resources to the current perspective.

5. Role Assignment in SAP Control Center for Replication

Starting SCC for Replication version 3.2.3, granting special roles is no longer needed for administrative or monitoring privileges on the SAP Replication Server.

6. Authenticating a Login Account for a Managed Resource

Specify the login account and password SAP Control Center will use when it connects to your server or agent to collect monitoring data or manage the resource.

7. Setting Up the Latency Monitoring Process

Start the latency monitoring process for replication paths in the replication environment.

8. Setting Up Statistics Collection

Use the Properties view of your managed resource to create a data collection job and add a schedule to the job.

9. Setting Replication Parameters

Configure replication parameters to improve server performance. SAP Control Center for Replication allows you to configure the parameters for SAP Replication Server, Replication Agent, connection and logical connection, route, and SAP ASE RepAgent thread.

10. Creating an Alert

Use the Add Alert wizard to create an alert instance for your resource.

11. Optional Configuration Steps

Perform additional configuration, including user authorization, alerts, data collection scheduling, backups, and setting purging options for the repository.

#### See also

- User Authorization on page 60
- Logins, Roles, and Groups on page 117
- Setting Up Security on page 89
- Assigning a Role to a Login or a Group on page 111

# Registering an SAP Replication Server, SAP Replication Agent, or Mirror Replication Agent

Register a resource (for example, a server that can be monitored) to make SAP Control Center aware of it and its connection information.

- 1. In the Resource Explorer, select **Resources > Register.**
- 2. Specify:

**Table 13. New Resource Type Details** 

| Field         | Description                                                                                                    |
|---------------|----------------------------------------------------------------------------------------------------|
| Resource Name | (Required) Name of the resource to register. Enter the actual name of the managed server, using uppercase and lowercase letters. If the name registered in SAP Control Center does not exactly match the server name, some monitoring functions, including the topology view, do not work.                                                                             |
| Resource Type | <ul> <li>Select a resource type:</li> <li>ASE Server, Replication Only – monitor only the RepAgent threads for an SAP ASE that is older than version 15.0.2.0. Choose this type for an SAP ASE that is part of a replication environment.</li> <li>Replication Agent – monitor Replication Agent.</li> <li>Replication Server – monitor Replication Server.</li> </ul> |
| Description   | A brief description to help you identify the resource.                                                                                                    |

- 3. Click Next.
- **4.** Specify the connection information for your resource:

**Table 14. New Resource Connection Details** 

| Field                      | Description                      |
|----------------------------|----------------------------------|
| Server Host Name/Host Name | Local host name                  |
| Port Number                | Local host port number           |
| RSSD Host Name             | (Required) Name of the RSSD host |
| RSSD Port Number           | (Required) RSSD host port number |

**Note: RSSD Host Name** and **RSSD Port Number** are required only if you are registering an SAP Replication Server.

**5.** (Optional) Enter a user name and password that SCC can use to authenticate with this resource to retrieve its software version. The credentials are used only for this purpose, then discarded.

If you prefer not to authenticate now, click I do not want to supply authentication information.

This step enables SCC to display the correct version information for the server before the server is formally authenticated (later in the configuration process).

- 6. Click Next.
- 7. (Optional) Click Add this resource to the current perspective. You must add a resource to a perspective (not necessarily the current perspective) before you can manage or monitor it.
- **8.** (Optional) Click **Open the resource explorer to view this new resource**. (This option is not present when the Resource Explorer is open.)
- 9. Click Finish.

#### See also

- Resources on page 191
- Compatibility Matrix on page 3
- Common Display Options on page 6
- Unregistering a Resource on page 191

# **Importing Resources for Batch Registration**

(Optional) Import and register multiple servers from an interfaces or sql.ini file.

#### **Prerequisites**

Copy the interfaces or sql.ini file to a location on or accessible from the machine that hosts your Web browser.

### Task

An interfaces (UNIX) or sql.ini file (Windows) is a list of SAP database servers and their ports; it may contain other connection information as well. The file is created during the installation of a server:

Windows: %SYBASE%\ini\sql.ini

Unix: \$SYBASE/interfaces

For more information on interfaces files, see the appendix on configuration files in *Configuration Guide Open Client and Open Server 15.0 for UNIX.* 

For more information on sql.ini files, see the chapter on network communications using sql.ini in the SAP Sybase ASE 15.0 *Configuration Guide for Windows*.

**Note:** The Import Resources wizard imports servers in batches of a single type (SAP ASE, SAP® Sybase® IQ, or Replication Server, for example). If your interfaces or sql.ini file includes resources of more than one type, you must perform this procedure for each resource type.

- 1. In the application menu, select **View > Open > Resource Explorer**.
- 2. In the Resource Explorer, select **Resources > Import.**The Import Resources wizard opens; **Interfaces file** is already selected.
- Click Next. The Directory Service Connection page appears.
- **4.** Click **Browse** and navigate to the interfaces file you want to import from. You cannot type in the **File name** field.
- 5. Click Next.
- **6.** On the Import Resource Type page, select the type of server you want to import.
- 7. On the Resource Selection page, click to select the servers you want to import. Select only servers of the type you chose on the Import Resource Type page. If you import servers with incorrect types, SAP Control Center will not be able to monitor or manage them properly.
- **8.** Resources of your chosen type may require connection parameters in addition to those present in the file—RSSD host name and port for Replication Server, for example, or character set and language for SAP ASE. Enter any required connection parameters.
- 9. Click Next.
- **10.** (Optional) Click **Add these resources to the current perspective**. You must add a resource to a perspective (not necessarily the current perspective) before you can manage or monitor it.
- 11. Click Next.

The Confirmation page displays a list of the resources you have selected.

- **12.** Click **Finish** if you are ready to import, or click **Back** to return to the previous screens and change your selections.
  - When you click **Finish**, SCC imports and registers the resources and displays a summary page.
- 13. Click Close to finish the wizard.

The newly imported resources appear in the Resource Explorer. If you elected to add them to the current perspective, the resources also appear in the Perspective Resources view.

#### See also

- Resources on page 191
- *Unregistering a Resource* on page 191

# **Creating a Perspective**

Create a perspective in which you can add and manage resources.

- 1. From the application menu bar, select **Perspective > Create.**
- **2.** Enter a name for your perspective. The name can contain up to 255 characters.
- 3. Click OK.

# Adding a Resource to a Perspective

Add one or more resources to the current perspective.

### **Prerequisites**

Register the resources.

#### Task

Add servers or other resources to a perspective so you can monitor and manage them along with other resources in the same perspective.

- 1. From the SAP Control Center toolbar, click the Launch Resource Explorer icon.
- 2. Select the resources to add to your perspective. Use **Shift-click** or **Control-click** to select multiple resources.
- **3.** Perform one of these actions:
  - Select Resources > Add Resources to Perspective.
  - Drag and drop resources from the Resource Explorer onto the Perspective Resources view. You can select and drag multiple resources.

#### See also

• Removing a Resource from a Perspective on page 193

# Role Assignment in SAP Control Center for Replication

Starting SCC for Replication version 3.2.3, granting special roles is no longer needed for administrative or monitoring privileges on the SAP Replication Server.

SAP Control Center automatically assigns repMonitorRole and repAdminRole privileges to users who have sa permission, and repAdminRole privileges to users who have **create object** 

permission on SAP Replication Server. The same roles are automatically assigned to users when they successfully authenticate an SAP Replication Agent resource.

SAP Control Center automatically assigns aseMonitorRole privileges to users who have mon\_role, and aseAdministratorRole privileges to users who have sa\_role privileges on an SAP ASE Replication Only resource. After successful resource authentication, these assigned roles let users perform monitoring and administrative tasks on the server.

SAP Control Center validates roles every 30 minutes. The Monitor option is unavailable from the Perspective Resources window until the resource is authenticated.

# **Authenticating a Login Account for a Managed Resource**

Specify the login account and password SAP Control Center will use when it connects to your server or agent to collect monitoring data or manage the resource.

Perform this task for each resource registered with SAP Control Center.

**Note:** You can also authenticate a server during administrative tasks like creating an alert or a collection job.

- 1. Connect a browser to SAP Control Center and log in.
- 2. If the Perspective Resources view is not open, click the Show/Hide Perspective Resources View icon in the toolbar.
- In the Perspective Resources view, select your resource and select Resource > Authenticate from the view menu.
- 4. Select Use my current SCC login or Specify different credentials.

**Note:** The **Use my current SCC login** option is not available in SCC for Replication.

- **5.** If you chose **Specify different credentials**, enter the login and password for SAP Control Center to use to connect to your resource.
- **6.** If the selected resource is a Replication Server, also enter the RSSD user name and password.
- 7. Click **OK** to save and exit the dialog.

#### See also

- Setting Up the Latency Monitoring Process on page 125
- *User Authorization* on page 111

# Roles or Permissions for Setting Up Replication Monitoring Accounts

SAP Control Center uses the user name and password account that you provide when you authenticate a server to retrieve monitoring information.

The user account you have specified must have these roles or permissions:

- SAP Replication Server a **create object** or sa permission.
- Replication Server System Database (RSSD) database read privilege on all tables and
  create and execute privileges on stored procedures in the RSSD database. It is
  recommended to use the account created by rs init for the RSSD.
- SAP Replication Agent or Mirror Replication Agent an administrative account. There is only one administrative account in an SAP Replication Agent.
- SAP ASE for RepAgent threads a system administrator role. SAP Control Center uses the **dbcc monitor** command to retrieve statistics.

**Note:** sa or dbo permission are required for setting parameters and controlling data flow.

# **Encrypted Authentication for Replication**

SAP Control Center uses encrypted passwords to connect to an SAP Replication Server, an SAP ASE, an SAP ASE that hosts a Replication Server System Database (RSSD), and an SAP® SQL Anywhere® that hosts an embedded RSSD that are configured for network password encryption.

If the SAP Replication Server, SAP ASE, RSSD, or embedded RSSD is configured to require login encryption, SAP Control Center establishes a connection using a password that is encrypted during network transmission.

**Note:** Password encryption is not supported in the SAP Replication Agent for systems administrator password, and in a non-SAP data server that retrieves latency and **rs\_ticket** performance data.

For information on setting up encrypted password on SAP Replication Server and SAP ASE, see *Replication Server Configuration Guide* > *Password Encryption* and *Adaptive Server System Administration Guide: Volume 1* > *Setting Configuration Parameters.* 

# **Setting Up the Latency Monitoring Process**

Start the latency monitoring process for replication paths in the replication environment.

### **Prerequisites**

• Install and configure all the servers to be monitored. Verify that these servers have been registered and added to the Perspective Resources, and that you have the permission to perform this task.

**Note:** All resources in the path must be registered and authenticated for latency monitoring to take place. If ASE servers are not registered and authenticated, connection information cannot be obtained for latency monitoring.

• The primary and replicate Replication Servers must be at version 15.1 or later. For a non-SAP primary database, the Replication Agent must also be version 15.1 or later.

### Configure

• To use **rs\_ticket** in a replication environment to measure the latency of non-SAP replicate databases, you must install JDBC drivers to enable SAP Control Center for Replication to connect to those non-SAP replicate databases. See *SAP Control Center Installation Guide* > *Installing JDBC Drivers for Third-Party Replicate Databases*.

#### Task

- From the Perspective Resources view, select a Replication Server and click Resource > Monitor.
- 2. Click Paths.
- **3.** Select a path from the list.

**Note:** When selecting or highlighting a path, click outside the Path Name column. Clicking the path name opens the path dashboard.

**4.** Click **Quick Admin** to display the latency monitoring process administration view for the selected path.

**Note:** If the selected path's primary and replicate Replication Servers, or the Replication Agent for a non-SAP primary database, are not at version 15.1 or later, the **Quick Admin** option is disabled.

All replicate databases to which the selected path replicates data are listed in the administration view. For Adaptive Server databases, all parameters are populated automatically. For non-SAP databases, you need to provide the parameters manually in the administration view.

- 5. Specify the replicate database information, start and end dates, and the repeat interval time.
- **6.** For non-SAP databases, click **Test Connection** to verify that the connection information is valid.

Repeat this step for all the listed replicate databases.

7. Click Start.

You can click the bar graph icon in the upper-right corner of the Latency window in the Replication Server Monitor's Paths view or in the Replication Path Dashboard to see the detailed latency history.

#### See also

- Authenticating a Login Account for a Managed Resource on page 124
- Setting Up Statistics Collection on page 127
- Stopping the Latency Monitoring Process on page 239
- Displaying Latency on page 238
- Latency Chart Details on page 239
- Replication Latency on page 238

• Data on Dashboards or Charts Is Missing on page 241

# **Latency Monitoring Process**

Latency monitoring means executing the **rs\_ticket** command at the primary database, retrieving the latency data from the replicate database, and storing the results in the SAP Control Center repository.

**rs\_ticket** gathers time information at various points in the replication path as it flows from the primary database to the replicate database. You can then use this latency information to identify bottlenecks in the replication path. Latency information helps ensure that data is flowing efficiently between the primary and replicate databases.

The latency monitoring process collects data on a specified schedule for each replicate Replication Server and for the primary Replication Server for the path you configured. The primary collection executes the **rs\_ticket** command in the primary database. Each replicate collection performs a collection in all its paths. When a path collection occurs, the results of the **rs\_ticket** command are retrieved from the replicate database, stored in the repository, and displayed in the latency history chart in the Replication Server Monitor's Paths view or in the Replication Path Dashboard for server performance monitoring.

Each collection repeats until the end date or until you manually stop the latency monitoring process. Once the process is stopped, all collections are deleted from the scheduler.

#### See also

- Displaying Replication Path Status on page 237
- Displaying Latency on page 238
- Stopping the Latency Monitoring Process on page 239

# **Setting Up Statistics Collection**

Use the Properties view of your managed resource to create a data collection job and add a schedule to the job.

Statistics gathering consumes system resources intensively; the more collection jobs you run, the greater the burden on your server. For best performance, Sybase recommends these guidelines for scheduling data collection jobs:

- Schedule only one collection job for each collection.
- Set the collection interval to 5 minutes or more. (The default is 5 minutes.)

Data collections for a managed resource do not run until the resource is authenticated.

- In the Perspective Resources view, select a resource, click its drop-down arrow, and select Resource > Properties.
- 2. Select Collection Jobs.

- 3. Click Create Job.
- **4.** If this resource has not yet been authenticated, you see the Authentication page. Enter a user name and password that SAP Control Center can use to log in to the resource. Click **Authenticate** to verify your credentials. Data collections can run only on an authenticated resource.
- **5.** On the Collection Information page, select the data collection that this job will run.
- **6.** (Optional) If you do not want SCC to save data collected for this job in the repository, unselect **Save data collected from this job**.

If you choose not to save collection data, SCC updates any open views (the heat chart or a resource monitor, for example) when the job runs. If the job runs when no views are open, the data is not captured.

This option cannot be modified once the job is created. If you need to change it, drop the data collections and add it again.

- 7. Click Next.
- **8.** (Optional) If you do not want to create a schedule yet, unselect **Create a schedule for this job**.
- **9.** Specify details for the new schedule:

| Field       | Description                    |
|-------------|--------------------------------|
| Name        | A name for this schedule       |
| Description | A description of this schedule |

- 10. Choose to start the job Now or Later. If you choose Later, specify the start date and time.
- 11. Specify the duration of this schedule. The job can run:
  - Once
  - **Repetitively** at an interval you specify

| Field           | Description                                                              |  |
|-----------------|--------------------------------------------------------------------------|--|
| Repeat interval | Time period (in seconds, minutes, hours, or days) between job executions |  |

• Until a stop date that you specify, at an interval you specify

| Field           | Description                                                              |  |
|-----------------|--------------------------------------------------------------------------|--|
| Repeat interval | Time period (in seconds, minutes, hours, or days) between job executions |  |
| Stop date       | Date and time the job should stop running                                |  |

**Note:** Enter dates and times using your local time. SAP Control Center converts your times for remote time zones if necessary.

You cannot change the duration of a schedule (the once/repetitively/until setting) after you create it. To change the schedule duration, delete and recreate the schedule.

#### 12. Click Finish.

#### See also

- Setting Up the Latency Monitoring Process on page 125
- Setting Replication Parameters on page 152
- Job Scheduling on page 177
- Viewing or Deleting a Schedule on page 180

### **About Statistics**

Understand availability and performance statistics in SAP Control Center.

The statistics you work with in SAP Control Center can be divided into two types:

- Availability statistics are concerned with present conditions; they help you determine whether a resource you are monitoring (a server or an agent, for example) is running and functioning properly.
- Performance statistics are concerned with behavior of the same resources over time. They
  describe the flow of data through your environment. You can use performance statistics to
  spot trends, identify problems like resource bottlenecks, and make plans.

SAP Control Center includes predefined key performance indicators (KPIs) for each product module; these KPIs are grouped into collections. KPIs such as server status, which serves as an availability statistic when it is fresh, have long-term value as historical performance statistics.

Availability statistics appear on the heat chart and on resource monitoring screens in each product module.

Performance statistics appear on the statistics chart and on resource monitoring screens in each product module.

Some KPIs are included in the default collection for each product module. To make other KPIs available to the heat chart, statistics chart, and resource monitoring views, you must set up collection jobs in the scheduler. See the data collections help topic for information on data collections and the KPIs contained in them.

Several configuration options affect the collection and display of data in SAP Control Center:

- Collection repeat interval—The frequency of data collection. Set this on the collection job in the scheduler.
- Screen refresh interval—The period between screen refreshes. Refreshing the screen redraws it with the newest available data. Set the screen refresh interval in the product module. (May not be settable in all product modules.)
- Chart trend period—The period over which data is displayed in historical charts. Set the trend period in the product module. (May not be settable in all product modules.)

### See also

- Replication Data Collections on page 130
- Key Performance Indicators and Key Performance Areas for Replication on page 131

### **Replication Data Collections**

Lists and describes predefined data collections you can use to create jobs for Replication.

| Replication Objects                                                                                                    | Replication Data Collection                                                                                                    | Description                                                                                                    |
|----------------------------------------------------------------------------------------------------|----------------------------------------------------------------------------------------------------|----------------------------------------------------------------------------------------------------|
| Replication Server                                                                                                    | Monitoring Statistics (default collection*)  Note: This collection must be scheduled to enable alerts.                                                                            | Collects the availability metrics displayed in the Replication Server Monitor and heat chart.                    |
|                                                                                                    | Performance Counters                                                                                                    | A diagnostic tool that collects historical performance metrics that you can later graph in the statistics chart. |
| ASE Server, Replication Only                                                                                                   | RepAgent Statistics (default collection*)  Note: This collection must be manually started if the Adaptive Server is registered as an ASE Server type. "collection_ase_rat" is the | Collects availability metrics for RepAgent thread.                                                               |
|                                                                                                    | name of the RepAgent Statistics collection in an ASE Server registered Adaptive Server.                                                                                           |                                                                                                    |
| Replication Agent                                                                                                    | RA Monitoring Statistics (default collection*)                                                                                                    | Collects availability metrics displayed in the Replication Agent Monitor and heat chart.                         |
|                                                                                                    | Performance Counters                                                                                                    | Collects historical performance metrics that you can later graph in the statistics chart.                        |
| *Default collections are automatically created upon authentication and are set to repeat indefinitely at a 60-second interval. |                                                                                                    |                                                                                                    |

#### See also

- About Statistics on page 129
- Alerts on page 183
- Creating an Alert on page 155

- Assigning a Role to a Login or a Group on page 111
- Configuring the E-mail Server on page 109
- Job Scheduling on page 177

# **Key Performance Indicators and Key Performance Areas for Replication**

Lists and describes the key performance indicators (KPIs) and key performance areas (KPAs) that provide the statistics displayed on Replication screens and charts in SAP Control Center.

Each Replication KPA includes a subset of the KPIs.

**Table 15. Key Performance Indicators** 

| KPI                        | Description                                                                                                    | Data Collection       |
|----------------------------|----------------------------------------------------------------------------------------------------|-----------------------|
| Managed Object States      |                                                                                                    |                       |
| Primary State              | Managed object primary state.                                                                                                    | Monitoring Statistics |
| Secondary State            | Managed object seconday state.                                                                                                    |                       |
| Replication Server Perform | nance Statistics                                                                                                    |                       |
| Insert commands            | Insert command on active object.                                                                                                    | Performance Counters  |
| Update commands total      | Update command on active object.                                                                                                    |                       |
| Delete commands total      | Delete command on active object.                                                                                                    |                       |
| Writetext commands total   | Writetext command on active object.                                                                                                    |                       |
| Execute commands total     | Execute command on active object.                                                                                                    |                       |
| AIO collect time total     | Amount of time that the Asynchronous I/O Daemon spent in collecting async I/O requests in which Daemon is obliged to poll until notified of their completion. |                       |
| AIO after poll total       | Number of pending asynchronous I/O requests just after the Async I/O Daemon finishes polling for their completion.                                            |                       |
| AIO before poll total      | Number of pending asynchronous I/O requests just before the Async I/O Daemon goes off to poll for their completion.                                           |                       |

| KPI                                       | Description                                                                                                    | Data Collection |
|-------------------------------------------|----------------------------------------------------------------------------------------------------|-----------------|
| AIO poll time total                       | Amount of time that the Asynchronous I/O Daemon spent in polling I/O completions. This includes the time taken to notify AIO clients of their I/O requests completion. |                 |
| AIO read retry total                      | The number of times an async read is made and the OpSys tells the client that it must try again.                                                                       |                 |
| AIO write retry total                     | The number of times an async write is made and the OpSys tells the client that it must try again.                                                                      |                 |
| Alarm milliseconds spent to-<br>tal       | Number of milliseconds actually spent before the alarm was expired.                                                                                                    |                 |
| Alarm cancel total                        | Number of alarms cancelled.                                                                                                    |                 |
| Alarm examined total                      | Number of examined alarms to determine whether they are expired or not.                                                                                                |                 |
| Alarm expired cancelled total             | Number of alarms that were found canceled upon each 'handle expiration' execution.                                                                                     |                 |
| Alarm expired total                       | Number of alarms that have expired upon each 'handle expiration' execution.                                                                                            |                 |
| Alarm milliseconds expired interval total | Number of milliseconds until the next alarm expiration.                                                                                                    |                 |
| Alarm expired time total                  | Amount of time elapsed while handling expired alarms.                                                                                                    |                 |
| Alarm milliseconds requested total        | Number of milliseconds originally requested for the alarm when it was set.                                                                                             |                 |
| Alarm set total                           | Number of alarms set.                                                                                                    |                 |
| Thread start total                        | Total number of started threads.                                                                                                    |                 |
| Thread stop total                         | Number of threads stopped.                                                                                                    |                 |
| Begins total                              | Begin Tran statements sent to Replication Server System Database (RSSD).                                                                                               |                 |

| KPI                         | Description                                                                                                    | Data Collection       |
|-----------------------------|----------------------------------------------------------------------------------------------------|-----------------------|
| Deletes total               | Delete statements sent to RSSD.                                                                                                  |                       |
| Inserts total               | Insert statements sent to RSSD.                                                                                                  |                       |
| Selects total               | Select statements sent to RSSD.                                                                                                  |                       |
| Cache exceed total          | Number of time System Table Services (STS) cached was exceeded.                                                                  |                       |
| Updates total               | Update statements sent to RSSD.                                                                                                  |                       |
| Replication Server          |                                                                                                    |                       |
| Replication Server State    | The state of the Replication Server.                                                                                             | Monitoring Statistics |
| % Memory usage              | The percent of the current memory used by the server.                                                                            |                       |
| Maximum Latency             | The highest latency of any replication path in the server.                                                                       |                       |
| % Partition Usage           | The percent full of all partitions in the Replication Server.                                                                    |                       |
| Path                        |                                                                                                    |                       |
| Path Status                 | The state of the replication path between a primary and a replicate database.                                                    | Monitoring Statistics |
| Path Latency                | The time between when a transaction is committed at the primary database and when it is committed at the replicate database.     |                       |
| Change in Path Activity     | The number of commands sent to the replicate database by the Data Server Interface (DSI) thread since the last monitoring cycle. |                       |
| Path Data Loss              | Indicates possible data loss between the primary and replicate databases.                                                        |                       |
| rs_ticket Count             | The ticket's unique sequence number.                                                                                             |                       |
| Primary Database Start Time | The time, in milliseconds, the <b>rs_ticket</b> was executed at the primary database.                                            |                       |

| KPI                                     | Description                                                                                                    | Data Collection      |
|-----------------------------------------|----------------------------------------------------------------------------------------------------|----------------------|
| Executor Thread Latency                 | The number of milliseconds from the start, to the time the ticket passes through the executor thread.                                                                                                    |                      |
| Distributor Thread Latency              | The number of milliseconds from the primary Replication Server time, to the time the ticket passes through the distributor thread.                                                                                    |                      |
| Replication Server Interface<br>Latency | The number of milliseconds from the distributor (DIST) thread time, to the time the ticket passes through the Replication Server Interface (RSI) thread.                                                              |                      |
| Data Server Interface Thread            | The number of milliseconds from the RSI thread time, to the time the ticket passes through the DSI thread.                                                                                                    |                      |
| Path RDB Latency                        | The number of milliseconds from the DSI thread time, to the time the ticket arrived at the replicate database.                                                                                                    |                      |
| Connection                              |                                                                                                    |                      |
| Time closing an OB fadeout total        | The amount of time spent closing a connection marked to be faded out.                                                                                                    | Performance Counters |
| Time waiting on OB fadeout total        | The amount of time spent waiting for a connection marked to be faded out.                                                                                                    |                      |
| Commands read total                     | Commands read from an inbound queue by a DIST thread.                                                                                                    |                      |
| Resolved delete statements to-<br>tal   | Delete commands encountered by a DIST thread and resolved by subscription resolution engine (SRE).                                                                                                    |                      |
| Unresolved statements total             | DIST commands with no subscription resolution that a DIST thread discarded. This implies either there is no subscription or the 'where' clause associated with the subscription does not result in row qualification. |                      |
| Resolved insert statements to-<br>tal   | Insert commands that a DIST thread encountered, which SRE resolved.                                                                                                    |                      |

| KPI                                   | Description                                                                                                    | Data Collection |
|---------------------------------------|----------------------------------------------------------------------------------------------------|-----------------|
| Resolved update statements total      | Update commands that a DIST thread encountered, which SRE resolved.                                                                                                    |                 |
| TD Begins total                       | Begin transaction commands that a DIST thread propagated.                                                                                                    |                 |
| TD Commits or Rollbacks to-<br>tal    | Commit or Rollback commands that a DIST thread processed.                                                                                                    |                 |
| Transactions processed total          | Transactions read by DIST thread from an inbound queue.                                                                                                    |                 |
| All large threads used total          | This counter is incremented each time a Large Parallel Transaction must wait because there are no available parallel DSI threads.                                                   |                 |
| All threads used total                | This counter is incremented each time a Parallel Transaction must wait because there are no available parallel DSI threads.                                                         |                 |
| Commands applied successfully total   | Commands that a DSI successfully applied to the target database.                                                                                                    |                 |
| Time dispatching large groups total   | Time spent by the Data Server Interface, scheduler thread (DSI/S) dispatching a large transaction group to a DSI/E. This includes the time spent finding a large group to dispatch. |                 |
| Time dispatching regular groups total | Time that the DSI/S spent dispatching a regular transaction group to a DSI/E.                                                                                                    |                 |
| Time finding regular groups total     | Time that the DSI/S spent finding a group to dispatch.                                                                                                    |                 |
| Time loading SQT cache total          | Time that the DSI/S spent loading Stable Queue Transaction (SQT) cache.                                                                                                    |                 |
| Time executing special group total    | Time that the DSI/S spent determining if a transaction is special, and executing it if it is.                                                                                       |                 |

| KPI                                    | Description                                                                                                    | Data Collection |
|----------------------------------------|----------------------------------------------------------------------------------------------------|-----------------|
| DSI/E in sleep mode total              | Number of DSI/E threads that the DSI/S put to sleep prior to loading SQT cache. These DSI/E threads have just completed their transaction.                                                                                              |                 |
| Time putting DSI/E in sleep mode total | Time that the DSI/S spent putting free DSI/E threads to sleep.                                                                                                    |                 |
| Transaction groups read total          | Transaction groups that the DSI read. If grouping is disabled, grouped and ungrouped transaction counts are the same.                                                                                                    |                 |
| Ungrouped transactions read total      | Ungrouped transactions that the DSI read. If grouping is disabled, grouped and ungrouped transaction counts are the same.                                                                                                    |                 |
| Transaction groups committed total     | Transactions that a DSI thread successfully committed.                                                                                                    |                 |
| Transaction groups sent total          | Transaction groups that the DSI thread sent to the target database. A transaction group can contain at most dsi_max_xacts_in_group transactions. This counter is incremented each time a 'begin' for a grouped transaction is executed. |                 |
| Transaction groups success total       | Transaction groups that a DSI thread successfully applied to a target database. This includes transactions that were successfully committed or rolled back according to their final disposition.                                        |                 |
| Transaction groups committed total     | Transactions in groups sent by a DSI thread that committed successfully.                                                                                                    |                 |
| Transaction groups sent total          | Transactions contained in transaction groups that a DSI thread sent.                                                                                                    |                 |
| Closed groups maximum bytes total      | Transaction groups that a DSI thread closed due to the next transaction that caused the dsi_xact_group_size to exceed.                                                                                                    |                 |

| KPI                                           | Description                                                                                                    | Data Collection |
|-----------------------------------------------|----------------------------------------------------------------------------------------------------|-----------------|
| Closed groups next new origin total           | Transaction groups that a DSI closed due to no open group from the origin of the next transaction. For example, there is a new origin in the next transaction, or the schedule forced a flush of the current group from the origin leaving no open group from that origin. |                 |
| Closed groups partitioning to-<br>tal         | Transaction groups that a DSI thread closed because of a Transaction Partitioning rule.                                                                                                    |                 |
| Closed groups maximum log transaction total   | Transaction groups that a DSI thread closed due to the next transaction that caused the dsi_max_xacts_in_group to exceed.                                                                                                    |                 |
| Groups wait partitioning total                | Transaction groups forced to wait for<br>another group to complete (processed<br>serially based on Transaction Partition-<br>ing rule).                                                                                                    |                 |
| True return of rs_dsi_check_thread_lock total | Number of rs_dsi_check_thread_lock invocations returning true. The function determined the calling thread holds locks required by other threads. A rollback and retry occurred.                                                                                            |                 |
| Delete statements read total                  | <b>rs_delete</b> commands that a DSI executor (DSIEXEC) thread processed.                                                                                                    |                 |
| Batch size total                              | Size, in bytes, of commands batches, which a DSI submitted.                                                                                                    |                 |
| Batch time total                              | Time, in milliseconds, to process command batches, which a DSI submitted.                                                                                                    |                 |
| Bytes succeed total                           | Bytes that a DSI/E successfully applied to the target database.                                                                                                    |                 |
| Commands read total                           | Commands read from an outbound queue by a DSIEXEC thread.                                                                                                    |                 |
| Commands succeed total                        | Commands that a DSI/E successfully applied to the target database.                                                                                                    |                 |

| KPI                                            | Description                                                                                                    | Data Collection |
|------------------------------------------------|----------------------------------------------------------------------------------------------------|-----------------|
| Function string mapping time total             | Time, in milliseconds, to perform function string mapping on commands.                                                                                                    |                 |
| Input command count total                      | Number of input commands in command batches that a DSI submitted.                                                                                                    |                 |
| Output command count total                     | Number of output commands in command batches that a DSI submitted.                                                                                                    |                 |
| Result time total                              | Time, in milliseconds, to process the results of commands batches that a DSI submitted.                                                                                           |                 |
| Sequencing check on command batches time total | Time, in milliseconds, to check the sequencing on command batches, which required some kind of synchronization such as wait_for_commit.                                           |                 |
| Sequencing check on commits time total         | Time, in milliseconds, to check the sequencing on commits.                                                                                                    |                 |
| Transaction time total                         | Time, in milliseconds, for a DSI/E thread to process transactions. This includes function string mapping, sending and processing results. A transaction may span command batches. |                 |
| Errors deadlock total                          | Times that a DSI thread failed to apply a transaction due to deadlocks in the target database (ASE Error 1205).                                                                   |                 |
| Errors out of lock total                       | Times that a DSI thread failed to apply a transaction due to no locks available in the target database (ASE Error 1204).                                                          |                 |
| Writetext total                                | rs_writetext commands that a DSIEX-EC thread processed.                                                                                                    |                 |
| Insert total                                   | rs_insert commands that a DSIEXEC thread processed.                                                                                                    |                 |
| MemUsed group total                            | Memory that a DSI/S thread consumed for transaction groups.                                                                                                    |                 |
| Send RPC time total                            | Time, in milliseconds, spent in sending RPCs to the RDS.                                                                                                    |                 |

| KPI                                    | Description                                                                                                    | Data Collection |
|----------------------------------------|----------------------------------------------------------------------------------------------------|-----------------|
| Send time total                        | Time, in milliseconds, spent in sending command buffers to the RDS.                                                                                                    |                 |
| System transaction read total          | Internal system transactions that a DSIEXEC thread processed.                                                                                                    |                 |
| Transaction groups scheduled total     | Transactions groups scheduled to a DSIEXEC thread.                                                                                                    |                 |
| Ungrouped transactions scheduled total | Transactions in transaction groups scheduled to a DSIEXEC thread.                                                                                                    |                 |
| Updates read total                     | <b>rs_update</b> commands that a DSIEXEC thread processed.                                                                                                    |                 |
| Bytes received total                   | Bytes that a RepAgent thread received.<br>This size includes the TDS header size<br>when in 'passthru' mode.                                                                                                    |                 |
| Mini abort total                       | mini-abort commands (in Adaptive<br>Server, SAVEXACT records) that a<br>RepAgent thread processed. mini-<br>abort instructs Replication Server to<br>rollback commands to a specific OQIQ<br>value.                        |                 |
| Commands received total                | Commands that a RepAgent thread received.                                                                                                    |                 |
| Write wait time total                  | The amount of time the RepAgent spent waiting for the Stable Queue Manager (SQM) Writer thread to drain the number of outstanding write requests to get the number of outstanding bytes to be written under the threshold. |                 |
| Yield time total                       | The amount of time the RepAgent spent yielding the processor while handling Log Transfer Language (LTL) commands each time the processor was yielded.                                                                      |                 |
| Execution time total                   | The amount of time, in milliseconds, RepAgent user thread is scheduled by Open Client/Server (OCS).                                                                                                    |                 |

# Configure

| KPI                               | Description                                                                                                 | Data Collection       |
|-----------------------------------|----------------------------------------------------------------------------------------------------|-----------------------|
| Receive time total                | The amount of time, in milliseconds, spent receiving network packets or language commands.                  |                       |
| Update rs_locator total           | Updates to RSSD. <b>rs_locater</b> where type = 'e' executed by a RepAgent thread.                          |                       |
| Replication Agent Thread<br>State | The state of the Replication Agent thread in the Replication Server that is associated with the connection. | Monitoring Statistics |
| DSI State                         | The state of the DSI thread in the Replication Server that is associated with the connection.               |                       |
| DSI Activity                      | The number of commands that the DSI thread sent to the replicate database.                                  |                       |
| DSI Activity per Second           | The number of commands that the DSI thread sent to the replicate database per second.                       |                       |
| Transaction Ignored               | The number of transactions that were ignored.                                                               |                       |
| Transaction Skipped               | The number of transactions that were skipped.                                                               |                       |
| Transaction Succeeded             | The number of transactions that were successfully committed to the replicate database.                      |                       |
| Transaction Failed                | The number of transactions that were failed.                                                                |                       |
| Transaction Retried               | The number of transactions that were retried.                                                               |                       |
| DSI SQT Cache Percent Used        | The percent of DSI SQT cache size used.                                                                     |                       |
| Transactions removed per second   | The number of transactions removed from the DSI SQT cache per second.                                       |                       |

| KPI                                  | Description                                                                                                    | Data Collection       |
|--------------------------------------|----------------------------------------------------------------------------------------------------|-----------------------|
| SQT cache low boundry                | The smallest size to which DSI SQT cache is configured before transactions start being removed from the cache. |                       |
| Transactions read per second         | The number of transactions that the DSI read per second.                                                       |                       |
| Commands per Transaction             | The number of commands per transaction.                                                                        |                       |
| Transactions per Group               | The number of transactions per group.                                                                          |                       |
| Commands per Batch                   | The number of commands per batch.                                                                              |                       |
| <b>Logical Connection</b>            |                                                                                                    |                       |
| Operation in Progress State          | The state of the operation in progress.                                                                        | Monitoring Statistics |
| Route                                |                                                                                                    |                       |
| Route State                          | The state of the route at both the origin and destination Replication Servers.                                 | Monitoring Statistics |
| Route Activity                       | The number of bytes sent to the destination Replication Server.                                                |                       |
| Route Activity per Second            | The number of bytes sent to the destination Replication Server per second.                                     |                       |
| Alarm time spent total               | Number of milliseconds actually spent before an alarm expired.                                                 | Performance Counters  |
| Time spent cancelling alarms total   | Amount of time elapsed while canceling an alarm.                                                               |                       |
| Expired alarms to be cancelled total | Number of alarms that were found to have been expired while attempting to cancel them.                         |                       |
| Alarm required time total            | Number of milliseconds originally requested for the alarm when it was set.                                     |                       |
| Alarm set total                      | Amount of time elapsed while setting an alarm.                                                                 |                       |
| Connection active time total         | Amount of time elapsed while a thread makes a connection active.                                               |                       |

| KPI                               | Description                                                                                                    | Data Collection |
|-----------------------------------|----------------------------------------------------------------------------------------------------|-----------------|
| Connection charset time total     | Amount of time elapsed while checking a connection's character set.                                                                                                    |                 |
| Connection fadeout freetime total | Amount of time elapsed while this thread's free connections are marked for fadeout. Note that this thread is probably *not* the thread doing the work. Most likely it is the Alarm Handler doing the work.     |                 |
| Connection fadeout time total     | Amount of time elapsed while this thread's assigned connections are marked for fadeout. Note that this thread is probably *not* the thread doing the work. Most likely it is the Alarm Handler doing the work. |                 |
| Connection give-up total          | Number of times the thread gave up a connection.                                                                                                    |                 |
| Connection give-up time total     | Amount of time elapsed while a thread gives up a connection.                                                                                                    |                 |
| Connection idle time total        | Amount of time elapsed while a thread makes a connection idle.                                                                                                    |                 |
| Connection open total             | Number of times the thread made a connection request and received one that had to be opened.                                                                                                    |                 |
| Connection request total          | Number of times the thread made a connection request and received one that was already open.                                                                                                    |                 |
| Connection sort order time to-    | Amount of time elapsed while checking a connection's sort order.                                                                                                    |                 |
| Connection time total             | Amount of time elapsed while a thread obtains a connection.                                                                                                    |                 |
| Message queue get time total      | Number of centiseconds spent getting a message from an internal message queue.                                                                                                    |                 |
| Message queue put time total      | Number of centiseconds spent putting a message on an internal message queue.                                                                                                    |                 |

| KPI                       | Description                                                                                                    | Data Collection |
|---------------------------|----------------------------------------------------------------------------------------------------|-----------------|
| Sleep time total          | Amount of time elapsed after a thread puts itself to sleep.                                                              |                 |
| Yield time total          | Amount of time elapsed after a thread yields the CPU.                                                                    |                 |
| Blocks read total         | Number of blocking ( <b>SQM_WAIT_C</b> ) reads that an RSI thread performed against SQM thread that manages a RSI queue. |                 |
| Bytes sent total          | Bytes that an RSI sender thread delivered.                                                                               |                 |
| Messages sent total       | RSI messages that an RSI thread sent.<br>These messages contain the distribute<br>command.                               |                 |
| Packets sent total        | Packets that an RSI sender thread sent.                                                                                  |                 |
| Send packet time total    | Time, in milliseconds, spent in sending packets of data to the RRS.                                                      |                 |
| Bytes received total      | Bytes that an RSI user thread received.<br>This size includes the TDS header size<br>when in 'passthru' mode.            |                 |
| Command length total      | Length of an RSI command.                                                                                                |                 |
| Commands received total   | Commands that an RSI user thread received. Includes RSI message, get truncation requests, etc.                           |                 |
| Execution time total      | The amount of time, in milliseconds, RSI User thread is scheduled by OCS.                                                |                 |
| Receive packet time total | The amount of time, in milliseconds, spent receiving network packets.                                                    |                 |
| GetTrunc send time total  | The amount of time, in milliseconds, spent responding to 'get truncation' requests.                                      |                 |
| SetTrunc send time total  | The amount of time, in milliseconds, spent responding to 'set truncation' requests.                                      |                 |
| Queue                     |                                                                                                    |                 |

| KPI                                               | Description                                                                                                    | Data Collection       |
|---------------------------------------------------|----------------------------------------------------------------------------------------------------|-----------------------|
| Queue Writes                                      | The number of commands written to the queue in the Replication Server.                                                                                 | Monitoring Statistics |
| Queue Writes per Second                           | The number of commands written to the queue in the Replication Server per second.                                                                      |                       |
| Queue Reads                                       | The number of commands read from the queue in the Replication Server.                                                                                  |                       |
| Queue Reads per Second                            | The number of commands read from the queue in the Replication Server per second.                                                                       |                       |
| Queue Bytes                                       | The number of bytes written to the queue in the Replication Server.                                                                                    |                       |
| Queue Bytes per Second                            | The number of bytes written to the queue in the Replication Server per second.                                                                         |                       |
| Queue Size                                        | The size of the queue in the Replication Server.                                                                                                    |                       |
| Queue SQT Cache Percent<br>Used                   | The percent of SQT cache size used for inbound queue.                                                                                                  |                       |
| Duplicates Transaction during monitoring interval | The number of duplicate commands detected and ignored by the SQM.                                                                                      |                       |
| Transactions removed per second                   | The number of transactions removed from the SQT cache per second.                                                                                      |                       |
| SQT cache low boundry                             | The smallest size to which SQT cache would be configured before transactions start being removed from cache.                                           |                       |
| Commands processed by DIST per second             | The number of commands that the distributor thread processed for an inbound queue per second.                                                          |                       |
| Commands processed without rep def per second     | The number of commands that did not have an associated replication definition, which the distributor thread processed for an inbound queue per second. |                       |

| KPI                                                        | Description                                                                                                    | Data Collection      |
|------------------------------------------------------------|----------------------------------------------------------------------------------------------------|----------------------|
| Percent of blocks that were full when written to the queue | The percentage of blocks that were full when written to the queue.                                                                                                    |                      |
| Percent of reads that came directly from the cache         | The percentage of reads that came directly from the cache.                                                                                                    |                      |
| Blocks full write total                                    | Number of full blocks that an SQM thread wrote. Individual blocks can be written due either to block full state or to sysadmin command <b>slow_queue</b> (only one message per block). | Performance Counters |
| Blocks written total                                       | Number of 16K blocks that an SQM thread wrote to a stable queue.                                                                                                    |                      |
| Bytes written total                                        | Bytes that an SQM thread wrote to a stable queue.                                                                                                    |                      |
| Commands written total                                     | Commands that an SQM thread wrote to a stable queue.                                                                                                    |                      |
| Command size total                                         | Command size written to a stable queue.                                                                                                    |                      |
| Segments active total                                      | Active segments of an SQM queue: the number of rows in <b>rs_segments</b> for the given queue where <b>used_flag</b> = 1.                                                              |                      |
| Queue segments allocated to-<br>tal                        | Segments allocated to a queue during the current statistical period.                                                                                                    |                      |
| Queue segments deallocated total                           | Segments deallocated from a queue during the current statistical period.                                                                                                    |                      |
| Time new segments allocated total                          | The elapsed time, in milliseconds, to allocate a new segment. Timer starts when a segment is allocated. Timer stops when the next segment is allocated.                                |                      |
| Updates to <b>rs_oqid</b> total                            | Updates to the RSSD. rs_oqid table by an SQM thread. Each new segment allocation may result in an update of rs_oqid value stored in rs_oqid for recovery purposes.                     |                      |

| KPI                                  | Description                                                                                                    | Data Collection |
|--------------------------------------|----------------------------------------------------------------------------------------------------|-----------------|
| Write requests total                 | Message writes that an SQM client requested.                                                                                                    |                 |
| Write timer pop total                | SQM writer thread initiated a write request due to timer expiration.                                                                                                    |                 |
| Blocks read total                    | Number of 16 blocks that an SQM Reader (SQMR) thread read from a stable queue.                                                                                                    |                 |
| Blocks read cached total             | Number of 16K blocks that an SQMR thread read from a cache.                                                                                                    |                 |
| Commands read total                  | Commands that an SQMR thread read from a stable queue.                                                                                                    |                 |
| Time waiting for queue write total   | The amount of time SQMR wait for a queue write.                                                                                                    |                 |
| Unread blocks total                  | The number of blocks within a partially read segment that are yet to be read.                                                                                                    |                 |
| Unread segments total                | The number of segments yet to be read.                                                                                                    |                 |
| Read time total                      | The amount of time taken for SQMR to read a block.                                                                                                    |                 |
| Memory used total                    | SQT thread memory use. Each command structure allocated by an SQT thread is freed when its transaction context is removed. For this reason, if no transactions are active in SQT, SQT cache usage is zero. |                 |
| Transactions added closed to-<br>tal | Transactions added to the Closed queue.                                                                                                    |                 |
| Transactions removed closed total    | Transactions removed from the Closed queue.                                                                                                    |                 |
| Commands read total                  | Commands read from SQM. Commands include XREC_BEGIN, XREC_COMMIT, XREC_CHECKPT.                                                                                                    |                 |
| Commands in tran total               | Commands in transactions completely scanned by an SQT thread.                                                                                                    |                 |
| Transactions added total             | Transactions added to the Open queue.                                                                                                    |                 |

| KPI                                         | Description                                                                                                    | Data Collection          |
|---------------------------------------------|----------------------------------------------------------------------------------------------------|--------------------------|
| Transactions removed total                  | Transactions removed from the Open queue.                                                                                                    |                          |
| Transactions added Read Q total             | Transactions added to the Read queue.                                                                                                    |                          |
| Transactions removed Read<br>Queue total    | Transactions removed from the Read queue.                                                                                                    |                          |
| Cache lower bound size total                | The smallest size to which SQT cache can be configured before transactions start being removed from cache.                                                                    |                          |
| Closed transactions total                   | Current closed transaction count.                                                                                                    |                          |
| Open transactions total                     | Current open transaction count.                                                                                                    |                          |
| Read transactions total                     | Current read transaction count.                                                                                                    |                          |
| Truncation queue transaction total          | Current truncation queue transaction count.                                                                                                    |                          |
| Transactions removed total                  | Transactions whose constituent messages have been removed from memory. Removal of transactions is most commonly caused by a single transaction exceeding the available cache. |                          |
| Truncation queue transactions added total   | Transactions added to the Truncation queue.                                                                                                    |                          |
| Truncation queue transactions removed total | Transactions removed from the Truncation queue                                                                                                    |                          |
| Partition                                   |                                                                                                    |                          |
| Partition State                             | The state of the partition in the Replication Server.                                                                                                    | Monitoring Statistics    |
| Partition Usage                             | The percent of the partition in the Replication Server that is currently in use.                                                                                              |                          |
| RepAgent                                    |                                                                                                    |                          |
| Replication Agent State                     | The state of the Replication Agent.                                                                                                    | RA Monitoring Statistics |
| RepAgent VM                                 |                                                                                                    |                          |

| KPI                                  | Description                                                                                                    | Data Collection      |
|--------------------------------------|----------------------------------------------------------------------------------------------------|----------------------|
| VM maximum memory                    | Maximum memory (in bytes) available to the Java Virtual Machine (VM).                                                                                   | Performance Counters |
| VM total memory allocated            | Total memory (in bytes) allocated to the Java VM at start-up.                                                                                           |                      |
| VM free memory                       | Memory (in bytes) allocated but not used by the Java VM.                                                                                                |                      |
| VM memory usage                      | Memory (in bytes) allocated and in use by the Java VM.                                                                                                  |                      |
| VM % max memory used                 | Percentage of the the maximum memory available to the Java VM, currently in use by the Java VM.                                                         |                      |
| RepAgent LTI Statistics              |                                                                                                    |                      |
| Number of LTL commands sent          | Total number of LTL commands sent to Replication Server.                                                                                                | Performance Counters |
| LTL Commands Sent per Second         | LTL commands sent to Replication Server per second.                                                                                                    |                      |
| Avg LTL command size                 | Average size (in bytes) of each LTL command sent to Replication Server.                                                                                 |                      |
| Avg LTL commands/sec                 | Average number of LTL commands sent per second to Replication Server.                                                                                   |                      |
| Total bytes sent                     | Number of bytes sent to Replication Server.                                                                                                    |                      |
| Avg Bytes/second during transmission | Average bytes per second sent over connection to Replication Server.                                                                                    |                      |
| Avg LTL buffer cache time            | Average time (in milliseconds) it takes between placing the LTL commands into the LTL buffer to the time it is actually sent to the Replication Server. |                      |
| Avg Rep Server turnaround time       | Average time (in milliseconds) it takes<br>Replication Server to acknowledge<br>each LTL command buffer sent.                                           |                      |
| Avg data arrival time                | Average time (in milliseconds) log transfer interface (LTI) waits between receiving change sets from Log Reader.                                        |                      |

| KPI                                | Description                                                                                           | Data Collection      |
|------------------------------------|----------------------------------------------------------------------------------------------------|----------------------|
| Avg time to create distributes     | Average time (in milliseconds) LTI takes to convert a change-set into LTL.                            |                      |
| Avg LTL buffer size                | Average size (in bytes) of each LTL buffer sent to Replication Server                                 |                      |
| Avg LTM buffer utilization (%)     | Average utilization (in percentage of LTL buffer size) of each LTL buffer sent to Replication Server. |                      |
| Avg LTL commands/buffer            | Average number of LTL commands per buffer sent to Replication Server.                                 |                      |
| LTI encoded column name cache size | Encoded column name cache size.                                                                       |                      |
| LTI input queue size               | Number of change sets in the LTI input queue                                                          |                      |
| LTI output queue size              | Current number of LTL commands in the LTI output queue.                                               |                      |
| RepAgent Log Reader Statis         | tics                                                                                                  |                      |
| Total operations scanned           | Number of operations read from the database transaction log.                                          | Performance Counters |
| Operations Scanned per Second      | Number of operations read from the database transaction log per second.                               |                      |
| Total operations processed         | Number of operations processed from the database transaction log.                                     |                      |
| Operations Processed per Second    | Number of operations process from the database transaction log per second.                            |                      |
| Total operations skipped           | Number of operations read from the database transaction log and skipped for any reason.               |                      |
| Operations Skipped per Second      | Number of operations read from the database transaction log and skipped for any reason per second.    |                      |
| Current operation queue size       | Current size (in bytes) of the Log Reader input queue.                                                |                      |

| KPI                                                   | Description                                                                                                | Data Collection      |  |  |
|-------------------------------------------------------|----------------------------------------------------------------------------------------------------|----------------------|--|--|
| Current scan buffer size                              | Current size (in bytes) of the Log Reader scan buffer.                                                     |                      |  |  |
| Total maintenance user operations filtered            | Number of maintenance-user operations read from the database transaction log and skipped.                  |                      |  |  |
| Total Maintenance User Operations Filtered per Second | Number of maintenance-user opera-<br>tions read from database transaction<br>log and skipped per second.   |                      |  |  |
| RepAgent LTM Statistics                               |                                                                                                    |                      |  |  |
| Items held in Global LRU<br>Cache                     | Number of object references in the internal Least Recently Used cache.                                     | Performance Counters |  |  |
| Adaptive Server RepAgent T                            | hread                                                                                                    |                      |  |  |
| ASE Replication Agent<br>Thread Status                | The status of the Adaptive Server Rep-<br>Agent thread in the data server.                                 | RepAgent Statistics  |  |  |
| ASE Replication Agent<br>Thread Log                   | The difference between the current marker and the end of the log.                                          |                      |  |  |
| ASE Replication Agent Thread Operations Scanned       | The number of operations scanned from the Adaptive Server transaction log since the last monitoring cycle. |                      |  |  |
| ASE Replication Agent<br>Thread Commands Processed    | The number of commands processed and sent to the Replication Server since the last monitoring cycle.       |                      |  |  |

# **Table 16. Key Performance Areas**

| KPA                | Description                                                                                              |
|--------------------|----------------------------------------------------------------------------------------------------|
| KPA_RS_PERF_STATS  | Replication Server common statistics.                                                                    |
| KPA_RS_HEATCHART   | Replication Server heat chart statistics.                                                                |
| kpa_path           | Replication path statistics.                                                                             |
| KPA_PATH_RS_TICKET | The latency times at various points in the path between the primary database and the replicate database. |
| kpa_connection     | Replication Server connection statistics.                                                                |

| KPA                            | Description                                                                       |  |
|--------------------------------|-----------------------------------------------------------------------------------|--|
| KPA_CONNEC-<br>TION_PERF_STATS | Replication Server connection performance statistics.                             |  |
| kpa_logical_connection         | Replication Server logical connection statistics.                                 |  |
| kpa_route                      | Replication Server route statistics.                                              |  |
| KPA_ROUTE_PERF_STATS           | Replication Server route performance statistics.                                  |  |
| kpa_queue                      | Replication Server queue statistics.                                              |  |
| KPA_QUEUE_PERF_STATS           | Replication Server queue performance statistics.                                  |  |
| kpa_partition                  | Replication Server partition statistics.                                          |  |
| Availability Statistics        | Replication Agent availability statistics.                                        |  |
| VM Statistics                  | Replication Agent performance statistics on JAVA VM component.                    |  |
| LTM component Statistics       | Replication Agent performance statistics on log transfer manager (LTM) component. |  |
| LTI component Statistics       | Replication Agent performance statistics on LTI component.                        |  |
| LR component Statistics        | Replication Agent performance statistics on log reader (LR) component.            |  |
| kpa_ase                        | Adaptive Server statistics                                                        |  |
| kpa_rat_ctrl_availability      | Adaptive Server RepAgent thread controller availability statistics.               |  |
| kpa_rat_availability           | Adaptive Server RepAgent thread availability statistics.                          |  |

- About Statistics on page 129
- Alerts on page 183
- Creating an Alert on page 155
- Assigning a Role to a Login or a Group on page 111
- Configuring the E-mail Server on page 109

# **Setting Replication Parameters**

Configure replication parameters to improve server performance. SAP Control Center for Replication allows you to configure the parameters for SAP Replication Server, Replication Agent, connection and logical connection, route, and SAP ASE RepAgent thread.

#### See also

- Setting Up Statistics Collection on page 127
- Creating an Alert on page 155

## **Configuring Replication Server and Replication Agent Parameters**

Configure Replication Server and Replication Agent parameters.

### **Prerequisites**

Add all the servers to be monitored to the Perspective Resources view, authenticate them, and verify that you have the permission to perform this task.

#### Task

- 1. From the Perspective Resources view, select a server and click **Resource > Monitor**.
- 2. Click Quick Admin.
- **3.** In the Configure tab, modify the current value of the server parameter in the Run Value column.

**Note:** Use the filter text box and check box options to search for the parameter you want to modify.

- 4. Click Apply All.
- 5. (Optional) Click Reset All to undo modifications that have not been applied.

**Note:** Not all of Replication Server and Replication Agent parameters can be configured. If a parameter cannot be configured, the text box in the administration view is greyed out.

# **Configuring Connection Parameters for Replication Server**

Configure connection parameters that affect database connections originating from the Replication Server.

### **Prerequisites**

Add all the servers to be monitored to the Perspective Resources view, authenticate them, and verify that you have the permission to perform this task.

#### Task

- From the Perspective Resources view, select a Replication Server and click Resource > Monitor.
- 2. Click Connections.
- 3. Select a connection and click **Quick Admin**.
- **4.** In the Configure tab, modify the current value of the connection parameter in the Run Value column.

**Note:** Use the filter text box and check box options to search for the parameter you want to modify.

- 5. Click Apply All.
- **6.** (Optional) Select **Recycle connection** before you click **Apply All** to allow Replication Server to suspend, then resume connection.

**Note:** This option allows the new parameters to be applied to the connection. If you click **Apply All** without selecting **Recycle connection**, the parameters are not applied to the connection until the connection is restarted.

7. (Optional) Click **Reset All** to undo modifications that have not been applied.

# **Configuring Logical Connection Parameters for Replication Server**

Configure Replication Server parameters that apply to logical connections for warm standby applications.

## **Prerequisites**

Add all the servers to be monitored to the Perspective Resources view, authenticate them, and verify that you have the permission to perform this task.

#### Task

- From the Perspective Resources view, select a Replication Server and click Resource > Monitor.
- 2. Click Logical Connection.
- 3. Select a logical connection and click Quick Admin.
- **4.** In the Configure tab, modify the current value of the logical connection parameter in the Run Value column.

**Note:** Use the filter text box and check box options to search for the parameter you want to modify.

- 5. Click Apply All.
- **6.** (Optional) Click **Reset All** to undo modifications that have not been applied.

## **Configuring Route Parameters for Replication Server**

Configure parameters that affect routes from the current Replication Server to other Replication Servers.

### **Prerequisites**

Add all the servers to be monitored to the Perspective Resources view, authenticate them, and verify that you have the permission to perform this task.

### Task

- From the Perspective Resources view, select a Replication Server and click Resource > Monitor.
- 2. Click Routes.
- 3. Select a route and click Quick Admin.
- **4.** In the Configure tab, modify the current value of the route parameter in the Run Value column.

**Note:** Use the filter text box and check box options to search for the parameter you want to modify.

- 5. Click Apply All.
- **6.** (Optional) Select **Recycle route** before you click **Apply All** to allow Replication Server to suspend, then resume the route.

**Note:** This option allows the new parameters to be applied to the route. If you click **Apply All** without selecting **Recycle route**, the parameters are not applied to the route until the route is restarted.

7. (Optional) Click **Reset All** to undo modifications that have not been applied.

# **Configuring Adaptive Server RepAgent Thread Parameters**

Configure Adaptive Server RepAgent thread parameters that affect replication performance.

### **Prerequisites**

Add all the servers to be monitored to the Perspective Resources view, authenticate them, and verify that you have the permission to perform this task.

#### Task

- From the Perspective Resources view, select an Adaptive Server and click Resource > Monitor.
- **2.** Select a RepAgent thread.

- 3. Click Quick Admin.
- **4.** In the Configure tab, modify the current value of the RepAgent thread parameter in the Run Value column.

**Note:** Use the filter text box and check box options to search for the parameter that you want to modify.

- 5. Click Apply All.
- 6. (Optional) Click Reset All to undo modifications that have not been applied.

**Note:** Not all of Adaptive Server RepAgent thread parameters can be configured. If a parameter cannot be configured, the text box in the administration view is greyed out.

# **Configuring Replication Server to Gather Zero Values for Counters**

Set the Replication Server parameter to gather zero values for performance counters when you run a collection job.

### **Prerequisites**

Add all the servers to be monitored in the Perspective Resources, and verify that you have permission to perform this task.

#### **Task**

If you want zero values to be gathered for performance counters, run this command in the Replication Server:

configure replication server set stats\_show\_zero\_counters to
"on"

# **Creating an Alert**

Use the Add Alert wizard to create an alert instance for your resource.

### **Prerequisites**

- You must have administrative privileges (sccAdminRole) to perform this task.
- Specify an e-mail server for SAP Control Center to use for alerts. You cannot create e-mail subscriptions to alerts without an e-mail server.
- Schedule data collections. Alerts for each product module are based on one or more data collections. If the correct collection or collections are not scheduled to run, the alert system cannot function and no alerts are generated. See the data collections topic for your product module for information on which collections you need to schedule to enable alerts.
- (Optional) If you want this alert to trigger the execution of a shell script, copy the script to a location on or accessible from the machine that hosts your SAP Control Center server. Set permissions to make the script executable.

**Warning!** Use caution in writing scripts. A poorly designed script can cause a blocking situation, creating a deadlock in your SAP Control Center server.

#### Task

- In the Perspective Resources view, click the server or other resource and select Resource >
   Properties in the view's menu bar.
- 2. Select Alerts in the left pane and click Add.
  - The Add Alert wizard opens. If the selected resource supports child alerts, the wizard opens to the Resource page. If the resource does not support child alerts, the wizard opens to the Type page—in that case, skip to step 5.
- **3.** On the Resource page of the wizard, select the object on which to set the alert. Expand the folder representing the server or agent to select lower-level child objects.
- 4. Click Next.
- **5.** On the Type page, select the alert type and click **Next**.
  - For this step and the next one, see the topic on key performance indicators for information on what this alert monitors and how it is triggered. (Each alert is based on a KPI.)
- **6.** Based on the type of alert you selected, do one of the following:
  - For a state-based alert select a severity level for each alert state.

**Note:** You can associate only one severity level with each state.

- For a threshold-based alert review and if necessary adjust the range of values that defines each severity.
- 7. Click Next.
- **8.** (Optional) Enter the storm suppression period. Storm suppression blocks redundant alert notifications and script executions resulting from the same condition for the specified period of time. Enter this value in seconds, minutes, or hours and click **Next**.
- **9.** (Optional) To configure this alert to trigger the execution of a script:
  - a) Alert Severity specifies the severity level that triggers the script. Select Critical, Warning, or both.

Critical is typically more serious than Warning.

b) Browse to the location of the script.

**Note:** In UNIX, make sure the script is executable. You cannot select a script unless it has execute permission.

c) If the script requires parameter values, click **Select Parameters** to enter them in the **Execution Parameters** box.

You can include a number of predefined substitution parameters, which are replaced by values from the alert. The parameter values are passed on the command line to the script. See the example and the substitution parameters topic (linked below) for more information.

**Note:** When you test a script, SAP Control Center supplies test values for the **%Severity%** and **%Source\_Application%** parameters ("Testing" and "TestScriptExecution," respectively). Any test values you supply for these parameters

restscript Execution, respectively). Any test values you supply for these parameters are discarded. This prevents the test results from being confused with real script results after testing and in the SCC repository.

- d) (Optional) Click **Test** to perform a test execution of your script.
   If your script takes parameters, the test may fail if parameter values are missing or incorrect.
- e) Click Next.

If the selected resource has sibling resources (databases or devices of the same type, for example) that support this alert type, you see the Duplicates page. If the selected resource has no identical siblings, you see the Subscription page.

**10.** (Optional) On the Duplicates page, select any resources that should use this alert definition as a template for their own alerts. Click the box at the top of the list to select all the resources listed. Then click **Next**.

This step saves time when you need to configure similar alerts for several resources of the same type.

**11.** (Optional) On the Subscription page, specify e-mail addresses if you want this alert to issue e-mail notifications when it fires.

The e-mail addresses default to the address in your user profile, but you can override the defaults.

For both critical and warning alerts:

Table 17. Alert subscription details

|                   | Table 17. Alert Subscription details                                                                                                    |
|-------------------|----------------------------------------------------------------------------------------------------|
| Option            | Description                                                                                                    |
| E-mail            | To send an e-mail notification when this alert fires, click the <b>E-mail Message</b> box and enter the e-mail address of one user or list.                                                                                                    |
| Escalation E-mail | To escalate this alert (by sending another e-mail notification if this alert has not been responded to after a specified period of time), click the <b>Escalation E-mail</b> box and enter the e-mail address of one user or list. You cannot enter an escalation address unless you enter an address for primary notification first. |
| Time Period       | Specify how long to wait, following the initial alert notification, before SAP Control Center sends an e-mail notification to the escalation address. (The same notification is sent again to the original notification address.) Select a time unit (hours, minutes, or seconds) and enter a number.                                 |

#### 12. Click Finish.

If you are creating duplicate or child alerts, the **Cancel** button is activated; click it to interrupt the creation of further alerts. (The primary alert, at a minimum, is always created

before the operation can be cancelled.) If you do not want to keep the duplicate or child alerts (if any) created before you cancelled the operation, drop them manually.

Note: Click Cancel to stop the creation of duplicate alerts.

#### See also

- Setting Replication Parameters on page 152
- Optional Configuration Steps on page 172
- Alerts on page 183
- Replication Data Collections on page 130
- Key Performance Indicators and Key Performance Areas for Replication on page 131
- Testing an Alert-Triggered Script on page 186

## **Replication Alerts**

Lists and describes alerts you can use to create alert instances for Replication.

Alerts are based on the same key performance indicators (KPIs) that are collected for the performance and availability monitor displays, and for the Statistics Chart.

| Replication<br>Objects | Alerts                     | Description                                                                                                    | Alert<br>Type  | Data Collection<br>Name |
|------------------------|----------------------------|----------------------------------------------------------------------------------------------------|----------------|-------------------------|
| Replication<br>Server  | State Change               | The alert to send when a Replication Server state changes.                                                     | State          | Monitoring Statistics   |
|                        | Memory Usage               | The alert to send when a Replication Server memory usage is above the configured threshold.                    | Thresh-<br>old |                         |
|                        | Partition Usage            | The alert to send when a Replication Server partition's usage is above the configured threshold.               | Thresh-<br>old |                         |
| Paths                  | Path State<br>Change       | The alert to send when a replication path's state changes.                                                     | State          |                         |
|                        | Change in Path<br>Activity | The alert to send when the numbers of operations sent on a replication path is above the configured threshold. | Thresh-<br>old |                         |

| Replication<br>Objects | Alerts                                  | Description                                                                                                    | Alert<br>Type  | Data Collection<br>Name |
|------------------------|-----------------------------------------|----------------------------------------------------------------------------------------------------|----------------|-------------------------|
| Connections            | Connection<br>State Change              | The alert to send when a Replication Server connection for the primary database changes state.                                             | State          |                         |
|                        | DSI Activitiy                           | The alert to send when the numbers of operations sent on a Replication Server DSI connection is above the configured threshold.            | Thresh-<br>old |                         |
|                        | DSI Activity per<br>Second              | The alert to send when the numbers of operations sent on a Replication Server DSI connection per second is above the configured threshold. | Thresh-<br>old |                         |
| Logical Connections    | Logical Con-<br>nection State<br>Change | The alert to send when a Replication Server logical connection changes state.                                                              | State          |                         |
| Routes                 | Route State<br>Change                   | The alert to send when a Replication Server route's state changes.                                                                         | State          |                         |
|                        | Route Activity                          | The alert to send when the change in number of bytes sent through a Replication Server route is above the configured threshold.            | Thresh-<br>old |                         |
|                        | Route Activity<br>per Second            | The alert to send when the number of bytes sent through a Replication Server route per second is above the configured threshold.           | Thresh-<br>old |                         |
| Queues                 | Number of<br>Commands<br>Written        | The alert to send when the number of commands written to a Replication Server queue is above the configured threshold.                     | Thresh-<br>old |                         |

| Replication<br>Objects                                    | Alerts                                           | Description                                                                                                    | Alert<br>Type  | Data Collection<br>Name  |
|-----------------------------------------------------------|--------------------------------------------------|----------------------------------------------------------------------------------------------------|----------------|--------------------------|
|                                                           | Number of<br>Commands<br>Written per Sec-<br>ond | The alert to send when the number of commands written to a Replication Server queue per second is above the configured threshold. | Thresh-<br>old |                          |
|                                                           | Number of<br>Commands<br>Read                    | The alert to send when the number of commands read from a Replication Server queue is above the configured threshold.             | Thresh-<br>old |                          |
|                                                           | Number of<br>Commands<br>Read per Second         | The alert to send when the number of commands read from a Replication Server queue per second is above the configured threshold.  | Thresh-<br>old |                          |
|                                                           | Size of Commands Written                         | The alert to send when the number of commands bytes written to a Replication Server queue is above the configured threshold.      | Thresh-<br>old |                          |
|                                                           | Size of Com-<br>mands Written<br>per Second      | The alert to send when the number of bytes written to a Replication Server queue is above the configured threshold.               | Thresh-<br>old |                          |
|                                                           | Queue Size                                       | The alert to send when the size of a Replication Server queue is above the configured threshold.                                  | Thresh-<br>old |                          |
| Partitions                                                | Partition Usage                                  | The alert to send when a Replication Server partition's usage is above the configured threshold.                                  | Thresh-<br>old |                          |
| Replication<br>Agent and Mir-<br>ror Replication<br>Agent | State Change                                     | The alert to send when a Replication Agent state changes.                                                                         | State          | RA Monitoring Statistics |

| Replication<br>Objects | Alerts                                       | Description                                                                                                    | Alert<br>Type  | Data Collection<br>Name |
|------------------------|----------------------------------------------|----------------------------------------------------------------------------------------------------|----------------|-------------------------|
|                        | Memory Usage                                 | The alert to send when a Replication Agent memory usage is above the configured threshold.                                                                | Thresh-<br>old |                         |
|                        | LTI Input Queue<br>Size                      | The alert to send when the number of change sets in a Replication Agent Log Transfer Interface (LTI) input queue is above the configured threshold.       | Thresh-<br>old |                         |
|                        | LTI Output<br>Queue Size                     | The alert to send when the number of change sets in a Replication Agent LTI output queue is above the configured threshold.                               | Thresh-<br>old |                         |
|                        | Number of LTL<br>Commands Sent               | The alert to send when the number of Replication Agent Log Transfer Language (LTL) commands sent to Replication Server is above the configured threshold. | Thresh-<br>old |                         |
|                        | Number of LTL<br>Commands Sent<br>per Second | The alert to send when the number of Replication Agent LTL commands sent to Replication Server per second is above the configured threshold.              | Thresh-<br>old |                         |
|                        | Number of Operations Scanned                 | The alert to send when the number of operations scanned by a Replication Agent Log Reader is above the configured threshold.                              | Thresh-<br>old |                         |
|                        | Number of Operations Scanned per Second      | The alert to send when the number of operations scanned by a Replication Agent Log Reader per second is above the configured threshold.                   | Thresh-<br>old |                         |

# Configure

| Replication<br>Objects | Alerts                                                                | Description                                                                                                    | Alert<br>Type  | Data Collection<br>Name |
|------------------------|-----------------------------------------------------------------------|----------------------------------------------------------------------------------------------------|----------------|-------------------------|
|                        | Number of Operations Processed                                        | The alert to send when the number of operations processed by a Replication Agent Log Reader is above the configured threshold.                           | Thresh-<br>old |                         |
|                        | Number of Operations Processed per Second                             | The alert to send when the number of operations processed by a Replication Agent Log Reader per second is above the configured threshold.                | Thresh-<br>old |                         |
|                        | Number of Operations Skipped                                          | The alert to send when the number of operations skipped by a Replication Agent Log Reader is above the configured threshold.                             | Thresh-<br>old |                         |
|                        | Number of Operations Skipped per Second                               | The alert to send when the number of operations skipped by a Replication Agent Log Reader per second is above the configured threshold.                  | Thresh-<br>old |                         |
|                        | Number of<br>Maintenance-<br>User Operations<br>Skipped               | The alert to send when the number of maintenance-user operations skipped by a Replication Agent Log Reader is above the configured threshold.            | Thresh-<br>old |                         |
|                        | Number of<br>Maintenance-<br>User Operations<br>Skipped per<br>Second | The alert to send when the number of maintenance-user operations skipped by a Replication Agent Log Reader per second is above the configured threshold. | Thresh-<br>old |                         |

| Replication<br>Objects                | Alerts                                                     | Description                                                                                                    | Alert<br>Type  | Data Collection<br>Name |
|---------------------------------------|------------------------------------------------------------|----------------------------------------------------------------------------------------------------|----------------|-------------------------|
|                                       | Log Reader<br>Queue Size                                   | The alert to send when the size (in bytes) of a Replication Agent Log Reader input queue is above the configured threshold.                       | Thresh-<br>old |                         |
|                                       | Log Reader<br>Scan Buffer Size                             | The alert to send when the size (in bytes) of a Replication Agent Log Reader scan buffer is above the configured threshold.                       | Thresh-<br>old |                         |
| Adaptive Server<br>Enterprise         | State Change                                               | The alert to send when an Adaptive Server state changes.                                                                                          | State          | Monitoring Statistics   |
| Adaptive Server<br>RepAgent<br>Thread | RepAgent<br>Thread State<br>Change                         | The alert to send when an Adaptive Server RepAgent Thread changes state.                                                                          | State          | RepAgent Statistics     |
|                                       | Transaction Log<br>Size                                    | The alert to send when the size of an Adaptive Server Rep-Agent Thread's transaction log is above the configured threshold.                       | Thresh-<br>old |                         |
|                                       | Number of Log<br>Operations<br>Scanned per<br>Second       | The alert to send when the number of log operations scanned per second by an Adaptive Server RepAgent Thread is above the configured threshold    | Thresh-<br>old |                         |
|                                       | Number of Log<br>Operations Pro-<br>cessed per Sec-<br>ond | The alert to send when the number of log operations processed per second by an Adaptive Server RepAgent Thread is above the configured threshold. | Thresh-<br>old |                         |

- Alert Types, Severities, and States for Replication on page 164
- Substitution Parameters for Scripts on page 170
- Alert-Triggered Scripts on page 168

# Alert Types, Severities, and States for Replication

Learn about the properties that define and control alerts.

An alert's type determines what causes it to fire.

| Туре      | Description                                                                                                    |
|-----------|----------------------------------------------------------------------------------------------------|
| State     | A state alert fires when the metric on which it is based changes to a particular state. The possible states are running, pending, stopped, warning, error, and unknown. |
| Threshold | A threshold alert fires when the metric on which it is based passes a preset level.                                                                                     |

Alert severities control when an alert is issued. You can configure the states or threshold values for each alert.

| Severity | Description                                                                                                    |
|----------|----------------------------------------------------------------------------------------------------|
| Normal   | No alert is issued.                                                                                                    |
| Warning  | A problem has given cause for concern. An alert is issued; you can subscribe to alerts that fire at the Warning level. |
| Critical | A serious problem exists. An alert is issued; you can subscribe to alerts that fire at the Critical level.             |

Alert states are used on the dashboards, heat chart, and topology icon decorators.

| Replication Object | Object State | Alert State | Description                                                                                      |
|--------------------|--------------|-------------|--------------------------------------------------------------------------------------------------|
| Replication Server | Active       | Running     | The Replication Server is running and actively replicating data.                                 |
|                    | Quiesce      |             | The Replication Server is running, but is not currently replicating data.                        |
|                    | Suspect      | Warning     | At least one of the Replication<br>Server connections, routes, or<br>queues is down.             |
|                    | Rebuilding   |             | The Replication Server is rebuilding queues. This state is returned by the admin health command. |

| Replication Object                       | Object State | Alert State | Description                                                                                                    |
|------------------------------------------|--------------|-------------|----------------------------------------------------------------------------------------------------|
|                                          | Hibernating  |             | The Replication Server is in hibernation mode. This state is returned by the <b>admin health</b> command.                                        |
|                                          | Recovering   |             | The Replication Server is in standalone mode and is rebuilding queues. This state is returned by the admin health command.                       |
|                                          | Standalone   |             | The Replication Server is in standalone mode. This state is returned by the <b>admin health</b> command.                                         |
|                                          | Down         | Stopped     | The Replication Server is unable to communicate with the RSSD. The server state is also set to DOWN if the user or password is incorrect.        |
|                                          | Unknown      | Unknown     | The state of the Replication Server cannot be determined. UN-KNOWN can also indicate that the server is not part of the replication environment. |
| Replication Server                       | Active       | Running     | The Replication Server DSI and                                                                                                    |
| Connection                               | Hidden       |             | RepAgent thread are actively replicating.                                                                                                    |
|                                          | Suspended    | Stopped     | The Replication Server DSI or<br>RepAgent thread is DOWN or<br>SUSPENDED.                                                                        |
|                                          | Unknown      | Unknown     | The RepAgent for a primary connection is not part of the replication environment.                                                                |
| Replication Server<br>Logical Connection | Active       | Running     | The RepAgent for the active physical connection and the DSI thread for the standby physical connection are both active.                          |

| Replication Object          | Object State | Alert State | Description                                                                                                    |
|-----------------------------|--------------|-------------|----------------------------------------------------------------------------------------------------|
|                             | Suspended    | Stopped     | The logical connection can be suspended for these reasons:  The active or standby physical connection is not defined for the logical connection.  The RepAgent thread for the active connection is suspended.  The DSI thread for the standby connection is suspended.  The logical connection is in the process of switching the active and standby databases. |
|                             | Unknown      | Unknown     | The RepAgent thread for the active connection is unknown, or the DSI thread for the standby connection is unknown.                                                                                                    |
| Replication Server<br>Route | Active       | Running     | The route is open and data can pass from the origin to the destination Replication Server.                                                                                                    |
|                             | Suspended    | Stopped     | The route is unavailable and data cannot pass between the Replication Servers. The description provides the reason for the suspended route; for example:  • The route encountered an in-                                                                                                    |
|                             |              |             | <ul> <li>ternal error.</li> <li>The route is being created.</li> <li>The route is suspended.</li> <li>The route encountered an error at the destination.</li> <li>The route is being dropped.</li> <li>The route is being dropped with NOWAIT.</li> <li>An indirect route is being changed to a direct route.</li> </ul>                                        |

| Replication Object | Object State                    | Alert State | Description                                                                                                    |
|--------------------|---------------------------------|-------------|----------------------------------------------------------------------------------------------------|
|                    | Unknown                         | Unknown     | The destination Replication Server is not part of the replication environment.                                                                                                    |
| Replication Path   | Active                          | Running     | All objects along the Replication Path are actively replicating data.                                                                                                    |
|                    | Suspect                         | Stopped     | One or more objects along the Replication Path are not replicating data.                                                                                                    |
|                    | Unknown                         | Unknown     | The state of the objects in the Replication Path cannot be determined.                                                                                                    |
| Replication Agent  | Replicating                     | Running     | Sucessfully connected to the Replication Agent. The agent is in replicating state. This state is returned by the <b>ra_status</b> command.                                          |
|                    | Replicating (Resynchronization) | Running     | The Replication Agent has been restarted and is resynchronizing the primary and replicate databases. This state is returned by the ra_status command.                               |
|                    | Admin                           | Stopped     | Sucessfully connected to the Replication Agent. The agent is in administration state and is not currently replicating data. This state is returned by the <b>ra_status</b> command. |
|                    | Replication<br>Down             | Stopped     | Cannot connect to the Replication Agent or the agent state is set to REPLICATION DOWN. This state is returned by the ra_status command.                                             |
|                    | Unknown                         | Unknown     | The state of the Replication Agent cannot be determined. Also may indicate that the agent is not part of the replication environment.                                               |

| Replication Object                  | Object State | Alert State | Description                                                                                                    |
|-------------------------------------|--------------|-------------|----------------------------------------------------------------------------------------------------|
| Adaptive Server<br>RepAgent Thread  | Active       | Running     | The RepAgent thread is enabled and started.                                                                                                    |
|                                     | Suspended    | Stopped     | The RepAgent thread is enabled, but stopped.                                                                                                    |
|                                     | Down         | Stopped     | The RepAgent thread is not enabled.                                                                                                    |
| Replication-Only<br>Adaptive Server | Active       | Running     | Successfully connected to the Adaptive Server and all RepAgent threads for connections within this environment are enabled and started.                                    |
|                                     | Down         | Stopped     | Cannot connect to the Adaptive<br>Server. The server state is also set<br>to DOWN if the user and password<br>are incorrect.                                               |
|                                     | Unknown      | Unknown     | The state of the Replication-only<br>Adaptive Server cannot be deter-<br>mined. This also may indicate that<br>the server is not part of the repli-<br>cation environment. |

- Replication Alerts on page 158
- Substitution Parameters for Scripts on page 170
- Alert-Triggered Scripts on page 168

# **Alert-Triggered Scripts**

You can write a shell script and configure an alert to execute the script.

Use scripts to help manage and respond to alerts. A script might trigger a visual alarm in a control center or send an e-mail message about the alert to a list of addresses (a way of supplementing the alert subscription feature, which accepts a single address).

When you configure an alert to execute a script, you:

- Specify the states or thresholds that set off the alert
- Specify the severity level that triggers execution of the script
- Supply an execution parameter string to be passed to the script

Scripts are executed under the login account used to start SAP Control Center. Make sure that account has permissions that allow it to perform the actions contained in all scripts.

When a script executes, SAP Control Center logs the start time, end time, and status and exit codes to the alert services log. Log location:

In a standard installation:

```
SCC-3_3\log\alert-server.log
```

• In a shared disk installation:

```
SCC-3_3\instances\<instance-name>\log\alert-server.log
```

**Warning!** Use caution in writing scripts. A poorly designed script can cause a blocking situation, creating a deadlock in your SAP Control Center server.

#### See also

- Replication Alerts on page 158
- Alert Types, Severities, and States for Replication on page 164
- Substitution Parameters for Scripts on page 170
- Testing an Alert-Triggered Script on page 186
- Alerts on page 183

## **Alert-Triggered Script Examples**

Sample scripts for Windows and UNIX.

## Example 1: An Alert-Triggered Windows Script

This sample script is a Windows .bat file. It outputs the parameter values you pass to it to a text file. Windows batch files support only nine arguments. (Arg0, the name of the script, is not counted.)

```
@echo off
@echo. >> stest.txt
@echo %date% %time% >> stest.txt
@echo arg0: %0 >> stest.txt
@echo arg1: %1 >> stest.txt
@echo arg2: %2 >> stest.txt
@echo arg3: %3 >> stest.txt
@echo arg4: %4 >> stest.txt
@echo arg5: %5 >> stest.txt
@echo arg6: %6 >> stest.txt
@echo arg7: %7 >> stest.txt
@echo arg7: %7 >> stest.txt
@echo arg8: %8 >> stest.txt
@echo arg9: %9 >> stest.txt
```

This is a sample execution parameter string for the script above:

```
Time: %Time%
Severity: %Severity%
Resource: %Resource%
```

### Configure

```
Server:%Top_resource%
KPI:%KPI%
State:%Current_state%
URL:%SCC_URL%
```

### The script's ouput might look like this:

```
Tue 12/15/2009 14:54:45.58

arg0: C:\project\sccmain\script-test.bat

arg1: Time: "Mon Dec 21 21:30:04 2009"

arg2: Severity: CRITICAL

arg3: Resource: "SCC Tester 1"

arg4: Server: "SCC Tester 1"

arg5: KPI:kpi_scc_mostate_primary

arg6: State: ERROR

arg7: HYPERLINK "http://ik-scc.sybase.com:8282/scc"URL:http://ik-scc.sybase.com:8282/scc

arg8:
arg9:
```

### Example 2: An Alert-Triggered UNIX Script

This is a UNIX script. Like the Windows script above, it outputs the parameter values you pass to it to a text file.

```
#!/bin/sh
outfile=/testing/latest/scriptTest.out
echo> $outfile
echo `date` >> $outfile
count=1
while [ "$1" ]
do
    echo arg$count: $1 >> $outfile
    shift
    count=`expr $count + 1`
done
echo --- DONE --- >> $outfile
```

# **Substitution Parameters for Scripts**

In the execution parameter string you supply to be passed to your shell script, you can include substitution parameters that are replaced at execution time with values from the alert that triggers the script.

Substitution parameters are available for both state-based and threshold-based alerts.

| Parameter | Description                                                                                                    |
|-----------|----------------------------------------------------------------------------------------------------|
| % Alert%  | A three-part name supplied by the alert system. The parts are the name of this alert, the name of the resource, and the name of the |
|           | key performance indicator (KPI) on which this alert is based                                                                        |

Table 18. Substitution Parameters for State-Based Alerts

| Parameter            | Description                                                                                                    |  |
|----------------------|----------------------------------------------------------------------------------------------------|--|
| %Current_state%      | The current state of the resource on which this alert is configured.                                                                                                    |  |
| %KPI%                | The name of the KPI on which this alert is based.                                                                                                    |  |
| %Resource%           | The name of the resource with which this alert is associated.                                                                                                    |  |
| %SCC_URL%            | A link to SAP Control Center, where more information about the alert may be available.                                                                                                    |  |
| %Severity%           | The severity of this alert: critical or warning.                                                                                                    |  |
| %Source_application% | The SCC product module that generated this alert.                                                                                                    |  |
| %Time%               | The date and time at which the alert fired, in this format:                                                                                                    |  |
|                      | Tue Sep 15 10:10:51 2009                                                                                                    |  |
| %Server%             | The name of the alerted resource's top-level parent resource—usually the server. This is valuable when the alerted resource is a component of a larger system (a database in a server, for example). If the alerted resource has no parent, %Server% and %Resource% have the same value. |  |

Table 19. Substitution Parameters for Threshold-Based Alerts

| Parameter            | Description                                                                                                    |
|----------------------|----------------------------------------------------------------------------------------------------|
| % Alert%             | A three-part name supplied by the alert system. The parts are the name of this alert, the name of the resource, and the name of the key performance indicator (KPI) on which this alert is based. |
| %Datapoint%          | The current value, on the alerted resource, of the KPI on which this alert is based.                                                                                                    |
| %KPI%                | The name of the KPI on which this alert is based.                                                                                                    |
| %Resource%           | The name of the resource with which this alert is associated.                                                                                                    |
| %SCC_URL%            | A link to SAP Control Center, where more information about the alert may be available.                                                                                                    |
| %Severity%           | The severity of this alert: critical or warning. (Critical is more serious.)                                                                                                    |
| %Source_application% | The SCC product module that generated this alert.                                                                                                    |
| %Threshold%          | The threshold value at which this alert fires.                                                                                                    |

| Parameter | Description                                                                                                    |
|-----------|----------------------------------------------------------------------------------------------------|
| %Time%    | The date and time at which the alert fired, in this format:  Tue Sep 15 10:10:51 2009                                                                                                    |
| %Server%  | The name of the alerted resource's top-level parent resource. This is valuable when the alerted resource is a component of a larger system (a database in a server, for example). If the alerted resource has no parent, %Server% and %Resource% have the same value. |

- Replication Alerts on page 158
- Alert Types, Severities, and States for Replication on page 164
- Alert-Triggered Scripts on page 168
- Testing an Alert-Triggered Script on page 186
- Modifying an Alert on page 185

# **Optional Configuration Steps**

Perform additional configuration, including user authorization, alerts, data collection scheduling, backups, and setting purging options for the repository.

Table 20. Configuration areas

| Configuration area | Description                                                                                                    | Topic                          |
|--------------------|----------------------------------------------------------------------------------------------------|--------------------------------|
| User authorization | Set up groups of users or assign roles.  Make sure there are users with administrative privileges (sccAdminRole). | User Authorization on page 111 |
| Authentication     | Add authentication modules to allow Windows, UNIX, and LDAP users to log in to SAP Control Center.                | Setting up Security on page 89 |
| Alerts             | Modify alert thresholds and subscriptions and delete alerts.                                                      | Alerts on page 183             |
| Data collection    | Modify collection intervals and schedules, suspend and resume the schedule, and delete collection jobs.           | Job Scheduling on page 177     |
| Resources          | Unregister resources, add them to perspectives, or remove them.                                                   | Resources on page 191          |

| Configuration area | Description                                                                                                    | Topic                    |  |
|--------------------|----------------------------------------------------------------------------------------------------|--------------------------|--|
| Perspectives       | Create, remove, and rename perspectives.                                                                                             | Perspectives on page 194 |  |
| Instances          | Enable or disable shared-disk mode and deploy, remove, refresh, or convert SCC agent or server instances running from a shared disk. | Instances on page 198    |  |
| Repository         | Set purging options and schedule backups of the repository database.                                                                 | Repository on page 207   |  |

• Creating an Alert on page 155

Configure

# Manage and Monitor

Manage and Monitor the servers and their components in the replication environment.

# Displaying Resource Availability: the Heat Chart

Use the heat chart to view the status and availability of servers in the current perspective.

The heat chart displays the state of resources in your perspective—whether the resources are running, suspended, or down. In addition, the heat chart lists the type of each resource and provides statistical data, including the start time of the last data collection.

You can filter the resources that you want to see and search and sort the results by column. You can also select a resource and pull down its context menu to see monitoring and administrative options that vary based on the resource type.

Heat chart data is collected directly from managed servers, tagged with the date and time when it was collected, and stored in the SAP Control Center repository.

- 1. From the application menu bar, select View > Open > Heat Chart.
- **2.** (Optional) To display information about the status represented by an icon in the chart, hover the mouse over the icon.
  - Status column icon tooltips describe the status of the resource (Running or Stopped, for example).
  - All columns to the right of Status icon tooltips give the value of the KPI listed at the top of the column.
- **3.** (Optional) To display tools for filtering (narrowing the list of resources in the heat chart) or changing the columns, select **View > Filter** from the Perspective Heat Chart menu bar. The Filter and Column tools appear in the left pane.
- **4.** (Optional) To use filtering, select **View > Filter** from the view's menu bar and enter a search term in the **Filter string** field.
  - The search term can be any string that appears in the tabular portion of the heat chart, such as the name, or part of the name, of a server or a resource type (ASE Server, for example).
- **5.** (Optional) Select a filtering setting:
  - **Match case** search for resources whose displayed data includes the search term, including uppercase and lowercase letters; or
  - Exact match search for resources whose displayed data includes an item identical to the search term.
- **6.** (Optional) Select a column from the **Filter on** list to restrict your search to that column.

- 7. (Optional) Click Columns to customize your heat chart.
- **8.** (Optional) Unselect any column that should not appear in your heat chart.
- **9.** (Optional) Click the sorting arrow in the column headers to sort the column values in either ascending or descending order.
- **10.** (Optional) Click the resource's row and pull down the menu to the right of the resource name to view options for the selected resource.
- 11. (Optional) To resize the Filter and Columns tools pane, move your mouse over the border between the tools pane and the resource table. When the mouse cursor changes to a resize icon, click and drag the border to the left or the right.
- 12. (Optional) To hide the Filter and Columns tools, unselect View > Filter.

- Graphing Performance Counters: the Statistics Chart on page 176
- Configuring Repository Purging on page 212

# **Graphing Performance Counters: the Statistics Chart**

To show performance trends, generate a graph for any set of performance counters over a specified period of time.

### **Prerequisites**

Verify that statistical data to be graphed has been collected. To verify data collection, go to the Collection Jobs page of the Resource Properties view and check the History tab for a collection job. You can also look at the resource monitor: if data appears there, data is being collected.

#### Task

**Tip:** Data collections start running when a resource is authenticated. A recently authenticated resource might not have accumulated enough data to make a useful graph.

- In the Perspective Resources view, click a resource and select Resource > Statistics Chart in the view menu bar.
- **2.** Expand the folders in the Statistics tab and select the key performance indicator (KPI) you want to graph.
- **3.** Click **Graph Statistic** or drag the KPI onto the Chart tab.

  The Chart tab displays the graphed data, while the KPI with its corresponding value and the date and time it was collected appear in the Data tab.
- **4.** (Optional) Repeat to add KPIs to the graph.

- **5.** (Optional) Use the slider at the bottom of the Chart tab to control the amount of time covered by the graph, ranging from a minute to a year.
- **6.** (Optional) Use <<, <, >, and >> to move the displayed graph to an earlier or later time. Increments depend on how the slider is set.

**Tip:** The statistics chart displays data covering a fixed period of time, and that period does not change automatically. If you are viewing the most recent statistics and want to keep the graph current, adjust the displayed time period as new statistics are collected.

- **7.** (Optional) You can click the date/time labels that appear above the slider. Use these to change the start and end time and the chart time span.
- **8.** (Optional) Click **Clear Graph** to remove all the graphed statistics and start anew.

**Note:** You can graph a maximum of five statistics with no more than two distinct units of measure. By default, only 24 hours of statistics are available; change the repository purge options to save statistics for a longer period.

#### See also

- Configuring Repository Purging on page 212
- Displaying Resource Availability: the Heat Chart on page 175

# Manage SAP Control Center

Manage and monitor SAP Control Center for Replication through performance statistics and component activity logs.

# Job Scheduling

A schedule defines a data collection job and specifies how often the job executes in your system.

In SAP Control Center, collection jobs provide the data that appears on monitoring screens and charts. A collection is a set of key performance indicators (KPIs). When the scheduler runs a collection job, it gathers the value of each KPI in the collection and tags the data with the date and time it was gathered. The data is stored in the repository and displayed. Each product module has predefined collections that you can schedule.

You can define schedules as one-time or repeating. You can modify the schedule for a job based on a number of attributes such as:

- Repeat interval
- Date
- Time

The job history displays the status of jobs executed each day.

- Setting Up Statistics Collection on page 127
- Replication Data Collections on page 130

### **Executing and Stopping a Data Collection Job**

Use the Properties view to execute or stop a data collection job.

Most of the time, data collection jobs should run on a schedule; you should rarely need to start or stop a job manually.

- 1. In the Perspective Resources view, select the resource associated with the job and select Resource > Properties.
- 2. Select Collection Jobs.
- 3. Select the job and:
  - To execute a job immediately, click **Execute**.
  - To stop a job, click **Stop**, then click **Yes** to confirm.

#### See also

- Deleting a Data Collection Job on page 178
- Resuming and Suspending a Data Collection Job on page 179
- Adding a New Schedule to a Job on page 179
- Viewing or Deleting a Schedule on page 180
- Modifying the Data Collection Interval for a Job on page 181
- Resuming and Suspending the Scheduler on page 181
- Viewing the Job Execution History on page 182

### **Deleting a Data Collection Job**

Use the Properties view for a resource to delete one or more data collection jobs.

- 1. In the Perspective Resources view, select the resource associated with the job and select Resource > Properties.
- 2. Select Collection Jobs.
- 3. Select the job and click **Delete**.
- **4.** Click **OK** to confirm the deletion.

- Executing and Stopping a Data Collection Job on page 178
- Resuming and Suspending a Data Collection Job on page 179
- Adding a New Schedule to a Job on page 179
- Viewing or Deleting a Schedule on page 180
- Modifying the Data Collection Interval for a Job on page 181

- Resuming and Suspending the Scheduler on page 181
- Viewing the Job Execution History on page 182

### **Resuming and Suspending a Data Collection Job**

Use the Properties view for a resource to resume or suspend a data collection job.

- 1. In the Perspective Resources view, select the resource associated with the job and select Resource > Properties.
- 2. Select Collection Jobs.
- 3. Select the job (a top-level item in the Collection Jobs table). On the **General** tab:
  - To resume a job, click **Resume**.
  - To suspend a job, click **Suspend**, then click **Yes** to confirm the suspension.

**Tip:** If the **General** tab is grayed out, you have selected a schedule (child) rather than a job (parent) in the Collection Jobs table. Select the parent job to display the **General** tab.

### See also

- Executing and Stopping a Data Collection Job on page 178
- Deleting a Data Collection Job on page 178
- Adding a New Schedule to a Job on page 179
- Viewing or Deleting a Schedule on page 180
- Modifying the Data Collection Interval for a Job on page 181
- Resuming and Suspending the Scheduler on page 181
- Viewing the Job Execution History on page 182

### Adding a New Schedule to a Job

Use the Properties view for a resource to add schedules to a data collection job.

- In the Perspective Resources view, select the resource associated with the job and select Resource > Properties.
- 2. Select Collection Jobs.
- 3. Select the job.
- 4. Click Add Schedule.
- **5.** Specify details for the new schedule:

| Field       | Description                    |  |
|-------------|--------------------------------|--|
| Name        | A name for this schedule       |  |
| Description | A description of this schedule |  |

**6.** Choose to start the job **Now** or **Later**. If you choose **Later**, specify the start date and time.

- 7. Specify the duration of this schedule. The job can run:
  - Once
  - Repetitively at an interval you specify

| Field           | Description                                                              |  |
|-----------------|--------------------------------------------------------------------------|--|
| Repeat interval | Time period (in seconds, minutes, hours, or days) between job executions |  |

• Until a stop date that you specify, at an interval you specify

| Field           | Description                                                              |
|-----------------|--------------------------------------------------------------------------|
| Repeat interval | Time period (in seconds, minutes, hours, or days) between job executions |
| Stop date       | Date and time the job should stop running                                |

**Note:** Enter dates and times using your local time. SAP Control Center converts your times for remote time zones if necessary.

You cannot change the duration of a schedule (the once/repetitively/until setting) after you create it. To change the schedule duration, delete and recreate the schedule.

- **8.** Click **Finish** to save the schedule.
- 9. Click OK.

#### See also

- Executing and Stopping a Data Collection Job on page 178
- Deleting a Data Collection Job on page 178
- Resuming and Suspending a Data Collection Job on page 179
- Viewing or Deleting a Schedule on page 180
- Modifying the Data Collection Interval for a Job on page 181
- Resuming and Suspending the Scheduler on page 181
- Viewing the Job Execution History on page 182

### Viewing or Deleting a Schedule

Display schedule details or remove a schedule from a data collection job.

- In the Perspective Resources view, select the resource associated with the job and select Resource > Properties.
- 2. Select Collection Jobs.
- **3.** To display the schedules for a collection job, expand the job by clicking the arrow to the left of the job's name.

If there is no arrow to the left of the job's name, this job has no schedules.

- 4. Select a schedule.
  - The name, description, start and end dates, and repeat interval appear on the Schedule tab.
- **5.** (Optional) To remove the selected schedule, click **Delete**.
- 6. Click OK.

- Executing and Stopping a Data Collection Job on page 178
- Deleting a Data Collection Job on page 178
- Resuming and Suspending a Data Collection Job on page 179
- Adding a New Schedule to a Job on page 179
- Modifying the Data Collection Interval for a Job on page 181
- Resuming and Suspending the Scheduler on page 181
- Viewing the Job Execution History on page 182
- Setting Up Statistics Collection on page 127

### Modifying the Data Collection Interval for a Job

Use the Properties view for a managed resource to modify the data collection schedule.

- 1. In the Perspective Resources view, select a server (or other resource).
- 2. In the view's menu bar, select **Resource** > **Properties**.
- 3. Select Collection Jobs.
- **4.** Expand a job folder and select a schedule.
- 5. On the **Schedule** tab, modify the Repeat interval field.
- 6. Click Apply.

#### See also

- Executing and Stopping a Data Collection Job on page 178
- Deleting a Data Collection Job on page 178
- Resuming and Suspending a Data Collection Job on page 179
- Adding a New Schedule to a Job on page 179
- Viewing or Deleting a Schedule on page 180
- Resuming and Suspending the Scheduler on page 181
- Viewing the Job Execution History on page 182

### Resuming and Suspending the Scheduler

Use the scheduler settings to resume or suspend all scheduled jobs.

#### **Prerequisites**

You must have administrative privileges (sccAdminRole) to perform this task.

#### Task

- 1. From the main menu bar, select **Application > Administration**.
- 2. In the SAP Control Center Properties dialog, select Scheduler.
- **3.** Do one of the following:
  - To resume the scheduler, click **Resume**.
  - To suspend the scheduler, click **Suspend**.
- 4. Click OK.

#### See also

- Executing and Stopping a Data Collection Job on page 178
- Deleting a Data Collection Job on page 178
- Resuming and Suspending a Data Collection Job on page 179
- Adding a New Schedule to a Job on page 179
- Viewing or Deleting a Schedule on page 180
- Modifying the Data Collection Interval for a Job on page 181
- Viewing the Job Execution History on page 182

### **Viewing the Job Execution History**

Use the Properties view to display a data collection job's execution history.

- In the Perspective Resources view, select the resource associated with the job and select Resource > Properties.
- 2. Select Collection Jobs.
- 3. Select a job.
- **4.** Click the **History** tab.

- Executing and Stopping a Data Collection Job on page 178
- Deleting a Data Collection Job on page 178
- Resuming and Suspending a Data Collection Job on page 179
- Adding a New Schedule to a Job on page 179
- Viewing or Deleting a Schedule on page 180
- Modifying the Data Collection Interval for a Job on page 181
- Resuming and Suspending the Scheduler on page 181

## **Alerts**

You can configure SAP Control Center to notify you when a resource requires attention.

You do this by setting up a predefined alert that is triggered when a performance counter enters a particular state or passes a threshold value that you set. When the alert goes off, it generates an alert notification.

An alert notification takes the form of a visual indicator in the Alert Monitor and, optionally, an e-mail message. The Alert Monitor displays information about the alert, including the resource name, alert severity, value, and date. You can resolve the alert or allow it to escalate.

Configure, monitor, and control alerts for managed resources by:

- Enabling and disabling alert subscriptions for resources
- · Configuring shell scripts to run when alerts fire
- Setting alert state or threshold triggers
- Responding to an alert by resolving it, adding notes if desired
- · Modifying or deleting alerts
- Viewing alert history

#### See also

- Replication Data Collections on page 130
- Key Performance Indicators and Key Performance Areas for Replication on page 131
- Creating an Alert on page 155
- Assigning a Role to a Login or a Group on page 111
- Configuring the E-mail Server on page 109
- Alert-Triggered Scripts on page 168

## Types, Severities, and States

Learn about the properties that define and control alerts.

An alert's type determines what causes it to fire.

Table 21. Alert types

| Туре      | Description                                                                                                    |
|-----------|----------------------------------------------------------------------------------------------------|
| State     | A state alert fires when the metric on which it is based changes to a particular state. The possible states are running, pending, stopped, warning, error, and unknown. |
| Threshold | A threshold alert fires when the metric on which it is based passes a specified level.                                                                                  |

Alert severities control when an alert is issued. You can configure the states or threshold values for each alert.

Table 22 Alert severities

| Severity | Description                                                                                                    |
|----------|----------------------------------------------------------------------------------------------------|
| Normal   | No alert is issued.                                                                                                    |
| Warning  | A problem has given cause for concern. An alert is issued; you can choose whether to subscribe to alerts that fire at the Warning level. |
| Critical | A serious problem exists. An alert is issued; you can choose whether to subscribe to alerts that fire at the Critical level.             |

State-based alerts use these states:

- Running
- Pending
- Unknown
- Warning
- Stopped
- Error

The definitions of these states vary by component and sometimes by alert. See the component-specific topics for details.

#### See also

- Viewing Alerts on page 184
- Modifying an Alert on page 185
- Testing an Alert-Triggered Script on page 186
- Deleting an Alert on page 187
- Alert Subscriptions on page 187
- *Alert Notifications* on page 189

### **Viewing Alerts**

Display alert notifications and alerts that have been configured for a given resource.

- To display generated alerts (notifications):
  - a) Select View > Open > Alert Monitor from the application menu bar. For a given alert, the Alert Monitor displays only the most recent unresolved notifications at each severity level. That is, if an alert fires five times at the warning level, only the notification of the fifth firing is listed—even if the previous four alerts remain unresolved.
  - b) To display information about a generated alert, select the alert in the Alert Monitor and click **Properties**.
- To display configured alerts:

- a) In the Perspective Resources view, select a resource and select Resource > Properties.
- b) Click **Alerts** to view configured alerts for the selected resource. (This is a different route to the information displayed in the second step, above.)

- Types, Severities, and States on page 183
- Modifying an Alert on page 185
- Testing an Alert-Triggered Script on page 186
- Deleting an Alert on page 187
- Alert Subscriptions on page 187
- Alert Notifications on page 189

### **Modifying an Alert**

Use the Properties view of your managed resource to modify an alert.

- 1. In the Perspective Resources view, select a resource and select **Resource > Properties.**
- 2. Select Alerts.
- 3. Select the alert to modify.
- **4.** On the Thresholds tab, modify the threshold values. Click **OK** to save your changes.
- **5.** On the Script tab, click **Modify** to change the alert severity at which script execution is triggered, the path to the script, the execution parameters, or the test values. Click **Finish** to save your changes.
- **6.** On the Subscriptions tab, select a subscription and click **Modify** to change its e-mail address or escalation address. Click **Finish** to save your changes.
- 7. On the Storm Suppression tab, pull down the menu to change the units and enter a value for the storm suppression period.
- **8.** Click **OK** (to apply the changes and close the properties dialog) or **Apply** (to apply the changes and leave the dialog open).

- Types, Severities, and States on page 183
- Viewing Alerts on page 184
- Testing an Alert-Triggered Script on page 186
- Deleting an Alert on page 187
- Alert Subscriptions on page 187
- Alert Notifications on page 189

### **Testing an Alert-Triggered Script**

Execute a script to make sure it works properly.

### **Prerequisites**

Configure an alert with a script.

### **Task**

- 1. In the Perspective Resources view, select a resource and select **Resource > Properties**.
- 2. Select Alerts.
- 3. Select the alert to test.
- 4. On the Script tab, click Modify.
- 5. If the script requires parameter values, click **Select Parameters** to enter them in the **Execution Parameters** box.

You can include a number of predefined substitution parameters, which are replaced by values from the alert. The parameter values are passed on the command line to the script. For the test execution, use values that test all the parameters used by the script. See the substitution parameters topic (linked below) for more information.

**Note:** When you test a script, SAP Control Center supplies test values for the **%Severity%** and **%Source\_Application%** parameters ("Testing" and "TestScriptExecution," respectively). Any test values you supply for these parameters are discarded. This prevents the test results from being confused with real script results after testing and in the SCC repository.

**6.** Click **Test** to perform a test execution of your script.

If your script takes parameters, the test may fail if parameter values are missing or incorrect.

- Types, Severities, and States on page 183
- Viewing Alerts on page 184
- *Modifying an Alert* on page 185
- Deleting an Alert on page 187
- Alert Subscriptions on page 187
- Alert Notifications on page 189
- Alert-Triggered Scripts on page 168
- Substitution Parameters for Scripts on page 170
- Creating an Alert on page 155

### **Deleting an Alert**

Use the Properties view of your resource to delete an alert.

- 1. In the Perspective Resources view, select a resource and select **Resource > Properties**.
- 2. Select Alerts.
- 3. Select an alert and click **Drop**.
- **4.** Click **Yes** to confirm the deletion.

#### See also

- Types, Severities, and States on page 183
- Viewing Alerts on page 184
- *Modifying an Alert* on page 185
- Testing an Alert-Triggered Script on page 186
- Alert Subscriptions on page 187
- Alert Notifications on page 189

### **Alert Subscriptions**

When an alert subscription is configured, the alert notifies the specified user or group of users by e-mail message when the alert fires.

You can configure an alert subscription to send e-mail notifications when the alert reaches a severity of warning, a severity of critical, or both.

You can also configure an alert subscription to escalate after a period of time that you specify. If the alert is not resolved within the escalation period, SAP Control Center e-mails an escalation message to the user or group whose address you provide for escalations, as well as to the primary subscriber. The escalation message is identical to the primary notification message. SAP recommends that if you configure alert subscriptions to escalate, you do so only for the most urgent alerts, those with a severity of critical.

- Types, Severities, and States on page 183
- Viewing Alerts on page 184
- *Modifying an Alert* on page 185
- Testing an Alert-Triggered Script on page 186
- Deleting an Alert on page 187
- Alert Notifications on page 189

### Adding or Modifying an Alert Subscription

Use the Properties view to subscribe to an alert or edit an alert subscription.

### **Prerequisites**

Specify the e-mail server to which SAP Control Center will send e-mail alert notifications.

### Task

Each alert can support one subscription. To change addresses, modify the alert's existing subscription.

Note: E-mail notifications are sent from an address of the form

SybaseControlCenter@yourdomain—for example,

SybaseControlCenter@Bigcompany.com. Make sure your mail system does not block or filter that address.

- 1. In the Perspective Resources view, select a resource and select **Resource > Properties.**
- 2. Select Alerts.
- 3. Select an alert instance.
- **4.** On the **Subscriptions** tab:
  - · Click Add to create a subscription, or
  - Select a subscription and click **Modify** to edit an existing subscription
- 5. Follow the instructions in the Add Alert Subscription wizard.

For both critical and warning alerts:

Table 23. Alert subscription details

| Option            | Description                                                                                                    |
|-------------------|----------------------------------------------------------------------------------------------------|
| E-mail message    | To send an e-mail notification when this alert fires, click the <b>E-mail message</b> box and enter the e-mail address of one user or list.                                                                                                    |
| Escalation e-mail | To escalate this alert (by sending an e-mail notification to another address when this alert has not been responded to after a specified period of time), click the <b>Escalation e-mail</b> box and enter the e-mail address of one user or list. |
| Time period       | Enter the amount of time to wait, following the initial alert notification, before SAP Control Center sends an e-mail notification to the escalation address.                                                                                      |

6. Click Finish.

#### See also

• Unsubscribing from an Alert on page 189

• Enabling and Disabling Alert Subscription on page 189

### Unsubscribing from an Alert

Use the Properties view to unsubscribe from an alert.

- 1. In the Perspective Resources view, select a resource and select **Resource > Properties.**
- 2. Select Alerts.
- 3. Select an alert instance.
- **4.** In the Subscriptions tab, select the alert subscription and click **Drop**. When you drop a regular subscription, any escalation subscription is also dropped. However, dropping an escalation does not affect the regular subscription.
- 5. Click **Yes** to confirm the deletion.

#### See also

- Adding or Modifying an Alert Subscription on page 188
- Enabling and Disabling Alert Subscription on page 189

### Enabling and Disabling Alert Subscription

Use the Properties view to enable and disable alert subscription.

- 1. In the Perspective Resources view, select a resource and select **Resource > Properties.**
- 2. Select Alerts.
- 3. Select an alert instance.
- **4.** In the **Subscriptions** tab, select an alert subscription and:
  - To enable subscription, click **Enable**.
  - To disable subscription, click **Disable**, then click **Yes** to confirm.

### See also

- Adding or Modifying an Alert Subscription on page 188
- Unsubscribing from an Alert on page 189

### **Alert Notifications**

An alert notification indicates that an alert has been generated.

Alert notifications are produced when alerts fire. An alert fires if the performance indicator on which it is based passes the threshold or state specified for the severity level of warning. If the performance indicator passes the threshold or state specified for the severity level of critical, the alert fires again and another notification is generated.

Detailed alert notifications appear in the Alert Monitor view. In addition, alerts appear as yellow! symbols in the heat chart. You can set an alert to also send an e-mail message when it fires.

- Types, Severities, and States on page 183
- Viewing Alerts on page 184
- Modifying an Alert on page 185
- Testing an Alert-Triggered Script on page 186
- Deleting an Alert on page 187
- Alert Subscriptions on page 187

### Displaying Alert History and Resolutions

Use the Properties view to see historical information about resolved and unresolved alerts.

The History tab on the Alerts page of the Resource Properties view displays information about every time this alert has fired. Each row of the table represents a single notification generated by the selected alert.

The Resolutions tab displays information about alerts that have been resolved (closed) by an SAP Control Center administrator.

The History and Resolutions tabs display the 100 most recent alerts or alerts for the last 24 hours, whichever is reached first.

- 1. In the Perspective Resources view, select a resource and select **Resource > Properties.**
- 2. Select Alerts.
- 3. Select the alert instance.
- **4.** Click the **History** tab.
- **5.** (Optional) Click the **Resolutions** tab.

#### See also

• Resolving Alerts on page 190

### Resolving Alerts

After you address the cause of an alert, resolve it to remove it from the list of active alerts in the Alert Monitor.

### **Prerequisites**

You must be logged in as a user with SAP Control Center administrative privileges (sccAdminRole) to resolve alerts.

### **Task**

- 1. In the Perspective Resources view, select a resource and select **Resource > Properties.**
- 2. In the left pane, select Alerts.
- 3. Select an alert instance in the top table.

- 4. Click Resolve.
- **5.** Enter an explanation of how you resolved the alert.
- 6. Click Submit.

The state of the alert (shown in the State column) changes to Normal. Notifications on this alert disappear from the Alert Monitor.

**Note:** See the Resolutions tab for details on resolved alerts.

#### See also

• Displaying Alert History and Resolutions on page 190

### Resources

In SAP Control Center, a resource is a unique product component or subcomponent that supports monitoring and management by SCC. A server is the most common managed resource.

Resources you can manage with SCC include servers, agents, databases, devices, and processes. A managed resource is a product component or subcomponent that SCC lets you monitor and administer. Two important tools for resource management are the Resource Explorer and the Perspective Resources view.

- The Resource Explorer lists resources that are registered with SCC. The list may include resources that you have not yet added to a perspective. Registration enables SCC to connect to the resource, log in, retrieve monitoring data, and issue commands. Resources are registered at the server or agent level, and registering a server or agent makes SCC aware of any manageable subcomponents such as databases or processes. You can register resources individually or register several at once by importing them in a batch.
- The Perspective Resources view lists registered resources that you have added to the current perspective. You must add a resource to a perspective to manage and monitor its availability and performance.

### See also

- Compatibility Matrix on page 3
- Common Display Options on page 6
- Registering an SAP Replication Server, SAP Replication Agent, or Mirror Replication Agent on page 120
- Importing Resources for Batch Registration on page 121

### **Unregistering a Resource**

Remove one or more servers or other resources from SAP Control Center.

1. From the SAP Control Center toolbar, click the **Launch Resource Explorer** icon.

- 2. In the Resource Explorer, select the resources you want to unregister. Use **Shift+click** or **Control+click** to select multiple resources.
- 3. Select Resources > Unregister.
- **4.** Click **Yes** to confirm the removal.

- Adding a Resource to a Perspective on page 192
- Removing a Resource from a Perspective on page 193
- Modifying a Resource's Name and Connection Properties on page 193
- Searching for Resources in the Resource Explorer on page 194
- Registering an SAP Replication Server, SAP Replication Agent, or Mirror Replication Agent on page 120
- Importing Resources for Batch Registration on page 121

### Adding a Resource to a Perspective

Add one or more resources to the current perspective.

### **Prerequisites**

Register the resources.

#### Task

Add servers or other resources to a perspective so you can monitor and manage them along with other resources in the same perspective.

- 1. From the SAP Control Center toolbar, click the Launch Resource Explorer icon.
- **2.** Select the resources to add to your perspective. Use **Shift-click** or **Control-click** to select multiple resources.
- **3.** Perform one of these actions:
  - Select Resources > Add Resources to Perspective.
  - Drag and drop resources from the Resource Explorer onto the Perspective Resources view. You can select and drag multiple resources.

- *Unregistering a Resource* on page 191
- Removing a Resource from a Perspective on page 193
- Modifying a Resource's Name and Connection Properties on page 193
- Searching for Resources in the Resource Explorer on page 194
- Registering an SAP Replication Server, SAP Replication Agent, or Mirror Replication Agent on page 120
- Importing Resources for Batch Registration on page 121

### Removing a Resource from a Perspective

Remove one or more resources from the current perspective.

Removing a resource from a perspective does not unregister the resource; it remains in any other perspectives to which it has been added, and remains accessible in the Resource Explorer.

- 1. Before removing a resource, make sure it is not in use by an open view.
  - Close any views that display the resource.
  - If you prefer not to close the Administration Console, unselect the resource:
  - a) In the left pane of the Administration Console, click **Resource Selection**.
  - b) Locate the resource in the list and click the box to unselect it.
- 2. If the Perspective Resources view is not open, click the **Show/Hide Perspective Resources View** icon in the perspective toolbar.
- **3.** In the Perspective Resources view, select the resources to remove. Use **Shift-click** or **Control-click** to select multiple resources.
- 4. Select Resource > Remove.
- 5. Click **Yes** to confirm the removal.

#### See also

- *Unregistering a Resource* on page 191
- Adding a Resource to a Perspective on page 192
- Modifying a Resource's Name and Connection Properties on page 193
- Searching for Resources in the Resource Explorer on page 194
- Adding a Resource to a Perspective on page 123

#### Modifying a Resource's Name and Connection Properties

Change the properties of a resource registered with SAP Control Center.

- In the Perspective Resources view, select a resource and select Resource > Properties.
- (Optional) On the General Properties page, modify the name or description of the resource.

Enter the actual name of the managed server, using uppercase and lowercase letters. If the name registered in SAP Control Center does not exactly match the server name, some monitoring functions, including the topology view, do not work.

- **3.** (Optional) On the Connection Information page, modify:
  - the host name
  - the port number
  - · other options for the managed resource

**4.** Click **OK** (to apply the changes and close the properties dialog) or **Apply** (to apply the changes and leave the dialog open).

#### See also

- Unregistering a Resource on page 191
- Adding a Resource to a Perspective on page 192
- Removing a Resource from a Perspective on page 193
- Searching for Resources in the Resource Explorer on page 194

### Searching for Resources in the Resource Explorer

Search for all your managed resources or narrow your search for a particular resource.

- 1. Click the Launch Resource Explorer icon.
- 2. If the Filter pane is not visible in the Resource Explorer window, select **View > Filter** from the view's menu bar.
- 3. Enter your search term in the Filter string field.

The search term can be any string that appears in the tabular portion of the Resource Explorer, such as the name, or part of the name, of a server or a resource type (ASE Server, for example).

- **4.** (Optional) Select a filtering setting:
  - **Match case** search for resources whose displayed data includes the search term, including uppercase and lowercase letters; or
  - Exact match search for resources whose displayed data includes an item identical to the search term.
- 5. (Optional) Select a column from the Filter on list to restrict your search to that column.

#### See also

- *Unregistering a Resource* on page 191
- Adding a Resource to a Perspective on page 192
- Removing a Resource from a Perspective on page 193
- Modifying a Resource's Name and Connection Properties on page 193

# **Perspectives**

A perspective is a named container for a set of one or more managed resources. You can customize perspectives to provide the information you need about your environment.

As the main workspaces in the SAP Control Center window, perspectives let you organize managed resources. You might assign resources to perspectives based on where the resources are located (continents, states, or time zones, for example), what they are used for, which group owns them, or which administrator manages them. Perspectives appear as tabs in the main window.

Every perspective includes a Perspective Resources view, which lists the resources in that perspective and provides high-level status and descriptive information. Use the View menu to switch from detail view to icon view and back.

You can open additional views —the heat chart, statistics chart, or alert monitor, for example — as needed to manage the perspective's resources. The views in a perspective display information only about resources in that perspective.

One resource can appear in many perspectives.

### Creating a Perspective

Create a perspective in which you can add and manage resources.

- 1. From the application menu bar, select **Perspective > Create.**
- **2.** Enter a name for your perspective. The name can contain up to 255 characters.
- 3. Click OK.

#### See also

- Removing a Perspective on page 195
- Renaming a Perspective on page 195

### Removing a Perspective

Delete a perspective window.

- 1. Select the perspective tab you want to delete.
- 2. In the main menu bar, select **Perspective > Delete.**The selected perspective disappears. If there are other perspectives, SAP Control Center displays one.

#### See also

- Creating a Perspective on page 195
- Renaming a Perspective on page 195

### Renaming a Perspective

Change the name of your perspective.

- 1. Select the perspective tab you want to rename.
- **2.** From the main menu bar, select **Perspective > Rename.**.
- **3.** Enter the new name for your perspective.
- 4. Click OK.

#### See also

• Creating a Perspective on page 195

• Removing a Perspective on page 195

### **Views**

Use views to manage one or more resources within a perspective.

In SAP Control Center, views are the windows you use to monitor and manage a perspective's resources. You can re-arrange, tile, cascade, minimize, maximize, and generally control the display of the views in your perspective.

Each perspective includes these views:

- Perspective Resources
- Administration Console
- · Heat chart
- · Alert monitor
- · Component log viewer
- Views that exist for each managed resource. These vary by resource type, but typically include the statistics chart, the properties view, and a monitoring view.

**Note:** SAP Control Center views are not related to database views; they serve a completely different purpose.

### Managing a View

Open, close, minimize, maximize, or restore a view in the current perspective.

### You can:

| Task               | Action                                                                                                    |
|--------------------|----------------------------------------------------------------------------------------------------|
| Open a view        | Do one of the following:                                                                                                    |
|                    | <ul> <li>In the Perspective Resources view, select a resource, click the drop-down arrow to the right of the resource name, and select the view to open.</li> <li>In the application menu bar, select View &gt; Open and choose a view.</li> </ul> |
| Close a view       | Select the view to close. In the application menu bar, select <b>View &gt; Close</b> . You can also click the <b>X</b> in the view's upper right corner.                                                                                           |
| Maximize a view    | Click the box in the view's upper right corner. The view enlarges to fill the entire perspective window. Click the box again to return the view to its former size.                                                                                |
| Minimize a view    | Click the _ in the view's upper right corner. The view shrinks to a small tab at the bottom of the perspective window.                                                                                                    |
| Minimize all views | In the application menu bar, select View > Minimize All Views.                                                                                                    |

| Task                      | Action                                                                                                    |
|---------------------------|----------------------------------------------------------------------------------------------------|
| Restore a view            | Click the box on the minimized tab to maximize the view. Click the box again to return the view to its former (smaller) size so you can see other views at the same time. |
| Bring a view to the front | In the application menu bar, select <b>View &gt; Select</b> and choose the view you want from the submenu.                                                                |

• Arranging View Layout in a Perspective on page 197

## **Arranging View Layout in a Perspective**

Use the view layout options to manage your perspective space.

Click one of these icons in the SAP Control Center toolbar:

| Icon | Action                           |
|------|----------------------------------|
| **   | Close All Open Views             |
|      | Minimize All Open Views          |
|      | Restore All Minimized Views      |
|      | Cascade All Open Views           |
|      | Tile All Open Views Vertically   |
| #    | Tile All Open Views Horizontally |

In a cascade, views overlap; in tiling arrangements, they do not.

Alternatively, you can arrange view layouts from the SAP Control Center menu bar. From the menu bar, select **Perspective > Arrange** and select your view layout.

#### See also

• Managing a View on page 196

### **Instances**

Deploy, remove, refresh, or convert SAP Control Center server or agent instances running from an installation on a shared disk.

### **Enabling and Disabling Shared-Disk Mode**

Turn on or turn off shared-disk mode, which allows you to run multiple SAP Control Center agents and servers from a single installation on a shared disk.

### **Prerequisites**

Install SAP Control Center on a shared disk. See the SCC-product-name Installation Guide.

#### Task

Shared-disk mode affects the entire installation; do not enable or disable individual instances.

Disabling shared-disk mode leaves the instances' file systems intact under <SCC-install-directory>/instances, but the instances cannot run. If you reenable, the instances are able to run again.

- 1. Change to SCC-3 3/bin.
- 2. Enable or disable shared disk mode.

To enable shared disk mode:

sccinstance -enable

To disable shared disk mode:

sccinstance -disable

#### See also

- Deploying an Instance from a Shared Disk Installation on page 198
- Refreshing or Converting an Instance on page 200
- Removing an Instance on page 201
- Shared-Disk Mode on page 202
- sccinstance Command on page 203

### Deploying an Instance from a Shared Disk Installation

(Optional) Create an SAP Control Center server or agent from an installation on a shared disk.

### **Prerequisites**

- Install SAP Control Center on a shared disk.
- Enable shared-disk mode.

### Task

1. Log in to the host on which you plan to run the SCC server or agent.

**Note:** You can create an instance on one host and run it on another host, but doing so interferes with the predeployment checks run by **sccinstance**. Such a deployment might generate errors (port conflicts, for example). If you are confident that the errors are caused by problems that will not be present on the host where you plan to run the instance, use the **-force** option to create the instance.

- 2. Change to SCC-3 3/bin.
- 3. Create the instance as an SCC agent if you plan to run a managed server on this host. Create the instance as an SCC server if you plan to manage other SAP servers from this host.

To create an SCC agent called Boston-agent and configure it to run as a Windows service:

```
sccinstance -create -agent -instance Boston-agent -service
```

To create an SCC server called Boston and configure it to run as a Windows service:

```
sccinstance -create -server -instance Boston -service
```

On UNIX systems, omit the **-service** option.

**4.** If other SCC instances will run on this host, change the port assignments for the new instance. Change the instance names and port values in the sample commands to suit your environment, but take care to specify ports that are not in use by another SCC instance or any other application or server.

This command changes the port assignments for an SCC agent called myagent:

```
sccinstance -refresh -instance myagent -portconfig rmi=8888,jiniHttp=9093,jiniRmi=9096,tds=9997
```

This command changes the port assignments for an SCC server called myserver:

```
sccinstance -refresh -server -instance myserver -portconfig
rmi=8889,db=3640,
http=7072,https=7073,jiniHttp=9094,jiniRmi=9097,msq=2002,tds=9996
```

**5.** (Optional) List the instances deployed from this installation:

```
sccinstance -list
```

**6.** (Optional) If you are setting up an instance in UNIX, configure it to run as a service. See *Starting and Stopping SAP Control Center in UNIX*.

#### Next

When you manage and maintain instances, keep in mind that the directory structure for instances is different from that of singleton installations. In file paths in SCC help, replace SCC-3\_3 or <scc-install-directory> with SCC-3\_3/instances/ <instance-name>.

For example, the path to the log directory, SCC-3\_3/log, becomes this for an instance called kalamazoo:

SCC-3\_3/instances/kalamazoo/log

#### See also

- Enabling and Disabling Shared-Disk Mode on page 198
- Refreshing or Converting an Instance on page 200
- Removing an Instance on page 201
- Shared-Disk Mode on page 202
- sccinstance Command on page 203

### Refreshing or Converting an Instance

Refresh an SAP Control Center server or agent deployed from an installation on a shared disk, or convert between server and agent.

### **Prerequisites**

Shut down the instance.

#### Task

When you refresh an instance of an SCC server or agent, SCC recopies files from the main installation on the shared disk (SCC-3\_3/) into the instance's subdirectories (SCC-3\_3/instances/<instance-name>). In Windows, SCC recopies all the files that make up this instance; in UNIX, it recopies all this instance's services and plug-ins.

Refreshing an instance preserves configuration and logs but overwrites the repository, so historical performance data is lost.

As part of a refresh, you can:

- Convert a server to an agent
- Convert an agent to a server
- Reassign ports on the instance

Converting from an agent to a server adds server-related files to the instance; converting from a server to an agent removes files.

- 1. Change to SCC-3 3/bin.
- 2. Refresh the instance. Change the instance names and port values in the sample commands to suit your environment, but take care to specify ports that are not in use by another SCC instance or any other application or server.

This command refreshes an SCC server called boston. If boston is an agent, it becomes a server after the refresh.

```
sccinstance -refresh -server -instance boston
```

This command refreshes an SCC agent called kalamazoo. If kalamazoo is a server, it becomes an agent after the refresh.

```
sccinstance -refresh -agent -instance kalamazoo
```

This command refreshes an SCC agent called kalamazoo and reassigns kalamazoo's RMI and TDS ports. If kalamazoo is a server, it becomes an agent after the refresh.

```
sccinstance -refresh -agent -instance kalamazoo -portconfig
rmi=7070,tds=7071
```

**3.** (Optional) Display the status of the refreshed instance. Replace the name in the sample command with your instance's name, or omit the **-instance** option to display the status of the instance on this host.

```
sccinstance -instance kalamazoo
```

#### See also

- Enabling and Disabling Shared-Disk Mode on page 198
- Deploying an Instance from a Shared Disk Installation on page 198
- Removing an Instance on page 201
- Shared-Disk Mode on page 202
- sccinstance Command on page 203

### Removing an Instance

Delete an SAP Control Center server or agent deployed from an installation on a shared disk.

### **Prerequisites**

Shut down the instance.

#### Task

Removing an SCC instance deletes the instance's files and directories (SCC-3\_3/instance-name> and its contents) from the installation.

You cannot restore a removed instance.

- 1. Change to SCC-3 3/bin.
- Remove the instance. Change the instance names in the sample commands to suit your environment.

This command removes an SCC server called porcupine if it is not running; if it is running, you see an error.

```
sccinstance -remove -instance porcupine
```

This command removes the SCC agent on the current host if it is not running. If the agent is running, the command returns an error.

```
sccinstance -remove
```

#### See also

- Enabling and Disabling Shared-Disk Mode on page 198
- Deploying an Instance from a Shared Disk Installation on page 198
- Refreshing or Converting an Instance on page 200
- Shared-Disk Mode on page 202
- sccinstance Command on page 203

### **Shared-Disk Mode**

Shared-disk mode lets you run multiple SAP Control Center instances—SCC servers, SCC agents, or a mixture of the two—from a single installation of the product.

The shared-disk capability enables SCC servers or agents on the installation host or on remote hosts to access and execute from the same installation. This feature is especially useful if you plan to use SCC to manage SAP® ASE clusters, SAP® Sybase® Event Stream Processor clusters, or SAP Sybase IQ multiplexes.

After installing SCC on a shared disk, use the **sccinstance** command to enable shared-disk mode and deploy instances. **sccinstance** copies the files needed for the instance into a new directory structure. The path takes the form <SCC-install-directory>/instances/<instance-name> (for example, SCC-3\_3/instances/SCCserver-1).

You can specify a name for each instance. If you do not supply a name, the instance name defaults to the host name.

An instance runs on the host on which you start it. When shared-disk mode is enabled, SCC servers and agents run out of the SCC-3\_3/instances subdirectories, not from the base file system.

In shared-disk mode, changes made to configuration files in the base file system (everything under SCC-3\_3 except the SCC-3\_3/instances branch) are copied to any instance deployed thereafter. Previously deployed instances are not affected.

Use **sccinstance** to deploy, remove, refresh, or convert an instance; to configure an instance's ports; and to configure a Windows instance to run as a service. Perform other tasks, including configuring a UNIX instance to run as a service, and all other configuration, using the tools and procedures documented for all installations. Use tools provided by the UI wherever possible. When you must edit a file to change the configuration of an instance (for role mapping, for example), edit the copy of the file stored under <SCC-install-directory>/instances/<instance-name>.

- Enabling and Disabling Shared-Disk Mode on page 198
- Deploying an Instance from a Shared Disk Installation on page 198
- Refreshing or Converting an Instance on page 200
- Removing an Instance on page 201
- sccinstance Command on page 203

### sccinstance Command

Use **sccinstance.bat** (Windows) or **sccinstance** (UNIX) to deploy an instance of SAP Control Center from a shared-disk installation or to manage existing instances.

You can run multiple instances of SAP Control Center, including SCC servers, SCC agents, or a mixture of the two, from a single installation on a shared disk.

### **Syntax**

```
sccinstance[.bat]
[-agent]
[-c | -create]
[-d | -debug]
[-disable]
[-enable]
[-f | -force]
[-h | -help]
[-host host-name]
[-i | -instance [instance-name]]
[-l | -list]
[-plugins {plugin-ID,plugin-ID,...}]
[-portconfig {port-name=port-number, port-name=port-number, ...}]
[-refresh]
[-r | -remove]
[-s | -server]
[-service]
[-silent]
```

### **Parameters**

- **-agent** use with **-create** or **-refresh** to create or refresh an SCC agent. In a **-create** or **-refresh** command, **-agent** is the default, so you can omit it.
- -create deploy a new instance. Use alone or with -agent to create an agent instance, or with -server to create a server instance.
- -d | debug display debugging messages with the output of this command.
- **-disable** turn off shared-disk mode for this installation. Generates an error if any instance is running.
- **-enable** turn on shared-disk mode for this installation. Shared-disk mode is required if you intend to run more than one server or agent from a single installation of SCC.

- -f|-force execute sccinstance even if there are potential conflicts, such as port clashes or
  a running SCC process. SAP does not recommend using -force to remove or refresh a
  running instance in a Windows environment.
- -h | --help display help and usage information for the sccinstance command.
- **-host** *host-name* specify the host for this instance. Use with **-create**; required only when the instance name does not match the name of the host on which this instance will run. (The instance name defaults to the name of the current host unless you use **-instance** to specify another name.)
- -instance [instance-name] specify an instance. Use with -create, -remove, or -refresh, or use alone to display the instance's status. You can omit -instance when you are addressing the only SCC instance or the only instance of the specified type (server or agent) on the current host.

**sccinstance** assumes that the host name is the same as the instance name unless you use **-host** to specify a different host name.

- -l | -list display a list of all instances deployed from this SCC installation.
- **-plugins** {*plugin-ID*,*plugin-ID*,...} specify one or more product module plug-ins for this instance. An alternative to **-agent** and **-server**, **-plugins** is primarily for use by the SCC installation program. Use with **-create** or **-refresh**. Use commas to separate plug-in names.
- **-portconfig** {port-name=port-number, port-name=port-number, ...} assign ports to services for this instance. Use only with **-create** or **-refresh**. For the port-name value, use a port name from the table below. If you plan to run more than one SCC instance on a host machine, you must reassign all the ports for every instance after the first.

### Port information:

| Port<br>Name | Description                                              | Service Names                             | Property Names                                                                                   | Default<br>Port |
|--------------|----------------------------------------------------------|-------------------------------------------|--------------------------------------------------------------------------------------------------|-----------------|
| db           | Database port Present on SCC server                      | SccSADataserver Messaging Alert Scheduler | com.sybase.asa.server.port messaging.db.port alert.database.port org.quartz.data- Source.ASA.URL | 3638            |
| http         | Web HTTP port Present on SCC server                      | EmbeddedWebContainer                      | http.port                                                                                        | 8282            |
| https        | Web HTTPS (secure<br>HTTP) port<br>Present on SCC server | EmbeddedWebContainer                      | https.port                                                                                       | 8283            |

| Port<br>Name  | Description                                                                                  | Service Names | Property Names | Default<br>Port |
|---------------|----------------------------------------------------------------------------------------------|---------------|----------------|-----------------|
| jiniHttp      | JINI HTTP server                                                                             | Jini          | httpPort       | 9092            |
|               | Present on SCC server and SCC agent                                                          |               |                |                 |
| jiniR-<br>mid | JINI remote method invocation daemon                                                         | Jini          | rmidPort       | 9095            |
|               | Present on SCC server and SCC agent                                                          |               |                |                 |
| msg           | Messaging port                                                                               | Messaging     | messaging.port | 2000            |
|               | Present on SCC server                                                                        |               |                |                 |
| rmi           | RMI port                                                                                     | RMI           | port           | 9999            |
|               | Present on SCC server and SCC agent                                                          |               |                |                 |
| tds           | Tabular Data Stream <sup>™</sup> port (used to communicate with other SAP database products) | Tds           | tdsPort        | 9998            |
|               | Present on SCC server and SCC agent                                                          |               |                |                 |

-refresh – recopy all the files that make up this instance (Windows) or all this instance's services and plug-ins (UNIX). Refreshing preserves any service or plug-in configuration in the deployed instance.

You can also use **-refresh** to convert a server to an agent or an agent to a server (see the examples). Files are removed or added to change the function of the instance. Use alone or with **-agent** to refresh an agent instance, or with **-server** to refresh a server instance. Generates an error if the instance is running.

- **-r** | **-remove** delete an instance. Use alone or with **-instance**. Generates an error if the instance is running. You cannot restore a removed instance.
- -s | -server use with -create or -refresh to create or refresh an SCC server, including any product modules available.
- **-service** use with **-create** or **-remove** to create or remove a Windows service for this instance. You must be logged in to Windows as an administrator to use this option.
- -silent suppress the output of sccinstance.

### **Examples**

• **Deploy an SCC server instance** – enables shared-disk mode, deploys a server called Boston with a Windows service on the current host, and starts the Windows service:

```
sccinstance -enable
sccinstance -create -server -instance Boston -service
net start "SAP Control Center 3.3 (Boston)"
```

**Note:** To create the service, you must log in to Windows as an administrator.

• **Deploy an SCC agent instance** – deploys an SCC agent on this host and configures a Windows service for it. The **-agent** option, because it is the default, is not required—the command does exactly the same thing without it.

```
or
sccinstance -create -agent -service
or
```

• **Deploy a server instance and reassign ports** – deploys the server on this host and configures nondefault RMI, HTTP, and HTTPS ports.

```
sccinstance -create -server -portconfig
rmi=8888,http=7070,https=7071
```

• **Deploy two instances on the same host** – creates two agent instances on the host fireball. The first command does not need the **-host** option because the instance name is the same as the host name.

```
sccinstance -create -agent -instance fireball -portconfig rmi=9991
sccinstance -create -agent -instance fireball2 -host fireball
-portconfig rmi=9992
```

**Note:** In a production environment, SAP recommends that you deploy no more than one SCC instance of each type (one server and one agent) on the same host.

• Refresh a server instance or convert an agent to a server – refreshes the server on this host. If the instance on this host is an SCC agent, refreshing it as an SCC server converts it into a server.

```
sccinstance -refresh -server
```

• Refresh an agent instance or convert a server to an agent – refreshes the instance named kalamazoo. If kalamazoo is a server, refreshing it as an SCC agent converts it into an agent.

```
sccinstance -refresh -agent -instance kalamazoo
```

• **Remove a server instance** – removes the instance named porcupine if it is not running:

```
sccinstance -remove -instance porcupine
```

• **Display status** – displays the status of the instance on this host:

```
sccinstance
```

 List all instances – displays a list of all SCC server and agent instances deployed from this SCC installation:

```
sccinstance -list
```

• Scenario: Remove an instance by force – suppose you have inadvertently deployed two SCC agent instances on the same host:

```
$ sccinstance -list
2 SCC instances deployed:
SCC instance node1 deployed in agent mode for host node1 RMI port
9999
SCC instance node2 deployed in agent mode for host node2 RMI port
9999
```

Both instances use the same RMI port. You must either reassign ports for one instance or remove it. But you get an error if you try remove an instance when another instance is running on the same host:

```
$ sccinstance -instance node2 -remove
[ERROR] Command execution failed.
[ERROR] SCC instance node2 could not be removed because it is
running. Shut
down the SCC before removing the instance.
```

Use the **-force** option to override the error and force the removal of the second agent instance:

```
$ sccinstance -instance node2 -remove -force
Removing SCC instance node2 ...
SCC instance node2 was successfully removed.
```

### **Permissions**

**sccinstance** permission defaults to all users, except as noted for certain parameters.

#### See also

- Enabling and Disabling Shared-Disk Mode on page 198
- Deploying an Instance from a Shared Disk Installation on page 198
- Refreshing or Converting an Instance on page 200
- Removing an Instance on page 201
- Shared-Disk Mode on page 202
- *Instances* on page 198

## Repository

The SAP Control Center embedded repository stores information related to managed resources, as well as user preference data, operational data, and statistics.

You can back up the repository database on demand, schedule automatic backups, restore the repository from backups, and configure repository purging options. Full and incremental backups are available. A full backup copies the entire repository. An incremental backup copies the transaction log, capturing any changes since the last full or incremental backup.

By default, SAP Control Center saves backups as follows:

- Each full backup is stored in its own subdirectory in SCC-3 3/backup.
- Each incremental backup is stored in a file in SCC-3 3/backup/incremental.

SAP recommends that you periodically move backup files to a secondary storage location to prevent the installation directory from becoming too large.

### **Scheduling Backups of the Repository**

Configure full and incremental backups of the repository to occur automatically.

### **Prerequisites**

Determine your backup strategy, including when to perform full backups and incremental backups. For example, you might schedule incremental backups every day and a full backup every Saturday.

You must have administrative privileges (sccAdminRole) to perform this task.

#### Task

A full backup copies the entire repository. An incremental backup copies the transaction log, capturing any changes since the last full or incremental backup.

- 1. From the main menu, select **Application > Administration**.
- 2. In the left pane, select **Repository**.
- **3.** Click the **Full Backup** tab.
- **4.** (Optional) To change the directory in which backups will be stored, click **Browse** and navigate to the desired directory.
- 5. Select Schedule a Regular Backup.
- **6.** Specify the day you want scheduled backups to begin. Enter a **Start date** or click the calendar and select a date.
- 7. (Optional) Use the **Time** and **AM/PM** controls to specify the time at which backups occur.
- **8.** Specify how often backups occur by setting the **Repeat interval** and selecting hours, days, or weeks.
- **9.** (Optional) To purge the repository after each backup, select **Run a repository purge after the backup completes**.
- **10.** If you include purging in the backup schedule, go to the **Size Management** tab and unselect **Automatically purge the repository periodically** to disable automatic purging.
- **11.** Click **Apply** to save the schedule.
- **12.** Click the **Incremental Backup** tab and repeat the steps above to schedule incremental backups to occur between full backups.

#### Next

Set purging options on the Size Management tab.

#### See also

- Modifying the Backup Schedule on page 209
- Forcing an Immediate Backup on page 210
- Restoring the Repository from Backups on page 210
- Configuring Repository Purging on page 212

# Modifying the Backup Schedule

Suspend or resume repository backups or change the backup schedule.

# **Prerequisites**

You must have administrative privileges (sccAdminRole) to perform this task.

#### Task

- 1. From the main menu, select **Application > Administration**.
- 2. In the left pane, select **Repository**.
- **3.** Choose the type of backup to modify:
  - Click the **Full Backup** tab, or
  - Click the **Incremental Backup** tab.
- **4.** (Optional) To suspend or resume the backup schedule, select or unselect **Schedule a Regular Backup**.

When you unselect (uncheck) this option, the scheduling area is grayed out and scheduled backups no longer occur. However, the schedule is preserved and you can reinstate it at any time.

- **5.** To change the backup schedule, edit the **Start date**, **Time**, **Repeat interval**, or units. You can also select or unselect **Run a repository purge after the backup completes**.
- **6.** Click **Apply** to save the schedule.

- Scheduling Backups of the Repository on page 208
- Forcing an Immediate Backup on page 210
- Restoring the Repository from Backups on page 210
- Configuring Repository Purging on page 212

# Forcing an Immediate Backup

Perform an unscheduled full or incremental backup of the repository.

## **Prerequisites**

You must have administrative privileges (sccAdminRole) to perform this task.

#### Task

- 1. From the main menu, select **Application > Administration**.
- **2.** In the left pane, select **Repository**.
- **3.** Choose the type of backup to run:
  - Click the Full Backup tab, or
  - Click the **Incremental Backup** tab.
- 4. Click Back up Now.

SAP Control Center saves the backup to the directory shown in the Location field.

#### See also

- Scheduling Backups of the Repository on page 208
- Modifying the Backup Schedule on page 209
- Restoring the Repository from Backups on page 210
- Configuring Repository Purging on page 212

# Restoring the Repository from Backups

Load backup files into the repository database to revert undesirable changes or to recover from a catastrophic failure.

If you configured SAP Control Center to store backups somewhere other than the default location, change the source directory in the copy commands in this procedure.

- 1. Shut down SAP Control Center.

#### Windows:

```
copy C:\sap\SCC-3_3\backup\repository.
270110161105\scc_repository.db
C:\sap\SCC-3_3\services\Repository
```

#### UNIX:

```
cp /opt/sap/SCC-3_3/backup/repository.270110161105/
scc_repository.db
/opt/sap/SCC-3_3/services/Repository
```

- 3. If you have no incremental backups to load,
  - a) Also copy the log file from SCC-3\_3/backup/
     <generated\_directory\_name> to SCC-3\_3/services/Repository.
     For example:

#### Windows:

```
copy C:\sap\SCC-3_3\backup\repository.
270110161105\scc_repository.log
C:\sap\SCC-3_3\services\Repository
```

#### UNIX:

```
cp /opt/sap/SCC-3_3/backup/repository.270110161105/
scc_repository.log
/opt/sap/SCC-3_3/services/Repository
```

- b) Skip to step 5 on page 211.
- **4.** (Optional) To load incremental backups, start the repository database using the **-ad** option, which directs it to load transaction logs (incremental backups) from the incremental directory. (The database loads full backups automatically.) For example:

#### Windows:

```
cd sap\SCC-3_3\services\Repository
..\.\bin\sa\bin_<platform>\dbsrv11.exe scc_repository -ad
sap\SCC-3 3\backup\incremental
```

#### UNIX:

```
cd /opt/sap/SCC-3_3/services/Repository
../../bin/sa/bin_<platform>/dbsrv11 scc_repository -ad
/opt/sap/SCC-3_3/backup/incremental
```

The repository database loads the full backup and any subsequent incremental backups present in the incremental directory. Incremental backups are loaded in date order. After loading and saving, the database shuts down.

5. Start SAP Control Center.

If you loaded incremental backups, SAP Control Center starts normally (that is, no further recovery occurs). If you copied a full backup to the Repository directory, the database recovers the repository from the full backup.

# Example: Loading incremental backups into the repository database

These commands start SQL Anywhere® on a 32-bit Windows machine:

```
% cd C:\sap\SCC-3_3\services\Repository
% ..\..\bin\sa\bin_windows32\dbsrv11.exe scc_repository -ad
C:\sap\SCC-3 3\backup\incremental
```

These commands start SQL Anywhere on a 64-bit machine running Solaris:

```
$ cd /opt/sap/SCC-3_3/services/Repository
$ ../../bin/sa/bin_sunsparc64/dbsrv11 scc_repository -ad
/opt/sap/SCC-3 3/backup/incremental
```

#### See also

- Scheduling Backups of the Repository on page 208
- Modifying the Backup Schedule on page 209
- Forcing an Immediate Backup on page 210
- Configuring Repository Purging on page 212

# **Configuring Repository Purging**

Change repository purging options.

# **Prerequisites**

You must have administrative privileges (sccAdminRole) to perform this task.

#### Task

As you decide how to purge your repository, consider that:

- Purging keeps the repository from absorbing too much disk space.
- By default, purging is enabled. It occurs once a day and purges data older than one day.
- Statistics and alert history can help you detect trends in server performance and user behavior. The SAP Control Center statistics chart can graph performance data over a period of a year or more if the data is available. If you have enough disk space, consider saving data for a longer period of time or disabling the purging of statistics or alert history.
- Changing the purge frequency and other options might affect SAP Control Center performance.

**Note:** If you configure purging as part of a scheduled backup of the repository, disable automatic purging on the Size Management tab.

- 1. From the main menu bar, select **Application > Administration**.
- 2. Select Repository.
- 3. Click the **Size Management** tab.
- **4.** To turn automatic purging on or off, click **Automatically purge the repository periodically**.

Turn this option off if purging is configured as part of your scheduled full or incremental backups.

- **5.** Click purge options to turn them on or off:
  - Purge statistics

- Purge alert history
- 6. In Purge data older than, enter the number of days after which to purge repository data.
- 7. Click Apply, then OK.

#### See also

- Scheduling Backups of the Repository on page 208
- Modifying the Backup Schedule on page 209
- Forcing an Immediate Backup on page 210
- Restoring the Repository from Backups on page 210
- Graphing Performance Counters: the Statistics Chart on page 176
- Displaying Resource Availability: the Heat Chart on page 175

# Logging

Logging helps SAP Control Center administrators identify and track errors and other system events by recording messages about the events in log files.

SAP Control Center maintains these logs:

- The client log captures messages about activities in the browser-based client components. These messages are generated by the component product modules to display information that is pertinent to the user but not critical enough to warrant a pop-up. Sybase also uses the client log to trace client browser operations.
- Server logs capture messages about activities during the initialization sequence, such as starting services; auditing messages recording logins and logouts; errors such as missed scheduled events; and other events on the server. Server logs include:
  - Component logs, which record only events concerning individual product modules
  - The SCC agent log, which is a composite log. In an SCC server, the agent log records
    events in all product modules and in the SAP Control Center framework. In an SCC
    agent, the agent log records events in the agent.
- The repository log captures information about inserts and updates that have occurred in the SAP Control Center repository, a SQL Anywhere database. This log is in SCC-3 3\log\repository.log.
- The alert services log captures information about alert service status and events, including execution of alert-triggered scripts (start time, end time, and status and exit codes). This log is in SCC-3\_3\log\alert-server.log.

# **Viewing the Replication Component Log**

Launch the SAP Control Center Log Viewer to display replication activity log.

# **Prerequisites**

Verify the you are in a replication monitoring view.

#### **Task**

From any replication monitoring view, click the notebook icon in the left corner of the status bar. The status bar is at the bottom of a monitoring view.

#### See also

- Viewing SAP Control Center Server Logs on page 214
- Viewing the SAP Control Center Client Log on page 214
- Changing the Logging Level on page 215
- Logging or Message Levels on page 216
- Changing Logging Configuration on page 216

# Viewing SAP Control Center Server Logs

View event logs for the SAP Control Center server.

SAP Control Center logs events to several places:

- The console from which SAP Control Center is launched.
- The SAP Control Center agent log: <SCC-install-directory>/log/agent.log
- The repository log: <SCC-install-directory>/log/repository.log
- The component log for each installed SAP Control Center product module. The path to the component log takes this form: <SCC-install-directory>/plugins/ <component>/log/<component>.log
- 1. Display one of the log files using a log viewer or a method of your choice.
- 2. Look for entries of interest such as login attempts or the failure of a service to start.

On the console and in the SAP Control Center agent log file, some components prepend the component name to log entries.

#### See also

- Viewing the Replication Component Log on page 213
- Viewing the SAP Control Center Client Log on page 214
- Changing the Logging Level on page 215
- Logging or Message Levels on page 216
- Changing Logging Configuration on page 216

# **Viewing the SAP Control Center Client Log**

Display the event log for the current session of your SAP Control Center browser client.

In the perspective tab window (the main window), do either of the following to display the client log:

• Enter Ctrl+Alt+L.

• Select View > Open > Log Window.

**Note:** The client log reader displays the 100 most recent log messages for the current login session.

#### See also

- Viewing the Replication Component Log on page 213
- Viewing SAP Control Center Server Logs on page 214
- Changing the Logging Level on page 215
- Logging or Message Levels on page 216
- Changing Logging Configuration on page 216

## Changing the Logging Level

Adjust the logging level that determines which events SAP Control Center records in the server logs. This task requires you to restart SAP Control Center.

If you are having a problem with SAP Control Center, you might be able to discover the cause of the problem by changing the server logging level so that more events are recorded.

- 1. Shut down SAP Control Center.
- 2. Restart SAP Control Center using the -m option to change the logging level. In <SCC-installation-dir>/bin, enter:

```
scc -m <logging-level>
```

The logging levels are OFF (logs nothing), FATAL (logs only the most severe events), ERROR, WARN, INFO, DEBUG, and ALL (logs everything).

- 3. Examine the server log for clues about what might be causing the problem.
- **4.** When you have resolved the problem, set the logging level back to WARN, the default. Your log may become unmanageably large if you leave it at the DEBUG or ALL level.

### Example

These commands, which must be executed in the installation directory, start SAP Control Center with the logging level set to debug:

```
Windows: bin\scc -m DEBUG
UNIX: bin/scc -m DEBUG
```

- Viewing the Replication Component Log on page 213
- Viewing SAP Control Center Server Logs on page 214
- Viewing the SAP Control Center Client Log on page 214
- Logging or Message Levels on page 216
- Changing Logging Configuration on page 216
- Starting and Stopping SAP Control Center in Windows on page 74

• Starting and Stopping SAP Control Center in UNIX on page 76

# **Logging or Message Levels**

Describes values you can use to control the types of events that are logged by SAP Control Center.

These are the logging levels, from highest to lowest. The higher the level, the more serious an event must be to be logged. Each level includes all the levels above it—for example, if you set the logging level to WARN, you log events for the WARN, ERROR, and FATAL levels.

| OFF   | Nothing is logged. This is the highest level.                                                                                                    |
|-------|----------------------------------------------------------------------------------------------------|
| FATAL | Logs only very severe error events that lead the server to abort. This is the highest level at which events are logged.                                                    |
| ERROR | Logs error events that might allow the server to continue running.                                                                                                    |
| WARN  | Logs potentially harmful situations. WARN is the default logging level during normal operation (that is, after system initialization).                                     |
| INFO  | Logs informational messages that track the progress of the server in a coarse-grained fashion. INFO is the default logging level during the system initialization process. |
| DEBUG | Logs a larger set of events that provides a finer-grained picture of how the server is operating. This level is recommended for troubleshooting.                           |
| ALL   | Logs all loggable events. This is the lowest level.                                                                                                    |

#### See also

- Viewing the Replication Component Log on page 213
- Viewing SAP Control Center Server Logs on page 214
- Viewing the SAP Control Center Client Log on page 214
- Changing the Logging Level on page 215
- Changing Logging Configuration on page 216
- scc Command on page 84

# **Changing Logging Configuration**

Edit the logging configuration file, log4j.properties, to modify SAP Control Center logging.

You can change the names, locations, or maximum size of the log files as well as the number of log files backed up.

Options for the **scc** command let you change the overall SAP Control Center log message level when you start SCC, but if you choose the DEBUG level, the large volume of log messages generated may be inconvenient. Editing the log properties file gives you finer control; you can set logging levels for each SCC component separately. SAP recommends

making such changes only if you are familiar with log4j and you are working with SAP technical support; DEBUG-level log messages are not likely to be meaningful to you. (If you have not used log4j before, a good place to start is <a href="http://logging.apache.org/log4j/1.2/manual.html">http://logging.apache.org/log4j/1.2/manual.html</a>.)

- 1. Shut down SCC.
- 2. Make a backup copy of the log4j.properties file located in <SCC-installation-directory>/conf.
- 3. Open the log4j.properties file for editing.
- **4.** Change values in the file to suit your needs. For example:

| То                                                                              | Modify                                                                                                    |
|---------------------------------------------------------------------------------|----------------------------------------------------------------------------------------------------|
| Change the name or location of a log file                                       | <ul> <li>Agent log – log4j.appender.agent.File</li> <li>Repository log – log4j.appender.repository.File</li> <li>Collection statistics log – log4j.appender.collectionstats.File</li> <li>Alert server log – log4j.appender.alert.File</li> <li>Gateway log – log4j.appender.gateway.File</li> </ul>                                                   |
| Change the maximum size that a log file can reach before SCC creates a new file | <ul> <li>Agent log – log4j.appender.agent.MaxFileSize</li> <li>Repository log – log4j.appender.repository.MaxFileSize</li> <li>Collection statistics log – log4j.appender.collectionstats.MaxFileSize</li> <li>Alert server log – log4j.appender.alert.MaxFileSize</li> <li>Gateway log – log4j.appender.gateway.MaxFileSize</li> </ul>                |
| Change the number of log files SCC backs up before deleting the oldest file     | <ul> <li>Agent log – log4j.appender.agent.MaxBackupIndex</li> <li>Repository log – log4j.appender.repository.MaxBackupIndex</li> <li>Collection statistics log – log4j.appender.collectionstats.MaxBackupIndex</li> <li>Alert server log – log4j.appender.alert.MaxBackupIndex</li> <li>Gateway log – log4j.appender.gateway.MaxBackupIndex</li> </ul> |

- 5. Save and exit the file.
- **6.** Start SCC to make the logging changes take effect.

- Viewing the Replication Component Log on page 213
- Viewing SAP Control Center Server Logs on page 214
- Viewing the SAP Control Center Client Log on page 214
- Changing the Logging Level on page 215
- Logging or Message Levels on page 216
- Starting and Stopping SAP Control Center in Windows on page 74

• Starting and Stopping SAP Control Center in UNIX on page 76

# **SAP Control Center Console**

The console is a command-line interface for displaying details about the status of the SAP Control Center server and its subsystems.

When you use the **scc** command to start SAP Control Center, it displays start-up messages and then displays the console prompt.

**Note:** The console prompt does not appear if you start SAP Control Center as a service, if you direct the output of **scc** to a file, or if you start SAP Control Center in the background.

#### See also

• Launching SAP Control Center on page 72

## **Console Commands**

Use the SAP Control Center console to get status information on SAP Control Center and its ports, plug-ins, and services.

## help Command

Display syntax information for one or more SAP Control Center console commands.

# **Syntax**

help [command name]

#### **Parameters**

 command\_name – optional. status, info, or shutdown. If you omit command\_name, help returns information on all the console commands.

# **Examples**

• **Example 1** – returns information on the **status** command:

help status

#### **Permissions**

**help** permission defaults to all users. No permission is required to use it.

- *info Command* on page 219
- shutdown command on page 220
- status Command on page 220

## info Command

Display information about specified parts of the SAP Control Center server.

If you enter **info** with no parameters, it returns information for every parameter.

# **Syntax**

```
info [-a | --sys]
[-D | --sysprop [system-property]]
[-e | --env [environment-variable]]
[-h | --help]
[-m | --mem]
[-p | --ports]
[-s | --services]
```

## **Parameters**

- -a | --sys optional. List all the services known to SAP Control Center, indicate whether each service is enabled, and list other services on which each service depends.
- **-D** | **--sysprop** [system-property] optional. Display information about the specified Java system property. Omit the system-property argument to return a list of all Java system properties and their values.
- **-e** | **--env** [*environment-variable*] optional. List all the environment variables in the SAP Control Center Java VM process environment. Omit the environment-variable argument to return a list of environment variables and their values.
- -h | --help optional. Display information about the info command.
- -m | --mem optional. Display information about the server's memory resources.
- **-p** | **--ports** optional. List all the ports on which the SAP Control Center agent and its services listen, indicate whether each port is in use, and show the service running on each port.
- -s | --services optional. List all SAP Control Center services, indicate whether each service is enabled, and list other services on which each service depends.

# **Examples**

• **Example 1** – displays information about ports on this SAP Control Center server:

```
info -p
```

# **Permissions**

**info** permission defaults to all users. No permission is required to use it.

#### See also

• *help Command* on page 218

# Manage and Monitor

- *shutdown command* on page 220
- status Command on page 220

### shutdown command

Stop the SAP Control Center server if it is running.

# **Syntax**

shutdown

# **Examples**

• Example 1 – shuts down SAP Control Center:

```
shutdown
```

# **Permissions**

**shutdown** permission defaults to all users. No permission is required to use it.

#### See also

- help Command on page 218
- *info Command* on page 219
- status Command on page 220

#### status Command

Display the status of the SAP Control Center agent, plug-in, or service components of SAP Control Center.

# **Syntax**

```
status [-a | --agent]
[-h | --help]
[-p | --plugin [plugin-name]]
[-s | --service [service-name]]
```

# **Parameters**

- -a | --agent display the status of the SAP Control Center agent component.
- **-h** | **--help** display information about the **info** command.
- -p|--plugin [plugin-name] display the status of the specified SAP Control Center plugin (for example, ASEMap, the Adaptive Server® management module). Omit the plugin-name argument to return a list of plug-ins.

• -s | --service [service-name] – display the status of the specified SAP Control Center service (for example, the Alert service or the Messaging service). Omit the service-name argument to return a list of services.

## **Examples**

• **Example 1** – displays status information on the Repository service:

```
status --service Repository
```

# **Permissions**

**status** permission defaults to all users. No permission is required to use it.

#### See also

- help Command on page 218
- *info Command* on page 219
- shutdown command on page 220

# Manage and Monitor the Replication Environment

Monitor the availability of the servers in the replication environment, control the flow of data and configure replication parameters to improve server performance.

# **Availability Monitoring**

The statistics allow you to monitor the availability of each server and the state of the components, such as connections and routes, in a replication environment.

The status of a server is determined by its availability, whether it is up or down, and the state of the components within the server. The status of the server is a roll-up of the status of all the components within it.

Availability monitoring provides you with the information to determine not only the availability of the servers but also their effectiveness in the replication environment. There are a number of availability monitoring statistics that are gathered for replication. The process of gathering these statistics is turned on by default with the default interval time.

# **Replication Topology**

Replication topology is a graphical representation of how the servers in a replication environment are connected to each other. A topology or network diagram illustrates how data moves in a replication environment.

It provides a visual map of the availability of the replication environment. The lines on a topology diagram represent the servers, connections, and routes from the source to the target data server.

#### See also

- Replication Latency on page 238
- Replication Monitors on page 224

# Replication Tracing

Replication tracing provides the information you need to determine the source, target, and the path of the data flow anywhere in the replication environment.

Replication tracing supports large, complex, and geographically dispersed networks and these component types:

- Sources these are servers, databases, tables, stored procedures, and all components to which Replication Agents provide access.
- Targets these are servers, databases, tables, and stored procedures.
- Replication Paths these are connections, routes, and intermediate Replication Servers.

# Displaying Replication Tracing from Target to Source

Select a database server and show the data flow path.

# **Prerequisites**

Add all the servers to be monitored to the Perspective Resources view, and verify that you have the permission to perform this task.

#### Task

- 1. From the Perspective Resources view, select a Replication Server and click **Resource** > **View Replication Topology**.
- 2. Right-click a target database server and select **Trace Replication Sources**. The traced servers, connections, and routes are highlighted in the topology view. The list of servers that participate in the trace are displayed in the Replication Tracing tab.

**Note:** There can be more than one source, depending on the replication environment.

**3.** (Optional) To remove the replication tracing, right-click a server and select **Clear Replication Tracing.** 

- Displaying Replication Tracing from Source to Target on page 223
- Displaying Replication Tracing for an SAP Replication Server on page 223

## Displaying Replication Tracing from Source to Target

Select a database server and show the data flow path, which includes the final target destination.

# **Prerequisites**

Add all the servers to be monitored to the Perspective Resources view, and verify that you have the permission to perform this task.

## **Task**

- 1. From the Perspective Resources view, select a Replication Server and click **Resource** > **View Replication Topology**.
- 2. Right-click a source database server and select **Trace Replication Targets**. The traced servers, connections, and routes are highlighted in the topology view. The list of servers that participate in the trace are displayed in the Replication Tracing tab.

**Note:** There can be more than one target, depending on the replication environment.

**3.** (Optional) To remove the replication tracing, right-click a server and select **Clear Replication Tracing.** 

#### See also

- Displaying Replication Tracing from Target to Source on page 222
- Displaying Replication Tracing for an SAP Replication Server on page 223

# Displaying Replication Tracing for an SAP Replication Server

Select an SAP Replication Server and display all the data flow paths through the replication environment, including other SAP Replication Servers, Replication Agents, and database servers.

# **Prerequisites**

Add all the servers to be monitored to the Perspective Resources view, authenticate these servers, and verify that you have the permission to perform this task.

#### Task

- From the Perspective Resources view, select an SAP Replication Server and click Resource > View Replication Topology.
- 2. Right-click an SAP Replication Server and select **Trace Replication Server**.
- **3.** (Optional) To change the layout type and orientation of the topology, use the **View Controls** tab on the left. You can also use the additional options that control the way the topology appears.

**4.** (Optional) To view the list of nodes and edges included in the current topology, select the **Details** tab on the left.

To retain any changes you have made to the default layout settings of the replication topology, close SAP Control Center without closing the Replication Topology view.

#### See also

- Displaying Replication Tracing from Target to Source on page 222
- Displaying Replication Tracing from Source to Target on page 223

# **Replication Monitors**

Replication monitors display the availability and critical performance statistics of a particular component in the replication environment.

The replication monitors provide the status of Replication Servers, Replication Agents, and replication paths. Each monitor also provides a Quick Admin view to allow you to control the flow of data and configure replication parameters, a list of replication paths, and a status bar for each view.

The Replication Server Monitor includes these views:

- Overview displays high-level information, such as the server name, version, and its status. It also displays the memory usage graph, and a bar chart for partitions and the Top 10 queues by size.
- Paths displays a table of Replication Server paths, including their state, activity, latency, and latency monitoring status information. It also displays the latency history chart of a Replication Server.
- Connections displays the information for Replication Server connections, which include the name, Replication Agent (RA) status, and Data Server Interface (DSI) status. It also shows these graphs for the selected connection:
  - DSI Activity and Stable Queue Transaction (SQT) Cache
  - Transactions Removed from SQT
  - Transaction Activity
  - Transaction Success Rate
  - Group and Batch Size
- Logical Connections displays the Replication Server logical connection information in a warm-standby environment.
- Routes displays the Replication Server route information, which includes the name, route status, and the route's activity graph. The name of a dedicated route is displayed with its corresponding primary connection enclosed in parenthesis.
- Queues displays Replication Server queues information, which includes the name and type. The name of a dedicated route queue is displayed with its corresponding primary connection enclosed in parenthesis. It also shows these graphs for the selected queue:
  - · Queue Reads and Writes

- Queue Bytes and Queue Cache
- SQT cache (only for inbound queues)
- Backlog
- Duplicates Detected
- Transactions Removed from SQT (only for inbound queues)
- Distributor activity (only for inbound queues)

## The Replication Agent Monitor includes this view:

- Overview displays high-level information, which includes the status, name, version number of the server, primary connection, primary host, Replication Server connection, and the information on when it was last started. It displays a list of paths, which you can click to open a path dashboard. It also displays these graphs:
  - Java Virtual Machine (JVM) Memory Usage
  - LTI Activity and Queue Sizes
  - Log Reader Activity, Queue sizes, and Scan Buffer

# The Adaptive Server Replication Agent Thread Monitor has this view:

 Overview – displays high-level information, such as the name, status, and controlling Replication Servers for multiple RepAgent thread connections. It also displays the log and activity details in a graph format.

# The Replication Path Dashboard has this view:

- Overview displays a detailed information of a particular path, which includes its primary and replicate connection, status, data loss detection result, and these graphs:
  - Adaptive Server RepAgent thread commands sent per second
  - Inbound queue activity for the primary database
  - Outbound queue activity for the replicate database
  - Database Server Interface (DSI) Commands per Second
  - Latency
  - Latency History
  - Dedicated routes (if any)

#### See also

- Replication Latency on page 238
- Replication Topology on page 221

#### Data Flow Control

Controlling data flow comprises one part of troubleshooting in your replication environment.

The other part is tuning servers and components. You use either or both of the methods based on the problems in the environment.

#### See also

- Replication Environment on page 1
- SAP Replication Server on page 226
- Replication Agents on page 233
- Replication Paths on page 236
- Compatibility Matrix on page 3
- Quiescing or Resuming Replication Server on page 230
- Suspending or Resuming a Connection's Replication Agent on page 231
- Suspending or Resuming a Connection on page 232
- Suspending or Resuming a Route on page 232
- Starting or Stopping an Adaptive Server RepAgent Thread on page 235

# SAP Replication Server

SAP Replication Server maintains replicated data in multiple databases while ensuring the integrity and consistency of the data.

SAP Replication Server provides clients using databases in the replication system with local data access, thereby reducing load on the network and centralized computer systems.

#### See also

- Replication Environment on page 1
- Data Flow Control on page 225
- Replication Agents on page 233
- Replication Paths on page 236
- Compatibility Matrix on page 3

# Displaying SAP Replication Server Status

View the most recent SAP Replication Server statistics. SAP Control Center automatically updates the page when new status and statistical values are collected.

# **Prerequisites**

Register and add all the servers to be monitored to the Perspective Resources view, authenticate them, and verify that you have permission to perform this task.

#### Task

**Note:** You can also view the server status through the status badges on the server icons in the Perspective Resources, Resource Explorer, and Replication Topology views.

 From the Perspective Resources view, select an SAP Replication Server and click Resource > Monitor.

- The SAP Replication Server monitor view appears, with the Overview as the default display.
- **2.** (Optional) To maximize or minimize a window within the monitor view, click the maximize or restore window icon in its right corner.

#### See also

- Displaying Logical Connection Status on page 227
- Hiding Connection Thread Status on page 229
- Displaying Queue Status on page 229
- Displaying Route Status on page 230
- Logical Connection View Details on page 228

## Displaying Logical Connection Status

View the information of all logical connections of a Replication Server in a warm standby replication environment.

## **Prerequisites**

Verify that the replication environment has been configured, and all servers have been registered and authenticated, and that the monitoring collection has been running.

#### Task

- From the Perspective Resources view, select a Replication Server and click Resource > Monitor.
- 2. Click Logical Connections.
  - A list of all logical connection names along with their state information, active and standby connection names, their respective state information, and the inbound queue information for each logical connection appears in a table.
- **3.** (Optional) Click the active or standby connection in the list to go to the Connections view, and see the status information of the physical connections that are associated with the logical connections.
- **4.** (Optional) Click the inbound queue under its corresponding column to go to the Queues view.

- Displaying SAP Replication Server Status on page 226
- Hiding Connection Thread Status on page 229
- Displaying Queue Status on page 229
- *Displaying Route Status* on page 230
- Logical Connection View Details on page 228

# Logical Connection View Details

The columns on the **Logical Connection** view show different information about the logical connections of a Replication Server.

| Column             | Description                                                                                                    |
|--------------------|----------------------------------------------------------------------------------------------------|
| Name               | The DBID (database ID) for the current logical connection.                                                                                        |
| State              | The state of the current logical connection. The possible values are:      Active     Switching Active Connection     Creating Standby Connection |
| Active Connection  | The DBID, the data server, and the database name for the current active database.                                                                 |
| Active State       | The state of the active connection's RepAgent thread. The possible values are:  • Active • Suspended                                              |
| Standby Connection | The DBID, the data server, and the database name for the current standby database.                                                                |
| Standby State      | Shows the Data Server Interface (DSI) state of the standby connection. The possible values are:  • Active • Suspended                             |
| Inbound Queue      | The name of the inbound queue for a logical connection.                                                                                           |

- Displaying SAP Replication Server Status on page 226
- Displaying Logical Connection Status on page 227
- Hiding Connection Thread Status on page 229
- Displaying Queue Status on page 229
- Displaying Route Status on page 230

## Hiding Connection Thread Status

Hide the connection status of a Replication Agent or Data Server Interface (DSI) thread.

# **Prerequisites**

Verify that the replication environment has been configured and that all servers have been registered, authenticated, and replicating data correctly.

#### Task

- From the Perspective Resources view, select a Replication Server and click Resource > Monitor.
- 2. Click Connections.
- 3. Select a Replication Server connection.
- 4. Click Quick Admin.
- 5. In the Hide Connection Status section of the Control tab, click either Hide RepAgent Status or Hide DSI Status to override the connection's current configuration.
- 6. Click Apply.

#### See also

- Displaying SAP Replication Server Status on page 226
- Displaying Logical Connection Status on page 227
- Displaying Queue Status on page 229
- Displaying Route Status on page 230
- Logical Connection View Details on page 228

# Displaying Queue Status

View the status information of Replication Server queues in a replication environment.

# **Prerequisites**

Verify that the replication environment has been configured, all servers have been registered and authenticated, and that monitoring collection has been running.

#### Task

- From the Perspective Resources view, select a Replication Server and click Resource > Monitor.
- 2. Click Queues.
- 3. Select a queue from the table to view its corresponding activity graphs.

**4.** (Optional) To maximize or minimize a window within the monitor view, click the maximize or restore window icon in its right corner.

#### See also

- Displaying SAP Replication Server Status on page 226
- Displaying Logical Connection Status on page 227
- Hiding Connection Thread Status on page 229
- Displaying Route Status on page 230
- Logical Connection View Details on page 228

# Displaying Route Status

View the status information of Replication Server routes in a replication environment.

# **Prerequisites**

Verify that the replication environment has been configured, all servers have been registered and authenticated, and that monitoring collection has been running.

#### Task

- From the Perspective Resources view, select a Replication Server and click Resource > Monitor.
- 2. Click Routes.

You can see a route's status in the Replication Server Routes table.

- **3.** Select a route from the table to view its corresponding activity graph.
- **4.** (Optional) To maximize or minimize a window within the monitor view, click the maximize or restore window icon in its right corner.

#### See also

- Displaying SAP Replication Server Status on page 226
- Displaying Logical Connection Status on page 227
- Hiding Connection Thread Status on page 229
- Displaying Queue Status on page 229
- Logical Connection View Details on page 228

# Quiescing or Resuming Replication Server

Shut down data flow from all sources and quiesce the current Replication Server or resume data flow from the up-stream replication path. You may need to quiesce all Replication Servers in your environment to recover databases, alter routes, and troubleshoot the system.

# **Prerequisites**

Register and add all the servers to be monitored to the Perspective Resources view, verify that the default collection is running, and that you have permission to perform this task.

#### Task

- From the Perspective Resources view, select a Replication Server and click Resource > Monitor.
- 2. Click Quick Admin.
- 3. In the Control tab, click **Quiesce** or **Resume All**.

#### See also

- Suspending or Resuming a Connection's Replication Agent on page 231
- Suspending or Resuming a Connection on page 232
- Suspending or Resuming a Route on page 232
- Starting or Stopping an Adaptive Server RepAgent Thread on page 235
- Data Flow Control on page 225

# Suspending or Resuming a Connection's Replication Agent

Suspend or resume a connection's Replication Agent that is associated with a Replication Server.

# **Prerequisites**

Register and add all the servers to be monitored to the Perspective Resources view, verify that the default collection is running, and that you have permission to perform this task.

#### Task

- From the Perspective Resources view, select a Replication Server and click Resource > Monitor
- 2. Click Connections.
- 3. Select a connection.
- 4. Click Quick Admin.
- **5.** In the Replication Agent section of the Control tab, click **Supend** or **Resume**.

- Quiescing or Resuming Replication Server on page 230
- Suspending or Resuming a Connection on page 232
- Suspending or Resuming a Route on page 232
- Starting or Stopping an Adaptive Server RepAgent Thread on page 235
- Data Flow Control on page 225

## Suspending or Resuming a Connection

Suspend or resume a Replication Server connection.

## **Prerequisites**

Register and add all the servers to be monitored to the Perspective Resources view, verify that the default collection is running, and that you have permission to perform this task.

#### Task

- From the Perspective Resources view, select a Replication Server and click Resource > Monitor.
- 2. Click Connections.
- 3. Select a connection.
- 4. Click Quick Admin.
- **5.** In the Data Server Interface section of the Control tab, click **Suspend** or **Resume**.
- 6. (Optional) Click Suspended Immediately.
- 7. (Optional) Select one of these options when resuming a connection:
  - Skip the first transaction. This option is available only for versions of Replication Server 15.0 or earlier.
  - Resume after skipping transactions. Provide the number of transactions to skip. This option is available only for versions of Replication Server 15.1 and later.
  - Execute sytem transaction.

#### See also

- Quiescing or Resuming Replication Server on page 230
- Suspending or Resuming a Connection's Replication Agent on page 231
- Suspending or Resuming a Route on page 232
- Starting or Stopping an Adaptive Server RepAgent Thread on page 235
- Data Flow Control on page 225

# Suspending or Resuming a Route

Suspend or resume a route associated to a Replication Server.

## **Prerequisites**

Register and add all the servers to be monitored to the Perspective Resources view, verify that the default collection is running, and that you have permission to perform this task.

#### Task

- From the Perspective Resources view, select a Replication Server and click Resource > Monitor.
- 2. Click Routes.
- 3. Select a route.
- 4. Click Quick Admin.
- 5. In the Control tab, click **Suspend** or **Resume**.
- **6.** (Optional) Click **Skip transaction with large message** when resuming a route.

**Note:** This option applies only to direct routes where the site version at the replicate site is 12.1 or earlier.

#### See also

- Quiescing or Resuming Replication Server on page 230
- Suspending or Resuming a Connection's Replication Agent on page 231
- Suspending or Resuming a Connection on page 232
- Starting or Stopping an Adaptive Server RepAgent Thread on page 235
- Data Flow Control on page 225

# Replication Agents

Replication Agents enable the movement and sharing of data where and when it is needed - into data warehouses, data marts, OLTP applications and mobile workforce.

Replication Agents allows heterogeneous data servers to act as primary data servers in a replication system based on SAP replication technology.

#### See also

- Replication Environment on page 1
- Data Flow Control on page 225
- SAP Replication Server on page 226
- Replication Paths on page 236
- Compatibility Matrix on page 3

#### Displaying SAP Replication Agent Status

Review high-level server availability by viewing the SAP Replication Agent or Mirror Replication Agent status.

#### **Prerequisites**

Register and add all the servers to be monitored to the Perspective Resources view, authenticate them, and verify that you have permission to perform this task.

# Task

1. From the Perspective Resources view, select an SAP Replication Agent and click **Resource > Monitor**.

The monitor view appears displaying high-level information, which includes the status of the selected SAP Replication Agent.

**2.** (Optional) To maximize or minimize a window within the monitor view, click the maximize or restore window icon in its right corner.

#### See also

- Displaying RepAgent Thread Status in Adaptive Server on page 234
- Suspending or Resuming a Replication Agent or Mirror Replication Agent on page 235
- Starting or Stopping an Adaptive Server RepAgent Thread on page 235

# Displaying RepAgent Thread Status in Adaptive Server

View the RepAgent thread status in an Adaptive Server, either single instance or shared disk cluster, for replication.

## **Prerequisites**

Register and add all the servers to be monitored to the Perspective Resources view, authenticate them, and verify that you have permission to perform this task.

#### Task

1. From the Perspective Resources view, select an Adaptive Server and click **Resource** > **Monitor** .

The Replication Agent Thread Monitor appears. You can view the status of an Adaptive Server RepAgent thread in the displayed table with its name and the controlling Replication Server information.

**2.** (Optional) To maximize or minimize a window within the monitor view, click the maximize or restore window icon in its right corner.

- Displaying SAP Replication Agent Status on page 233
- Suspending or Resuming a Replication Agent or Mirror Replication Agent on page
- Starting or Stopping an Adaptive Server RepAgent Thread on page 235

Suspending or Resuming a Replication Agent or Mirror Replication Agent Suspend or resume a Replication Agent or a Mirror Replication Agent in a replication environment.

## **Prerequisites**

Register and add all the servers to be monitored to the Perspective Resources view, verify that the default collection is running, and that you have permission to perform this task.

#### Task

- 1. From the Perspective Resources view, select a Replication Agent or a Mirror Replication Agent and click **Resource > Monitor**.
- 2. Click Quick Admin.
- **3.** In the Control tab, click **Suspend** or **Resume**.

#### See also

- Displaying SAP Replication Agent Status on page 233
- Displaying RepAgent Thread Status in Adaptive Server on page 234
- Starting or Stopping an Adaptive Server RepAgent Thread on page 235

# Starting or Stopping an Adaptive Server RepAgent Thread Start or stop a RepAgent thread of an Adaptive Server.

- From the Perspective Resources view, select an Adaptive Server and click Resource > Monitor.
- **2.** Select a RepAgent thread (ASE Server, Replication Only) or click **Replication Agent** in the left pane, then select a RepAgent thread (ASE Server).
- 3. Click Quick Admin.
- **4.** In the Control tab, click **Start** or **Stop**.
- 5. (Optional) Click **Stop immediately** before clicking **Stop**.

- Quiescing or Resuming Replication Server on page 230
- Suspending or Resuming a Connection's Replication Agent on page 231
- Suspending or Resuming a Connection on page 232
- Suspending or Resuming a Route on page 232
- Data Flow Control on page 225
- Displaying SAP Replication Agent Status on page 233
- Displaying RepAgent Thread Status in Adaptive Server on page 234
- Suspending or Resuming a Replication Agent or Mirror Replication Agent on page 235

# Replication Paths

A replication path is the set of all servers and internal components where transactions travel through when moving from the primary to the replicate database. Replication may occur over a single path from primary to replicate, or over multiple paths.

## Single Path Replication

The traditional replication in a Replication Server is over a single path. It is a single connection from primary database to primary Replication Server, a single connection from primary Replication Server to replicate Replication Server, and a single connection from replicate Replication Server to the replicate database. The single replication path always maintains transaction commit order.

# MultiPath Replication

To increase replication throughput and performance, and reduce contention, Replication Server 15.7 and later also use multiple replication paths. Multi-Path Replication<sup>™</sup> supports the replication of data from a single primary database through different paths or streams, while still maintaining transaction commit order within a path, but not across paths.

A replication path encompasses all the components and modules between the Replication Server and the primary and replicate databases. In multipath replication, there are multiple primary replication paths for multiple Replication Agent connections from a single primary database to one or more Replication Servers, and multiple replicate paths from one or more Replication Servers to a single replicate database.

# Multiple RepAgent Thread Connections from the Primary Database

Multiple primary replication paths can exist from the primary database to one or more Replication Servers. Each primary path consists of a RepAgent path and an associated Replication Server primary connection. You can view multiple RepAgent threads in the Adaptive Server Monitor's Replication Agent view, where it shows all the controlling Replication Servers for a RepAgent thread.

#### Multiple Dedicated Routes

Multiple dedicated routes can exist between Replication Servers to increase the throughput of the Distributor (DIST) thread. A dedicated route distributes only transactions for a specific primary connection.

You can view the dedicated routes in the Replication Topology view and in the Replication Server Monitor Routes view.

# Multiple Connections to the Replicate Database

Multiple replicate connections can exist to the same replicate database. You can view these connections in the Replication Topology view and in these Replication Server Monitor views:

Overview

- · Quick Admin
- Paths and Replication Path Dashboard
- Connections

See Replication Server Administration Guide Volume 2 > Performance Tuning > Multi-Path Replication.

#### See also

- Replication Environment on page 1
- Data Flow Control on page 225
- SAP Replication Server on page 226
- Replication Agents on page 233
- Compatibility Matrix on page 3

## Displaying Replication Path Status

View the status of the servers, connections, routes, and queues that make up a replication path.

# **Prerequisites**

Register and add all the servers to be monitored to the Perspective Resources view, authenticate them, and verify that you have permission to perform this task.

### Task

- 1. From the Perspective Resources view, select a Replication Server or a Replication Agent and click **Resource > Monitor**.
- **2.** Click a replication path.

  The Replication Path Dashboard for the selected replication path appears.
- **3.** (Optional) To maximize or minimize a window within the monitor view, click the maximize or restore window icon in its right corner.

If new statistics are collected while the replication path dashboard is displayed, SAP Control Center automatically updates the information on the current page.

#### See also

- Displaying Latency on page 238
- Latency Monitoring Process on page 127

# <u>Displaying Server License Information</u>

View server licensing information from the Replication resource monitors.

# **Prerequisites**

Verify that you have sa privilege.

Note: Licensing information is available only for Replication Server version 15.7 and later.

#### **Task**

- 1. From the Perspective Resources view, select a server and click **Resource > Monitor**.
- 2. On the left side of the screen, click License Information.

# **Replication Latency**

Replication latency is the amount of time it takes for a transaction that occurs in the primary database to be applied to the replicate database.

The time includes Replication Agent processing, Replication Server processing, and network usage. Replication latency appears on the path dashboard.

#### See also

- Setting Up the Latency Monitoring Process on page 125
- Replication Topology on page 221
- Replication Monitors on page 224

# **Displaying Latency**

View latency information to determine the amount of time it takes for a transaction to be applied from the primary database to the replicate database.

# **Prerequisites**

- Add all the resources to be monitored in the Perspective Resources view.
- Verify that you have permission to perform this task and that the latency monitoring process has already been started.

#### Task

- 1. From the Perspective Resources view, select a server and click **Resource > Monitor**.
- 2. Click Paths.
- 3. Select or click a path from the path list.

  When you select a path, its latency information appears below the path list. When you click a selected path, its dashboard opens, displaying the latency history graph.
- **4.** (Optional) Click the bar graph icon in the top right corner of the Latency window to toggle between the overall latency and the latency monitoring history of the path.

- Setting Up the Latency Monitoring Process on page 125
- Stopping the Latency Monitoring Process on page 239

- Latency Chart Details on page 239
- Displaying Replication Path Status on page 237
- Latency Monitoring Process on page 127

# **Stopping the Latency Monitoring Process**

Stop the latency monitoring process.

# **Prerequisites**

Verify that all servers to be monitored have been registered, authenticated, and added to the Perspective Resources, that latency monitoring process is running, and that you have the permission to perform this task.

#### Task

- From the Perspective Resources view, select a Replication Server and click Resource > Monitor.
- 2. Click Paths.
- **3.** Select a path where the "Monitoring" value is true.
- **4.** Click **Quick Admin** to display the latency monitoring process administration view for the selected path.
- 5. Click Stop.

#### See also

- Setting Up the Latency Monitoring Process on page 125
- Displaying Latency on page 238
- Latency Chart Details on page 239
- Latency Monitoring Process on page 127

# **Latency Chart Details**

Replication latency is the amount of time it takes for a transaction to be applied to the replicate database from the primary database. The latency threads table describes the threads that represent the latency chart in the path dashboard.

**Table 24. Latency Threads** 

| Latency Thread                     | Description                                                                              |
|------------------------------------|------------------------------------------------------------------------------------------|
| Replication Executor Thread (EXEC) | The number of seconds from the start, to time the ticket passes through the EXEC thread. |

| Latency Thread                            | Description                                                                                                    |
|-------------------------------------------|----------------------------------------------------------------------------------------------------|
| Distribution (DIST) Thread                | The number of seconds from the primary Replication Server time to the time the ticket passes through the DIST thread. For each primary database managed by a Replication Server, there is a DIST, which in turn uses Stable Queue Transaction (SQT) to read from the inbound queue, and Stable Queue Manager (SQM) threads to write transactions to the outbound queue.                                                                       |
| Replication Server Interface (RSI) Thread | The number of seconds from the DIST thread time to the time the ticket passes through the RSI thread. RSI threads send messages from one Replication Server to another. There is one RSI thread for each destination Replication Server.                                                                                                    |
| Data Server Interface (DSI)<br>Thread     | The number of seconds from the RSI thread time to the time the ticket passes through the DSI thread. The DSI thread translates the transaction modifications into remote procedure calls (RPC) or the language as specified by the function strings in the function-string class assigned to the destination database. Replication Server starts the DSI threads to submit transactions to a replicate database to which it has a connection. |
| Replicate Database                        | The number of seconds from the DSI thread time to the time the ticket arrived at the replicate database.                                                                                                    |
| Total Latency                             | The number of seconds between the time at origin and destination for the transaction committed.                                                                                                    |

- Setting Up the Latency Monitoring Process on page 125
- Stopping the Latency Monitoring Process on page 239
- Displaying Latency on page 238

# Troubleshoot SAP Control Center for Replication

Troubleshoot problems that occur in SAP Control Center for Replication.

# **Collection Job for SAP ASE Fails**

Problem: A collection job for SAP ASE may fail when the **number of open databases** is too low.

Solution: Modify the value of **number of open databases** by using either the Server Configuration screen of the SAP Adaptive Server Enterprise monitor, or these steps:

**1.** Log in to the SAP ASE:

```
isql -S<server name> -U<sa user name> -P<sa password>
```

**2.** Run this command to display the current configuration value:

```
sp_configure 'number of open databases'
```

3. Run this command to change the current configuration value:

```
sp_configure 'number of open databases', <number>
```

Add 10 to the current configuration value and substitute this number for *<number>*.

# **Data on Dashboards or Charts Is Missing**

Problem: There is no data displayed on the dashboards or on the charts.

Solution: Create collection jobs for Replication Server statistics collections.

#### See also

• Setting Up the Latency Monitoring Process on page 125

# No Data Is Returned for Performance Counters Collection Job

Problem: No data is returned for the Performance Counters collection job after completing its execution.

Solution: Let the job execution complete for three cycles. The Replication Server Performance Counters collection job returns data in the Statistics Chart only after it completes execution of approximately three cycles.

# Same Data Is Displayed for Two or More Adaptive Server Collection Job Executions

Problem: If the interval time of the Adaptive Server RepAgent thread collection job is set to less than 60 seconds, SAP Control Center still works but you may get the same data for two or more continuous executions of the job.

Solution: Do not set the interval time for the Adaptive Server RepAgent thread collection job to less than 60 seconds. This is because the collection data are updated only once during 60 seconds for better performance.

# Servers Are Missing in the Topology View

Problem: There are servers missing when you display the topology view.

Solution: Verify that all the servers have been added to the current perspective because the topology view can only display servers from current perspective.

# Servers, Routes, or Connections Display an Unknown Status

Problem: "Unknown" status is displayed for servers, routes, or connections.

Solution: Verify that a collection job is scheduled and running to display the correct status in the Replication Topology view.

# Some Connector Lines Do Not Display a Status Icon

Problem: Some connector lines do not display a status icon.

Solution: Not all connector lines are associated with a managed object. Those associated with a managed object are the only ones that display a status icon. Currently, status icons are displayed only on Replication connections and routes.

# **Topology Display Is Incorrect When Two Replication Servers With the Same Name Are Registered**

Problem: When you register two Replication Servers with the same name in a given replication environment, the replication topology view is displayed incorrectly.

Solution: Do not use the same name for two replication resources. The servers in a replication environment must have unique names.

# **Topology View Displays Blank Canvas**

Problem: The Replication Topology view displays blank canvas.

Solution: From the Replication Topology view, click Reset to restore the default layout. This problem is usually due to a layout that is actually displayed off-screen.

# **Topology View Takes a Long Time to Display**

Problem: The Replication Topology view takes a long time to display.

Solution: The Replication Topology view requires data from each server to be displayed. For large environments, this may take 10 to 15 seconds.

# **Unable to Retrieve Topology Relationship Data or Server Objects**

Problem: An error message "Unable to retrieve topology relationship data" or "Unable to retrieve topology server objects" is displayed.

Solution: These errors are displayed for a number of reasons. Perform these:

- Verify that you have the repMonitorRole for each server in the topology assigned to your login.
- Verify that each server in the topology has been authenticated.
- The server relationship data cannot be retrieved from the Replication Management plug-in or one or more servers cannot be retrieved from the SAP Control Center.

Check the plug-in and the Unified Agent Framework (UAF) agent log files for errors:

## For Windows

- %SYBASE%\SCC-3 1\plugins\RMAP\log\rmap.log
- %SYBASE%\SCC-3 1\log\agent.log

#### For UNIX

## Troubleshoot SAP Control Center for Replication

- \$SYBASE/SCC-3 1/plugins/RMAP/log/rmap.log
- \$SYBASE/SCC-3 1/log/agent.log

# **Problems with Basic SAP Control Center Functionality**

Troubleshoot problems that involve basic features like starting and stopping, authentication, alerts, and scheduling.

# Cannot Log In

Problem: Cannot log in to SAP Control Center Web console.

Solution: Make sure that SAP Control Center has been configured:

- To allow logins through the operating system
- To grant appropriate roles to your login account

Ask the SAP Control Center administrator to help you check.

### See also

- User Authorization on page 111
- Setting Up Security on page 89

# **SAP Control Center Fails to Start**

Problem: The SAP Control Center server does not start.

#### Solution 1: Port conflict

Solution: SCC might be using one or more ports that are also being used by another server or application on this machine. To check for port conflicts:

1. Execute this command:

```
scc --info ports
```

The command lists all the ports on which SAP Control Center and its services listen, indicates whether each port is in use, and shows the service running on each port. If SCC is not running, any port shown to be in use represents a conflict.

If you discover a conflict, use scc --port to change the port used by the SAP Control Center service.

## Solution 2: Insufficient memory

You might see this error why you try to start: Could not create the Java Virtual machine. Increase the maximum memory setting.

### See also

• Configuring Ports on page 107

# **Browser Refresh (F5) Causes Logout**

Problem: Pressing the F5 key to refresh your browser logs you out of SAP Control Center.

Solution: Do not use **F5** when you are logged in to SAP Control Center. Browser refresh does not refresh data inside SAP Control Center, but refreshes the loaded application or pages in the browser—in this case, the Adobe Flash on which SAP Control Center is built. Consequently, pressing **F5** logs you out of any servers you are currently logged in to, including SAP Control Center.

### **Alerts Are Not Generated**

Problem: Alerts are not being generated in SAP Control Center.

Solution: Schedule a job to run the data collection that supports your alerts. See the data collections topic for your SAP Control Center product module for information on which collections must be scheduled.

### See also

• Setting Up Statistics Collection on page 127

# Performance Statistics Do Not Cover Enough Time

Problem: I want to graph performance counters over a long period of time but the statistics chart displays only very recent data.

Solution: Ask your SAP Control Center administrator to change the repository purging options to keep statistical data available for as long as you need it. By default, statistics are purged frequently to conserve disk space.

#### See also

- Configuring Repository Purging on page 212
- Graphing Performance Counters: the Statistics Chart on page 176

# Resetting the Online Help

Problem: SAP Control Center online help is corrupted or cannot be found (404 error).

Solution: Clear online help files to force SCC to build new ones.

- 1. Shut down SAP Control Center.
- **2.** Remove this directory:

```
<SCC-installation-directory>\SCC-3_3\services
\EmbeddedWebContainer\container\Jetty-6.1.22\work
\Jetty 0 0 0 0 8282 help.war help .smpe97
```

**Tip:** In Windows, you might see a deletion error. Regardless of what the errors says, it might be caused by the length of the path. If deletion fails, rename the <code>Jetty\_0\_0\_0\_0\_8282\_help.war\_help\_\_.smpe97</code> folder to something very short, such as J. Then delete the renamed folder.

### **3.** Remove these files:

```
<SCC-installation-directory>\SCC-3_3\services
\EmbeddedWebContainer\container\Jetty-6.1.22\contexts
\_help.xml
<SCC-installation-directory>\SCC-3_3\services
\SybaseControlCenter\help\com.sybase.infocenter.scc.zip
<SCC-installation-directory>\SCC-3_3\services
\SybaseControlCenter\help\help.war
<SCC-installation-directory>\SCC-3_3\services
\SybaseControlCenter\help\help info.xml
```

- **4.** Start SCC. After the server comes up it rebuilds the help, which takes a few minutes.
- 5. To display the help, go to https://<your-SCC-host>:8283/help/index.jsp.

**Note:** If you try to display the help too soon after restarting, you get a file not found error. Wait a minute or two and try again.

# **Data Collections Fail to Complete**

Problem: A collection frequently times out or generates errors citing the REJECT\_DUPLICATE\_RESOURCE\_AND\_COLLECTION policy, but no problems with the monitored resources are evident.

The errors appear in the log and on the collection history screen.

Solution: Try to determine why the collection is taking so long. For example, are network delays slowing down traffic between SAP Control Center and the monitored server?

In the case of network delays and other resource-related problems, the interval between collections might be shorter than the time needed to finish the collection. To fix this problem, increase the time between collections.

### See also

• Modifying the Data Collection Interval for a Job on page 181

# Memory Warnings at Startup

Problem: When SAP Control Center starts, you see warnings about system memory or heap memory allocation.

Solution: Increase the maximum memory setting (SCC\_MEM\_MAX or jvmopt=-Xmx).

### See also

• Configuring Memory Usage on page 80

## **SCC Out of Memory Errors**

Problem: SAP Control Center generates OutOfMemory errors.

#### Solution:

- If the OutOfMemory error says that SAP Control Center is out of heap space, increase the maximum memory setting (SCC\_MEM\_MAX or jvmopt=-Xmx).
- If the OutOfMemory error says that SAP Control Center is out of permanent generation space, increase the permanent memory setting (SCC\_MEM\_PERM or jvmopt=-XX:MaxPermSize).
- Repeated OutOfMemory errors may indicate a memory leak. OutOfMemory errors generate heap dumps:
  - When SAP Control Center runs as a service in Windows:
     C:/windows/system32
  - When SAP Control Center runs as a service in UNIX:
     <SCC-install-directory>/SCC-3 3/bin

Send the heap dump files to Technical Support for analysis.

### See also

• Configuring Memory Usage on page 80

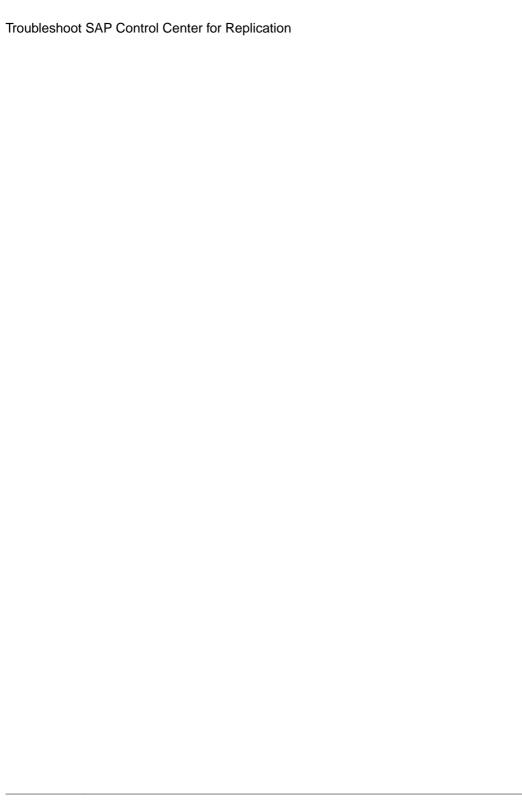

# **Glossary: SAP Control Center for Replication**

Definitions of SAP Control Center terms related to Replication.

**alert** – a mechanism for notifying administrators when a managed resource experiences a status change, or when a performance metric passes a user-specified threshold.

**alert notification** – an indication that an alert has fired. Alert notifications appear in the Alert Monitor view. If e-mail notification is enabled, alert notifications are also delivered to the specified e-mail address.

**alert storm** – the result of issuing many redundant alerts associated with a common or root occurrence. See also alert storm suppression.

**alert storm suppression** – an SAP Control Center feature that can be configured to prevent alert storms by suppressing repeat alert notifications for a specified period of time.

**alert type** – the basis on which an alert fires: state or threshold. State alerts are triggered by the state of their key performance indicator (for example, running or stopped), while threshold alerts are triggered when their KPI's numerical value passes a specified threshold.

**authenticate** – when SCC authenticates with a managed resource, it logs in to the resource with a user ID and password provided by you. SCC must log in to managed resources in order to gather performance statistics and perform management tasks. You can choose to have SCC use your current SCC login ID, or you can provide different credentials.

availability – indicates whether a resource is accessible and responsive.

**collection** – a named, predefined set of key performance indicators for which values are collected from monitored servers at the same time. Collections supply the performance and availability data shown on SAP Control Center screens and charts. Use the scheduler to view a list of collections and to control which collections run, how often they run, and the length of time for which they run.

**component** – A server object in a replication environment. Examples of components are connections, routes, and Replication Agent threads.

**connection** – A connection from a Replication Server to a database.

**database** – A set of related data tables and other objects that are organized and presented to serve a specific purpose.

**data server** – A server that provides the functionality necessary to maintain the physical representation of a replicated table in a database. An example of a data server is Sybase Adaptive Server.

**Data Server Interface (DSI)** – Replication Server threads corresponding to a connection between a Replication Server and replicate database. DSI threads submit transactions from the

DSI outbound queue to a replicate database. They consist of a scheduler thread and one or more executor threads. The scheduler thread groups the transactions by commit order and dispatches them to the executor threads. The executor threads map functions to function strings and execute the transactions in the replicate database. DSI threads use an Open Client connection to a database. See also connection.

**edge** – A topology object representing a relationship between two nodes, displayed in the form of a line that connects the topology node icons. Edges are usually defined with a direction.

**Enterprise Connect Data Access (ECDA)** – An Open-Server-based software gateway that supports DB-Library and CT-Library application program interfaces and Open Database Connectivity (ODBC) protocols. It serves as a fundamental building block for database middleware applications that provide access to non-Sybase databases.

**environment** – A set of servers that interact to perform replication. It can be a subset of the replication domain identified by the ID server.

**event** – an activity in the system, such as a user logging in, a service starting or stopping, or a condition changing. Use the alerts feature to detect and notify you about system events.

**heat chart** – a graphical view of resource availability and selected performance and status metrics for all the registered resources in the current perspective.

**ID Server** – A Replication Server in a replication system. It assigns unique ID numbers to every Replication Server and database in the system and maintains the version information for the system.

**instance** – an SCC agent or server run from a shared disk installation. See also shared-disk mode.

**job** – a task performed by the scheduler in SAP Control Center.

**key performance indicator (KPI)** – a single metric used to evaluate the status or performance of a monitored resource. A KPI value can be a state (such as running, error, or stopped) or a numerical value. KPIs are grouped into collections (and also, for some product modules, into key performance areas, or KPAs). KPI values are collected by scheduled collection jobs and appear on monitoring screens and in the statistics and heat charts. Examples of KPIs are resource state and CPU usage.

**latency** – The measure of the time it takes to distribute a data modification operation from a primary database to a replicate database. The time includes Replication Agent processing, possibly ECDA processing—if the replicate database is non-Sybase—Replication Server processing, and network overhead.

**Mirror Activator** – Provides an integrated, zero-loss disaster recovery solution when used in conjunction with a storage replication system. Replication Server, Mirror Replication Agent, and Enterprise Connect Data Access (ECDA) are the components of Mirror Activator.

**Mirror Replication Agent** – A component of a Mirror Activator disaster recovery system that reads the mirror transaction log of the primary database and sends transaction data as LTL commands for replicated tables and replicated stored procedures to the primary Replication Server, which converts the LTL commands into SQL and applies the SQL to the replicate database.

**node** – A topology object representing a server or other entity type, displayed visually in the form of an icon.

**partition** – A raw disk partition or operating system file that a Replication Server uses for stable queue storage. See also stable queue.

**perspective** – a named tab in SAP Control Center that displays information related to a collection of managed resources (such as servers) and a set of views associated with those resources. The views in a perspective are chosen by users of the perspective. You can create as many perspectives as you need, and customize them to monitor and manage your resources. Perspectives allow you to group resources in ways that make sense in your environment—for example by location, department, or project.

**product module** – a plug-in component of SAP Control Center that manages and monitors a particular Sybase product. SCC product modules are available for SAP ASE, Data Assurance (a Replication Server option), replication (Replication Server, Replication Agent, and Mirror Replication Agent), SAP Sybase Event Stream Processor, and SAP Sybase IQ.

**RepAgent thread** – The Replication Agent for a primary Adaptive Server. It reads the transaction log and sends the transaction data as LTL commands for replicated tables and replicated stored procedures to the primary Replication server, which converts the LTL commands into SQL and applies the SQL to the replicate database.

**replication** – A process by which the changes to the data in one database—including creation, updating, and deletion of records—are also applied to the corresponding records in another database.

**Replication Agent** – Reads the transaction log of a primary, non-Sybase database, and sends transaction data as LTL commands for replicated tables and replicated stored procedures to the primary Replication Server, which converts the LTL commands into SQL and applies the SQL to the replicate database.

**replication path** – The set of all servers and internal components, such as threads and queues, that transactions travel through when moving from the primary to the replicate database.

**repository** – a database in SAP Control Center that stores information related to managed resources, along with user preference data, operational data, and performance statistics.

**resource** – a server, agent, or other entity that can be monitored or administered by SAP Control Center. Resources SCC can manage include SAP ASE, Data Assurance Server, Replication Server, Replication Agent, Mirror Replication Agent, SAP Sybase Event Stream Processor, SAP Sybase IQ, and certain subcomponents.

**route** – A one-way message stream from a source Replication Server to a destination Replication Server. Routes carry data modification commands (including those for RSSDs) and replicated functions or stored procedures between Replication Servers.

SCC-enabled login account – a user account that has been granted privileges in SAP Control Center by mapping appropriate SAP Control Center roles. (Roles are typically mapped to a group to which the account belongs rather than to the account itself.) The user account and group can be native to SAP Control Center or created in the operating system or the LDAP directory service to which SAP Control Center authentication is delegated. You must use an SCC-enabled account to log in to SAP Control Center.

**SCC agent** – a remote command and control agent for SAP Control Center that runs on a managed server. The SCC agent is installed automatically as part of the Sybase server.

**schedule** – the definition of a task (such as the collection of a set of statistics) and the time interval at which SAP Control Center executes the task.

**shared-disk mode** – a feature that enables multiple instances of SAP Control Center to execute from a single installation on a shared disk. Instances can be SCC servers, agents, or a mixture of the two.

**singleton installation** – a feature that enables multiple instances of SAP Control Center to execute from a single installation on a shared disk. Instances can be SCC servers, agents, or a mixture of the two.

**stable queue manager** (**SQM**) – A thread within Replication Server that manages the stable queues. Replication Server uses one SQM thread for each stable queue, whether inbound or outbound.

**stable queue** – A store-and-forward queue where Replication Server stores messages destined for a route or database connection. Replication Server builds stable queues using its disk partitions.

**topology** – A graphical representation of how the servers in a replication environment are connected to each other. It is a network diagram that provides a visual map of the availability of the replication environment.

**view** (SCC) – a window in an SAP Control Center perspective that displays information about one or more managed resources. Some views also let you interact with managed resources or with SCC itself. For example, the Perspective Resources view lists all the resources managed by the current perspective. Other views allow you to configure alerts, view the topology of a replication environment, and graph performance statistics.

| -Xmx maximum memory option 38, 82            | not being generated 243                        |
|----------------------------------------------|------------------------------------------------|
| -XX:MaxPermSize permanent memory option 38,  | notifications, about 189                       |
| -                                            | notifications, viewing 184                     |
| 82                                           | Replication 158                                |
|                                              | resolving 190                                  |
| A                                            | script examples 169                            |
|                                              | scripts executed by 168                        |
| accessibility 13                             | setting triggering states and thresholds 156   |
| Adaptive Server collection job               |                                                |
| same data collected for Replication,         | subscribing to 188                             |
| troubleshooting 242                          | subscriptions 187                              |
| Adaptive Server shared disk cluster          | substitution parameters for scripts 170        |
| RepAgent thread status 234                   | testing 186                                    |
| Administration Console                       | triggering scripts, about 168                  |
| column filtering 8                           | types, states, and severities 183              |
| display tools and options 6                  | unsubscribing from 189                         |
| * *                                          | alerts, Replication                            |
| Adobe Flex 13                                | types, states, and severities 164              |
| alert notifications 249                      | ALL logging level 216                          |
| alert storm 249                              | application menu 3                             |
| alert storm suppression 249                  | authenticate 249                               |
| alert subscriptions                          | authenticating                                 |
| disabling 189                                | SAP Adaptive Server Enterprise 125             |
| enabling 189                                 |                                                |
| alert type 249                               | SAP Replication Server 125                     |
| alert-triggered scripts 168, 186             | SCC with a managed resource 19, 124            |
| examples 169                                 | authentication                                 |
| substitution parameters 170                  | about 41, 90                                   |
| alerts 249                                   | configuring for LDAP 44, 93                    |
| about 183                                    | configuring for UNIX 43, 92                    |
| configured, deleting 187                     | configuring for Windows 42, 91                 |
| configured, modifying 185                    | authorization 60, 111                          |
| configured, viewing 184                      | availability 249                               |
|                                              | availability, Replication                      |
| configuring duplicate alerts 157             | monitoring 221                                 |
| configuring e-mail server 59, 109            | C                                              |
| configuring escalations 157                  | _                                              |
| configuring storm suppression 156            | В                                              |
| configuring subscriptions 157                |                                                |
| configuring to execute scripts 156           | background, running SCC or SCC agent in 32, 76 |
| creating 155                                 | backups                                        |
| displaying history 190                       | about 207                                      |
| displaying resolutions 190                   | changing the schedule 209                      |
| effects of repository purging on history 212 | forcing 210                                    |
| escalations 187                              | restoring from 210                             |
| log 168                                      | scheduling 208                                 |
| modifying subscriptions 188                  | suspending and resuming 209                    |
| monitoring 184                               | badges, status 5                               |
| momeoring 104                                |                                                |

not being generated 245

| C                                                   | adding schedules 179                             |
|-----------------------------------------------------|--------------------------------------------------|
|                                                     | creating 127                                     |
| charts, Replication                                 | deleting 178                                     |
| missing data, troubleshooting 241                   | displaying history 182                           |
| client log, viewing 214                             | executing 178                                    |
| collection job 241                                  | not saving data 127                              |
| for Adaptive Server in Replication,                 | removing schedules 180                           |
| troubleshooting 242                                 | resuming 179                                     |
| collection jobs                                     | stopping 178                                     |
| Replication Performance Counters,                   | suspending 179                                   |
| troubleshooting 241                                 | viewing schedules 180                            |
| collections 249                                     | data collection schedules                        |
| column filtering in SCC 8                           | adding 127                                       |
| columns                                             | modifying 181                                    |
| sorting by 6                                        | data collections                                 |
| compatibility, Replication                          | replication 130                                  |
| server version 3                                    | troubleshooting timeouts 246                     |
| component log                                       | data server interface, Replication 249           |
| replication 213                                     | data server, Replication 249                     |
| components, Replication 249                         | databases, Replication 249                       |
| configuration                                       | DEBUG logging level 216                          |
| optional 172                                        | defined 249–252                                  |
| configuration parameters, Replication               | display options in SCC 6                         |
| configuring 152                                     | displaying                                       |
| setting up 152                                      | queue status 229                                 |
| configuring                                         | replication log 213                              |
| logical connection parameters 153                   | replication topology view, troubleshooting       |
| RepAgent thread parameters 154                      | 243                                              |
| replication parameters 152                          | route status 230                                 |
| Replication Server parameter 155                    | displaying SAP Replication Server status 21, 226 |
| connections, Replication 249                        | displaying, Replication                          |
| configuring parameters 152 resuming 232             | latency 238                                      |
|                                                     | Replication Agent status 21, 233                 |
| suspending 232                                      | topology 223                                     |
| unknown status, troubleshooting 242 connector lines | drivers                                          |
| do not display a status icon for Replication,       | ODBC, registering 16, 73                         |
| troubleshooting 242                                 | DSI                                              |
| console                                             | hiding connection status 229                     |
| about 218                                           |                                                  |
| commands 218                                        | E                                                |
| conventions, style and syntax 11                    |                                                  |
| csi_config.xml file 44, 93                          | e-mail server, configuring for alerts 59, 109    |
| csi_coning.xiii iiic ++, >5                         | edges, Replication 250                           |
| D                                                   | Enterprise Connect Data Access 250               |
| U                                                   | environment variables                            |
| dashboards, Replication                             | SCC_MEM_MAX 36, 38, 39, 80, 82, 83               |
| missing data, troubleshooting 241                   | SCC_MEM_PERM 36, 38, 39, 80, 82, 83              |
| data collection jobs                                | environment, Replication 250                     |
| adding 127                                          | ERROR logging level 216                          |

| errors OutOfMemory 247 REJECT_DUPLICATE_RESOURCE_ANDCOLLECTION policy 246 timeouts for data collections 246 evaluation quick start instructions 15 events 250 expiration dates for login accounts 116                                                                                                    | heat chart 250 customizing columns 20, 175 display tools and options 6 displaying 20, 175 filtering resources displayed 20, 175 icons 5 launch icon 4 help command (console) 218 hiding RepAgent connection status 229 historical performance monitoring 176                                                                                                    |
|----------------------------------------------------------------------------------------------------|----------------------------------------------------------------------------------------------------|
| F11 (browser full screen mode toggle) 8 F5 (browser refresh) logging out of SAP Control Center 245 FATAL logging level 216 features, new SAP Control Center for Replication 1 Flash Player 17 font size, changing 8 foreground, running SCC or SCC agent in 32, 76 full backups 208 full screen mode 8  G getting started after installing 17 glossaries SCC for Replication terms 249 graphing statistics 176 grid format, using 6 groups 63, 117 | history displays for alerts 190  icons for server status 5 in SCC toolbar 4 minimize/maximize sections of a view 8  ID Server, Replication 250 incremental backups 208 info command (console) 219 INFO logging level 216 instances 250 about 25, 67, 202 converting 200 deploying 23, 65, 198 deploying and managing 25, 68, 203 file locations 24, 66, 199 refreshing 200 removing 201 |
| adding login accounts 62, 114 assigning monitoring and administration roles 61, 111 creating 62, 113 in LDAP, mapping to SCC roles 54, 104 in OS, mapping to SCC roles 54, 104 remove login 114 removing 113 removing roles 112 SCC Administrator 54, 104 sybase 54, 104 groups, Replication assigning monitoring and administration roles 123                                                                                                    | J Java system properties displaying information about 219 jobs 250 modifying collection intervals 181 resuming 181 suspending 181 jvmopt memory options for Windows services 36, 38, 80, 82                                                                                                    |
| heartbeat process<br>monitoring 127                                                                                                    | key performance areas<br>Replication 131                                                                                                    |

| key performance indicators 250                                               | removing 116                                           |
|------------------------------------------------------------------------------|--------------------------------------------------------|
| getting values from heat chart icons 20, 175                                 | removing roles 112                                     |
| Replication 131, 158                                                         | suspending 116                                         |
| keyboard shortcuts 9                                                         | login accounts, default                                |
| keyboard shortcuts for Adobe Flex 13                                         | about 17                                               |
| KPIs 250                                                                     | login accounts, Replication                            |
| L                                                                            | assigning monitoring and administration roles 123      |
| latonav                                                                      | login modules 41, 90                                   |
| latency<br>chart details 239                                                 | login session timeout 88                               |
|                                                                              | setting 60, 110                                        |
| displaying 238                                                               | logs                                                   |
| monitoring 127<br>replication 238                                            | agent log, viewing 214                                 |
| stop monitoring 239                                                          | alert services 168                                     |
| viewing 238                                                                  | alert services log, about 213                          |
|                                                                              | changing the logging level 215                         |
| latency monitoring                                                           | client log, about 213                                  |
| setting up 125                                                               | client log, viewing 214                                |
| stopping 239                                                                 | component logs, about 213                              |
| latency, Replication 250<br>layout for SCC views 197                         | configuring 216                                        |
| LDAP                                                                         | repository log, about 213                              |
|                                                                              | repository log, viewing 214                            |
| configuration properties 46, 95                                              | SCC agent log, about 213                               |
| configuring authentication 44, 93                                            | script execution log, about 213                        |
| configuring to authenticate SCC logins 41, 90                                | server logs, about 213                                 |
| log4j.properties file 216                                                    | server logs, viewing 214                               |
| logging in to SAP Control Center 39, 88                                      |                                                        |
| troubleshooting 244                                                          | M                                                      |
| logging in to SAP Control Center - first user 17                             | managed resources 101, 251                             |
| logging levels 216                                                           | managed resources 191, 251                             |
| logging out of SAP Control Center 88                                         | managed servers                                        |
| unintentionally, using F5 browser refresh 245                                | See managed resources                                  |
| logical connection                                                           | managing                                               |
| configuring parameters 153 details 228                                       | replication environment 221                            |
|                                                                              | memory                                                 |
| displaying 227<br>viewing 227                                                | configuring 36, 80<br>displaying information about 219 |
|                                                                              |                                                        |
| login accounts                                                               | warnings at startup 246                                |
| assigning monitoring and administration roles                                | memory insufficient 244                                |
| 61, 111<br>authenticating 19, 124, 125                                       | memory, insufficient 244                               |
|                                                                              | menus, application and view 3                          |
| creating automatically (UNIX) 43, 92 creating automatically (Windows) 42, 91 | message levels 216<br>minimize/maximize icon 8         |
| default 115                                                                  | Mirror Activator 250                                   |
| expiration date, imposing 116                                                | Mirror Replication Agent 251                           |
| granting privileges with roles and groups 54,                                | monitoring                                             |
| granding privileges with roles and groups 34,<br>104                         | heartbeat process 127                                  |
| modifying 116                                                                | latency 127                                            |
| native SCC, adding 115                                                       | performance 176                                        |
| predefined 63, 117                                                           | replication environment 221                            |
| predefined 05, 117                                                           | replication environment 221                            |

| monitoring, Replication 1                      | Perspective Heat Chart view 20, 175          |
|------------------------------------------------|----------------------------------------------|
| server availability 221                        | Perspective Resources view                   |
| server status 221                              | about 191, 194                               |
|                                                | display tools and options 6                  |
| N                                              | icons 5                                      |
| IN                                             | show/hide icon 4                             |
| new features                                   | perspectives 251                             |
| SAP Control Center for Replication 1           | about 194                                    |
| nodes, Replication 251                         | adding resources 123, 192                    |
| nodes, replication 231                         | creating 123, 195                            |
|                                                | removing 195                                 |
| 0                                              | removing a resource 193                      |
| ODDG 11                                        | renaming 195                                 |
| ODBC drivers                                   | pluggable authentication modules for UNIX    |
| registering 16, 73                             | authentication 43, 92                        |
| online help                                    |                                              |
| resetting 245                                  | port conflicts 244                           |
| operating system                               | ports                                        |
| configuring to authenticate SCC logins 41, 90  | changing 84                                  |
| OutOfMemory errors, SCC 247                    | configuring 57, 107                          |
|                                                | default 84                                   |
| P                                              | displaying information about 219             |
| Г                                              | postinstallation tasks 17                    |
| parameters                                     | product modules 251                          |
| configuring logical connection 153             | displaying versions 10                       |
| routes, configuring 154                        | production environment, setting up SCC in 22 |
| parameters for scripts 170                     | properties                                   |
|                                                | for resources, changing 193                  |
| parameters, Replication<br>configuring 152     |                                              |
|                                                | Q                                            |
| connection 152                                 | Q                                            |
| partitions, Replication 251                    | queues                                       |
| passencrypt utility 56, 106                    | displaying status 229                        |
| passwords                                      | quick start instructions 15                  |
| encrypting 56, 106                             | quiescing                                    |
| for repository database dba account, changing  | -                                            |
| 84                                             | Replication Server 230                       |
| for SCC default login account 17               |                                              |
| paths                                          | R                                            |
| multipath replication 236                      |                                              |
| multiple connections from the primary          | Red Hat Linux authentication 44, 93          |
| database 236                                   | registration                                 |
| multiple connections to the replicate database | about 191                                    |
| 236                                            | REJECT_DUPLICATE_RESOURCE_AND                |
| multiple dedicated routes 236                  | _COLLECTION policy errors 246                |
| performance counters, Replication              | RepAgent                                     |
| no data, troubleshooting 241                   | hiding connection status 229                 |
| performance monitoring 176                     | RepAgent connection status                   |
| permissions                                    | hiding 229                                   |
| Replication, configuring monitoring accounts   | RepAgent thread                              |
| 124                                            | configuring parameters 154                   |
|                                                | 0 0 1 ···                                    |

| status in Adaptive Server shared disk cluster  | Replication Server                          |
|------------------------------------------------|---------------------------------------------|
| 234                                            | configuring parameters 152                  |
| RepAgent thread, Replication                   | quiescing 230                               |
| displaying status 234                          | register, troubleshooting 243               |
| starting 235                                   | resuming 230                                |
| stopping 235                                   | Replication Servers                         |
| RepAgent threads 251                           | about 226                                   |
| replication 251                                | replication sources                         |
| data collections 130                           | displaying 222                              |
| heartbeat 238                                  | tracing 222                                 |
| latency 238                                    | viewing 222                                 |
| rs_ticket 238                                  | replication targets                         |
| servers 1                                      | displaying 223                              |
| topology 221                                   | tracing 223                                 |
| tracing 222                                    | viewing 223                                 |
| Replication Agent                              | replication topology 221                    |
| about 233                                      | displaying 223                              |
| configuring parameters 152                     | viewing 223                                 |
| resuming 231, 235                              | repository 207, 251                         |
| suspending 231, 235                            | backing up 210                              |
| Replication Agents 251                         | changing backup schedule 209                |
| Replication Agents, Replication                | changing database dba password 84           |
| displaying status 21, 233                      | configuring purging 212                     |
| replication environment                        | restoring from backup 210                   |
| managing 221                                   | scheduling backups 208                      |
| monitoring 221                                 | resource explorer                           |
| replication monitors                           | launch icon 4                               |
| connections 224                                | Resource Explorer                           |
| logical connections 224                        | about 191                                   |
| overview 224                                   | display tools and options 6                 |
| paths 224                                      | searching in 194                            |
| queues 224                                     | resources 251                               |
| RepAgent threads 224                           | about 191                                   |
| Replication Agents 224                         | adding to a perspective 123, 192            |
| Replication Servers 224                        | authenticating 19, 124, 125                 |
| routes 224                                     | changing connection properties 193          |
| replication parameters                         | changing name 193                           |
| configuring 152                                | displaying availability 20, 175             |
| setting up 152                                 | filtering by column in Admin Console 6      |
| replication path 251                           | importing in batch 121                      |
| replication paths                              | modifying data collection schedules 181     |
| displaying status 237                          | registering with SAP Control Center 18, 120 |
| multipath replication 236                      | removing from a perspective 193             |
| multiple connections from the primary          | searching for 194                           |
| database 236                                   | unregistering 191                           |
| multiple connections to the replicate database | restarts                                    |
| 236                                            | configuring in UNIX 32, 76                  |
| multiple dedicated routes 236                  | configuring in Windows 30, 74               |

| resuming                                       | starting in Windows 30, 74                     |
|------------------------------------------------|------------------------------------------------|
| connection 232                                 | starting in Windows as a service 30, 74        |
| Replication Server 230                         | stopping in UNIX 32, 76                        |
| route 232                                      | stopping in Windows 30, 74                     |
| role-mapping.xml file 54, 104                  | SAP Control Center for Replication             |
| roles                                          | new features 1                                 |
| assigning to users and groups 61, 111          | SAP Control Center, Replication                |
| mapping SCC roles to LDAP or OS groups 54,     | About 1                                        |
| 104                                            |                                                |
| predefined 63, 117                             | managing 177                                   |
| -                                              | monitoring 177                                 |
| product level 60, 111                          | SAP Replication Server                         |
| removing 112                                   | displaying status 21, 226                      |
| Replication, configuring monitoring accounts   | viewing status 21, 226                         |
| 124                                            | Save data collected from this job checkbox 128 |
| system level 60, 111                           | SCC Administrator group 54, 104                |
| roles, Replication                             | SCC agent 252                                  |
| assigning to users and groups 123 route        | deploying and managing instances 25, 68, 203   |
| resuming 232                                   | deploying instances from a shared disk 23, 65, |
| suspending 232                                 | 198                                            |
| routes                                         | shared-disk mode 24, 66, 198                   |
| configuring parameters 154                     | starting in UNIX 32, 76                        |
| displaying status 230                          | starting in UNIX as a service 32, 76           |
| viewing status 230                             | starting in Windows 30, 74                     |
| •                                              |                                                |
| routes, Replication 252                        | starting in Windows as a service 30, 74        |
| unknown status, troubleshooting 242            | stopping in UNIX 32, 76                        |
| RSSD user name, using to authenticate 19, 124  | stopping in Windows 30, 74                     |
| •                                              | see command 84                                 |
| S                                              | using to launch SAP Control Center 16, 72      |
| SAP Control Center                             | SCC_MEM_MAX 36, 38, 39, 80, 82, 83, 246        |
| accessibility 13                               | SCC_MEM_PERM 36, 38, 39, 80, 82, 83            |
| connecting a browser to 17                     | SCC-enabled login account 252                  |
| console commands 218                           | scc.bat 16, 30, 73, 74                         |
|                                                | scc.sh 32, 76                                  |
| deploying and managing instances 25, 68,       | sccadmin account                               |
| 203                                            | about 17                                       |
| deploying instances from a shared disk 23, 65, | sccAdminRole 63, 117                           |
| 198                                            | sccd shell script 32, 76                       |
| display tools and options 6                    | sccinstance command 25, 68, 203                |
| displaying component versions 10               | sccUserRole 63, 117                            |
| failure to start 244                           | scheduler                                      |
| keyboard shortcuts 9                           | resuming 181                                   |
| log files 214                                  | suspending 181                                 |
| logging in 39, 88                              | schedules 177, 252                             |
| logging out 88                                 | adding to a job 179                            |
| logging out unintentionally with F5 245        |                                                |
| shared-disk mode 24, 66, 198                   | creating for a data collection job 127         |
| starting 16, 72                                | removing from a job 180                        |
| starting in UNIX 32, 76                        | viewing 180                                    |
| starting in UNIX as a service 32, 76           |                                                |

| screens                                      | shared-disk mode 252                        |
|----------------------------------------------|---------------------------------------------|
| maximizing 8                                 | about 25, 67, 202                           |
| maximizing and minimizing sections of a view | enabling and disabling 24, 66, 198          |
| 8                                            | shutdown command (console) 220              |
| scripts                                      | sorting by column 6                         |
| alert-triggered 186                          | sql.ini files, importing resources from 121 |
| alert-triggered, examples 169                | stable queue manager, Replication 252       |
| substitution parameters 170                  | stable queues, Replication 252              |
| triggered by alerts 168                      | start up                                    |
| security 41, 90                              | automatic, configuring in UNIX 32, 76       |
| configuring 40, 89                           | automatic, configuring in Windows 30, 74    |
| security providers                           | starting SAP Control Center 16, 72          |
| configuring 41, 90                           | states, Replication 164                     |
| server license information, Replication      | statistics                                  |
| displaying 237                               | about 129                                   |
| viewing 237                                  | availability 129                            |
| server logs, viewing 214                     | performance 129                             |
| server status, Replication                   | statistics chart                            |
| monitoring availability 221                  | displaying data for a longer period 245     |
| server version, Replication                  | effects of repository purging on 212        |
| compatibility 3                              | graphing performance counters 176           |
| servers                                      | troubleshooting 245                         |
| authenticating 19, 124, 125                  | stats_show_zero_counters, Replication 155   |
| displaying availability 20, 175              | status command (console) 220                |
| importing in batch 121                       | status icons and badges for resources 5     |
| modifying data collection schedules 181      | storm suppression for alerts 156            |
| registering with SAP Control Center 18, 120  | substitution parameters for scripts 170     |
| replication environment 1                    | SUSE Linux authentication 44, 93            |
| searching for 194                            | suspending                                  |
| unregistering 191                            | connection 232                              |
| servers, Replication                         | route 232                                   |
| missing in topology view, troubleshooting    | sybase group 54, 104                        |
| 242                                          | system properties                           |
| unknown status, troubleshooting 242          | displaying information about 219            |
| services                                     | system-wide features                        |
| enabling and disabling 84                    | configuring 40, 89                          |
| listing 219                                  |                                             |
| services, UNIX                               | T                                           |
| configuring SCC memory options for 39, 83    |                                             |
| running SCC or SCC agent as 32, 76           | terms                                       |
| services, Windows                            | SCC for Replication 249                     |
| configuring SAP Control Center memory        | text conventions 11                         |
| options for 38, 82                           | timeout                                     |
| running SCC or SCC agent as 30, 74           | errors on data collections 246              |
| setting up                                   | setting for login sessions 60, 110          |
| latency monitoring 125                       | toolbar icons 4                             |
| replication parameters 152                   | topology                                    |
| severities for alerts 183                    | displaying 223                              |
| severities for alerts, Replication 164       | replication 221                             |
| *                                            | server 221                                  |

| topology data unable to retrieve for Replication 243 topology view, Replication blank canvas, troubleshooting 243 incorrect display, troubleshooting 243 topology, Replication 252 tracing replication path 222 replication source 222 replication target 222 troubleshooting controlling data flow 225 Replication 241 types of alerts 183 types of alerts, Replication 164  UNIX configuring authentication 43, 92 running SCC or SCC agent in the background 32, 76 running SCC or SCC agent in the foreground 32, 76 running SCC or SCC agent in the foreground 32, 76 starting, stopping SCC or SCC agent 32, 76 user accounts default 115 native SCC, adding 115 native SCC, not using 41, 90 user information modifying 116 user interface, about 3                                                                                                    | viewing 223                            | View menu 8                                   |
|----------------------------------------------------------------------------------------------------|----------------------------------------|-----------------------------------------------|
| topology view, Replication blank canvas, troubleshooting 243 incorrect display, troubleshooting 243 topology, Replication 252 tracing replication path 222 replication source 222 replication target 222 troubleshooting controlling data flow 225 Replication 241 types of alerts 183 types of alerts, Replication 164  UNIX configuring authentication 43, 92 running SCC or SCC agent in the background 32, 76 running SCC or SCC agent in the foreground 32, 76 starting, stopping SCC or SCC agent 32, 76 user accounts default 115 native SCC, adding 115 native SCC, not using 41, 90 user information modifying 116  queue status 229 replication log 213 route status 230 viewing, Replication latency 238 Replication Agent status 21, 233 topology 223 views, SCC 252 about 196 arranging and minimizing sections 8 views, SCC 252 about 196 arranging in perspective 197 bringing to front of perspective 196 closing 196 icons for managing 4 maximizing 196 menus 3 minimizing 196 opening 196 restoring 196  WARN logging level 216 Windows configuring authentication 42, 91                                                                                                    | topology data                          | viewing                                       |
| blank canvas, troubleshooting 243 incorrect display, troubleshooting 243 topology, Replication 252 tracing replication path 222 replication source 222 replication target 222 troubleshooting controlling data flow 225 Replication 241 types of alerts 183 types of alerts, Replication 164  U UNIX configuring authentication 43, 92 running SCC or SCC agent in the background 32, 76 running SCC or SCC agent in the foreground 32, 76 starting, stopping SCC or SCC agent 32, 76 user accounts default 115 native SCC, adding 115 native SCC, not using 41, 90 user information modifying 116 replication log 213 route status 230 viewing SAP Replication Server status 21, 226 viewing, Replication latency 238 Replication Agent status 21, 233 topology 223 views maximizing and minimizing sections 8 views, SCC 252 about 196 arranging in perspective 197 bringing to front of perspective 196 closing 196 icons for managing 4 maximizing 196 menus 3 minimizing 196 opening 196 restoring 196  W WARN logging level 216 Windows configuring authentication 42, 91                                                                                                    | unable to retrieve for Replication 243 | logical connection status 227                 |
| incorrect display, troubleshooting 243  topology, Replication 252  tracing replication path 222 replication source 222 replication target 222  troubleshooting controlling data flow 225 Replication 241  types of alerts 183 types of alerts, Replication 164  UNIX configuring authentication 43, 92 running SCC or SCC agent in the background 32, 76 running SCC or SCC agent in the foreground 32, 76 running SCC or SCC agent in the foreground 32, 76 starting, stopping SCC or SCC agent 32, 76  user accounts default 115 native SCC, adding 115 native SCC, not using 41, 90  user information modifying 116  route status 230 viewing SAP Replication Server status 21, 226 viewing, Replication latency 238 Replication Agent status 21, 233 topology 223 views maximizing and minimizing sections 8 views, SCC 252 about 196 arranging in perspective 197 bringing to front of perspective 196 closing 196 icons for managing 4 maximizing 196 menus 3 minimizing 196 opening 196 restoring 196 restoring 196 viewing, Replication server status 21, 226 viewing, Replication latency 238 Replication Agent status 21, 233 topology 223 views maximizing and minimizing sections 8 views, SCC 252 about 196 closing 196 icons for managing 4 maximizing 196 opening 196 restoring 196 viewing, Replication latency 238 Replication Agent status 21, 236 viewing, Replication latency 238 Replication Agent status 21, 226 viewing, Replication latency 238 Replication Agent status 21, 233 topology 223 views maximizing and minimizing sections 8 views, SCC 252 about 196 closing 196 viewing, Replication latency 238 Replication Agent status 21, 236 views maximizing and minimizing sections 8 views, SCC 252 about 196 closing 196 viewing, Replication latency 238 Replication Agent status 21, 230 views maximizing and minimizing sections 8 views, SCC 252 about 196 closing 196 views maximizing 196 views maximizing 196 views maximizing 196 views maximizing 196 views maximizing 196 views maximizing 196 views maximizing 196 views maximizing 196 views maximizing 196 views maximizing 196 vi | topology view, Replication             | queue status 229                              |
| topology, Replication 252 tracing replication path 222 replication source 222 replication target 222 troubleshooting controlling data flow 225 Replication 241 types of alerts 183 types of alerts, Replication 164  UNIX configuring authentication 43, 92 running SCC or SCC agent in the background 32, 76 running SCC or SCC agent in the foreground 32, 76 starting, stopping SCC or SCC agent 32, 76 user accounts default 115 native SCC, adding 115 native SCC, not using 41, 90 user information modifying 116  viewing SAP Replication Server status 21, 226 viewing, Replication latency 238 Replication Agent status 21, 233 topology 223 views  Maximizing and minimizing sections 8 views, SCC 252 about 196 arranging in perspective 197 bringing to front of perspective 196 closing 196 icons for managing 4 maximizing 196 menus 3 minimizing 196 opening 196 restoring 196 restoring 196 viewing, Replication latency 238 Replication Agent status 21, 226 viewing, Replication latency 238 Replication Agent status 21, 233 topology 223 views  SCC 252 about 196 arranging in perspective 197 bringing to front of perspective 196 closing 196 restoring 196 menus 3 minimizing 196 opening 196 restoring 196 viewing, Replication neating 238 Replication Agent status 21, 233 topology 223 views maximizing and minimizing sections 8 views, SCC 252 about 196 arranging in perspective 197 bringing to front of perspective 196 closing 196 restoring 196 was maximizing 196 wews, SCC 252 about 196 arranging in perspective 197 bringing to front of perspective 196 closing 196 wews, SCC 252 about 196 arranging in perspective 216 was maximizing and minimizing sections 8 views, SCC 252 about 196 arranging in perspective 219 bringing to front of perspective 196 closing 196 wews, SCC 252 about 196 arranging in perspective 219 bringing to front of perspective 197 bringing to front of perspective 197 bringing to front of perspective 219 was about 196 arranging in perspective 219 was about 196 arranging in perspective 219 bringing to front of perspective 219 bringing to fro | blank canvas, troubleshooting 243      | replication log 213                           |
| tracing replication path 222 replication source 222 replication target 222 troubleshooting controlling data flow 225 Replication 241 types of alerts 183 types of alerts, Replication 164  UNIX configuring authentication 43, 92 running SCC or SCC agent in the background 32, 76 running SCC or SCC agent in the foreground 32, 76 starting, stopping SCC or SCC agent 32, 76 user accounts default 115 native SCC, not using 41, 90 user information modifying 116  viewing, Replication latency 238 Replication Agent status 21, 233 topology 223 views maximizing and minimizing sections 8 views, SCC 252 about 196 arranging in perspective 197 bringing to front of perspective 196 closing 196 icons for managing 4 maximizing 196 opening 196 restoring 196  WARN logging level 216 Windows configuring authentication 42, 91                                                                                                    | incorrect display, troubleshooting 243 | route status 230                              |
| replication path 222 replication source 222 replication target 222 troubleshooting     controlling data flow 225 Replication 241 types of alerts 183 types of alerts, Replication 164  UNIX     configuring authentication 43, 92 running SCC or SCC agent in the background 32, 76 running SCC or SCC agent in the foreground 32, 76 starting, stopping SCC or SCC agent 32, 76 user accounts     default 115     native SCC, adding 115     native SCC, not using 41, 90 user information     modifying 116  replication source 222 Replication Agent status 21, 233 topology 223 views     maximizing and minimizing sections 8 views, SCC 252     about 196 arranging in perspective 197 bringing to front of perspective 196 closing 196 icons for managing 4 maximizing 196 menus 3 minimizing 196 opening 196 restoring 196  WARN logging level 216 Windows configuring authentication 42, 91                                                                                                    | topology, Replication 252              | viewing SAP Replication Server status 21, 226 |
| replication source 222 replication target 222 troubleshooting     controlling data flow 225     Replication 241 types of alerts 183 types of alerts, Replication 164  UNIX     configuring authentication 43, 92     running SCC or SCC agent in the background 32, 76     running SCC or SCC agent in the foreground 32, 76     starting, stopping SCC or SCC agent 32, 76 user accounts     default 115     native SCC, adding 115     native SCC, not using 41, 90 user information     modifying 116  Replication Agent status 21, 233 topology 223 views     maximizing and minimizing sections 8 views, SCC 252     about 196     arranging in perspective 197     bringing to front of perspective 196     closing 196     icons for managing 4     maximizing 196     menus 3     minimizing 196     opening 196     restoring 196  W WARN logging level 216 Windows     configuring authentication 42, 91                                                                                                    | tracing                                | viewing, Replication                          |
| replication target 222  troubleshooting     controlling data flow 225     Replication 241  types of alerts 183  types of alerts, Replication 164  UNIX     configuring authentication 43, 92     running SCC or SCC agent in the background 32, 76     running SCC or SCC agent in the foreground 32, 76     starting, stopping SCC or SCC agent 32, 76  user accounts     default 115     native SCC, adding 115     native SCC, not using 41, 90  user information     modifying 116  rounting scc on scc agent in the scc agent at the scc agent and minimizing sections 8  views     maximizing and minimizing sections 8  views, SCC 252     about 196     arranging in perspective 197     bringing to front of perspective 196     closing 196     icons for managing 4     maximizing 196     menus 3     minimizing 196     opening 196     restoring 196  w  WARN logging level 216  Windows     configuring authentication 42, 91                                                                                                    |                                        | latency 238                                   |
| troubleshooting     controlling data flow 225     Replication 241  types of alerts 183  types of alerts, Replication 164  UNIX     configuring authentication 43, 92     running SCC or SCC agent in the background                                                                                                    | replication source 222                 | Replication Agent status 21, 233              |
| controlling data flow 225 Replication 241 types of alerts 183 types of alerts, Replication 164  UNIX  configuring authentication 43, 92 running SCC or SCC agent in the background 32, 76 running SCC or SCC agent in the foreground 32, 76 starting, stopping SCC or SCC agent 32, 76 user accounts default 115 native SCC, adding 115 native SCC, not using 41, 90 user information modifying 116  maximizing and minimizing sections 8 views, SCC 252 about 196 arranging in perspective 197 bringing to front of perspective 196 closing 196 icons for managing 4 maximizing 196 menus 3 minimizing 196 opening 196 restoring 196  W W WARN logging level 216 Windows configuring authentication 42, 91                                                                                                    | replication target 222                 | topology 223                                  |
| Replication 241  types of alerts 183  types of alerts, Replication 164  UNIX  configuring authentication 43, 92 running SCC or SCC agent in the background 32, 76 running SCC or SCC agent in the foreground 32, 76 starting, stopping SCC or SCC agent 32, 76  user accounts  default 115 native SCC, adding 115 native SCC, not using 41, 90  user information modifying 116  views, SCC 252 about 196 arranging in perspective 197 bringing to front of perspective 196 closing 196 icons for managing 4 maximizing 196 menus 3 minimizing 196 opening 196 restoring 196  WARN logging level 216 Windows configuring authentication 42, 91                                                                                                    | troubleshooting                        | views                                         |
| types of alerts 183 types of alerts, Replication 164  UNIX  configuring authentication 43, 92 running SCC or SCC agent in the background 32, 76 running SCC or SCC agent in the foreground 32, 76 starting, stopping SCC or SCC agent 32, 76  user accounts default 115 native SCC, adding 115 native SCC, not using 41, 90  user information modifying 116  about 196 arranging in perspective 197 bringing to front of perspective 196 closing 196 icons for managing 4 maximizing 196 menus 3 minimizing 196 opening 196 restoring 196  WARN logging level 216 Windows configuring authentication 42, 91                                                                                                    | controlling data flow 225              | maximizing and minimizing sections 8          |
| types of alerts, Replication 164  UNIX  configuring authentication 43, 92 running SCC or SCC agent in the background 32, 76 running SCC or SCC agent in the foreground 32, 76 starting, stopping SCC or SCC agent 32, 76  user accounts default 115 native SCC, adding 115 native SCC, not using 41, 90  user information modifying 116  arranging in perspective 197 bringing to front of perspective 196 closing 196 icons for managing 4 maximizing 196 menus 3 minimizing 196 opening 196 restoring 196  WARN logging level 216 Windows configuring authentication 42, 91                                                                                                    |                                        | views, SCC 252                                |
| UNIX configuring authentication 43, 92 running SCC or SCC agent in the background 32, 76 running SCC or SCC agent in the foreground 32, 76 starting, stopping SCC or SCC agent 32, 76 user accounts default 115 native SCC, adding 115 native SCC, not using 41, 90 user information modifying 116  bringing to front of perspective 196 closing 196 icons for managing 4 maximizing 196 menus 3 minimizing 196 opening 196 restoring 196  W  WARN logging level 216 Windows configuring authentication 42, 91                                                                                                    | **                                     | about 196                                     |
| UNIX  configuring authentication 43, 92 running SCC or SCC agent in the background 32, 76 running SCC or SCC agent in the foreground 32, 76 starting, stopping SCC or SCC agent 32, 76 user accounts default 115 native SCC, adding 115 native SCC, not using 41, 90 user information modifying 116  closing 196 icons for managing 4 maximizing 196 opening 196 opening 196 restoring 196  W  W  WARN logging level 216 Windows configuring authentication 42, 91                                                                                                    | types of alerts, Replication 164       |                                               |
| UNIX  configuring authentication 43, 92 running SCC or SCC agent in the background 32, 76 running SCC or SCC agent in the foreground 32, 76 starting, stopping SCC or SCC agent 32, 76 user accounts default 115 native SCC, adding 115 native SCC, not using 41, 90  WARN logging level 216 Windows configuring authentication 42, 91  WARN logging authentication 42, 91                                                                                                    | U                                      | bringing to front of perspective 196          |
| configuring authentication 43, 92 running SCC or SCC agent in the background 32, 76 running SCC or SCC agent in the foreground 32, 76 starting, stopping SCC or SCC agent 32, 76 user accounts default 115 native SCC, adding 115 native SCC, not using 41, 90 warning SCC or SCC agent 32, 76  WARN logging level 216 windows configuring authentication 42, 91 warning 196 warning 196 restoring 196 warning 196 well and a second second s | _                                      |                                               |
| running SCC or SCC agent in the background 32, 76 running SCC or SCC agent in the foreground 32, 76 starting, stopping SCC or SCC agent 32, 76 user accounts default 115 native SCC, adding 115 native SCC, not using 41, 90 user information modifying 116  Maximizing 196 menus 3 minimizing 196 opening 196 restoring 196  W W W W W W W W W W W W W W W W W W                                                                                                    |                                        |                                               |
| 32, 76 running SCC or SCC agent in the foreground 32, 76 starting, stopping SCC or SCC agent 32, 76 user accounts default 115 native SCC, adding 115 native SCC, not using 41, 90 user information modifying 116  we menus 3 minimizing 196 opening 196 restoring 196  W W W W W W W W W W W W W W W W W W                                                                                                    |                                        | <del>-</del>                                  |
| running SCC or SCC agent in the foreground 32, 76 starting, stopping SCC or SCC agent 32, 76 user accounts default 115 native SCC, adding 115 native SCC, not using 41, 90 user information modifying 116  winnimizing 196 opening 196 restoring 196  W W WARN logging level 216 Windows configuring authentication 42, 91                                                                                                    |                                        |                                               |
| 32, 76 starting, stopping SCC or SCC agent 32, 76 user accounts default 115 native SCC, adding 115 native SCC, not using 41, 90 user information modifying 116  opening 196 restoring 196  W  WARN logging level 216 Windows configuring authentication 42, 91                                                                                                    | •                                      |                                               |
| starting, stopping SCC or SCC agent 32, 76 user accounts default 115 native SCC, adding 115 native SCC, not using 41, 90 user information modifying 116  restoring 196  W  WARN logging level 216 Windows configuring authentication 42, 91                                                                                                    |                                        |                                               |
| user accounts default 115 mative SCC, adding 115 native SCC, not using 41, 90 user information modifying 116  WARN logging level 216 Windows configuring authentication 42, 91                                                                                                    | *                                      | restoring 196                                 |
| native SCC, adding 115 native SCC, not using 41, 90  user information modifying 116  WARN logging level 216 Windows configuring authentication 42, 91                                                                                                    |                                        |                                               |
| native SCC, adding 115 native SCC, not using 41, 90  user information modifying 116  WARN logging level 216 Windows configuring authentication 42, 91                                                                                                    | default 115                            | W                                             |
| native SCC, not using 41, 90 WARN logging level 216 user information Windows modifying 116 configuring authentication 42, 91                                                                                                    | native SCC, adding 115                 |                                               |
| user information Windows configuring authentication 42, 91                                                                                                    |                                        | WARN logging level 216                        |
| mountying 110                                                                                                    |                                        | Windows                                       |
|                                                                                                    | modifying 116                          | configuring authentication 42, 91             |
|                                                                                                    | • •                                    | starting, stopping SCC or SCC agent 30, 74    |
| V                                                                                                    |                                        |                                               |
| versions of SCC components                                                                                                    | •                                      |                                               |
| displaying 10                                                                                                    | -                                      |                                               |